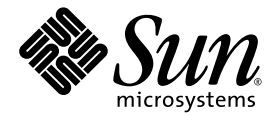

# Sun StorEdge™ 6320 系統 1.2 參考與維修手冊

Sun Microsystems, Inc. www.sun.com

零件編號 817-2242-11 2004 年 3 月,修訂版 2

請將本文件的意見傳送到:http://www.sun.com/hwdocs/feedback

Copyright © 2004 Sun Microsystems, Inc., 4150 Network Circle, Santa Clara, California 95054, U.S.A. 所有權利均予保留。

Sun Microsystems, Inc. 對於本產品或文件所含的技術擁有智慧財產權。具體而言,這些智慧財產權可能包括但不限於 http://www.sun.com/patents 上所列的一項或多項美國專利權,以及在美國及其他國家擁有的一項或多項其他專利權或申請中專利權。

本產品或文件在限制其使用、複製、發行及反編譯的授權下發行。未經 Sun 及其授權人 (如果適用) 事先的書面許可,不得使用任何方法以任何 形式來複製本產品或文件的任何部分。

協力廠商軟體,包含字型技術,其著作權歸 Sun 供應商所有,經授權後使用。

本產品中的某些部分可能衍生自加州大學授權的 Berkeley BSD 系統的開發成果。UNIX 是美國及其他國家的註冊商標,已獲得 X/Open Company, Ltd. 專屬授權。

Sun、Sun Microsystems、Sun 標誌、Java 和 Sun StorEdge 是 Sun Microsystems, Inc. 在美國及其他國家的商標或註冊商標。

所有 SPARC 商標都是 SPARC International, Inc. 在美國及其他國家的商標或註冊商標,經授權後使用。凡帶有 SPARC 商標的產品都是以 Sun Microsystems, Inc. 所開發的架構為基礎。

本維修手冊中提及的產品與所含的資訊受美國出口控制法的控制,並可能受其他國家的進出口法律的制約。核子、彈砲、生化武器,或海洋 核能運用最終使用或最終使用者,不論是直接或間接,皆嚴格禁止。出口或重出口至受限於美國出口禁運清單中之法人,包括但不限於被拒絕 之個人與特別指定國家清單,皆嚴格禁止。

本文件以其「現狀」提供,且在所為免責聲明合法之限度以內,明示不為任何明示或暗示的條件、表示或保固負責,包括但不限於隱含的適銷 性保固、特定用途的適用性與非侵權性。

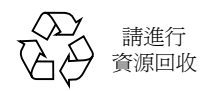

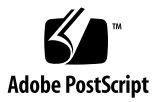

目錄

#### [前言](#page-18-0) **xix**

### **1.** 簡介 **[Sun StorEdge 6320](#page-24-0)** 系統 **1-1**

- [1.1 Sun StorEdge 6320](#page-24-1) 系統功能 1-1
	- 1.1.1 帶有內部交換器的 [Sun StorEdge 6320](#page-29-0) 系統 1-6
	- [1.1.2 Sun StorEdge 6320](#page-31-0) 無交換器系統 1-8
	- 1.1.3 帶有外部交換器的 [Sun StorEdge 6320](#page-31-1) 系統 1-8
- 1.2 [系統架構](#page-32-0) 1-9
- 1.3 [系統層級支援資訊](#page-33-0) 1-10
- 1.4 [硬體說明](#page-33-1) 1-10
	- 1.4.1 [服務處理器面板](#page-34-0) 1-11
	- [1.4.2 Storage Service Processor 1-11](#page-34-1)
	- 1.4.3 [用戶端管理連線](#page-35-0) 1-12
	- 1.4.4 [儲存裝置](#page-35-1) 1-12
	- 1.4.5 [乙太網路集線器](#page-36-0) 1-13
	- 1.4.6 [光纖通道交換器](#page-36-1) 1-13
	- [1.4.7 Storage Service Processor](#page-36-2) 附件托架 1-13
	- [1.4.8 Sun StorEdge](#page-37-0) 擴充機櫃 1-14
- 1.5 [軟體說明](#page-37-1) 1-14
	- [1.5.1 Solaris 9](#page-37-2) 作業系統 1-14
	- [1.5.2 Sun StorEdge Remote Response](#page-37-3) 軟體 1-14
- 1.5.3 [遠端電源管理](#page-38-0) 1-15
- [1.5.4 Sun StorEdge Configuration Service](#page-39-0) 軟體 1-16
- [1.5.5 Storage Automated Diagnostic Environment 1-16](#page-39-1) 1.5.5.1 [診斷功能](#page-39-2) 1-16
- [1.5.6 SANbox2 Manager 1-17](#page-40-0)
- [1.5.7 Sun StorEdge SAN Foundation](#page-40-1) 軟體版本支援 1-17
- 1.6 [預設系統組態與設定](#page-41-0) 1-18
	- [1.6.1 Sun StorEdge 6320](#page-42-0) 系統配置 1-19
	- [1.6.2 Sun StorEdge 6020](#page-43-0) 陣列與 6320 系統設定 1-20
	- [1.6.3 Sun StorEdge Network FC](#page-46-0) 交換器設定 1-23
	- [1.6.4 IP](#page-48-0) 位址設定 1-25
- 1.7 [遠端服務選項](#page-50-0) 1-27
	- 1.7.1 [無遠端服務的獨立組態](#page-50-1) 1-27
	- 1.7.2 [單一單元的遠端服務](#page-51-0) 1-28
	- 1.7.3 [多個單元的遠端服務](#page-52-0) 1-29

#### **2.** [管理系統](#page-54-0) **2-1**

- 2.1 [軟體概觀](#page-54-1) 2-1
- 2.2 [使用軟體](#page-55-0) 2-2
	- 2.2.1 [存取說明](#page-56-0) 2-3
	- 2.2.2 [登入與登出](#page-56-1) 2-3
		- [2.2.2.1](#page-57-0) 登入 2-4
		- [2.2.2.2](#page-58-0) 登出 2-5
	- 2.2.3 [管理使用者](#page-59-0) 2-6
		- 2.2.3.1 [建立或修改使用者密碼](#page-59-1) 2-6
		- 2.2.3.2 [新增事件電子郵件通知](#page-60-0) 2-7
		- 2.2.3.3 [移除事件電子郵件通知](#page-60-1) 2-7
		- 2.2.3.4 [檢視事件電子郵件通知](#page-61-0) 2-8
	- 2.2.4 [設定系統設定](#page-61-1) 2-8
		- 2.2.4.1 [修改網路位址](#page-61-2) 2-8
		- 2.2.4.2 [修改網路時間通訊協定伺服器](#page-62-0) 2-9
- 2.2.4.3 [修改防火牆](#page-63-0) 2-10
- 2.2.4.4 [修改電源設定](#page-63-1) 2-10
- 2.2.5 [管理工作](#page-65-0) 2-12
	- 2.2.5.1 [檢視工作狀態](#page-65-1) 2-12
	- 2.2.5.2 [取消一個或多個工作](#page-65-2) 2-12
	- 2.2.5.3 [刪除工作](#page-65-3) 2-12
- 2.2.6 [管理陣列](#page-66-0) 2-13
	- 2.2.6.1 [檢視陣列概觀圖](#page-66-1) 2-13
	- 2.2.6.2 [檢視陣列資訊](#page-67-0) 2-14
	- 2.2.6.3 [設定陣列](#page-67-1) 2-14
	- 2.2.6.4 [在陣列中新增擴充裝置](#page-68-0) 2-15
	- 2.2.6.5 [從陣列中移除擴充裝置](#page-70-0) 2-17
	- 2.2.6.6 [復原陣列預設值](#page-72-0) 2-19
	- 2.2.6.7 [將磁碟盤設定複製到其他磁碟盤中](#page-73-0) 2-20
	- 2.2.6.8 [設定光纖通道連接埠設定](#page-73-1) 2-20
	- 2.2.6.9 [在陣列上建立儲存匯聚](#page-74-0) 2-21
	- 2.2.6.10 [檢視磁碟盤詳細資料](#page-75-0) 2-22
	- 2.2.6.11 [檢視個別磁碟盤的儲存匯聚](#page-75-1) 2-22
- 2.2.7 [管理儲存設定檔](#page-76-0) 2-23
	- 2.2.7.1 [建立儲存設定檔](#page-76-1) 2-23
	- 2.2.7.2 檢視/[修改儲存設定檔](#page-77-0) 2-24
	- 2.2.7.3 [匯入儲存設定檔](#page-78-0) 2-25
	- 2.2.7.4 [匯出儲存設定檔](#page-78-1) 2-25
	- 2.2.7.5 [刪除儲存設定檔](#page-78-2) 2-25

#### 2.2.8 [管理儲存匯聚](#page-79-0) 2-26

- 2.2.8.1 [建立儲存匯聚](#page-79-1) 2-26
- 2.2.8.2 [初始化儲存匯聚](#page-79-2) 2-26
- 2.2.8.3 [將儲存匯聚置於線上或離線狀態](#page-80-0) 2-27
- 2.2.8.4 [檢視儲存匯聚摘要](#page-80-1) 2-27
- 2.2.8.5 [檢視儲存匯聚詳細資料](#page-81-0) 2-28
- 2.2.8.6 [將不同的設定檔套用於儲存匯聚](#page-81-1) 2-28
- 2.2.8.7 [刪除儲存匯聚](#page-81-2) 2-28
- 2.3 [管理磁碟清理器](#page-82-0) 2-29
	- 2.3.1 [媒體錯誤](#page-82-1) 2-29
	- 2.3.2 [資料與同位檢查錯誤](#page-83-0) 2-30
	- 2.3.3 [管理陣列磁碟區](#page-84-0) 2-31
		- 2.3.3.1 [建立磁碟區](#page-84-1) 2-31
		- 2.3.3.2 [變更磁碟區存取權限](#page-85-0) 2-32
		- 2.3.3.3 [將磁碟區新增至磁碟區群組](#page-85-1) 2-32
		- 2.3.3.4 [從磁碟區群組移除磁碟區](#page-86-0) 2-33
		- 2.3.3.5 [刪除磁碟區](#page-86-1) 2-33
	- 2.3.4 [管理磁碟區群組](#page-86-2) 2-33
		- 2.3.4.1 [建立磁碟區群組](#page-86-3) 2-33
		- 2.3.4.2 [檢視磁碟區群組詳細資料](#page-87-0) 2-34
		- 2.3.4.3 [將磁碟區新增至磁碟區群組](#page-87-1) 2-34
		- 2.3.4.4 [從磁碟區群組中移除一個或多個磁碟區](#page-88-0) 2-35
		- 2.3.4.5 [刪除磁碟區群組](#page-88-1) 2-35
	- 2.3.5 [管理起始器與起始器群組](#page-89-0) 2-36
		- 2.3.5.1 [建立起始器](#page-89-1) 2-36
		- 2.3.5.2 [檢視起始器詳細資料](#page-89-2) 2-36
		- 2.3.5.3 [刪除一個或多個起始器](#page-89-3) 2-36
		- 2.3.5.4 [建立起始器群組](#page-90-0) 2-37
		- 2.3.5.5 [複製起始器群組](#page-90-1) 2-37
		- 2.3.5.6 [將起始器新增至起始器群組](#page-90-2) 2-37
		- 2.3.5.7 [刪除起始器群組](#page-91-0) 2-38
		- 2.3.5.8 [從起始器群組中移除一個或多個起始器](#page-91-1) 2-38
		- 2.3.5.9 [將磁碟區群組新增至起始器群組](#page-91-2) 2-38
		- 2.3.5.10 [將起始器群組新增至磁碟區群組](#page-92-0) 2-39
		- 2.3.5.11 [移除磁碟區群組與起始器群組之間的關聯](#page-92-1) 2-39
		- 2.3.5.12 [將起始器群組匯出至其他陣列](#page-92-2) 2-39
		- 2.3.5.13 [檢視起始器群組詳細資料](#page-93-0) 2-40
		- 2.3.5.14 [檢視存取對照表](#page-93-1) 2-40
- 2.3.6 [檢視系統報告與記錄](#page-93-2) 2-40
	- 2.3.6.1 [檢視系統記錄](#page-94-0) 2-41
	- 2.3.6.2 [檢視系統報告](#page-94-1) 2-41

#### **3.** [故障偵測與隔離概觀](#page-96-0) **3-1**

- 3.1 [監控](#page-96-1) 3-1
- 3.2 [故障偵測](#page-97-0) 3-2
	- 3.2.1 [本機監控](#page-97-1) 3-2
	- 3.2.2 [遠端監控](#page-98-0) 3-3
- 3.3 [故障隔離](#page-98-1) 3-3
- 3.4 [安全性](#page-98-2) 3-3
- 3.5 連接至 [Storage Automated Diagnostic Environment 3-4](#page-99-0)

### **4.** 準備維修 **[FRU 4-1](#page-102-0)**

- 4.1 維修 FRU [的安全要求](#page-102-1) 4-1
- 4.2 [卸下與更換機櫃門](#page-103-0) 4-2
	- 4.2.1 [卸下前門](#page-103-1) 4-2
	- 4.2.2 [裝回前門](#page-103-2) 4-2
	- 4.2.3 [卸下與裝回側面板](#page-104-0) 4-3
	- 4.2.4 [裝回側面板](#page-105-0) 4-4
	- 4.2.5 [打開系統後門](#page-105-1) 4-4
- 4.3 [卸下與更換](#page-106-0) FRU 4-5
	- 4.3.1 維修 FRU [所需的工具](#page-106-1) 4-5
	- [4.3.2 FRU](#page-107-0) 位置 4-6
	- 4.3.3 [打開系統並安裝](#page-109-0) FRU 4-8
	- 4.3.4 移除 [FRU 4-10](#page-111-0)
- 4.4 [維修擴充機櫃](#page-112-0) 4-11
	- 4.4.1 [維修電源定序器](#page-112-1) 4-11
		- 4.4.1.1 [卸下電源定序器](#page-112-2) 4-11
		- 4.4.1.2 [更換電源定序器](#page-114-0) 4-13

4.4.2 [維修交流電源線](#page-114-1) 4-13

4.4.2.1 [拔下交流電源線](#page-114-2) 4-13

4.4.2.2 [更換交流電源線](#page-115-0) 4-14

- 4.4.3 [維修錀匙開關](#page-116-0) 4-15
- 4.4.4 [卸下錀匙開關](#page-116-1) 4-15

4.4.4.1 [更換錀匙開關](#page-118-0) 4-17

- 4.4.5 [增加第二個機櫃](#page-118-1) 4-17
- 4.5 [維修乙太網路集線器](#page-119-0) 4-18
	- 4.5.1 [維修乙太網路集線器概觀](#page-119-1) 4-18
- 4.6 [維修服務處理器面板](#page-123-0) 4-22
	- 4.6.1 [維修服務處理器面板概觀](#page-123-1) 4-22
	- 4.6.2 更換 USB [繼電器面板](#page-129-0) 4-28
- 4.7 維修 [Storage Service Processor 4-29](#page-130-0)
	- 4.7.1 維修 [Storage Service Processor](#page-130-1) 概觀 4-29
- 4.8 維修 [Sun StorEdge Network FC Switch-16](#page-135-0) 交換器 4-34
- 4.9 維修 [Sun StorEdge FC](#page-135-1) 交換器 4-34
- 4.10 維修 [Sun StorEdge 6020](#page-137-0) 陣列 4-36
	- 4.10.1 維修 [Sun StorEdge 6020](#page-137-1) 陣列概觀 4-36
	- 4.10.2 [變更陣列組態](#page-138-0) 4-37
	- 4.10.3 更換 [Sun StorEdge 6020](#page-143-0) 陣列 4-42
	- 4.10.4 [更換互連迴路卡](#page-153-0) 4-52
	- 4.10.5 更換 [Sun StorEdge 6020](#page-153-1) 陣列控制器卡 4-52
	- 4.10.6 [更換電源與冷卻裝置](#page-153-2) 4-52
	- [4.10.7](#page-153-3) 更換 UPS 電池 4-52
- 4.11 維修 [Storage Service Processor](#page-153-4) 附件托架 4-52
	- [4.11.1 Storage Service Processor](#page-154-0) 附件托架概觀 4-53
	- [4.11.2 Storage Service Processor](#page-155-0) 安全性附件托架 4-54
	- [4.11.3 Storage Service Processor](#page-155-1) 附件托架纜線概觀 4-54

#### **A.** 使用 **CLI** [管理系統](#page-160-0) **A-1**

- A.1 [使用指令行介面](#page-160-1) A-1
	- A.1.1 [指令語法與用法摘要](#page-161-0) A-2
		- A.1.1.1 [顯示子指令清單](#page-161-1) A-2
		- A.1.1.2 [顯示子指令用法摘要](#page-161-2) A-2
		- A.1.1.3 [選項簡稱與總稱](#page-161-3) A-2
		- [A.1.1.4](#page-162-0) sscs 子指令表 A-3
	- A.1.2 使用 CLI [登入與登出](#page-164-0) A-5
		- A.1.2.1 下載 CLI [用戶端](#page-164-1) A-5
		- [A.1.2.2](#page-165-0) 登入 A-6
		- [A.1.2.3](#page-165-1) 登出 A-6
	- A.1.3 使用 CLI [管理使用者](#page-165-2) A-6
		- A.1.3.1 [建立或修改使用者密碼](#page-166-0) A-7
		- A.1.3.2 [管理電子郵件通知](#page-166-1) A-7
		- A.1.3.3 [移除電子郵件通知](#page-166-2) A-7
	- A.1.4 使用 CLI [設定系統設定](#page-167-0) A-8
		- A.1.4.1 [修改網路位址](#page-167-1) A-8
		- A.1.4.2 [修改網路時間通訊協定伺服器](#page-167-2) A-8
		- A.1.4.3 [修改日期與時間](#page-168-0) A-9
		- A.1.4.4 [修改時區](#page-169-0) A-10
		- A.1.4.5 [修改防火牆](#page-169-1) A-10
		- A.1.4.6 [修改電源設定](#page-170-0) A-11
		- A.1.4.7 [修改陣列的電源狀態](#page-170-1) A-11
	- A.1.5 使用 CLI [管理陣列](#page-171-0) A-12
		- A.1.5.1 修改 [Sun StorEdge 6020](#page-171-1) 陣列 A-12
		- A.1.5.2 [修改控制器陣列](#page-173-0) A-14
	- A.1.6 使用 CLI [管理工作](#page-173-1) A-14
	- A.1.7 使用 CLI [管理儲存設定檔](#page-173-2) A-14
		- A.1.7.1 [建立儲存設定檔](#page-174-0) A-15
		- A.1.7.2 [修改儲存設定檔](#page-175-0) A-16
		- A.1.7.3 [匯入儲存設定檔](#page-176-0) A-17
- A.1.7.4 [匯出儲存設定檔](#page-176-1) A-17
- A.1.7.5 [刪除儲存設定檔](#page-177-0) A-18
- A.1.8 使用 CLI [管理儲存匯聚](#page-177-1) A-18
	- A.1.8.1 [建立儲存匯聚](#page-177-2) A-18
	- A.1.8.2 [修改儲存匯聚](#page-178-0) A-19
	- A.1.8.3 [刪除儲存匯聚](#page-179-0) A-20
- A.1.9 使用 CLI [管理陣列磁碟區](#page-179-1) A-20
	- A.1.9.1 [建立磁碟區](#page-179-2) A-20
	- A.1.9.2 [修改磁碟區](#page-180-0) A-21
	- A.1.9.3 [刪除磁碟區](#page-181-0) A-22
- A.1.10 使用 CLI [管理磁碟區群組](#page-181-1) A-22
	- A.1.10.1 [建立磁碟區群組](#page-181-2) A-22
	- A.1.10.2 [將磁碟區新增至磁碟區群組](#page-182-0) A-23
	- A.1.10.3 [修改磁碟區群組](#page-182-1) A-23
	- A.1.10.4 [移除磁碟區群組中的磁碟區或起始器群組](#page-183-0) A-24
	- A.1.10.5 [刪除磁碟區群組](#page-183-1) A-24
- A.1.11 [管理起始器與起始器群組使用](#page-184-0) CLI A-25
	- A.1.11.1 [建立起始器](#page-184-1) A-25
	- A.1.11.2 [修改起始器](#page-184-2) A-25
	- A.1.11.3 [刪除起始器](#page-185-0) A-26
	- A.1.11.4 [建立起始器群組](#page-185-1) A-26
	- A.1.11.5 [將起始器新增至起始器群組](#page-186-0) A-27
	- A.1.11.6 [刪除起始器群組](#page-186-1) A-27
	- A.1.11.7 [從起始器群組中移除起始器](#page-187-0) A-28
- A.1.12 使用 CLI [顯示工作、記錄、系統設定及陣列元件](#page-187-1) A-28
	- A.1.12.1 [列出陣列電源狀態](#page-187-2) A-28
	- A.1.12.2 [列出磁碟陣列](#page-187-3) A-28
	- A.1.12.3 [列出陣列中的磁碟](#page-188-0) A-29
	- A.1.12.4 [列出日期與時間](#page-188-1) A-29
	- A.1.12.5 [列出電子郵件通知](#page-188-2) A-29
	- A.1.12.6 [列出防火牆](#page-188-3) A-29
	- A.1.12.7 [列出起始器](#page-189-0) A-30
- A.1.12.8 [列出起始器群組](#page-189-1) A-30
- A.1.12.9 [列出工作](#page-189-2) A-30
- A.1.12.10 [列出記錄訊息](#page-189-3) A-30
- A.1.12.11 [列出網路組態](#page-190-0) A-31
- A.1.12.12 [列出網路時間通訊協定](#page-190-1) A-31
- A.1.12.13 [列出儲存設定檔](#page-191-0) A-32
- A.1.12.14 [列出儲存匯聚](#page-191-1) A-32
- A.1.12.15 [列出電源狀態](#page-191-2) A-32
- A.1.12.16 列出 [Storage Service Processor](#page-191-3) 資訊 A-32
- A.1.12.17 [列出時區](#page-191-4) A-32
- A.1.12.18 [列出儲存磁碟盤](#page-192-0) A-33
- A.1.12.19 [列出磁碟區群組](#page-192-1) A-33
- A.1.12.20 [列出磁碟區](#page-192-2) A-33
- A.1.13 [陣列熱備用](#page-192-3) A-33
	- A.1.13.1 [管理磁碟清理器](#page-193-0) A-34
- A.1.14 [媒體錯誤](#page-193-1) A-34
- A.1.15 [資料與同位檢查錯誤](#page-194-0) A-35
	- A.1.15.1 [後端故障隔離工作](#page-195-0) (BEFIT) A-36
	- A.1.15.2 [光纖通道故障診斷](#page-197-0) A-38
	- [A.1.15.3](#page-198-0) 控制器 SAT 診斷 A-39
- **[B. Sun StorEdge 6320](#page-200-0)** 纜線標籤 **B-1**
	- [B.1 Sun StorEdge 6320 System RJ-45/RJ-45](#page-200-1) 佈線 B-1
	- B.2 [第二個擴充機櫃](#page-202-0) RJ-45/RJ-45 佈線 B-3
	- [B.3 Sun StorEdge 6320](#page-203-0) 系統交換器佈線 B-4
	- B.4 無交換器的 [Sun StorEdge 6320](#page-204-0) 系統佈線 B-5
	- [B.5 Sun StorEdge 6320](#page-205-0) 系統擴充 FC 纜線要求 B-6
	- [B.6 Sun StorEdge 6320](#page-206-0) 系統電源線要求 B-7
	- [B.7 Sun StorEdge 6320](#page-208-0) 擴充系統電源線要求 B-9
	- B.8 [其他纜線要求](#page-209-0) B-10

#### **C.** [將主機連接埠新增至系統](#page-210-0) **C-1**

C.1 [概觀](#page-210-1) C-1

C.1.1 [可新增的連接埠總數](#page-211-0) C-2

- C.2 [光纖通道連線範例](#page-211-1) C-2
	- C.2.1 [服務處理器面板至交換器](#page-211-2) C-2
	- C.2.2 [交換器至主機櫃陣列](#page-211-3) C-2
	- C.2.3 [使用儲存服務面板將交換器連接至擴充機櫃中的陣列](#page-212-0) C-3
- C.3 [移除並重新連接連線以新增主機連接埠](#page-214-0) C-5

#### **D.** [執行控制器](#page-218-0) **SAT** 診斷 **D-1**

- [詞彙表 詞彙表](#page-220-0)**-1**
- [索引 索引](#page-224-0)**-1**

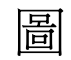

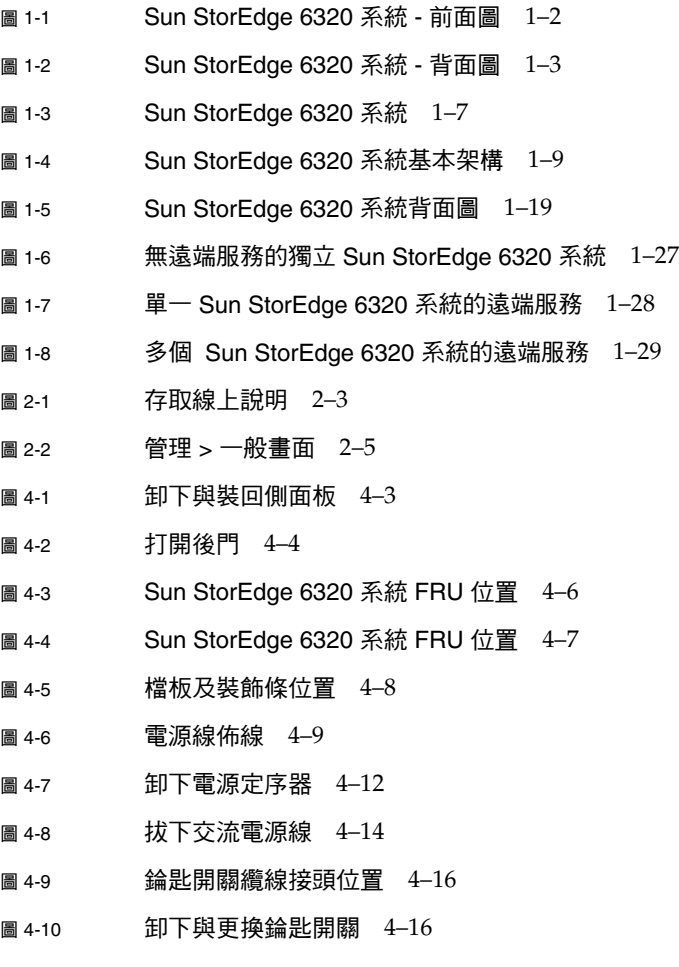

- 圖 4-11 在第二個機櫃中卸下乙太網路集線器 4–20
- 圖 4-12 Storage Service Processor 服務面板接頭正面圖 4–23
- 圖 4-13 Storage Service Processor 服務面板接頭背面圖 4–24
- 圖 4-14 2×2 HA 組態與相應的磁碟盤編號 4–37
- 圖 4-15 2×4 HA 組態與相應的磁碟盤編號 4–38
- 圖 4-16 2×6 HA 組態與相應的磁碟盤編號 4–39
- 圖 4-17 Storage Service Processor 附件托架連線 4–55
- 圖 4-18 Storage Service Processor 附件托架內部圖解 4–56

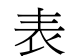

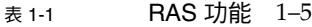

- 表 1-2 Sun StorEdge 6320 系統層級組態 1–10
- 表 1-3 預設 6320 系統組態 1–20
- 表 1-4 預設 Sun StorEdge 6020 陣列目標 ID 與主機名稱 1–21
- 表 1-5 Sun StorEdge 6020 陣列組指令組態設定 1–21
- 表 1-6 Sun StorEdge 6020 陣列系統指令預設組態 1–22
- 表 1-7 Sun StorEdge 6020 陣列各種組態參數 1–23
- 表 1-8 Sun StorEdge Network FC Switch-16 參數 1-23
- 表 1-9 Sun StorEdge 6320 系統交換器組態 1–24
- 表 1-10 IP 位址組態 1–25
- 表 1-11 Storage Service Processor LAN IP 位址 1-26
- 表 2-1 預設 Storage Service Processor 使用者與原始密碼 2–3
- 表 2-2 使用者帳號 2–6
- 表 4-1 Sun StorEdge 擴充機櫃 FRU 清單 4–11
- 表 4-2 交流電源線 FRU 清單 4–13
- 表 4-3  **錀匙開關 FRU 清單** 4-15
- 表 4-4 乙太網路集線器 FRU 清單 4–18
- 表 4-5 Storage Service Processor 面板 FRU 清單 4–22
- 表 4-6 Storage Service Processor 與服務面板纜線連接 4–25
- 表 4-7 服務面板接頭 4–25
- 表 4-8 Storage Service Processor FRU 清單 4–29
- 表 4-9 Sun StorEdge Network FC Switch-16 FRU 清單 4–34
- 表 4-10 Sun StorEdge 6020 陣列 FRU 清單 4–37
- 表 4-11 Storage Service Processor 附件托架 FRU 清單 4–54
- 表 4-12 Sun StorEdge Remote Response 程式服務面板佈線 4–55
- 表 A-1 支援的使用者帳號 A–2
- 表 A-2 按字母順序排序的 sscs 子指令 A-3
- 表 A-3 sscs login 指令行引數 A–6
- 表 A-4 sscs modify net 指令行引數 A–8
- 表 A-5 sscs modify ntp 指令行引數 A–9
- 表 A-6 sscs modify date 指令行引數 A–9
- 表A-7 sscs modify firewall 指令行引數 A–10
- 表 A-8 sscs modify power 指令行引數 A–11
- 表 A-9 sscs modify arraypower 指令行引數 A–12
- 表 A-10 sscs modify array 指令行引數 A–13
- 表 A-11 sscs modify tray 指令行引數 A–14
- 表 A-12 sscs modify jobs 指令行引數 A–14
- 表 A-13 sscs create profile 指令行引數 A-15
- 表 A-14 sscs modify profile 指令行引數 A–16
- 表 A-15 sscs import profile 指令行引數 A-17
- 表 A-16 sscs export profile 指令行引數 A-18
- 表 A-17 sscs delete profile 指令行引數 A-18
- 表 A-18 sscs create pool 指令行引數 A–19
- 表 A-19 sscs modify pool 指令行引數 A-19
- 表 A-20 sscs delete pool 指令行引數 A–20
- 表 A-21 sscs create volume 指令行引數 A–21
- 表 A-22 sscs modify volume 指令行引數 A–21
- 表 A-23 sscs delete volume 指令行引數 A–22
- 表 A-24 sscs create volgroup 指令行引數 A–22
- 表 A-25 sscs add volgroup 指令行引數 A–23
- 表 A-26 sscs modify volgroup 指令行引數 A–23
- 表 A-27 sscs remove volgroup 指令行引數 A–24
- 表 A-28 sscs delete volgroup 指令行引數 A-24
- 表 A-29 sscs create initiator 指令行引數 A–25
- 表 A-30 sscs modify initiator 指令行引數 A–25
- 表 A-31 sscs delete initiator 指令行引數 A–26
- 表 A-32 sscs create initgroup 指令行引數 A–26
- 表 A-33 sscs add initgroup 指令行引數 A–27
- 表 A-34 sscs delete initgroup 指令行引數 A–27
- 表 A-35 sscs remove initgroup指令行引數 A-28
- 表 A-36 sscs list log 指令行引數 A–31
- 表 A-37 光纖通道故障診斷選項 A–38
- 表 B-1 Sun StorEdge 6320 RJ-45/RJ-45 系統佈線要求 B–1
- 表 B-2 Sun StorEdge 6320 系統 RJ-45/RJ-45 佈線要求 (第二個機櫃) B–3
- 表 B-3 Sun StorEdge 6320 系統中交換器的佈線要求 B–4
- 表 B-4 無交換器的 Sun StorEdge 6320 系統纜線要求 B–5
- 表 B-5 Sun StorEdge 6320 系統擴充 FC 纜線要求 B–6
- 表 B-6 Sun StorEdge 6320 系統電源線要求 B–7
- 表 B-7 Sun StorEdge 6320 擴充系統電源線要求 B–9
- 表 B-8 Sun StorEdge 6320 其他纜線要求 B–10

<span id="page-18-0"></span>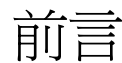

*Sun StorEdge 6320* 系統 *1.2* 參考與維修手冊提供產品概觀,討論所有元件,並說明可在 系統上執行管理工作的公用程式,以及如何維修與更換元件。

本指南專為熟悉 Sun 硬體與軟體產品的 Sun™ 支援及受過 Sun 訓練的人員所編寫。

### 本書組織結構

本書包含下列章節與附錄:

第 1 章 「簡介 [Sun StorEdge 6320](#page-24-2) 系統 」 介紹 Sun StorEdge™ 6320 系統,並提供 Sun StorEdge 6320 系統中元件的概觀。本章討論構成儲存系統的所有硬體與軟體。本章還 提供有關預設 Sun StorEdge 6320 系統的資訊。這些資訊包括 Sun StorEdge 6320 系統 配置、Sun StorEdge 6020 陣列、Sun StorEdge network Fibre Channel (光纖通道; FC) 交換器及乙太網路位址的所有設定。

第 2 [章 「管理系統」](#page-54-2)說明如何使用 Sun StorEdge Configuration Service 網路介面軟體, 完成 Sun StorEdge 6320 系統的組態工作。

第 3 [章「故障偵測與隔離概觀」](#page-96-2)包含 Storage Automated Diagnostic Environment 軟體 在 Sun StorEdge 6320 系統中執行故障偵測與隔離的功能提供簡短的說明。

第 4 [章 「準備維修](#page-102-2) FRU」說明維修系統中可現場置換元件 (FRU) 需要執行的步驟。同 時提供了有關如何放置 FRU,以及如何在系統與 Sun StorEdge 擴充機櫃中安裝與卸下 FRU 的一般說明。本章還提供了有關卸下與更換乙太網路集線器、Sun StorEdge network FC switch-16 交換器,以及 Sun StorEdge 6020 陣列的指示。

附錄 A 「使用 CLI [管理系統」提](#page-160-2)供使用 「組態服務指令行」介面完成組態工作的程序。

附錄 B「[Sun StorEdge 6320](#page-200-2) 纜線標籤」包含一組列出 Sun StorEdge 6320 系統纜線標籤 的表格。

附錄 C [「將主機連接埠新增至系統」](#page-210-2)說明如何將連接埠新增至系統。

附錄 D [「執行控制器](#page-218-1) SAT 診斷」說明如何執行控制器 SAT (一種 ROM 診斷工具)。

### 使用 UNIX 指令

本文件不包含基礎的 UNIX® 指令與程序之資訊,如關閉系統、啓動系統及設定裝置。 請參閱下列一個或多個文件以取得此資訊:

- *Solaris Handbook for Sun Peripherals*
- Solaris™ 作業系統的 AnswerBook2™ 線上文件
- 系統隨附的其他軟體文件。

### 排版慣例

#### 表 **P-1**

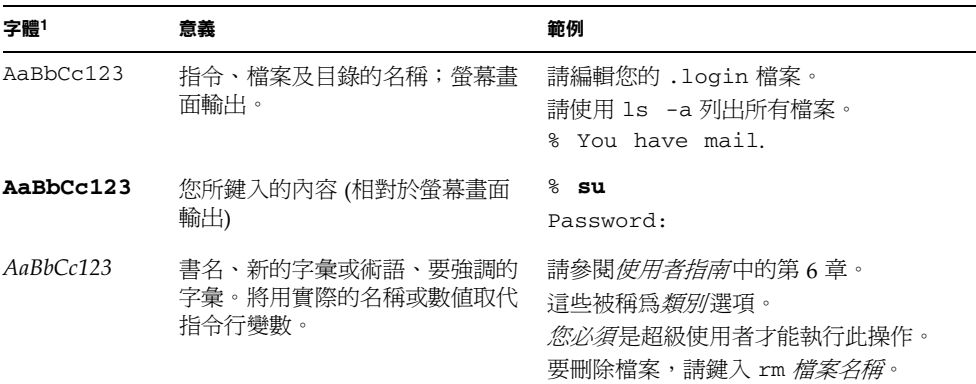

1 瀏覽器中的設定可能會與下列設定不同。

## Shell 提示

#### 表 **P-2**

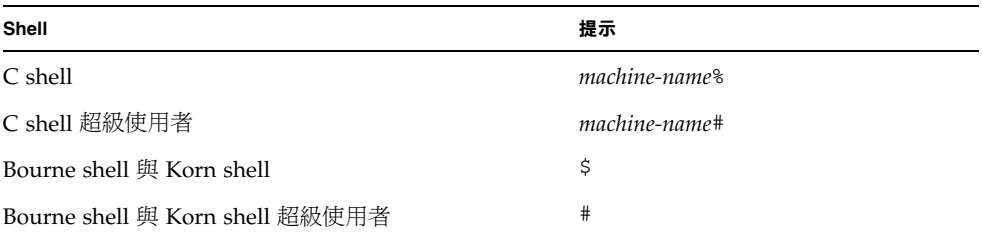

## 相關文件

以下是與 Sun StorEdge 6320 系統相關的文件清單。對於尾碼爲 *nn* 的所有文件編號, 請使用最新版本的文件。

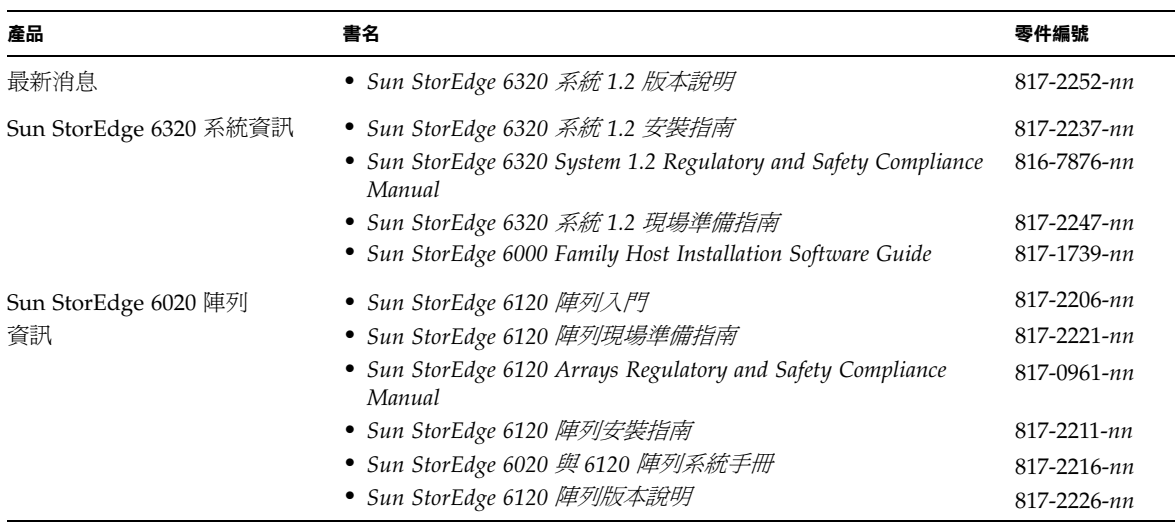

#### 表 **P-3**

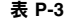

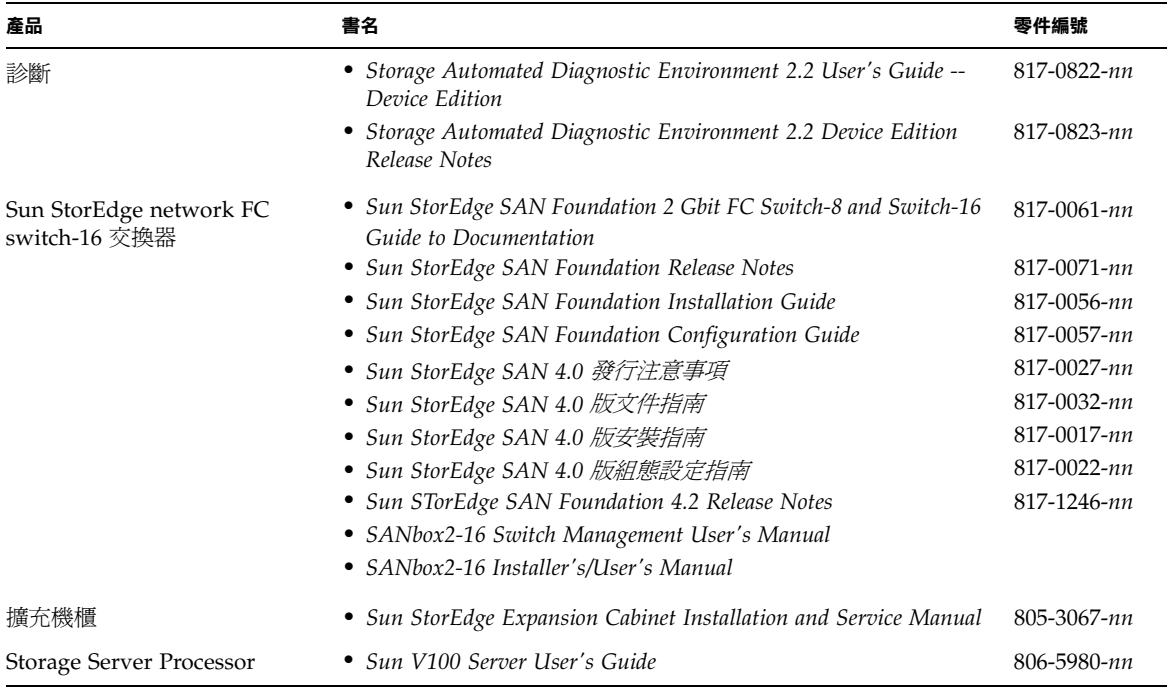

## 取得 Sun 文件

您可以在下列網站檢視、列印及購買各種 Sun 文件 (包括本土化版本):

http://www.sun.com/documentation

## 聯絡 Sun 技術支援

如果您在本文件中找不到本產品技術問題的解答,請到: http://www.sun.com/service/contacting

## Sun 歡迎您提出寶貴意見

Sun 非常樂於提高文件品質,誠心歡迎您提出意見與建議。您可以將意見傳送到下列 網址:

http://www.sun.com/hwdocs/feedback

請隨函附上文件書名與零件編號:

*Sun StorEdge 6320* 系統 *1.2* 參考與維修手冊,零件編號 817-2242-11

### <sup>第</sup> **1** <sup>章</sup>

## <span id="page-24-2"></span><span id="page-24-0"></span>簡介 Sun StorEdge 6320 系統

Sun StorEdge 6320 系統提供完整的儲存解決方案,它具有模組化架構和整合式全系統 管理功能。

本章架構如下:

- 第 1-1 頁 「[Sun StorEdge 6320](#page-24-1) 系統功能」
- 第 1-9 [頁 「系統架構」](#page-32-0)
- 第 1-10 [頁 「系統層級支援資訊」](#page-33-0)
- 第 1-10 [頁 「硬體說明」](#page-33-1)
- 第 1-14 [頁 「軟體說明」](#page-37-1)
- 第 1-18 頁「預設系統組態與設定」
- 第 1-27 頁「遠端服務選項」

## <span id="page-24-1"></span>1.1 Sun StorEdge 6320 系統功能

Sun StorEdge 6320 系統可使用下列功能:

- 安裝 Sun StorEdge 6320 系統所需的安裝程序極少。Sun StorEdge 6020 陣列單元在 出廠時已預先設定,無需再建立儲存匯聚。您可在允許容量範圍內按要求建立磁碟區。
- 具有待命熱備用的等量資料 RAID 內部 Sun StorEdge 6020 陣列出廠時已預先設定 為 RAID 5 儲存匯聚。每個 Sun StorEdge 6020 陣列均已預先設定一個 RAID 5 儲存 匯聚與一個熱備用。熱備用位於第 14 個插槽中。也可以變更為 RAID 1 或 RAID 0。
- 磁碟區存取控制 Sun StorEdge 6320 系統支援磁碟區存取控制。還提供對起始器群 組與磁碟區群組的支援。Sun StorEdge 6020 陣列對每個儲存陣列最多支援 64 個磁碟 區,並提供對起始器群組的支援。Sun StorEdge 6020 陣列可用於為主機起始器群組 設定磁碟區存取控制內容。
- 頻寬 系統使用光纖通道技術提供最佳頻寬。整合前端交換器每秒傳輸 2 Gb 資料, 可提供 2 Gb 的主機連線。

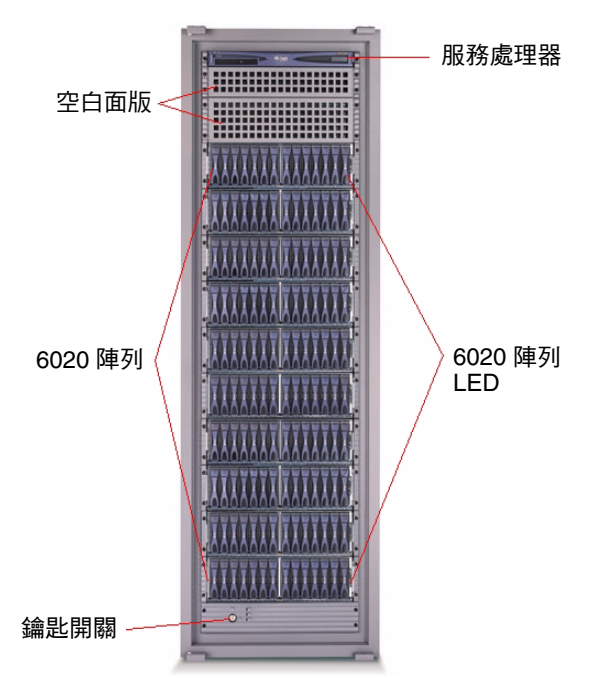

- <sup>圖</sup> **1-1** Sun StorEdge 6320 系統 前面圖
- 容量 Sun StorEdge 6320 系統在 Sun StorEdge 6020 陣列中支援 36.4 GB、73.4 GB 及 146.8 GB 磁碟機。Sun StorEdge 6320 系統的支援容量,最小為 504 GB,最大為 45 TB,還支援混合磁碟機容量。

注意 **–** 如果混合磁碟機容量用於同一個儲存匯聚,則最小的磁碟機容量代表該磁碟區中 每個磁碟機的可用儲存容量。例如:在由七個磁碟機所組成的磁碟區中,有六個 146 GB 的磁碟機,一個 36 GB 的磁碟機,則所有磁碟機將會視為 36 GB 磁碟機。

■ 系統備援 – 系統在單點失敗時,提供完全資料路徑備援 (無資料路徑元件),以及全天 候的可用資料。備援元件包括光纖通道交換器 (如果使用)、Sun StorEdge 6020 陣列 及雙電源定序器。

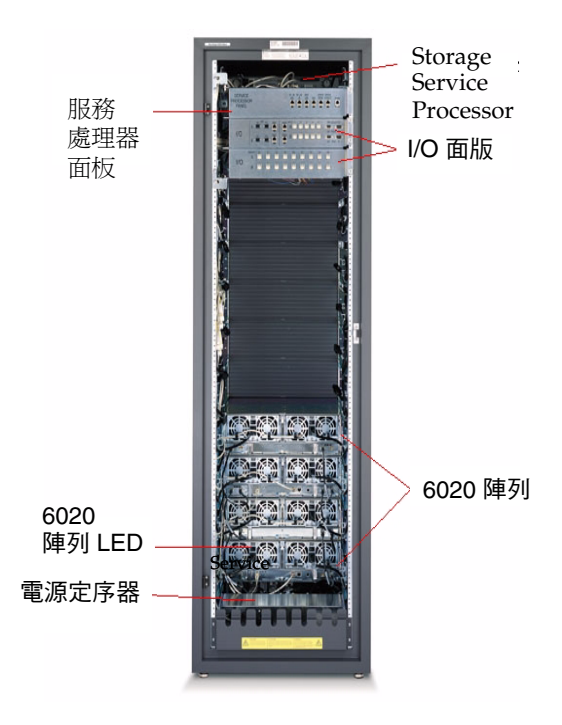

- <sup>圖</sup> **1-2** Sun StorEdge 6320 系統 背面圖
- 主機管理多重路徑 系統為每台主機至少提供兩個全速實體 I/O 路徑。Sun StorEdge 6020 陣列提供兩個 2 Gb 實體 I/O 路徑。需要使用主機軟體來管理 I/O 多 重路徑,並處理這些 I/O 路徑中的負載平衡。支援的軟體包括 Sun StorEdge Traffic Manager 軟體與 VERITAS Dynamic Multipathing (DMP)。
- 主機支援 Sun StorEdge 6320 系統支援下列最低版本的作業系統:請參閱 Sun *StorEdge 6320* 系統版本注意事項的最新版本以取得最新的支援資訊。
	- Solaris 8、Solaris 9 及更新版本
	- Microsoft Windows NT 企業版 4.0、Service Pack 6
	- Microsoft Windows 2000 伺服器與 Windows 2000 進階伺服器、Service Pack 2
	- Hewlett Packard HP-UX 11.i 與 HP-UX 11
	- IBM AIX 4.3.3 (32 位元)、AIX 5.1 (32 位元與 64 位元)
	- RED HAT Linux 7.2
- 軟體支援 Sun StorEdge 6320 系統支援幾種軟體套件,包括下列軟體:
	- Sun StorEdge Remote Response 軟體 (支援選用服務)
	- 遠端電源管理
	- Storage Automated Diagnostic Environment
- SANbox2 Manager
- Sun StorEdge SAN Foundation 軟體版本支援
- 多個主機支援 每個 Sun StorEdge 6020 陣列 HA 組態支援多達 16 個主機。這可讓 Sun StorEdge 6320 系統允許多達 176 個主機的光纖通道 SAN 區域劃分 (假設系統內 部使用 2×2 組態)。Sun StorEdge 6320 系統使用整合光纖通道交換器,可為主機連線 中的五個夥伴群組提供直接連線。其他主機連線可透過外部交換器取得。
- 本機或遠端可維修性 Sun StorEdge 6320 系統包括一個 Storage Service Processor 。 Storage Service Processor 中內建對 Sun StorEdge Remote Response 軟體的支援。 所有組態可使用 Sun StorEdge Remote Response。本地可用性與管理由 IP 乙太網路 連線至 Storage Service Processor 提供。
- 熱交換 **FRU**  Sun StorEdge 6320 系統使用熱交換可現場置換元件 (FRU)。FRU 包含 電源供應器、冷卻裝置 (PCU)、電池、磁碟機、迴路卡、RAID 控制器 FC 交換器及 乙太網路集線器。並非所有 FRU 均可由客戶自行更換。Storage Service Processor、 Storage Service Processor 附件托架及維修面板, 必須由 Sun 維修人員更換。無需 重新啓動 Sun StorEdge 6020 陣列,即可更換 FC 交換器、Storage Service Processor 及乙太網路集線器。
- 有交換器與無交換器組態 Sun StorEdge 6320 系統同時提供有交換器與無交換器組 態。內部交換器組態與 Sun StorEdge Network FC Switch-16 交換器一同運送。外部 交換器組態可使用 Sun 或客戶提供的外部交換器。在無交換器組態中,您可以不使用 交換器,直接連接資料主機。 內部或外部交換器都不會連接到系統內部 LAN,而是連接到外部乙太網路連線。
- 主**機連線支援 –** Sun StorEdge 6320 系統提供原生 Fabric (F-port) 主機連線。整合
	- 交換器還提供更高的主機連線。
- 遠端 Lights-Out 電源管理 Sun StorEdge 6320 系統支援遠端 lights-out 電源管理。 電源定序器與通用序列匯流排繼電器用於控制電源順序。這可讓使用者從遠端關閉 系統中元件的電源以省電。斷電功能將會關閉子系統中大多數元件的電源。僅 Storage Service Processor 與少量其他元件會繼續執行,以確保可執行以後的遠端 電源開啓操作。可隨時從遠端再次開啓電源。遠端 Lights-Out 電源管理介面亦提供 完全關閉所有元件電源之功能。電源如果完全關閉,則無法從遠端再次開啓。
- 線上韌體升級 Sun StorEdge 6320 系統支援大多數元件的線上韌體升級。線上韌體 升級操作過程中,所有資料均可使用。不支援個別磁碟的韌體線上升級。
- 減少磁碟機支援 Sun StorEdge 6320 系統支援在 Sun StorEdge 6020 磁碟盤中減少 磁碟盤。每個磁碟盤可包含 7 到 14 個磁碟機。沒有安裝磁碟機的插槽必須裝入虛擬 磁碟機。
- 儲存陣列組態 Sun StorEdge 6320 系統支援將沒有控制器的 Sun StorEdge 6020 陣 列連接到具有控制器的現有 Sun StorEdge 6020 陣列中。此類沒有控制器的磁碟盤稱 為擴充裝置。組態中所使用的命名慣例為 「*controller* × *trays*」 (控制器 × 磁碟盤)。 2×2 組態表示有兩個控制器與兩個磁碟盤。2×4 組態表示有兩個控制器與四個磁碟盤。 Sun StorEdge 6320 系統支援下列組態:
	- 2×2 的 Sun StorEdge 6020 HA 陣列
	- 2×4 的 Sun StorEdge 6020 HA 陣列
	- 2×6 的 Sun StorEdge 6020 HA 陣列
- 其他支援與功能包括:
	- 網路時間通訊協定 (NTP)
	- 簡單網路管理通訊協定 (SNMP)
	- 陣列通用資訊模型 (CIM) 支援
	- Sun 指示燈標準支援 (機箱外的 LED 改進)
	- 動態主機組態通訊協定 (DHCP)
	- 與 Sun StorEdge Enterprise Storage Manager 軟體整合
	- 基礎 Sun StorEdge 擴充機櫃上最多有 10個 Sun StorEdge 6020 陣列 (磁碟盤)
	- 使用基礎機櫃與第二個 Sun StorEdge 擴充機櫃最多有 22個 Sun StorEdge 6020 陣列
	- 安裝、組態及支援服務 (選擇性可用)
	- 適用於儲存統合機型的邏輯單元號碼 (LUN) 安全性存取
	- 叢集與同步獨立主機連接支援
- 可靠性、可用性與可維修性 (RAS) 功能 Sun StorEdge 6320 系統為您提供表 [1-1](#page-28-0) 中 所示的可靠性、可用性與可維修性功能 (RAS):

#### <span id="page-28-0"></span><sup>表</sup> **1-1** RAS 功能

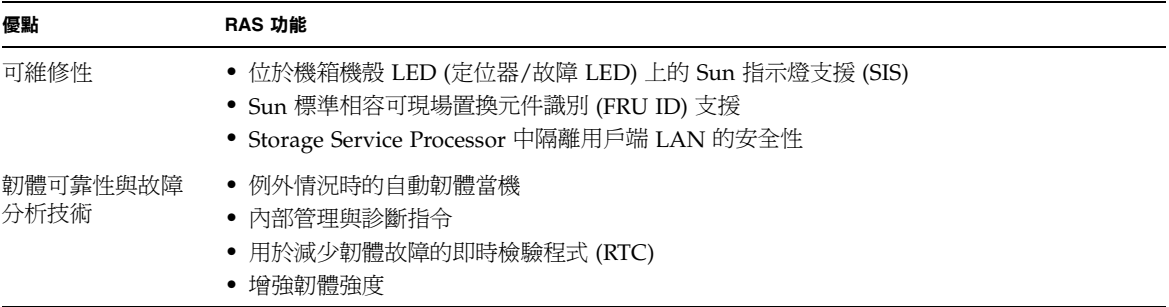

#### <sup>表</sup> **1-1** RAS 功能 *(*續*)*

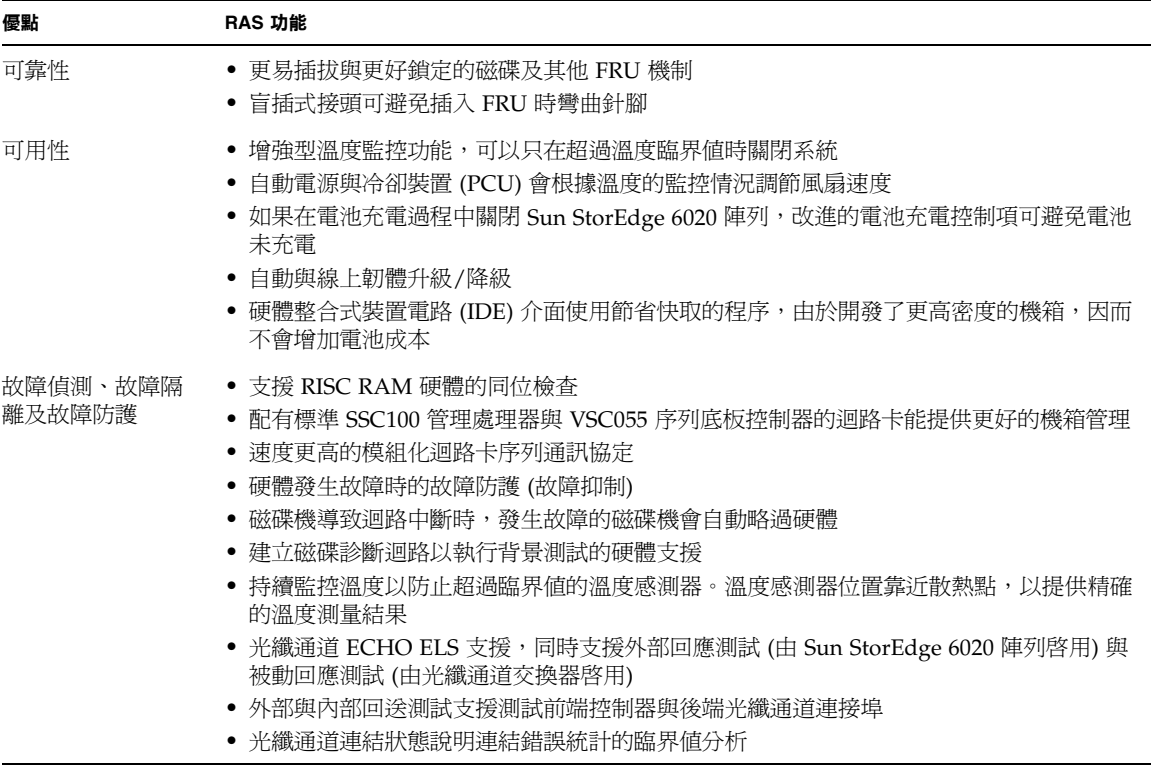

### <span id="page-29-0"></span>1.1.1 帶有內部交換器的 Sun StorEdge 6320 系統

配有兩個內部交換器的 Sun StorEdge 6320 系統具有大多數功能。透過內部交換器,系統 可以充分利用其管理軟體,並可在第一個機櫃中支援多達 10 個 Sun StorEdge 6020 磁 碟盤。如果增加第二個 Sun StorEdge 擴充機櫃, Sun StorEdge 6320 系統可支援多達 12 個額外 Sun StorEdge 6020 磁碟盤 (總計 22 個磁碟盤)。圖 [1-3](#page-30-0) 為 Sun StorEdge 6320 系統的連線示意圖。要查看 Sun StorEdge 6320 系統的機櫃示意圖,請參閱圖 [1-5](#page-42-1)。

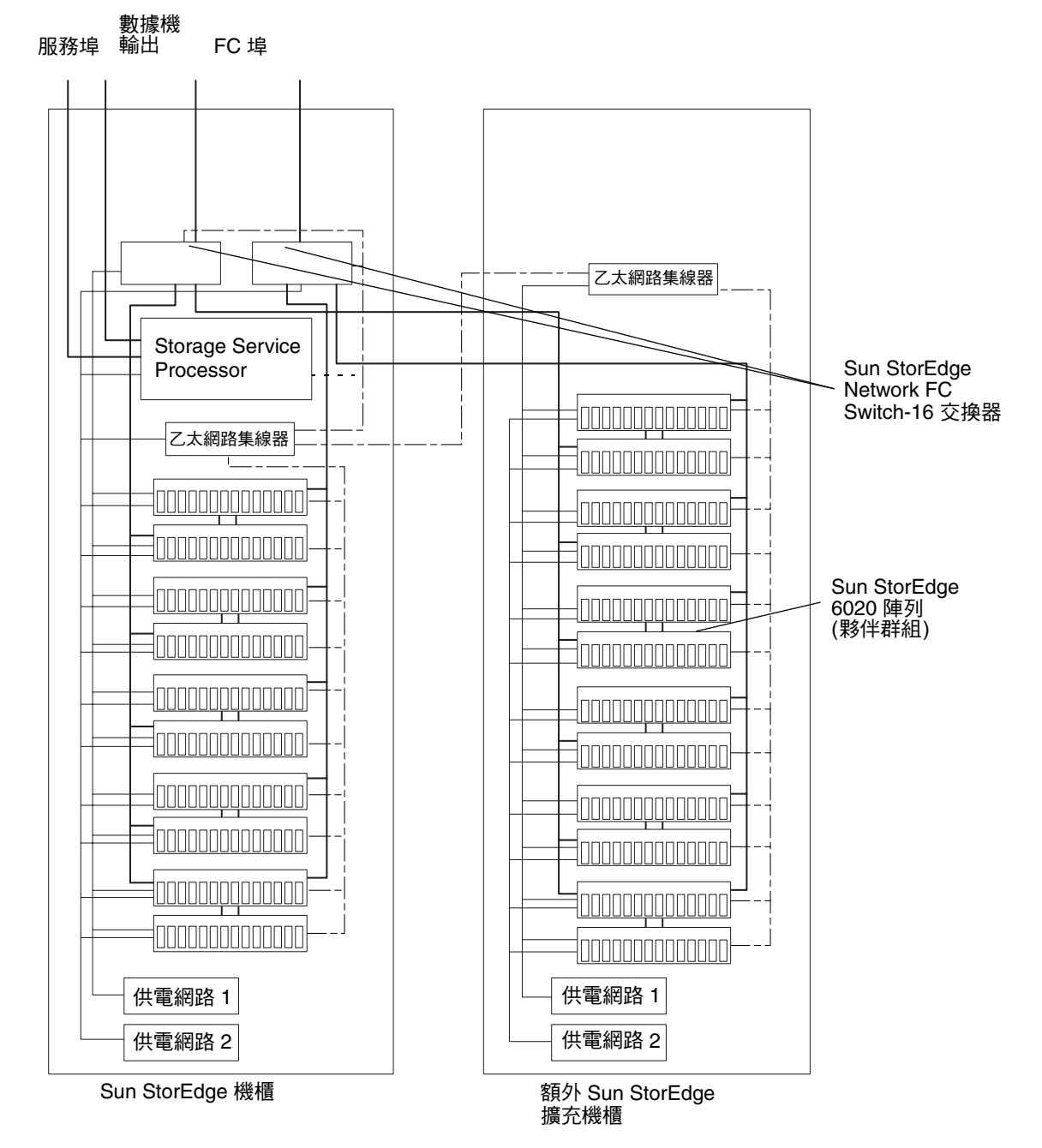

<span id="page-30-0"></span><sup>圖</sup> **1-3** Sun StorEdge 6320 系統

### <span id="page-31-0"></span>1.1.2 Sun StorEdge 6320 無交換器系統

Sun StorEdge 6320 系統可以設定為不帶交換器。Sun StorEdge 6320 無交換器組態系統 可直接連接到主機中。Sun 為無交換器組態提供下列纜線與插卡:

- 在 Sun StorEdge 6320 系統機櫃前端安裝兩個協力廠商交換器所需的主要輸入電源線 (每個兩條)。
- 對於 Sun StorEdge 6320 系統,Sun 可提供多達 22 個 Sun StorEdge 6020 磁碟盤之間 的 FC 纜線連接。

### <span id="page-31-1"></span>1.1.3 帶有外部交換器的 Sun StorEdge 6320 系統

Sun StorEdge 6320 系統可以設定為帶有一個外部交換器。

注意 **–** 安裝在 Sun StorEdge 6320 系統中由 Sun 或客戶提供的交換器不能連接到系統的 內部區域網路 (LAN)。所有光纖通道交換器必須由外部乙太網路連線進行管理。

支援的 Brocade 與 McData 交換器可以與 Sun StorEdge SAN Foundation 軟體配合使用。

**注意 –** SAN 中的交換器類型必須相同 (全部為 Sun,或全部為 Brocade,或全部為 McData)。

使用 Sun StorEdge 6320 無交換器系統,您需要提供:

- 所有主機 FC 纜線連接
- 協力廠商交換器 (如果適用) 與儲存區域網路 (SAN) 維護主控台之間的乙太網路纜線 連接。用於監控與執行診斷報告的連線。

Sun StorEdge 6320 系統中的內部 Storage Service Processor,不會監控或診斷由客戶 提供的交換器或 Sun 安裝的外部交換器。

## <span id="page-32-0"></span>1.2 系統架構

Sun StorEdge 6320 系統 SAN 組態的基本架構如圖 [1-4](#page-32-1) 所示。請注意,光纖通道交換器 可選用。如果不使用交換器, Sun StorEdge 6020 陣列會直接連接到 SAN。

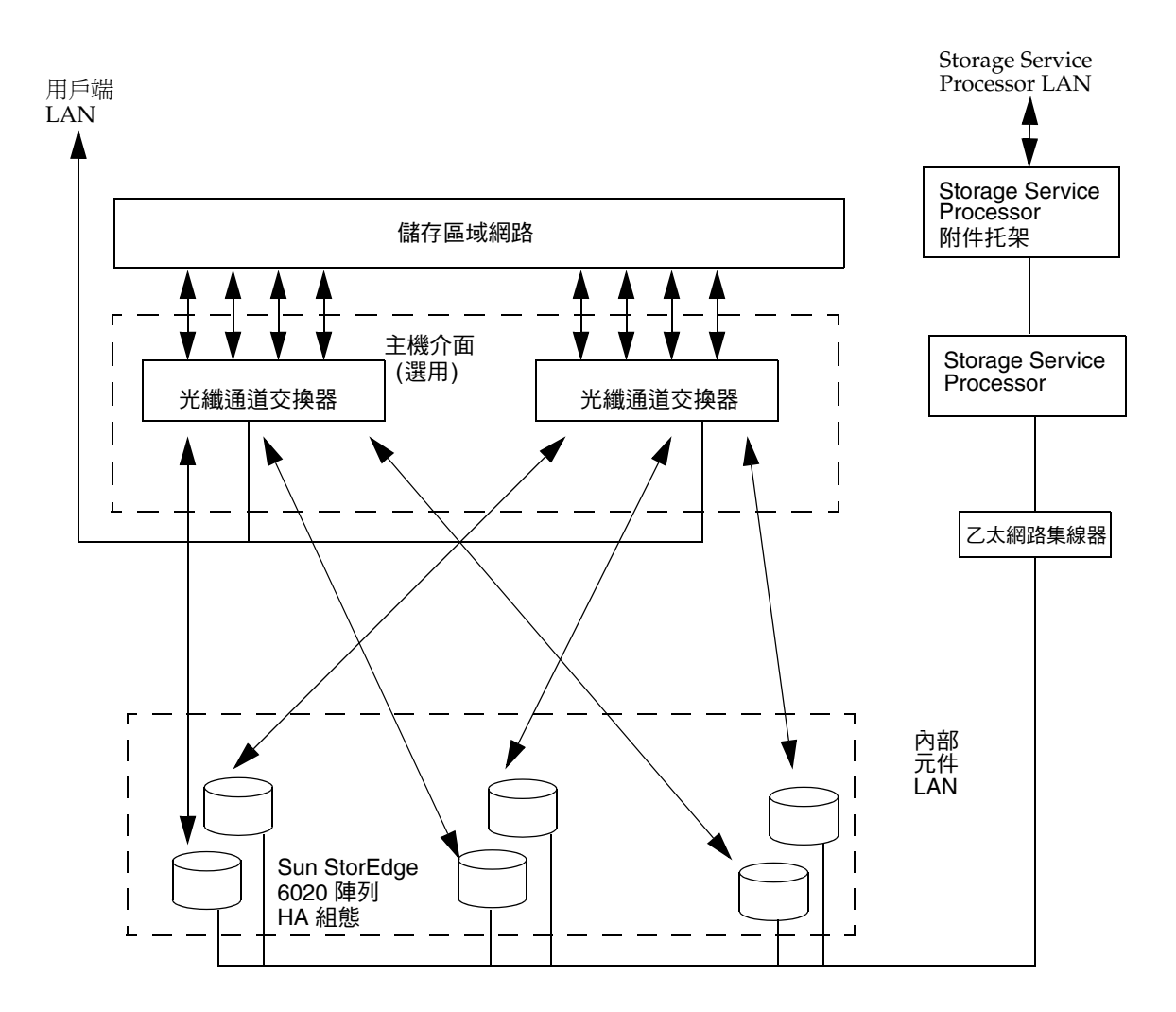

<span id="page-32-1"></span><sup>圖</sup> **1-4** Sun StorEdge 6320 系統基本架構

### <span id="page-33-2"></span><span id="page-33-0"></span>1.3 系統層級支援資訊

表 [1-2](#page-33-2) 顯示了 Sun StorEdge 6320 系統資訊。

<sup>表</sup> **1-2** Sun StorEdge 6320 系統層級組態

| 系統                  | Sun StorEdge 6320 系統                |
|---------------------|-------------------------------------|
| 頻寬1                 | 最大每秒 4400 MB                        |
| 容量2                 | 504 GB $\overline{\oplus}$ 45 TB    |
| 最多主機連線 <sup>3</sup> | 5 (帶有整合交換器)<br>88 (帶有外部交換器)         |
| 最大 LUN              | 704 (每個 Sun StorEdge 6020 陣列有 64 個) |
| LUN 遮罩              | 有                                   |

1 - 頻寬定義為使用全雙工光纖通道連線時的理論最大值。

2 - 最小容量使用 36 GB 磁碟機計算而得,最大容量則使用 146.8 GB 磁碟機計算而得。使用預設組態時的可用資料 容量會稍低,因爲部分容量會用於同位檢查與熱備用。所有 LUN 的最小值爲 10 MB,最大值爲 2 TB。 3 - 所有主機連線為備援夥伴群組。

## <span id="page-33-1"></span>1.4 硬體說明

Sun StorEdge 6320 系統的硬體組成元件如下:

- 服務處理器面板
- Storage Service Processor
- 用戶端管理連線
- 儲存裝置
- 乙太網路集線器
- FC 交換器
- Storage Service Processor 附件托架
- Sun StorEdge 擴充機櫃

### <span id="page-34-0"></span>1.4.1 服務處理器面板

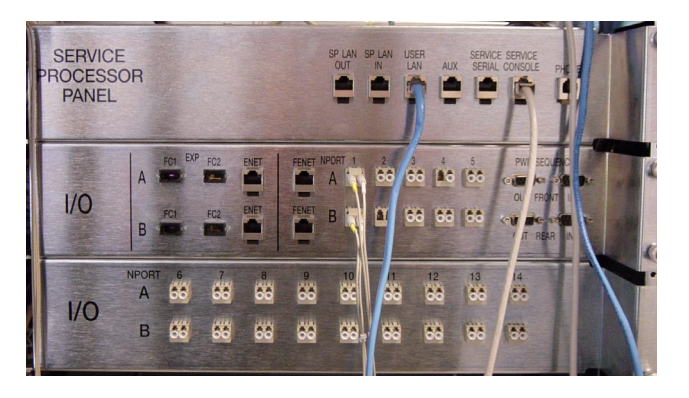

服務處理器面板可簡化系統的纜線連接。您可以將纜線連接到這些易於插接的面板接頭 上,無需連接到系統的個別元件。

### <span id="page-34-1"></span>1.4.2 Storage Service Processor

Storage Service Processor 為 Sun Fire™ V100 伺服器。Sun Fire 伺服器提供一顆 550 MHz、64 位元的 UltraSPARC® IIe 處理器、一個 512 GB 的記憶體、一個 40 GB 的 IDE 內部磁碟機、一個 CD-ROM 光碟機及一個通用序列匯流排 (USB) 快閃碟,以儲存 Storage Service Processor 個人化資料。

熱交換 USB 快閃碟提供 16 MB 可攜式儲存容量。USB 快閃碟可讓您回復 Storage Service Processor 個性化檔案 (例如:/etc/ethers)。在 Storage Service Processor 發生故障時,可回復資料。

所有 Storage Service Processor 都設定為使用相同的硬體與軟體元件,以便於更換。 所有 Storage Service Processors 內建對 Sun StorEdge Remote Response 公用程式的 硬體與軟體支援。

Storage Service Processor 不依賴於用戶端伺服器,可支援狀態監控並可減少故障。由於 沒有資料路徑連接,因此該裝置並非任務所必需的元件。

客戶可使用網路介面或指令行介面執行 Storage Service Processor 中的功能。

### <span id="page-35-0"></span>1.4.3 用戶端管理連線

用戶端管理連線為專用乙太網路連線,用以連接至專屬的 Storage Service Processor。每 個 Storage Service Processor 用作向其 Sun StorEdge 6320 系統收集資料的主處理器。 此連線亦稱為用戶端 LAN。如果將一個以上的 Sun StorEdge 6320 系統連接到用戶端管 理連線,則在 LAN 中會出現流量警示。網路流量由反映整體狀況的監控資料以及 Sun StorEdge 6320 系統中可能發生的特殊警示所組成。

### <span id="page-35-1"></span>1.4.4 儲存裝置

Sun StorEdge 6020 陣列在 Sun StorEdge 6320 系統內部提供後端資料儲存。每個 Sun StorEdge 6020 陣列均支援 36 GB、73 GB 或 146 GB 的磁碟機。

在出廠預先設定的系統中,Sun StorEdge 6020 磁碟盤的每個 Sun StorEdge 6020 陣列中 均已設定一個儲存匯聚。每個磁碟盤均包含具有 16 KB 區段大小的完整容量 RAID 5 (6 或 13個磁碟) 儲存匯聚,並已設定為帶有一個待命熱備用。

Storage Service Processor 中提供的公用程式可讓使用者重新設定 Sun StorEdge 6020 陣列,以符合工作效能的需求。

Sun StorEdge 6320 系統中可使用下列功能:

- 磁碟區支援 您可從每個儲存陣列的儲存匯聚建立多達 64 個磁碟區 (也稱為 LUN)。
- LUN 存取控制 此功能會限制主機 HBA 存取磁碟區。

Sun StorEdge 6320 系統組態支援的 RAID 層級為:

- RAID 0 管理一個或多個元件資料的磁碟區。在兩個或多個元件中分隔相同大小的 替代資料區段,以形成一個邏輯儲存單元。這些區段可循環交叉存取,因此每個元件 可分別存取組合空間,使得區段可像一副紙牌一樣隨意混合。分隔可讓多個控制器 同時存取資料,也稱爲平行存取。平行存取可增加 I/O 處理速度,因爲磁碟區中的 所有磁碟大多數時候均忙於處理 I/O 請求。
- RAID 1 此版本的 RAID 1 是指 RAID 1+0。所有在 RAID 1 磁碟區內的資料區塊 皆由兩個實體磁碟機所映射。如果映射組中有任何故障,在其他磁碟機內的資料即可 供使用。因為資料被映射於 RAID 1 組態內,磁碟區只有指定磁碟機的一半容量。 例如,如果您建立了一個含有 36 GB 的 4 個磁碟機之 RAID 1 磁碟區,則資料容量為  $4 \times 36 / 2 = 72 \text{ GB}$
- RAID 5 在 RAID 5 組態中,資料會分隔為不同段落跨越磁碟區中的磁碟機加以存放, 並加上同位檢查資訊。由於有同位元資料,當一個磁碟機故障時,資料可以從另一個 磁碟機恢復。若相同儲存匯聚中的兩個磁碟機同時發生故障,則會遺失所有資料。 RAID 5 磁碟區在邏輯單元內具有至少一個以上的磁碟機資料容量。例如,一個具有 73 GB 磁碟機的五個磁碟機之 RAID 5 磁碟區容量為 (5 - 1) × 73 = 292 GB。
### 1.4.5 乙太網路集線器

Sun StorEdge 6320 系統使用一個乙太網路集線器,以做為內部服務網路主幹。乙太網 路連接埠的配置如下:

- 一個用於 Storage Service Processor (每個系統)
- 每個 Sun StorEdge 6020 陣列夥伴群組兩個
- 一個用於安裝在 Sun StorEdge 6320 或 6320 無交換器系統的第二個 Sun StorEdge 擴充機櫃上的乙太網路集線器 (如果使用第二個機櫃)

### 1.4.6 光纖通道交換器

Sun StorEdge network 2 Gbit Fibre Channel switch-16 交換器提供纜線統合與增強的 連線能力。Sun StorEdge network FC switch-16 交換器用於內部資料互連基礎。

交換器是兩兩成對地提供資料路徑備用。每個 Sun StorEdge 6320 系統使用兩個交換器。

這些交換器可以透過 SANbox2 Manager GUI 進行監控。

這些交換器使用 Sun StorEdge Configuration Service 軟體來進行設定,該軟體已在用戶 端主機中安裝。此部分在第 1-16 頁 「[Sun StorEdge Configuration Service](#page-39-0) 軟體」與 第 2-1 [頁 「管理系統」中](#page-54-0)已說明。

Sun StorEdge 6320 無交換器系統沒有交換器。

### 1.4.7 Storage Service Processor 附件托架

Storage Service Processor 附件托架為一種機箱,包含了所有支援 Sun StorEdge Remote Response 軟體所需的元件。此機箱使整個裝置成為 FRU, 從而簡化維修程序。

Storage Service Processor 附件托架包含下列元件:

- 用於可遠端維修支援的序列網路終端集線器 (NTC)
- 用於透過用戶端管理 LAN 爲 Sun 提供額外安全性之乙太網路路由器/防火牆
- 個人電腦記憶卡國際聯盟 (PCMCIA) 相容型數據機
- 托架中所有元件使用的一個交流電源供應器

## 1.4.8 Sun StorEdge 擴充機櫃

Sun StorEdge 6320 系統包裝於 Sun StorEdge 擴充機櫃,這也用於其他幾種 Sun 產品。 系統內客戶可存取的區域具有明顯標記。系統的可維修區域也同樣具有明顯標記。所有 實體組態必須由經 Sun 所訓練的工程人員來完成。未經 Sun 維修訓練的客戶對於系統的 實際組成僅能進行有限變更。

# 1.5 軟體說明

Sun StorEdge 6320 系統中隨附的軟體包括:

- Solaris 9 作業環境
- Sun StorEdge Configuration Service 軟體:
	- 網路介面
	- 指令行介面 (CLI) sscs(1M)

此外, Sun StorEdge 6320 系統支援多個軟體套件, 其中包括:

- Sun StorEdge Remote Response 軟體 (支援選用服務)
- 遠端電源管理
- Storage Automated Diagnostic Environment (系統版本)
- SANbox2 Manager
- Sun StorEdge SAN Foundation 軟體版本支援

注意 **–** Sun StorEdge 6320 系統隨附的上述軟體並不為了使用於資料主機伺服器。

## 1.5.1 Solaris 9 作業系統

一 Solaris 9 作業系統的自訂版本已安裝在 Storage Service Processor 中。

### 1.5.2 Sun StorEdge Remote Response 軟體

所有 Sun StorEdge 6320 系統均隨附 Sun StorEdge Remote Response 軟體。Sun StorEdge Remote Response 軟體提供 「phone home」功能,以及 Sun 撥回存取的功能。 該功能提供 Sun 儲存系統進行遠端疑難排解、診斷與維修 Sun StorEdge 6320 系統。

Sun StorEdge Remote Response 服務的功能包括:

- 早期故障偵測
- 針對警示及警告做出立即回應及反應
- 遠端疑難排解、診斷與修復
- 增加系統可用性
- 減少持有成本

### 1.5.3 遠端電源管理

Sun StorEdge 6320 系統隨附支援遠端開啓電源所需的硬體與軟體。啓用相關功能時, 系統管理員可使用 Sun StorEdge 6320 系統的 Sun StorEdge Configuration Service 軟體,在本機或遠端開啟或關閉電源定序器的電源。

Sun StorEdge 6320 系統控制管理的預設模式已在所有 Sun StorEdge 6320 系統組態中 停用遠端開啟電源軟體。

要使用遠端電源關閉模式,您必須設定機櫃以使用此操作。一旦設定,Storage Service Processor 會偵測是否存在電源繼電器機板,並會啓用機架控制管理軟體中的兩個額外 功能。該模式為:

- 本機電源開啓 (在系統中開啓 Sun StorEdge 6320 系統電源)
- 遠端電源開啟 (從本機或遠端開啟系統電源)

這兩種模式用於邏輯關閉 Sun StorEdge 6020 陣列的電源,並指示電源定序器關閉相關 元件中的電源。

有關 lights-out 設定的組態資訊可在 *Sun StorEdge 6320* 系統安裝指南中找到。

注意 **–** 在這兩種模式下,Storage Service Processor 與 Storage Service Processor 附件 托架仍保持電源開啟與活動狀態,以控制電源繼電器機板。

注意 **–** 將機櫃移至其他位置時,請勿使用遠端電源關閉模式。移動機櫃之前,您必須 執行完全電源關閉程序。

### <span id="page-39-0"></span>1.5.4 Sun StorEdge Configuration Service 軟體

Sun StorEdge Configuration Service 軟體可讓您設定與管理 Sun StorEdge 6320 系統。 該軟體可透過網頁瀏覽器介面與指令行介面 (CLI) sscs(1M) 使用。

CLI 提供遠端用戶端指令行介面,可讓您發出 sscs 指令來管理 Sun StorEdge 6320 系統。此介面不是 telnet(1) 工作階段。

所有軟體功能均可透過網路介面與 CLI 使用;您可以使用任一介面來管理磁碟區、儲存 匯聚、磁碟區群組、起始器群組、儲存磁碟盤及 Storage Service Processor。

## 1.5.5 Storage Automated Diagnostic Environment

Storage Automated Diagnostic Environment 是一種分散式線上狀態與診斷監控工具。 您可以自訂特殊的主機版本以與 Sun StorEdge 6320 系統配合使用。可設定為 24 小時 監控,匯集強化儲存裝置的可靠性、可用性與可維修性的相關資訊。

Storage Automated Diagnostic Environment 提供下列功能:

- 用於裝置監控和診斷的網頁使用者介面
- 透過清單或拓撲來啓動的分散式測試。您可透過 Storage Automated Diagnostic Environment GUI 或指令行介面 (CLI) 來執行測試。
- 對多層次主機與元件提供拓撲群組功能
- 修訂版更新
- 支援 Storage Service Processor 與 Sun StorEdge 6320 系統元件
- 透過 Sun StorEdge Remote Response 提供遠端通知
- 角色存取
- 服務公用程式
- 透過 Secure Socket Layer (SSL)通訊協定加密來保護傳輸的資訊。

### 1.5.5.1 診斷功能

Storage Automated Diagnostic Environment 已內建診斷測試,以用於裝置診斷與 FRU 隔離。每項測試都可以獨立從命令列或是從 Storage Automated Diagnostic Environment 使用者介面執行。

Storage Automated Diagnostic Environment 診斷測試將在 *Storage Automated Diagnostics Environment 2.2 System Edition User's Guide* 中說明。

### 1.5.6 SANbox2 Manager

Sun StorEdge 6320 系統支援 SANbox2 Manager 軟體。

SANbox2 Manager 是由功能表、按鈕及頁面 (螢幕視窗) 所組成的一個 GUI,可用於 透過執行支援的 Solaris、Linux 或 Windows 作業系統之伺服器來輕鬆管理交換器。 您可以使用 SANbox2 Manager 同時檢視與變更一個或多個 Fabric 的網路、交換器及 連接埠組態。

SANbox2 Manager 會顯示最新的 Fabric 資訊。Fabric 變更時,新的 Fabric 資訊會傳送 到工作站,並會在 SANbox2 Manager 視窗中顯示。

SANbox2 Manager 可讓您執行下列程序:

- 顯示多個 fabric
- 將交換器管理介面與其 IP 網路組態參數相關聯
- 檢視 FC 連線
- 檢視選定機殼中的硬體與韌體版本資訊
- 檢視交換器的名稱與全球名稱 (WWN)
- 檢視選定機殼中的連接埠位址

SANbox2 Manager 的 「說明」功能表包含有關產品與完整線上說明指南之資訊。

## 1.5.7 Sun StorEdge SAN Foundation 軟體版本支援

Sun StorEdge 6320 系統支援 Sun StorEdge SAN Foundation 軟體 (4.2 版或更新版本), 該軟體可與使用 Solaris 作業系統的資料主機配合使用 (Sun StorEdge Traffic Manger 可與執行其他作業系統的資料主機配合使用)。 Sun StorEdge SAN Foundation 版本為 Sun 的最新完整 Fabric、多種開放環境的 SAN,可支援下列功能:

- Sun 2 Gb HBA 與交換器
- Sun StorEdge 6020 陣列
- Brocade SilkWorm 16 埠 2 Gbit 3800 FC 交換器、SilkWorm 64 埠 2 Gbit 12000 光纖 通道核心 Fabric 交換器,以及 McData Intrepid 6064 Director
- Storage Automated Diagnostic Environment
- Sun StorEdge Diagnostic Expert 軟體
- Sun StorEdge Enterprise Storage Manager 1.2 軟體
- Sun StorEdge Resource Manager Suite 6.0
- Sun StorEdge Availability Suite 3.1
- Sun StorEdge Traffic Manager
- Sun StorEdge Performance Suite
- Sun StorEdge Utilization Suite 軟體
- VERITAS file system (VxFS)
- VERITAS NetBackup
- VERITAS Volume Manager (VxVM)
- Solstice Backup
- Solaris Logical Volume Manager
- 支援多種開放環境的 SAN,以及支援 Linux、Windows NT 4.0、Windows 2000、 HP/UX 及 IBM AIX 伺服器的 Fabric
- 支援大量複雜的 SAN,支援多達 7 個內交換器跳躍、多達 64 個交換器,以及核心 Fabric 交換器與 director

## 1.6 預設系統組態與設定

本章節提供有關預設 Sun StorEdge 6320 系統組態的資訊。這些資訊包括 Sun StorEdge 6020 陣列、Sun StorEdge network Fibre Channel 交換器的所有設定,以及 IP 位址 設定。

本章節架構如下:

- 第 1-19 頁 「[Sun StorEdge 6320](#page-42-0) 系統配置」
- 第 1-20 頁 「[Sun StorEdge 6020](#page-43-0) 陣列與 6320 系統設定」
- 第 1-23 頁 「[Sun StorEdge Network FC](#page-46-0) 交換器設定」
- 第 1-25 頁 「IP [位址設定」](#page-48-0)

## <span id="page-42-0"></span>1.6.1 Sun StorEdge 6320 系統配置

圖 [1-5](#page-42-1) 顯示具有兩個機櫃的 Sun StorEdge 6320 系統之硬體元件配置 (背面圖)。Sun StorEdge 6320 無交換器系統的配置與其相同,但沒有 FC 交換器 (sw1a 與 sw1b)。

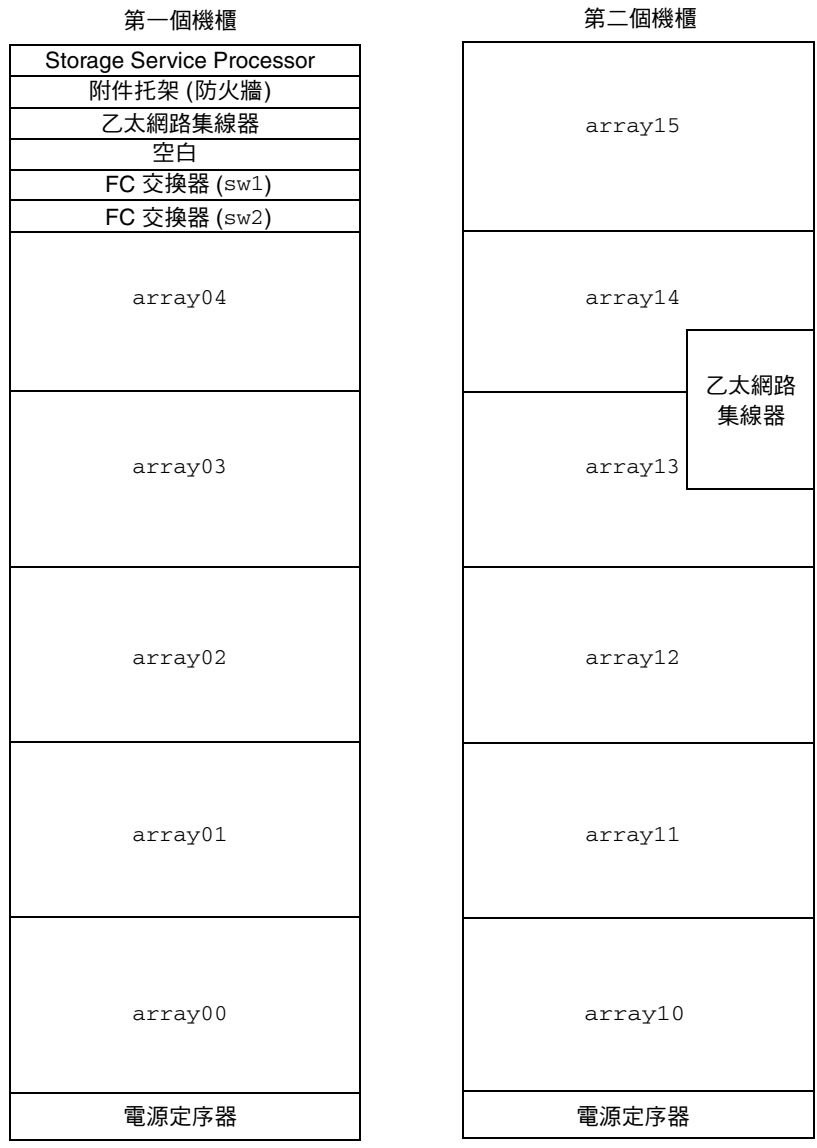

<span id="page-42-1"></span><sup>圖</sup> **1-5** Sun StorEdge 6320 系統背面圖

## <span id="page-43-1"></span><span id="page-43-0"></span>1.6.2 Sun StorEdge 6020 陣列與 6320 系統設定

Sun StorEdge 6020 陣列與 Sun STorEdge 6320 系統的預設支援組態如表 [1-3](#page-43-1) 所示。

| 元件                  | Sun StorEdge 6020 與 6320 系統1 |
|---------------------|------------------------------|
| 熱備用 (每個磁碟盤一個)       | 有                            |
| 區塊大小                | 16 KB                        |
| 快取                  | auto                         |
| 映射                  | auto                         |
| 當機接手模式 (mp_support) | 明確 LUN 當機接手                  |
| 預先讀取 (rd_ahead)     | on                           |
| Recon Rate          | med                          |
| RAID 類型             | 5 (具有熱備用)                    |
| 磁碟清理                | 啓用                           |
| 儲存匯聚/磁碟盤            | 1                            |
| 設定的磁碟區/磁碟盤2         | 0                            |

<sup>表</sup> **1-3** 預設 6320 系統組態

1. 所有 Sun StorEdge 6020 陣列出廠時以指定的預設組態運送。

2. 所有 Sun StorEdge 6020 陣列在運送時尚未設定 LUN。磁碟區分割永遠啓用,無法將其停用。LUN 將在用戶端 的 Sun StorEdge 6320 陣列中設定以滿足用戶的要求。

預設的 Sun StorEdge 6020 陣列目標 ID 與主機名稱如表 [1-4](#page-44-0) 所示。此資訊僅在 Sun StorEdge 6320 系統用於仲裁迴路組態時才適用。Fabric 組態不會使用陣列目標 ID 資訊。

| Sun StorEdge 6020 陣列 | 目標 ID         | 主機名稱    |
|----------------------|---------------|---------|
| array00              | $0 \cdot 1$   | array00 |
| array01              | $2 \cdot 3$   | array01 |
| array02              | $4 \cdot 5$   | array02 |
| array03              | $6 \cdot 7$   | array03 |
| array04              | $8 \cdot 9$   | array04 |
| array10              | $10 \cdot 11$ | array10 |
| array11              | $12 \cdot 13$ | array11 |
| array12              | $14 \cdot 15$ | array12 |
| array <sub>13</sub>  | $16\cdot17$   | array13 |
| array <sub>14</sub>  | $18 \cdot 19$ | array14 |
| array15              | $20 \cdot 21$ | array15 |

<span id="page-44-0"></span><sup>表</sup> **1-4** 預設 Sun StorEdge 6020 陣列目標 ID 與主機名稱

Sun StorEdge 6020 陣列指令組態設定如表 [1-5](#page-44-1) 所示。

<span id="page-44-1"></span><sup>表</sup> **1-5** Sun StorEdge 6020 陣列組指令組態設定

| 參數        | 預設值                                    |
|-----------|----------------------------------------|
| bootmode  | auto                                   |
| bootdelay | 3                                      |
| sn        | nnnnn                                  |
| ip        | 請參閱表 1-10                              |
| netmask   | 255.255.255.0                          |
| gateway   | 0.0.0.0                                |
| tftphost  | 0.0.0.0                                |
| tftpfile  | $<$ NULL $>$                           |
| hostname  | 對於 Sun StorEdge 6020 陣列為 <null></null> |
| vendor    | 0301                                   |
| model     | 501-5710-00(50) (與機板修訂版一同變更)           |

| 參數       | 預設值              |
|----------|------------------|
| revision | 300 (與韌體修訂版一同變更) |
| logto    | *                |
| loglevel | 3                |
| rarp     | on               |
| mac      | n:n:n:n:n:n      |

<sup>表</sup> **1-5** Sun StorEdge 6020 陣列組指令組態設定 *(*續*)*

Sun StorEdge 6020 陣列系統清單的指令組態設定如表 [1-6](#page-45-0) 所示。

| 參數              | 預設值        |
|-----------------|------------|
| blocksize       | 16 KB      |
| cache           | auto       |
| mirror          | auto       |
| mp_support      | mpxio      |
| rd_ahead        | on         |
| recon_rate      | med        |
| disk_scrubbing  | enabled    |
| sys_memsize     | 256 MB     |
| cache_memsize   | 1024 MB    |
| enable_volslice | on         |
| fc_topology     | auto       |
| fc_speed        | auto cable |
| loop1_split     | auto       |
| naca            | off        |

<span id="page-45-0"></span><sup>表</sup> **1-6** Sun StorEdge 6020 陣列系統指令預設組態

Sun StorEdge 6020 陣列各種組態參數如表 [1-7](#page-46-1) 所示。

<span id="page-46-1"></span>

| 參數         | 預設值        |
|------------|------------|
| vol init   | rate $=16$ |
| vol verify | rate $= 1$ |
| port host  | sun        |

<sup>表</sup> **1-7** Sun StorEdge 6020 陣列各種組態參數

## <span id="page-46-0"></span>1.6.3 Sun StorEdge Network FC 交換器設定

本章節中的一系列表格提供有關 Sun StorEdge network FC switch-16 交換器預設設定 的資訊,該交換器在出廠時已安裝在 Sun StorEdge 6320 系統中。本子章節中包含下列 資訊:

- Sun StorEdge network FC switch-16 參數
- Sun StorEdge 6320 系統交換器組態

Sun StorEdge network FC switch-16 參數如表 [1-8](#page-46-2) 所示。

| 欄位                                        | 值                                   |
|-------------------------------------------|-------------------------------------|
| 預設乙太網路位址                                  | 10.0.0.1                            |
| 作業狀態                                      | Online                              |
| 主要交換器角色                                   | <b>FALSE</b>                        |
| 機殼類型                                      | SANbox2 16 埠交換器                     |
| Flash                                     | 1.n.n                               |
| PROM 版本                                   | 0.4.n.n                             |
| 網域 ID                                     | $1$ (sw1)<br>$2$ (sw <sub>2</sub> ) |
| 連接埠內容                                     |                                     |
| 連接埠狀態                                     | Online                              |
| 1 Gbyte/2 Gbyte 傳輸率                       | Auto-detect                         |
| 啓用 Multi-frame Sequence<br>(MFS) Bundling | <b>FALSE</b>                        |

<span id="page-46-2"></span><sup>表</sup> **1-8** Sun StorEdge Network FC Switch-16 參數

| 欄位          | 值                       |
|-------------|-------------------------|
| ExtCredit   | $\mathbf{0}$            |
| <b>TOV</b>  |                         |
| edtov       | 2000                    |
| mfstov      | $\theta$                |
| ratov       | 10000                   |
| rttov       | 100                     |
| 網路內容        |                         |
| IP 遮罩       | 255.255.255.0           |
| 閘道位址        | 0.0.0.0                 |
| 探索          | Static                  |
| 啓用安全性       | <b>FALSE</b>            |
| <b>SNMP</b> |                         |
| 陷阱驗證        | <b>FALSE</b>            |
| SNMP 位置     | <undefined></undefined> |
| SNMP 聯絡     | <undefined></undefined> |

<sup>表</sup> **1-8** Sun StorEdge Network FC Switch-16 參數 *(*續*)*

預設 Sun StorEdge 6320 系統交換器組態如表 [1-9](#page-47-0) 所示。

<sup>表</sup> **1-9** Sun StorEdge 6320 系統交換器組態

<span id="page-47-0"></span>

| sw1                                 | sw <sub>2</sub>                        |
|-------------------------------------|----------------------------------------|
| Port $0 = G$ -Port (Host#1a)        | Port $0 = G$ -Port (Host#1a)           |
| Port $1 = G$ -Port (Host#2a)        | Port $1 = G$ -Port (Host#2b)           |
| Port $2 = G$ -Port (Host#3a)        | Port $2 = G-Port$ (Host#3b)            |
| Port $3 = G-Port$ (Host#4a)         | Port $3 = G-Port$ (Host#4b)            |
| Port $4 = G-Port$ (Host#5a)         | Port $4 = G-Port$ (Host#5b)            |
| Port $5 = G-Port$ (array00 master)  | Port $5 = G-Port$ (array00 altmaster)  |
| Port $6 = G$ -Port (array01 master) | Port $6 = G$ -Port (array01 altmaster) |
| Port $7 = G$ -Port (array02 master) | Port $7 = G$ -Port (array02 altmaster) |
| Port $8 = G$ -Port (array03 master) | Port $8 = G$ -Port (array03 altmaster) |

| sw1                                     | sw <sub>2</sub>                          |
|-----------------------------------------|------------------------------------------|
| Port $9 = G$ -Port (array $04$ master)  | Port $9 = G-Port$ (array 04 altmaster)   |
| Port $10 = G$ -Port (array10 master)    | Port $10 = G$ -Port (array 10 altmaster) |
| Port $11 = G$ -Port (array11 master)    | Port $11 = G$ -Port (array11 altmaster)  |
| Port $12 = G$ -Port (array12 master)    | Port $12 = G$ -Port (array 12 altmaster) |
| Port $13 = G-Port$ (array 13 master)    | Port $13 = G-Port$ (array 13 altmaster)  |
| Port $14 = G$ -Port (array $14$ master) | Port $14 = G-Port$ (array 14 altmaster)  |
| Port $15 = G$ -Port (array $15$ master) | Port $15 = G-Port$ (array 15 altmaster)  |

<sup>表</sup> **1-9** Sun StorEdge 6320 系統交換器組態 *(*續*)*

## <span id="page-48-1"></span><span id="page-48-0"></span>1.6.4 IP 位址設定

IP 位址組態如表 [1-10](#page-48-1) 所示。

#### <sup>表</sup> **1-10** IP 位址組態

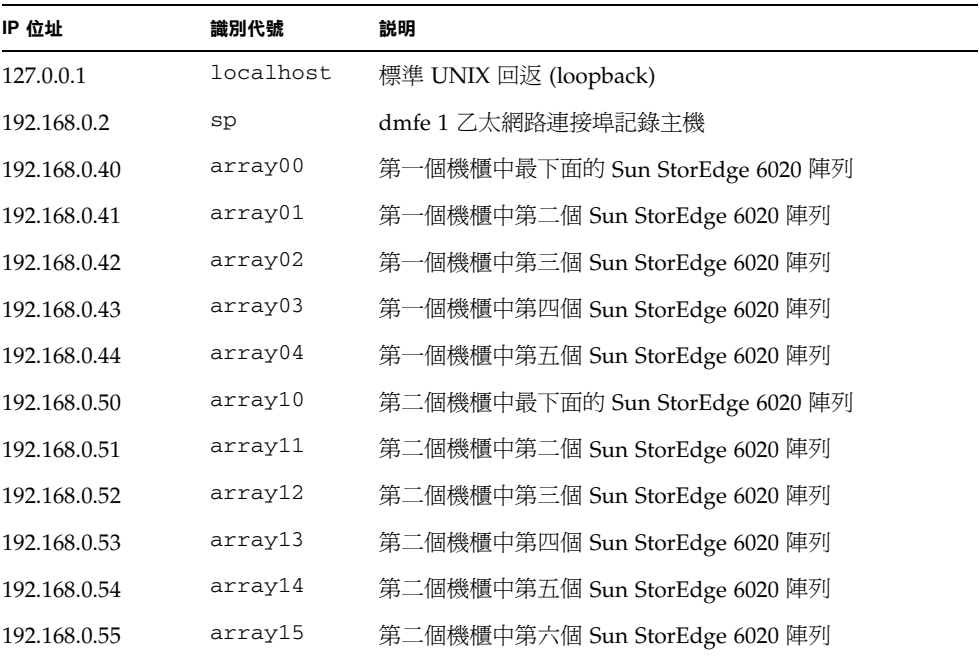

用來計算 IP 位址的編號方式取決於 Sun StorEdge 6320 系統的 ID 號碼。如果 Sun StorEdge 6320 系統防火牆爲 10.0.0.n, 則 Storage Service Processor 的 IP 位址爲 10.0.0.n+8, Storage Service Processor 附件托架的 IP 位址為 10.0.0.n+1。運送到相同地 點的前八個 Sun StorEdge 6320 系統的 LAN IP 位址如表 [1-11](#page-49-0) 所示。

| IP 位址      | 識別代號           | 説明                                                           |
|------------|----------------|--------------------------------------------------------------|
| 10.0.0.242 | new_firewall   | Sun StorEdge 6320 系統防火牆的出廠預設位址                               |
| 10.0.0.243 | new_ntc        | 位於 Storage Service Processor 附件托架内部的網路<br>終端集線器 (NTC) 出廠預設位址 |
| 10.0.0.250 | new_sp new_sp. | Storage Service Processor 的出廠預設位址                            |
| 10.0.0.2   | sp0-firewall   | 第一個 Sun StorEdge 6320 系統防火牆                                  |
| 10.0.0.3   | sp0-ntc        | 第一個 Storage Service Processor 附件托架 (NTC)                     |
| 10.0.0.10  | $sp0 sp0$ .    | 第一個 Storage Service Processor                                |
| 10.0.0.12  | sp1-firewall   | 第二個 Sun StorEdge 6320 系統防火牆                                  |
| 10.0.0.13  | sp1-ntc        | 第二個 Storage Service Processor 附件托架 (NTC)                     |
| 10.0.0.20  | sp1 sp1.       | 第二個 Storage Service Processor                                |
| 10.0.0.22  | sp2-firewall   | 第三個 Sun StorEdge 6320 系統防火牆                                  |
| 10.0.0.23  | sp2-ntc        | 第三個 Storage Service Processor 附件托架 (NTC)                     |
| 10.0.0.30  | sp2 sp2.       | 第三個 Storage Service Processor                                |
| 10.0.0.32  | sp3-firewall   | 第四個 Sun StorEdge 6320 系統防火牆                                  |
| 10.0.0.33  | sp3-ntc        | 第四個 Storage Service Processor 附件托架 (NTC)                     |
| 10.0.0.40  | sp3 sp3.       | 第四個 Storage Service Processor                                |
| 10.0.0.42  | sp4-firewall   | 第五個 Sun StorEdge 6320 系統防火牆                                  |
| 10.0.0.43  | sp4-ntc        | 第五個 Storage Service Processor 附件托架 (NTC)                     |
| 10.0.0.50  | sp4 sp4.       | 第五個 Storage Service Processor                                |
| 10.0.0.52  | sp5-firewall   | 第六個 Sun StorEdge 6320 系統防火牆                                  |
| 10.0.0.53  | sp5-ntc        | 第六個 Storage Service Processor 附件托架 (NTC)                     |
| 10.0.0.60  | sp5 sp5.       | 第六個 Storage Service Processor                                |
| 10.0.0.62  | sp6-firewall   | 第七個 Sun StorEdge 6320 系統防火牆                                  |
| 10.0.0.63  | sp6-ntc        | 第七個 Storage Service Processor 附件托架 (NTC)                     |
| 10.0.0.70  | sp6 sp6.       | 第七個 Storage Service Processor                                |
| 10.0.0.72  | sp7-firewall   | 第八個 Sun StorEdge 6320 系統防火牆                                  |

<span id="page-49-0"></span><sup>表</sup> **1-11** Storage Service Processor LAN IP 位址

<sup>表</sup> **1-11** Storage Service Processor LAN IP 位址 *(*續*)*

| IP 位址     | 識別代號      | 説明                                       |
|-----------|-----------|------------------------------------------|
| 10.0.0.73 | $sp7-ntc$ | 第八個 Storage Service Processor 附件托架 (NTC) |
| 10.0.0.80 | sp7 sp7.  | 第八個 Storage Service Processor            |

## 1.7 遠端服務選項

本章節說明與支援的 Sun StorEdge 6320 系統組態相關的遠端服務組態選項。

本章架構如下:

- 第 1-27 [頁 「無遠端服務的獨立組態」](#page-50-0)
- 第 1-28 頁「單一單元的遠端服務」
- 第 1-29 頁「多個單元的遠端服務」

### <span id="page-50-0"></span>1.7.1 無遠端服務的獨立組態

獨立 Sun StorEdge 6320 系統可設定為無遠端服務。在無遠端服務選項的獨立組態中, 必須將 Storage Service Processor 設定為主服務處理器。

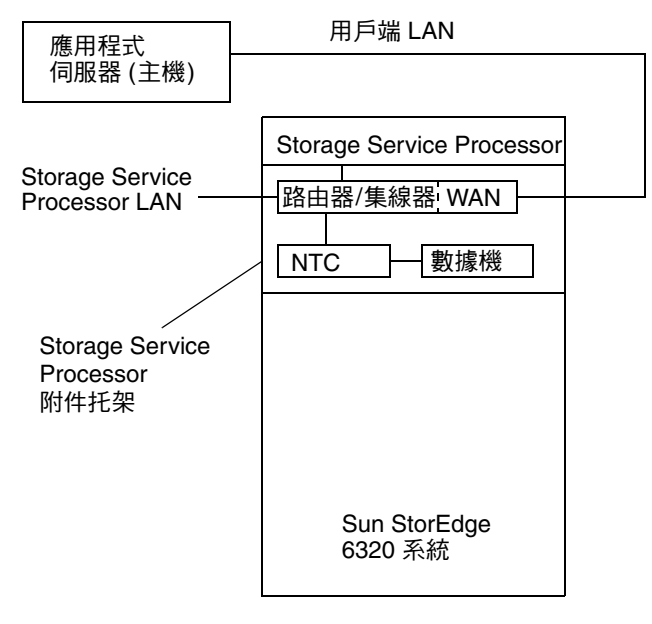

<sup>圖</sup> **1-6** 無遠端服務的獨立 Sun StorEdge 6320 系統

此組態支援的功能有:

- Storage Automated Diagnostic Environment
- 本機或主機對監控、元件管理及警告的存取
- 每個 Sun StorEdge 6320 系統都有一個用戶端 LAN 位址
- 使用主控台連線 (NTC) 的 Storage Service Processor 可維修性
- 透過在用戶端 LAN 位址上使用 Storage Service Processor 以從主機存取 Storage Automated Diagnostic Environment 軟體

## <span id="page-51-0"></span>1.7.2 單一單元的遠端服務

此組態為單一 Sun StorEdge 6320 系統提供遠端服務。

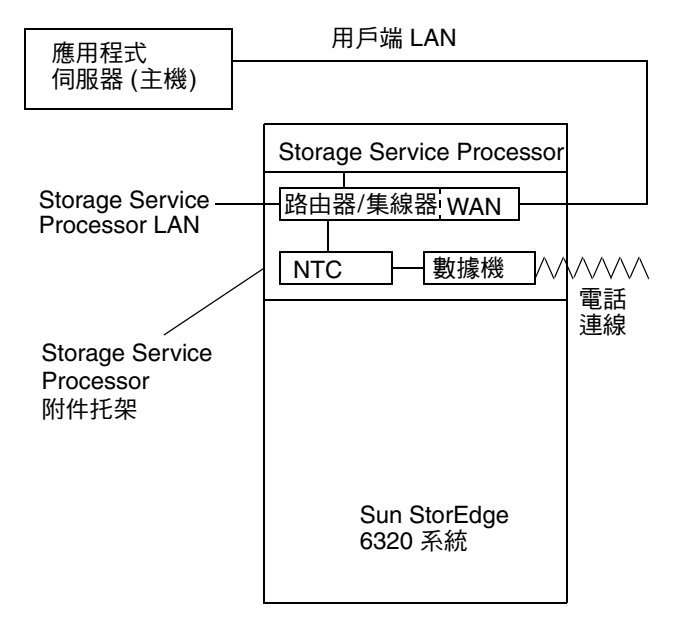

<sup>圖</sup> **1-7** 單一 Sun StorEdge 6320 系統的遠端服務

出於安全考量,Storage Service Processor 的內傳 telnet(1) 與 ftp(1) 連線已停用。

此組態支援的功能有:

- Storage Automated Diagnostic Environment
- 透過電話連線提供的遠端服務
- 匯出的產品測距資料串流
- 使用主控台連線 (NTC) 的 Storage Service Processor 可維修性
- 透過在用戶端 LAN 位址上使用 Storage Service Processor 以從主機存取 Storage Automated Diagnostic Environment 軟體

## <span id="page-52-0"></span>1.7.3 多個單元的遠端服務

此組態為組態中的多個 Storage Service Processor 提供遠端服務。僅在 Storage Service Processor LAN 中支援整合以用於遠端連線目的。

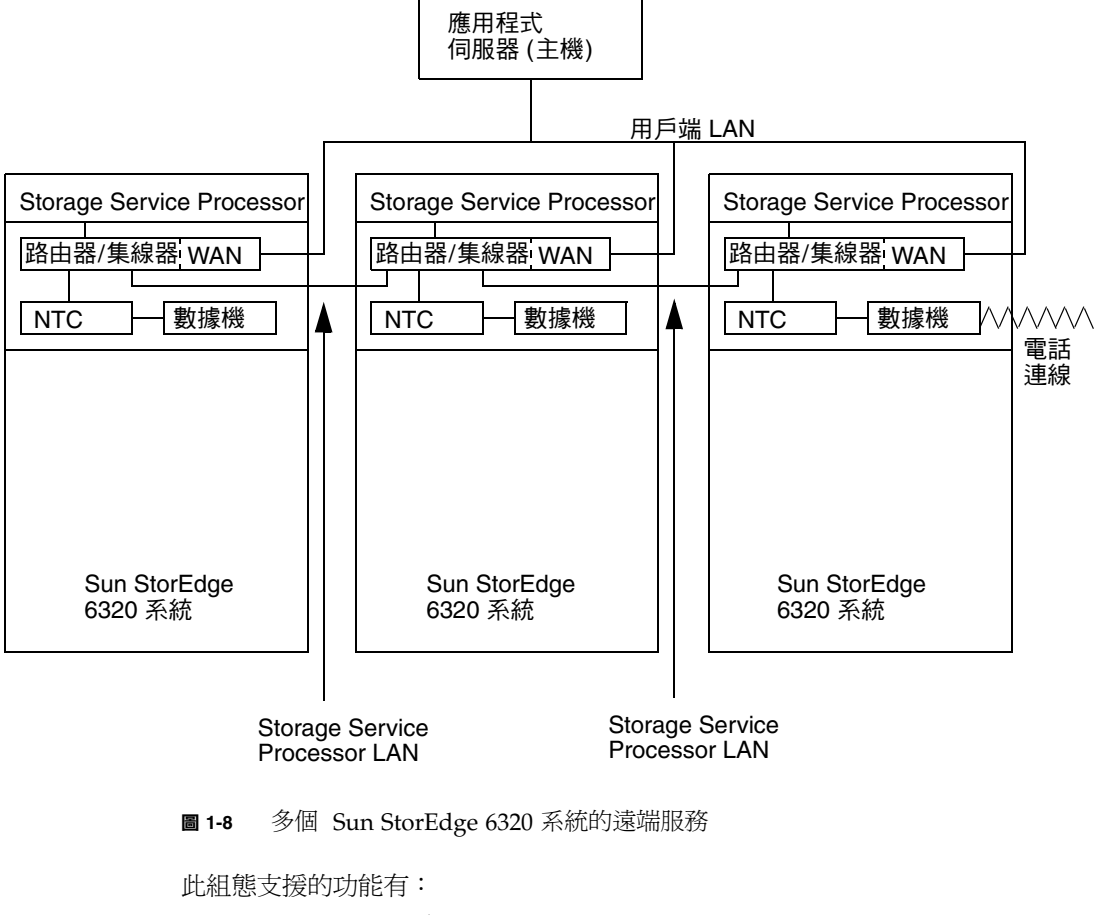

- Storage Automated Diagnostic Environment
- 遠端服務
- 匯出的產品測距資料串流
- 使用 NTC 連線的 Storage Service Processor 可維修性
- 透過在用戶端 LAN 中使用 Storage Service Processor 以從主機存取位址或 Storage Service Processor LAN
- Storage Service Processors 整合以用於遠端服務與警示/遙測

## <span id="page-54-0"></span>管理系統

本章提供使用 Sun StorEdge Configuration Service 軟體的網路介面來設定 Sun StorEdge 6320 系統各種元件的說明。

本章按工作內容組織架構。您也可以參閱按照功能表組織的線上說明。此外,Sun StorEdge 6320 系統的初始組態如 *Sun StorEdge 6320* 系統 *1.2* 安裝指南 中所示。

請參閱附錄 A 以取得有關使用 Sun StorEdge Configuration Service 指令行介面 sscs 的資訊。

本章架構如下:

- 第 2-1 頁「軟體概觀」
- 第 2-2 [頁 「使用軟體」](#page-55-0)

## <span id="page-54-1"></span>2.1 軟體概觀

Sun StorEdge Configuration Service 軟體可讓您設定與管理 Sun StorEdge 6320 系統。

使用此軟體可以:

- 管理可使用此軟體的使用者
- 設定網路介面 (用戶端 LAN)
- 設定電子郵件聯絡人地址
- 管理陣列
- 管理儲存設定檔
- 建立起始器與選擇性地在群組中新增起始器
- 建立起始器群組與在群組中新增起始器
- 建立磁碟區群組
- 建立磁碟區、設定 LUN 號碼並將其新增到磁碟區群組
- 管理遠端電源操作

注意 **–** 軟體包括可協助簡化建立磁碟區、磁碟區群組、儲存匯聚及起始器工作的精靈。

## <span id="page-55-0"></span>2.2 使用軟體

您可從下列支援的瀏覽器登入:

- Netscape Navigator™、最低版本為 4.79 版 (Netscape 6 版或 7 版為首選)。如果逾時 問題嚴重,請將瀏覽器更新為支援 HTTP 1.1 的版本 (Netscape 6 或更新版本)。
- Microsoft Internet Explorer、最低版本為 5.0 版

您可以管理系統元件與相關的系統網路功能。本軟體也可以讓您啟動 Storage Automated Diagnostic Environment 軟體應用程式。此應用程式可為 Sun 儲存裝置 提供故障管理與狀態報告。

按一下具有標記的標籤即可執行下列動作:

- 第 2-3 頁「存取說明」
- 第 2-3 [頁 「登入與登出」](#page-56-1)
- 第 2-6 [頁 「管理使用者」](#page-59-0)
- 第 2-8 [頁 「設定系統設定」](#page-61-0)
- 第 2-12 頁「管理工作」
- 第 2-13 頁「管理陣列」
- 第 2-23 [頁 「管理儲存設定檔」](#page-76-0)
- 第 2-26 頁「管理儲存匯聚」
- 第 2-31 [頁 「管理陣列磁碟區」](#page-84-0)
- 第 2-33 [頁 「管理磁碟區群組」](#page-86-0)
- 第 2-36 頁「管理起始器與起始器群組」
- 第 2-40 [頁 「檢視系統報告與記錄」](#page-93-0)

## <span id="page-56-0"></span>2.2.1 存取說明

「說明」按鈕位於每頁「內容」框架中的右上方。選擇**說明**按鈕 (圖 [2-1](#page-56-2)) 以存取設定與 管理系統的詳細說明程序。

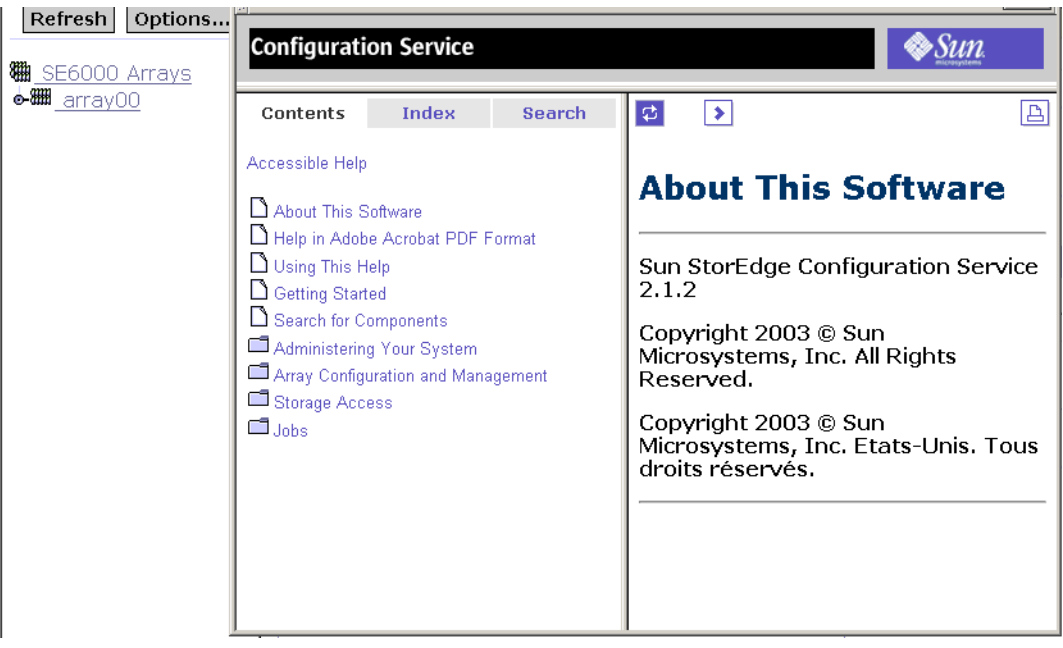

圖 **2-1** 存取線上說明

### <span id="page-56-3"></span><span id="page-56-2"></span><span id="page-56-1"></span>2.2.2 登入與登出

下列程序說明如何登入/登出軟體。只有知道 Storage Service Processor 密碼的使用者 才能登入。請參閱表 [2-1](#page-56-3) 以取得支援的 Storage Service Processor 登入與預設密碼。

#### <sup>表</sup> **2-1** 預設 Storage Service Processor 使用者與原始密碼

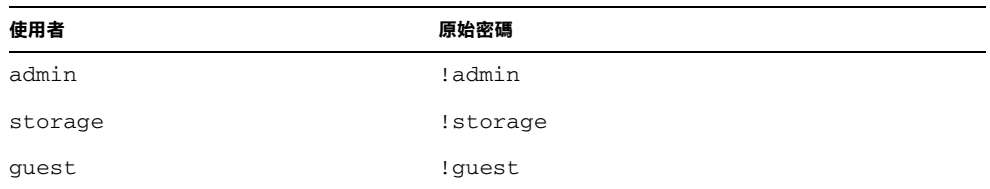

介面可使用下列預設連接埠支援安全與非安全連線:

- 9080 此 HTTP 連接埠用於非安全存取
- 9443 此 HTTPS 連接埠用於安全存取, 特別是如果擔心密碼安全性的話

### 2.2.2.1 登入

**1.** 開啟網頁瀏覽器,例如:**Netscape Navigator**。

#### **2.** 鍵入下列其中一個 **URL**:

■ 對於非安全 HTTP 伺服器連線,請鍵入:

**http://***ip\_address***:9080/**

其中 *ip\_address* 表示 6320 系統的 IP 位址 (例如:10.1.1.12),而連接埠 **9080** 表示組態 服務的非安全連接埠編號。

■ 對於安全 HTTPS 伺服器連線,請鍵入:

**https://***ip\_address***:9443/**

其中 *ip\_address* 表示 6320 系統的 IP 位址 (例如:10.1.1.12),而連接埠 **9443** 表示組態 服務的安全連接埠編號。

Login (登入) 頁面將會顯示。

**3.** 以 **admin** 身份登入:

User Name: **admin** Password: **!admin**

注意 **–** 要在完成管理工作之後變更儲存裝置組態,您需要先登出,然後以 storage 使用 者身份登入。

#### **4.** 選擇 「登入」。

「管理」 > 「一般」頁面將會顯示,如圖 [2-2](#page-58-0) 所示。

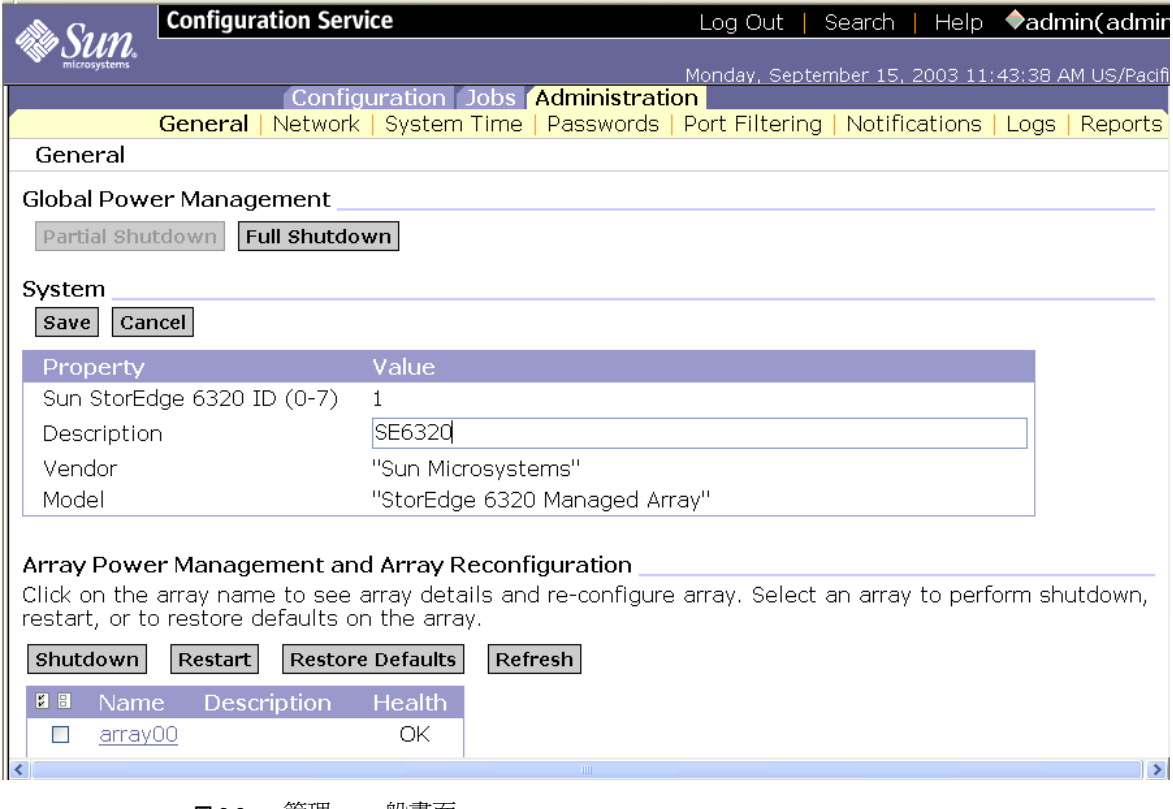

- <sup>圖</sup> **2-2** 管理 > 一般畫面
- <span id="page-58-0"></span>2.2.2.2 登出
	- 在任何頁面中,選擇 「登出」。

### <span id="page-59-0"></span>2.2.3 管理使用者

本章節說明如何管理使用者及其對軟體的存取權限。

Sun StorEdge 6320 系統已設定具有三種使用者帳號,如表 [2-2](#page-59-1) 所示。本軟體可讓您設定 。<br>帳號密碼。作爲 admin 使用者,您可授權使用者存取軟體與系統。使用者帳號如下所示:

<span id="page-59-1"></span>表 **2-2** 使用者帳號

| 使用者帳號   | 説明                                                                                                    |
|---------|----------------------------------------------------------------------------------------------------|
| admin   | admin 使用者具有所有管理特權。admin 使用者可在 「管理」頁面中<br>修改系統屬性與設定帳號密碼。                                                        |
| storage | storage 使用者可以使用大多數與儲存裝置組態有關的軟體功能。<br>「管理」頁面對此使用者爲唯讀;此使用者無法修改 admin 設定,<br>但可以使用「 陣列管理 - 與 「 儲存裝置存取 - 頁面中的可用功能。 |
| quest   | guest 具有唯讀權限,僅能檢視軟體頁面中的資訊。此類使用者無法<br>修改任何設定或功能。                                                                |

「管理」頁面上的 「密碼」連結可讓您設定此三種允許存取軟體使用者帳號的密碼。 一旦新增,使用者即可使用 admin、storage 或 guest 使用者名稱與密碼登入軟體。

注意 **–** 參閱表 [2-1](#page-56-3) 可取得使用者帳號密碼。

### 2.2.3.1 建立或修改使用者密碼

**1.** 選擇 「管理」頁面上的 「密碼」連結。

- **2.** 在 「輸入新密碼」與 「確認新密碼」欄位中,為所需的使用者類型鍵入新的密碼。
- **3.** 選擇 「儲存」。

### 2.2.3.2 新增事件電子郵件通知

「通知」頁面會顯示一張彙總系統中所發生事件類別的表格。按一下 「事件類別」欄中 的連結即可顯示有關事件的詳細資料。

顯示的頁面也可讓您管理電子郵件通知清單。系統會將事件資訊 (例如:何時刪除磁碟 區、何時建立儲存匯聚等) 傳送給您所輸入電子郵件地址的使用者。

「電子郵件事件」訂閱者可以接收 「所有」事件、單個類別的事件或只接收單個事件。

#### **1.** 在 「管理」標籤中選擇 「通知」。

您可在 「新增訂閱」區中新增 「所有」類別訂閱者。鍵入電子郵件位址,用逗號 (,) 將 鍵入的所有位址隔開。

#### **2.** 在表格中選擇 「事件類別」連結。

您可在 「新增訂閱」區中新增單個類別訂閱者。鍵入電子郵件位址,用逗號 (,) 將鍵入 的所有位址隔開。

#### **3.** 在 「事件類別詳細資料」區中,選擇 「事件名稱」。

您可在 「新增訂閱」區中新增單個事件類別的訂閱者。鍵入電子郵件位址,用逗號 (.) 將鍵入的所有位址隔開。

- **4.** 選擇 「新增」。
- 2.2.3.3 移除事件電子郵件通知
	- **1.** 在 「管理」標籤中選擇 「通知」。
	- **2.** 在表格中選擇 「事件」連結。
	- **3.** 向下捲動至 「已訂閱使用者」區。
	- **4.** 勾選電子郵件位址旁邊的核取方塊以選擇該位址。
	- **5.** 選擇 「移除」。

### 2.2.3.4 檢視事件電子郵件通知

- **1.** 在 「管理」標籤中選擇 「通知」。 「事件類別」表將會顯示。
- **2.** 在表格中選擇 「事件類別」連結。

「事件類別詳細資料」頁面將會顯示。

**3.** 在 「事件」表的 「名稱」欄位中,選擇某個連結。

「事件詳細資料」表會顯示與事件有關的資訊。此頁面還會顯示將會收到有關此事件電子 郵件通知的已訂閱使用者。

### <span id="page-61-0"></span>2.2.4 設定系統設定

下列子章節中說明的程序可讓管理員 (admin 使用者) 設定 Storage Service Processor 設定。

2.2.4.1 修改網路位址

「網路」頁面會顯示目前網路的 IP 位址與其他系統設定。通常此位址在出廠時已設定, 或已由 Sun 維修工程師或授權維修人員設定。

警告 **–** 變更這些設定會暫停存取服務,並且需要使用者重新登入。如果提供的網路設定 無效,則可能會暫停存取應用程式。

- **1.** 在 「管理」標籤中選擇 「網路」。
- **2.** 如果系統由動態主機組態通訊協定 **(DHCP)** 伺服器取得網路設定,請選擇 **DHCP**。 此選項是系統的預設設定。
- **3.** 選擇 「固定」可手動設定網路設定。
- **4.** 要手動設定網路設定,請鍵入下列項目:

IP 位址:鍵入 Storage Service Processor 或陣列 IP 位址 閘道 IP:鍵入閘道 IP 位址 網路遮罩:鍵入子網路遮罩 IP 位址 名稱伺服器:鍵入網域名稱伺服器 (DNS) IP 位址。 網域名稱:鍵入網域名稱 (如果需要在網路中使用 Sendmail)。

**5.** 選擇 「儲存」以儲存新的設定。

### 2.2.4.2 修改網路時間通訊協定伺服器

「系統時間」頁面可讓您從網路上的網路時間通訊協定 (NTP) 伺服器自動取得系統時間, 或手動設定時間。

注意 **–** 變更系統時間可能會使活動中的使用者登出,需要使用者重新登入應用程式。

#### 自動設定時間

- **1.** 在 「管理」標籤中選擇 「系統時間」。
- **2.** 選擇 **NTP**,然後在 「**NTP** 伺服器位址」欄位中鍵入 **NTP IP** 位址。
- **3.** 在 「時差清單」中,選擇 「格林威治標準時間偏移量」。

#### 手動設定日期**/**時間

- **1.** 在 「管理」標籤中選擇 「系統時間」。
- **2.** 選擇 「手動」。
- **3.** 在文字欄位中,鍵入月、日、年。
- **4.** 選擇 「儲存」。

#### 修改時區

- **1.** 在 「管理」標籤中選擇 「系統時間」。
- **2.** 選擇 「變更時區」。
- **3.** 在 「時差清單」中,選擇 「格林威治標準時間偏移量」。 例如:如果您的位置是 8 小時或時區落後格林威治標準時區,請選擇 GMT-08。
- **4.** 在 「選擇」清單中,選擇您所在的時區。
- **5.** 選擇 「儲存」。

### 2.2.4.3 修改防火牆

此頁面可讓您開啟或關閉連接埠,以啟用或停用對 Storage Service Processor、系統或 Sun StorEdge Configuration Service 軟體的存取權限。您可以開啓或關閉下列連接埠:

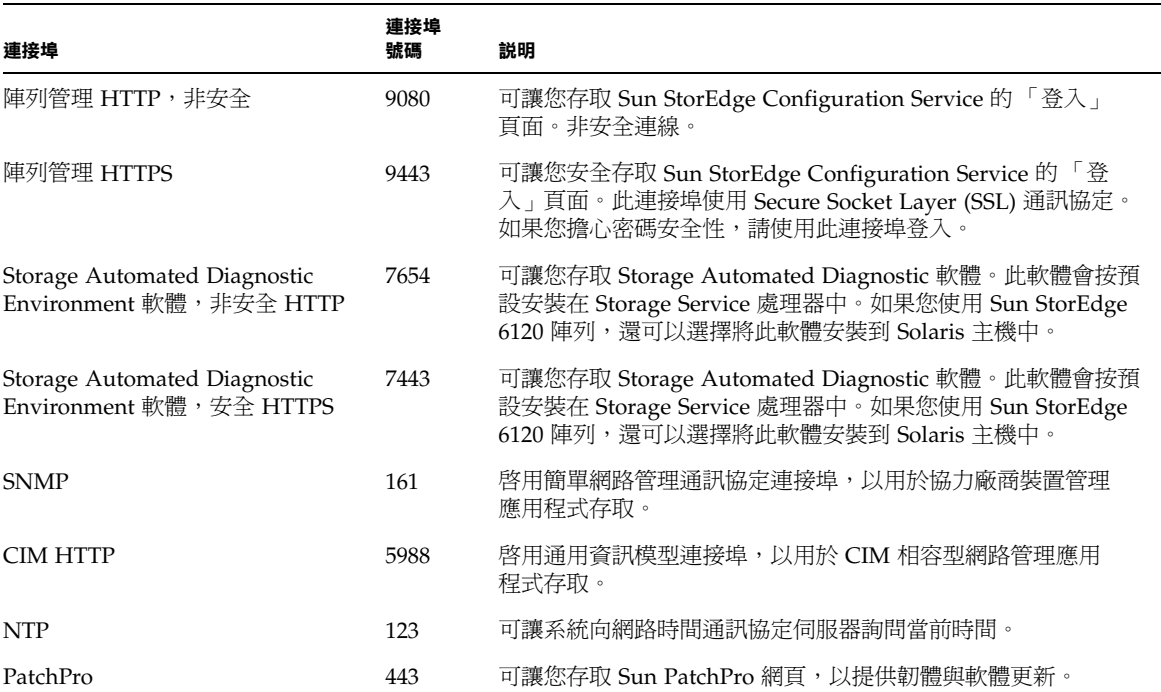

#### 啟用或停用連接埠存取

**1.** 選擇 「管理」頁面上的 「連接埠篩選」連結。

此頁面會顯示目前的連接埠組態。勾選的核取方塊表示相關連接埠已開啓;未勾選的 核取方塊表示連接埠已關閉或無法存取。

#### **2.** 選擇要開啟的連接埠,或取消勾選要關閉的連接埠。

#### **3.** 選擇 「儲存」。

### 2.2.4.4 修改電源設定

「管理」標籤上的 「一般」連結可讓 admin 使用者關閉系統或陣列的電源。此頁面可讓 admin 使用者關閉整個個儲存系統、所有陣列或單個陣列的電源。在陣列中新增磁碟盤 或其他元件時,可關閉單個陣列的電源是非常有用的。

注意 **–** 從遠端關閉系統或陣列的電源之後,若要重新開啟其電源,您必須在機櫃中手動 開啟。 但如果只是關閉 Sun StorEdge 6300 系統中部分陣列的電源,則在下次顯示此頁面時,

「管理」標籤的 「一般」連結中,將會提供一個 「重新啟動」按鈕。

只有您或 Sun 維修人員在遠端電源繼電器與 Storage Service Processor 之間連接了 USB 纜線之後,「部分關機」按鈕才會啟用。

#### 關閉系統電源 **(**完全關機**)**

- **1.** 在 「管理」標籤中選擇 「一般」。
- **2.** 選擇「完全關機」按鈕以關閉 **Sun StorEdge 6300** 儲存系統 **Storage Service Processor**  與所有陣列的電源。

關閉所有陣列的電源 **(**部分關閉**)**

- **1.** 在 「管理」標籤中選擇 「一般」。
- **2.** 選擇 「部分關機」按鈕。

按一下「部分關機」按鈕之後, Storage Service Processor 與附件托架的電源仍然開啓 並且可以存取,陣列電源則關閉。

#### 重新啟動所有陣列 **(**從部份關機啟動**)**

- **1.** 在 「管理」標籤中選擇 「一般」。
- **2.** 選擇 「重新啟動」按鈕以重設與開啟陣列電源。

#### 關閉單個陣列的電源

- **1.** 在 「管理」標籤中選擇 「一般」。
- **2.** 在 「陣列電源管理」與 「陣列重新配置」區下的表格中選擇一個或多個陣列。
- **3.** 選擇 「關機」按鈕。 要開啟陣列電源,您必須在陣列機櫃中手動開啟其電源。
- **4.** 確認電源關閉動作。

#### 重新啟動陣列

- **1.** 在 「管理」標籤中選擇 「一般」。
- **2.** 在 「陣列電源管理」與 「陣列重新配置」區下的表格中選擇一個或多個陣列。
- **3.** 選擇 「重新啟動」按鈕。
- **4.** 確認重新啟動動作。

### <span id="page-65-0"></span>2.2.5 管理工作

「工作」頁面會顯示軟體目前執行的工作,例如:

- 建立儲存匯聚
- 建立磁碟區
- 複製磁碟盤屬性

使用下列程序可檢視、刪除或取消一個或多個工作。

### 2.2.5.1 檢視工作狀態

#### **1.** 選擇 「工作」標籤。

「工作」頁面將會顯示。此頁面會顯示所有目前或未執行工作的摘要。

- **2.** 執行下列其中一個步驟:
	- - 在功能表中選擇 「所有工作 」,以檢視目前及未完成的工作。
	- - 在功能表中選擇 「未執行的工作」, 以檢視目前的工作。

#### **3.** 選擇 「重新整理清單」以更新頁面。

您也可以在下拉式功能表中設定 「自動重新整理」。可以選擇每 30 秒或 60 秒重新整理。

#### 2.2.5.2 取消一個或多個工作

- **1.** 選擇 「工作」標籤。
- **2.** 在功能表中,選擇 「未執行的工作」。

#### **3.** 在 「工作摘要」表中,選擇一個或多個工作。

如果工作狀態是 「執行中」,則無法將工作刪除 ( 「CREATE POOL」工作除外)。可以 取消處於執行佇列中的工作。

**4.** 選擇 「取消工作」。

**5.** 按一下 「確認」。

**6.** 按一下 「重新整理」以更新頁面。

- 2.2.5.3 刪除工作
	- **1.** 按一下 「工作」標籤。
	- **2.** 在功能表中,選擇 「所有工作」或 「未執行的工作」。
- **3.** 在 「工作摘要」表中,選擇一個或多個工作。 僅能刪除已完成的工作。
- **4.** 按一下 「從清單中刪除工作」。

### <span id="page-66-0"></span>2.2.6 管理陣列

使用下列子章節中說明的程序可設定 Sun StorEdge 6020 陣列的屬性與元件。

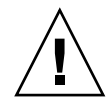

警告 **–** 如果變更某些陣列設定 (如區段大小),則會刪除在任何偵測到的磁碟區中找到的 資料。將會出現一則警告訊息,要求您確認所需求的操作。

**注意** – 以 storage 使用者 (storage、!storage) 身份登入,執行影響陣列與儲存裝置的 變更。「組態」 > 「陣列選擇」頁面將會出現。

### 2.2.6.1 檢視陣列概觀圖

在 「組態」 **>** 「陣列選擇」頁面中,按下 「顯示概觀」按鈕,或在 「樹狀圖」窗格中 選擇陣列名稱。陣列概觀圖表將會顯示。頁面中會顯示圖示表,以表示特定陣列中的 所有磁碟盤與磁碟。

按一下磁碟影像會顯示磁碟詳細資料,如下所示:

- 磁碟: t0d3
- 容量: 33.92GB
- 匯聚: pool\_1
- 角色:資料磁碟
- 狀況:正常
- 狀態:啟用

如果磁碟已指派至匯聚,按一下匯聚名稱可以開啟 「匯聚詳細資料」功能表以修改匯聚。

按一下 「控制器」圖示會顯示如下資訊:

- 磁碟盤類型:控制器
- 角色:主
- 狀態:啓用
- 狀況:就緒
- 診斷 此爲 *Storage Automated Diagnostic Environment* 連結,可用於檢視有關系統的 其他資訊。

您也可以在圖像中按一下磁碟然後選擇 「匯聚名稱」連結來建立匯聚。此操作會啟動 「建立新匯聚精靈」。

### <span id="page-67-0"></span>2.2.6.2 檢視陣列資訊

#### **1.** 在 「管理」標籤中選擇 「一般」。

#### **2.** 在 「陣列電源管理」與 「陣列重新配置」區下的表格中選擇陣列 「名稱」連結。 「陣列詳細資料」頁面將會顯示。出現的表格中會顯示詳細資料摘要,例如:名稱、 說明、韌體版本及陣列狀況。要取得更多磁碟盤詳細資料,請參閱第 2-22 [頁 「檢視](#page-75-0) [磁碟盤詳細資料」。](#page-75-0)

### <span id="page-67-1"></span>2.2.6.3 設定陣列

警告 **–** 重新設定現有陣列之前,請注意,您在此頁面中鍵入並儲存的任何資訊將覆寫 現有的陣列資訊。

**1.** 選擇 「組態」 **>** 「陣列選擇」標籤。

#### **2.** 選擇表中的儲存陣列,然後選擇 「設定」。

您也可以在此頁面中設定 「光纖通道」陣列設定。請參閱第 2-20 [頁 「設定光纖通道](#page-73-0) [連接埠設定」。](#page-73-0)

**3.** 在 「說明」文字欄位中鍵入陣列說明。

允許鍵入的最大字元數為 39。

**4.** 選擇或啟用下列內容:

注意 **–** 您可能需要在 「陣列屬性」表中按一下 [更多…>>] 按鈕,才能檢視更多組態 選項。

■ 區段大小

您可以選擇 4 KB、8 KB、16 KB、32 KB 或 64 KB 的 LUN 區段大小。在 RAID-5 組態中,區段大小指的是磁碟區等量資料的大小。

■ 預先讀取快取模式

選擇 「開啓」以啓用,或選擇 「關閉」以停用。

■ 磁碟清理 (僅適用於韌體 3.1 版)

選擇啟用或停用。

磁碟清理器 功能會經常檢查磁碟區的一致性。因此,不管有沒有執行 I/O 操作, 您都會看到磁碟 LED 閃爍。根據預設値,系統將啓用磁碟清理器。

警告 **–** Sun 建議您不要停用磁碟清理器。停用磁碟清理器可能會導致潛在的磁碟區塊 錯誤,進而導致多個磁碟出現故障並遺失資料。

磁碟清理器在讀取所有 RAID 等級時發現一些媒體錯誤。對於 RAID0 磁碟區,它會 將錯誤報告給 syslog。對於 RAID1 與 RAID5 磁碟區,錯誤會修正。要取得更多 資料,請參閱第 29 [頁 「管理磁碟清理器」。](#page-82-0)

■ 磁碟重建率

選擇 high 可能會降低系統 I/O 效能;選擇 low 可能會提高系統 I/O 效能。

■ 當機接手模式

選擇 「明定 LUN 當機接手 (Explicit LUN Failover)」或 「隱含 LUN 當機接手 (Implicit LUN Failover)」。

- 快取模式
- **off** 停用快取模式

**auto** - 根據 I/O 特性使用延後寫入或直接寫入快取。

**writebehind** - 將所有讀取與寫入操作寫入快取。

**writethrough** - 將資料先寫入快取,然後寫入磁碟。

■ 陣列熱備用數量 (韌體 3.1)

選擇陣列中可用熱備用磁碟機的數量。

- **5.** 選擇 「儲存」。
- 2.2.6.4 在陣列中新增擴充裝置

警告 **–** 執行這些組態程序之前,請確定已將資料備份到磁帶或其他媒體中。另請參閱 第 2-19 [頁 「復原陣列預設值」。](#page-72-0)

按一下「管理」頁面上「陣列名稱」連結 (請參閱第 2-14 頁「 檢視陣列資訊」 ), 「陣列詳細資料」頁面將會顯示,可讓 admin 使用者新增擴充裝置至陣列中。

出現的精靈會指導您完成新增擴充裝置。嘗試這些程序之前,請注意下列事項:

- Sun StorEdge 6020 與 6120 陣列系統手冊包含更多有關實體新增與移除擴充裝置及其 他陣列組態變更的資訊。嘗試此程序之前,請先閱讀本手冊中的陣列組態章節,以及 **Sun StorEdge 6120 陣列版本説明**。請注意, Sun StorEdge 6300 系統不支援 telnet 存取。本手冊中說明的精靈會執行新增擴充裝置所需的下層指令。
- 請在系統離線並且無法從主機系統嘗試執行 I/O 操作 (即 I/O 操作已中止) 時執行所有 組態。
- 系統重新配置包括儲存陣列的電源開關操作。
- 移除磁碟盤之前,請先備份陣列上儲存的所有資料。如果要新增磁碟盤,您可能要備份 陣列上的現有資料。

注意 **–** 視選定陣列的目前狀況而定,「新增擴充」按鈕可能已停用。例如:在 2×6 組態 中無法新增更多磁碟盤。

#### **1.** 在 「管理」標籤中選擇 「一般」。

- **2.** 在 「陣列電源管理」與 「陣列重新配置」區下的表格中選擇陣列 「名稱」連結。
- **3.** 選擇 「新增擴充」按鈕。

「新增擴充裝置」精靈將會出現。

- 精靈會偵測到是否有執行中工作。
- 如果正在執行工作,請等待工作完成,然後再選擇 「 下一步 」 按鈕。

警告 **–** 如果在此精靈中選擇 「下一步」按鈕,則無法取消此操作。選擇 「取消」可取消 操作。

#### **4.** 選擇 「下一步」按鈕。

此步驟會開始 「取消組態」程序。精靈會顯示要執行的下列操作:

- 將所有現有儲存匯聚置於離線狀態
- 停用磁碟盤備用主控制器並取消設定控制器 (如有需要;如果控制器已經停用或如 1×1 組態中是唯一的控制器,則此步驟會略過)
- 關閉陣列電源

操作完成後,精靈會提示您選擇 「 下一步 」 以檢視實體新增擴充裝置的說明摘要。 精靈中顯示的說明如下所示:

- 按下各陣列電源與冷卻裝置 (PCU) 上的電源搖桿開關以關閉電源
- 拔下原始組態中所有機箱上的電源線
- 繼續操作之前,檢查所有 LED 已熄滅
- 拔下迴路卡纜線
- 新增擴充裝置
- 將控制器機板從前端備用主機箱移至上方的機箱中。
- 如果新的組熊是 2×4,則控制器機板必須位於從下往上數的第一個與第三個機箱 中。如果新的組態是 2×6,則控制器機板必須位於從下往上數的第一個與第四個 機箱中。請勿移動磁碟盤,僅移動控制器機板。
- 連接迴路卡、乙太網路及主機纜線
- 將電源線連接至所有機箱
- 開啟陣列電源
- 一旦開啓陣列電源,且所有 LED 亮起後,選擇 「 下一步 按鈕以執行新組態確認 操作

注意 **–** 請等待足夠長的時間以讓儲存陣列完全啟動,然後再按一下 「下一步」按鈕。 否則,如果在新設定的儲存陣列完全啓動之前繼續下一個畫面,精靈會由於無法與儲存 陣列通訊而逾時。如果精靈在陣列啟動之前逾時,請按一下精靈中的 「重試 (Retry)」 按鈕以重新嘗試與陣列通訊。

**5.** 在陣列電源開啟並且所有 **LED** 都亮起之後,選擇 「下一步」按鈕。

精靈會在偵測到陣列時重新整理。此程序可能會持續 20 分鐘以上,視陣列的實體組態 而定。如果精靈逾時,請重新檢查陣列安裝。 在軟體偵測到陣列時,精靈會顯示一則陣列可用的確認訊息,並會顯示 Storage Automated Diagnostic Environment 軟體 (如果已安裝) 連結。

- **6. (**選擇性**)** 選擇 「線上現用匯聚」以將現用儲存匯聚置於線上。
- **7.** 選擇 「完成精靈」按鈕。

注意 **–** 您可以使用 Storage Automated Diagnostic Environment 軟體 (如果已安裝) 來 執行陣列測試,例如:在新增擴充裝置後執行 volverify。

#### **8.** 如有需要,請使用本章節中的程序設定陣列 **(**請參閱第 **2-14** [頁 「設定陣列」](#page-67-1) **)**。

2.2.6.5 從陣列中移除擴充裝置

警告 **–** 執行此程序後,所有資料均會遺失。執行這些重新配置程序之前,請確定已將 資料備份到磁帶或其他媒體中。您可能還要記錄儲存匯聚與磁碟區組態資訊。

按一下「管理」頁面上「陣列名稱」連結 (請參閱第 2-14 頁「檢視陣列資訊」), 「陣列詳細資料」頁面將會顯示,可讓 admin 使用者移除陣列中的擴充裝置。

出現的精靈會指導您完成移除擴充裝置。嘗試這些程序之前,請注意下列事項:

- Sun StorEdge 6020 與 6120 陣列系統手冊包含更多有關實體移除擴充裝置及其他陣列 組熊變更的資訊。**嘗試此程序之前,請先閱讀本手冊中的陣列組熊章節。**請注意, Sun StorEdge 6300 系統不支援 telnet 存取。本手冊中說明的精靈會執行移除擴充裝置 所需的下層指令。
- 請在系統離線並且無法從主機系統嘗試執行 I/O 操作 (即 I/O 操作已中止) 時執行所有 重新配置。
- 系統重新組態包括儲存陣列的電源開關操作。
- 移除磁碟盤之前,請先備份陣列上儲存的所有資料。

注意 **–** 視選定陣列的目前狀況而定,「移除擴充」按鈕可能已停用。例如:在 2×2 組態 中無法移除磁碟盤。

- **1.** 在 「管理」頁面中選擇 「一般」。
- **2.** 在 「陣列電源管理」與 「陣列重新配置」區下的表格中選擇陣列 「名稱」連結。

「陣列詳細資料與重新配置 (Array Details and Reconfiguration)」頁面將會顯示。

**3.** 選擇 「移除擴充」按鈕。

「移除擴充裝置」精靈將會出現。

- 精靈會檢查反向位址解析通訊協定 (RARP) 服務組態以及 RARP 服務存在的項目。 還會顯示有關的控制器媒體存取控制 (MAC) 位址
- **4.** 如果 **RARP** 資訊正確,選擇 「下一步」按鈕。

注意 **–** 對於已升級至控制器韌體 3.1 版的陣列,無需執行此步驟。

- 精靈會偵測到是否有執行中工作。
- 如果正在執行工作,請等待工作完成,然後再選擇 「 下一步 」 按鈕。

**警吿 –** 如果在此精靈中選擇 「下一步 」按鈕,則無法取消此操作。選擇 「取消 」可取消 操作。

#### **5.** 選擇 「下一步」按鈕。

此步驟會開始 「取消組態」程序。精靈會顯示要執行的下列操作:

- 將所有現有儲存匯聚置於離線狀態
- 停用磁碟盤備用主控制器並取消設定控制器 (如有需要;如果控制器已經停用或如 1×1 組態中是唯一的控制器,則此步驟會略過)
- 重設標籤 (此操作可能需要幾分鐘,另請參閱第 2-19 頁 「 復原陣列預設値 」 )
- 關閉陣列電源

操作完成後,精靈會提示您選擇 「 下一步 」 以檢視實體移除擴充裝置的說明摘要。

注意 **–** 另外,請永遠配對移除擴充裝置。陣列組態應包含兩個、四個或六個擴充裝置。

精靈中顯示的說明如下所示:

- 按下各陣列電源與冷卻裝置 (PCU) 上的電源搖桿開關以關閉電源
- 拔下原始組態中所有機箱上的電源線
- 繼續操作之前,檢查所有 LED 已熄滅
- 拔下迴路卡纜線
- 將控制器機板移至下一個磁碟盤中。例如:如果新的組態是 2×4,則機板必須位於 從下往上數的第一個與第三個機箱中。
- 移除擴充裝置。
- 連接迴路卡、乙太網路及主機纜線
- 將電源線連接至所有機箱
- 開啟陣列電源
- 一旦開啓陣列電源,且所有 LED 亮起後,選擇 「 下一步 」 按鈕以執行新組態確認 操作

注意 **–** 請等待足夠長的時間以讓儲存陣列完全啟動,然後再按一下 「下一步」按鈕。 否則,如果在新設定的儲存陣列完全啓動之前繼續下一個畫面,精靈會由於無法與儲存 陣列通訊而逾時。如果精靈在陣列啓動之前逾時,請按一下精靈中的「 重試 (Retry)」 按鈕以重新嘗試與陣列通訊。

#### **6.** 在陣列電源開啟並且所有 **LED** 都亮起之後,選擇 「下一步」按鈕。

精靈會在偵測到陣列時重新整理。此操作可能需要 20 分鐘。如果精靈逾時,請重新檢查 陣列安裝。

在軟體偵測到陣列時,精靈會顯示一則陣列可用的確認訊息,並會顯示 Storage Automated Diagnostic Environment 軟體 (如果已安裝) 連結。

#### **7.** 選擇 「關閉精靈」按鈕。

**8.** 如有需要,請使用本章節中的程序設定陣列**(**請參閱第 **2-14** [頁 「設定陣列」](#page-67-0) **)**。

# 2.2.6.6 復原陣列預設值

警告 **–** 執行此程序會導致遺失的資料無法復原。開始任何重新配置程序之前,需要先移除 陣列中儲存的資料。完成此程序可能需要 15 分鐘。此程序會重新啟動選定的陣列。

復原陣列預設值將清除選定陣列的所有系統標籤、組態設定及磁碟區資訊。通常需要將 陣列返回至初始預設狀態才復原陣列。在操作完成後,還必須重新配置陣列。

復原陣列時請注意下列事項:

- 請在系統離線並且無法從主機系統嘗試執行 I/O 操作 (即 I/O 操作已中止) 時執行所有 重新配置。
- 系統重新配置包括儲存陣列的電源開關操作。
- 移除磁碟盤之前,請先備份陣列上儲存的所有資料。如果要新增磁碟盤,您可能要備份 陣列上的現有資料。
- **1.** 在 「管理」頁面中選擇 「一般」。
- **2.** 在陣列表中選擇一個或多個陣列。

#### **3.** 選擇 「復原預設值」。

確認頁面將會顯示。確認此頁面中顯示的資訊 (選定陣列、MAC 位址等) 正確。

#### **4.** 執行下列其中一個步驟:

- 如果頁面顯示陣列上有任何活動中的工作或使用者,選擇 「 取消 」
- 如果確定要清除陣列,選擇 「復原陣列預設值」

程序完成後,「管理」 > 「一般」頁面將會顯示。

#### **5.** 如有需要,請使用本章節中的程序設定陣列 **(**請參閱第 **2-14** [頁 「設定陣列」](#page-67-0) **)**。

2.2.6.7 將磁碟盤設定複製到其他磁碟盤中

注意 **–** 此程序將會複製陣列設定與所有相關物件,包括匯聚、磁碟區、磁碟區群組、 起始器、起始器群組及所有權限。

#### **1.** 選擇 「組態**/**陣列選擇」標籤。

#### **2.** 選擇 「陣列選擇」表中的陣列,然後選擇 「設定」。

**3.** 從 「子報告」檢視下拉式功能表中選擇 「磁碟盤」。

陣列表中的磁碟盤會顯示磁碟盤類型、角色 (主或備用主)、狀態 (啟用或停用)、狀況、 磁碟機數目及陣列熱備用 (AHS - 僅限於 3.1 版)。對於不是控制器的陣列,角色、狀態 及狀況欄會顯示連字號 (-) 字元。

#### **4.** 選擇 「複製磁碟盤」。

「複製磁碟盤」精靈將會顯示。

- **5.** 在精靈中選擇下列項目:
	- 具有要複製設定的來源磁碟盤
	- 目的地磁碟盤

注意 **–** 如果目的地磁碟盤具有磁碟區匯聚,您會收到通知告知將被刪除的項目以用於 複製來源磁碟盤組態。

#### **6.** 選擇 「確認」。

2.2.6.8 設定光纖通道連接埠設定

如果在 「組態」頁面中選擇 「FC 組態」按鈕,此頁面將會顯示。在設定 FC 連接埠組態 設定後,陣列將會嘗試維護該設定,但可能會恢復之前的設定。

#### **1.** 在 「設定速度」功能中,選擇連接埠速度。

您可以將速度設定成 1 GB/秒、2 GB/秒或 auto。

#### **2.** 選擇陣列的 「光纖通道」拓撲。

您可以如下所述設定拓撲:

- **auto** 自動感應拓撲類型
- **loop** 迴路
- **fabric loop** 仲裁迴路
- **fabric point-to-point**  點對點
- **no connection (無連線)**
- **3.** 選擇 「儲存」。
- 2.2.6.9 在陣列上建立儲存匯聚

注意 **–** 重新設定現有陣列之前,請注意,您在此處鍵入的任何資訊將覆寫現有的陣列 資訊。

注意 **–** 您可以從 「檢視」下拉式功能表中選擇 「匯聚」,然後按一下 「建立」來建立 單一儲存匯聚。

#### **1.** 選擇 「組態**/**陣列選擇」標籤。

#### **2.** 選擇 「陣列選擇」表中的陣列,然後選擇 「設定」。

「組態」頁將會顯示陣列詳細資料。您可以更新 「陣列屬性」表中的陣列說明與設定。

#### **3.** 選擇 「套用設定檔以設定儲存」。

「設定儲存設定檔精靈」將會顯示,在第一頁顯示適用於此陣列上新匯聚的設定檔清單。 如果此陣列上沒有匯聚,設定檔唯一的限制可能是磁碟機的固定數目或 「陣列類型」。 如果陣列上有匯聚,額外限制因素是區段大小。只能選擇具有相同區段大小的設定檔。

#### **4.** 從 「設定檔清單」中選擇設定檔。

選擇設定檔時,其詳細資料會顯示。

注意 **–** 如果不想使用設定檔,您也可以選擇 <建立新設定檔>,然後輸入設定檔的參數 來建立新設定檔。

**5.** 選擇下一步。

#### **6.** 從表中選擇一個或多個磁碟盤。

您可以使用設定檔建立匯聚。

#### **7.** 從下拉式功能表中選擇要指派給此磁碟盤的匯聚數目 **(**一個或兩個**)**。

**8.** 選擇下一步。

預設匯聚名稱將會顯示。您可以鍵入自訂匯聚名稱。

**9.** 選擇下一步。

「確認選擇 (Confirm Selection)」頁面將會出現,並包含將受變更的設定檔影響的磁碟 區與磁碟盤清單。

**10.** 選擇 「確認」以啟始操作。

## <span id="page-75-1"></span>2.2.6.10 檢視磁碟盤詳細資料

**1.** 選擇 「組態**/**陣列選擇」標籤。

#### **2.** 選擇 「陣列選擇」表中的陣列,然後選擇 「設定」。

#### **3.** 從 「子報告」檢視下拉式功能表中選擇 「磁碟盤」。

陣列表中的磁碟盤會顯示磁碟盤類型、角色 (主或備用主)、狀態 (啟用或停用)、狀況、 磁碟機數目及陣列熱備用 (AHS)。對於不是控制器的陣列,角色、狀態及狀況欄會顯示 連字號 (-) 字元。

#### **4.** 選擇 「磁碟盤 **ID**」連結。

「磁碟盤詳細資料」頁將會顯示。要檢視此磁碟盤的現有儲存匯聚,請參閱第 [2-22](#page-75-0) 頁 [「檢視個別磁碟盤的儲存匯聚」](#page-75-0)。

#### <span id="page-75-0"></span>2.2.6.11 檢視個別磁碟盤的儲存匯聚

**1.** 執行第 2-22 [頁 「檢視磁碟盤詳細資料」中](#page-75-1)的步驟。

此頁將會顯示 「磁碟盤詳細資料」。您可以從 「子報告」下拉式功能表中選擇匯聚或 磁碟。

**2.** 從 「子報告」檢視下拉式功能表中選擇 「匯聚」。

磁碟盤表中的匯聚將會顯示匯聚名稱、RAID 類型、設定檔、可用磁碟空間、總磁碟 空間、熱備用、狀況 (線上、離線、初始化) 及狀態 (閒置或確認)。

**3.** 選擇 「匯聚名稱」連結以顯示儲存匯聚詳細資料。

指派給儲存匯聚的磁碟區會在 「與匯聚有關的磁碟區」表中顯示。每個磁碟區名稱是 一個連結,按一下後會顯示磁碟區詳細資料。

注意 **–** 如果選擇表中的 「名稱」連結,您可在此頁面中變更磁碟區存取權限。

# 2.2.7 管理儲存設定檔

使用下列子章節中說明的程序可在 Sun StorEdge 6020 陣列中建立與管理儲存設定檔。 您可以建立、刪除、修改、匯入及匯出設定檔。

按一下 「組態」 -> 「設定檔」標籤,可顯示 「設定檔管理」頁面。您可以選擇預設 設定檔或建立新的設定檔。過濾設定檔以顯示下列資訊:

- 名稱 設定檔名稱
- Raid RAID 層級為 0、1 或 5
- 區段大小 指定 4 KB、8 KB、16 KB、32 KB 或 64 KB 的區段大小。在 RAID-5 組態 中,區段大小指的是磁碟區等量資料的大小。
- 預先讀取 預先讀取快取狀態 (on/off)
- 陣列類型 指定要使用的特定陣列類型:
	- 1) 完全相符 IOPS (1×2、2×4 陣列)
	- 2) 完全相符 頻寬 (1×1、2×2 陣列)
	- 3) 完全相符 容量 (1×3、2×6 陣列)
	- 4) 最佳相符 IOPS
	- 5) 最佳相符 頻寬
	- 6) 最佳相符 容量

類型 1 至 3 只符合一種陣列組態 (1×1、1×2、1×3、2×2、2×4、2×6)。如果設定檔具 有這三個參數設定中的一個,並且沒有特定的陣列可用,則無法套用設定檔。

類型 4 至 6 嘗試根據環境以相符最佳陣列 (Oops、頻寬、容量)。例如:「最佳相符」 應套用為 2×6,但也可套用 2×4 或 2×2。系統不會決定最佳相符,但使用者可選擇 陣列,然後使用設定檔建立匯聚。

下列規則將套用至三個 「最佳相符」設定:

- (SE6120: MR-1) IOPS:  $1 \times 2 1 \times 1 1 \times 3$
- (SE6120:MR-1) 頻寬:1×1 1×2 1×3
- (SE6120:MR-1) 容量:1×3 1×2 1×1
- (SE6120: MR-2、SE6320) IOPS:  $2\times4$   $2\times2$   $2\times6$
- (SE6120:MR-2、SE6320) 頻寬:2×2 2×4 2×6
- (SE6120:MR-2、SE6320) 容量:2×6 2×4 2×2

注意:對於最後三個選項,陣列或系統不會決定最佳相符。

2.2.7.1 建立儲存設定檔

#### **1.** 選擇 「組態**/**設定檔 **(Configuration/Profiles)**」選擇標籤。

#### **2.** 選擇 「建立」。

「建立新設定檔」頁面將會顯示。

#### **3.** 在 「新增設定檔」屬性表中,選擇下列動作:

- 鍵入新設定檔的名稱
- 鍵入設定檔的說明
- 選擇 RAID 等級
- 選擇區段大小
- 選擇預先讀取狀態
- 選擇磁碟機數目
- 選擇陣列類型
- 選擇專用熱備用狀態

#### **4.** 選擇 「儲存」。

注意 **–** 如果您的設定檔與現有設定檔具有相同的儲存設定,將會出現一個確認頁面以詢問 是否要建立新的設定檔。選擇 「取消」以結束建立設定檔,或選擇 「 建立 」 以繼續。

## 2.2.7.2 檢視/修改儲存設定檔

#### **1.** 選擇 「組態**/**設定檔」選擇標籤。

「設定檔管理」頁面將會顯示 「設定檔」表,其中包含陣列中設定的所有設定檔。設定 檔名稱、RAID 類型、區段大小、預先讀取狀態及陣列類型均會顯示。

您可在 「過濾」下拉式功能表中選擇選項。可顯示的內容:

- 所有設定檔
- 正在使用的設定檔
- 沒有使用的設定檔

#### **2.** 選擇要檢視的單個設定檔的 「名稱」連結。

「設定檔詳細資料」頁面將會顯示名稱、說明、RAID 等級、區段大小、預先讀取狀態、 磁碟機數目、陣列類型及專用熱備用狀態。

#### **3.** 選擇要修改的一個或多個設定檔設定。

您只能修改已設定儲存裝置的設定檔之名稱與說明。

注意 **–** 按一下 「另存新檔…」按鈕,可建立具有類似設定的新的設定檔。

**4.** 選擇 「儲存」。

# <span id="page-78-0"></span>2.2.7.3 匯入儲存設定檔

#### **1.** 選擇 「組態**/**設定檔」選擇標籤。

**2.** 選擇 「匯入」。

「匯入設定檔:檔案選擇」頁面將會出現。

**3.** 選擇 「載入」。

「確認匯入設定檔 (Confirm Import Profiles)」頁面將會出現。

**4.** 選擇要匯入的設定檔。

注意 **–** 如果設定檔具有 「衝突設定」匯入狀態,則匯入設定檔會覆寫現有設定檔。

**5.** 選擇 「匯入」。

- 2.2.7.4 匯出儲存設定檔
	- **1.** 選擇 「組態**/**設定檔」選擇標籤。
	- **2.** 在 「設定檔管理」頁面中選擇一個或多個要匯出的設定檔。
	- **3.** 按一下 「匯出」。 對話方塊將會顯示。輸入檔案名稱,或接受預設檔案名稱,然後選擇目錄。
	- **4.** 在 「另存新檔…」對話方塊中,選擇 「確定」以匯出設定檔。 選定設定檔將匯出至本機檔案系統中的選定檔案。 如果要匯入已儲存的設定檔,請參閱第 2-25 [頁 「匯入儲存設定檔」。](#page-78-0)
- 2.2.7.5 刪除儲存設定檔
	- **1.** 選擇 「組態**/**設定檔」選擇標籤。
	- **2.** 在 「設定檔」表中選擇一個或多個要刪除的設定檔。
	- **3.** 選擇 「刪除」。

「確認設定檔刪除」頁面將會出現。

注意 **–** 處於 「使用中」狀態的設定檔無法刪除。使用中的設定檔將會列在 「使用中的 設定檔」表中。

要檢視受影響的設定檔 (要刪除的設定檔) 詳細資料頁,請選擇 「 受影響的設定檔」表中 的 「設定檔名稱」連結。

#### **4.** 選擇 「刪除設定檔」。

# 2.2.8 管理儲存匯聚

使用下列子章節中說明的程序在 Sun StorEdge 6020 陣列中建立與管理儲存匯聚。您可 建立與刪除儲存匯聚、將匯聚中的儲存磁碟機置於線上或離線,以及設定相關匯聚設定。

## 2.2.8.1 建立儲存匯聚

- **1.** 選擇 「組態**/**陣列選擇」標籤。
- **2.** 選擇表中的儲存陣列,然後選擇 「設定」。
- **3.** 確保 「匯聚」已在 「子報告」檢視功能表中列出。
- **4.** 選擇 「建立」。

「建立新匯聚」精靈將會顯示。

#### **5.** 在精靈中選擇下列項目:

- 選擇您將建立儲存匯聚的第一個磁碟盤,然後選擇 「下一步」。
- 從設定檔清單中選擇設定檔,或者您也可以建立新設定檔。選擇 「 下一步 」 以繼續。
- 爲匯聚命名,然後選擇要在儲存匯聚建立中使用的磁碟機數目。選擇 「 下一步 」 以繼續。
- **6.** 選擇 「確認」。

## 2.2.8.2 初始化儲存匯聚

- **1.** 選擇 「組態**/**陣列選擇」標籤。
- **2.** 選擇表中的儲存陣列,然後選擇設定。
- **3.** 確保 「匯聚」已在 「子報告」檢視功能表中列出。
- **4.** 在表中選擇一個或多個要初始化的匯聚。

如果在儲存匯聚上偵測到磁碟區資料,您將收到警告訊息。選擇 「 初始化 」 以繼續, 或選擇 「取消」以結束儲存匯聚初始化。

**5.** 選擇 「初始化」。

- <span id="page-80-0"></span>2.2.8.3 將儲存匯聚置於線上或離線狀態
	- **1.** 選擇 「組態**/**陣列選擇」標籤。
	- **2.** 選擇表中的儲存陣列,然後選擇設定。
	- **3.** 確保 「匯聚」已在 「子報告」檢視功能表中列出。
	- **4.** 在表中選擇一個或多個匯聚。
	- **5.** 選擇下列其中一個按鈕:
		- 選擇 「線上」可將儲存匯聚磁碟區置於線上狀態,以使用儲存裝置。
		- 選擇 「離線」可將儲存匯聚磁碟區置於離線狀態。注意 您可以初始化處於離線 狀態的匯聚。
	- **6.** 選擇 「重新整理」可更新表中的儲存匯聚狀態。
- 2.2.8.4 檢視儲存匯聚摘要
	- **1.** 選擇 「組態**/**陣列選擇」標籤。
	- **2.** 選擇表中的儲存陣列,然後選擇 「設定」。
	- **3.** 確保 「匯聚」已在 「子報告」檢視功能表中列出。 儲存匯聚摘要表將會顯示。該表將會顯示下列資訊:
		- 匯聚名稱 現有匯聚的名稱
		- RAID 匯聚磁碟區的 RAID 等級;等級為 0、1 或 5
		- 設定檔名稱 包含儲存匯聚組態設定的設定檔名稱
		- 可用 您可以建立與新增至此匯聚的新磁碟區之可用儲存容量。

如果未建立磁碟區,「可用」欄將顯示匯聚可用的總儲存容量。

新磁碟區的最大大小受匯聚的大小限制。如果建立了一個或多個磁碟區,「可用」欄 將顯示您建立與新增至此匯聚的下一個新磁碟區所允許的最大大小,或新磁碟區可用 的實際儲存容量。

- 總計 匯聚的總儲存容量。建立儲存匯聚後,此數字保持不變
- 狀況 顯示匯聚狀況、線上及可用,或離線與不可使用。請參閱第 2-27 [頁 「將儲](#page-80-0) [存匯聚置於線上或離線狀態」](#page-80-0)
- 狀態 顯示目前的匯聚狀態

您也可以按一下 「樹狀圖」窗格中的 「匯聚」或選擇 「陣列選擇」與 「管理匯聚」, 來存取儲存匯聚摘要資料。

另請參閱第 2-28 [頁 「檢視儲存匯聚詳細資料」](#page-81-0)。

# <span id="page-81-0"></span>2.2.8.5 檢視儲存匯聚詳細資料

- **1.** 選擇 「組態**/**陣列選擇」標籤。
- **2.** 選擇表中的儲存陣列,然後選擇 「設定」。
- **3.** 確保 「匯聚」已在 「子報告」檢視功能表中列出。
- **4.** 選擇 「匯聚名稱」連結以顯示儲存匯聚詳細資料。

指派給儲存匯聚的磁碟區會顯示在 「相關的磁碟區」表中。每個磁碟區名稱是一個連結, 按一下後會顯示磁碟區詳細資料。

您也可以按一下 「樹狀圖」窗格中的匯聚名稱或選擇 「陣列選擇」、「管理匯聚」及 「匯聚名稱」,來存取儲存匯聚詳細資料。

- 2.2.8.6 將不同的設定檔套用於儲存匯聚
	- **1.** 執行第 2-28 [頁 「檢視儲存匯聚詳細資料」](#page-81-0)中的步驟以取得所需的儲存匯聚。

#### **2.** 選擇 「套用不同的設定檔」。

「套用不同的設定檔」頁將顯示可以套用但不影響匯聚的設定檔。

您可以變更設定檔來新增或移除備用匯聚。如果您有備用,且變更爲沒有備用的設定檔, 則備用將移除 (如果使用陣列韌體 3.1 版)。同樣地您可以新增備用 (如果有的話)。

#### **3.** 從設定檔表中選擇要套用的設定檔。

將只顯示可以套用於匯聚的設定檔。

- **4.** 選擇 「儲存」。
- 2.2.8.7 刪除儲存匯聚
	- **1.** 選擇 「組態**/**陣列選擇」標籤。
	- **2.** 選擇表中的儲存陣列,然後選擇設定。
	- **3.** 確保 「匯聚」已在 「子報告」檢視功能表中列出。
	- **4.** 在表中選擇一個或多個要刪除的匯聚。
	- **5.** 選擇刪除。

# 2.3 管理磁碟清理器

磁碟清理器功能會經常檢查磁碟區的一致性。因此,不管有沒有執行 I/O 操作,您都會 看到磁碟 LED 閃爍。根據預設值,系統將啟用磁碟清理器。

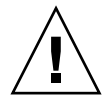

警告 **–** Sun 建議您不要停用磁碟清理器。停用磁碟清理器可能會導致潛在的磁碟區塊 錯誤,進而導致多個磁碟出現故障並遺失資料。

# 2.3.1 媒體錯誤

磁碟清理器在讀取所有 RAID 等級時發現一些媒體錯誤。對於 RAID0 磁碟區,它會將 錯誤報告給 syslog。對於 RAID1 與 RAID5 磁碟區,錯誤會修正。

syslog 項目會指出此狀況,如下列範例所示:

■ u1d02 上的媒體錯誤:

u1d02 Sense Key =  $0x3$ , Asc =  $0x11$ , Ascq =  $0x0$ Jan 09 09:08:42 array00 ISR1[1]: W: u1d02 Sense Data Description Unrecovered Read Error

■ RAID1:來自磁碟清理器工作的訊息:

Jan 09 09:08:42 array00 SX11[1]: N: u1ctr fixing data on verify scb=441069c

■ RAID5:來自磁碟清理器工作的訊息:

Jan 09 09:24:13 array00 SX11[1]: N: u1ctr fixing parity on verify scb=433bde0

■ 修正後傳送的訊息:

Jan 09 09:08:42 array00 ISR1[1]: N: u1d02 Sense Key =0x1, Asc =  $0xc$ , Ascq =  $0x1$ 

Jan 09 09:08:42 array00 ISR1[1]: N: u1d02 Sense Data Description = Write Error - Recovered With Auto Reallocation

# 2.3.2 資料與同位檢查錯誤

如果磁碟清理器功能發現資料或計算的同位檢查中有任何不一致性,則會將訊息傳送到 array syslog 檔案。 這些不一致也會修正,如下列範例訊息所示: 來自執行磁碟清理器的新 syslog 訊息範例: ■ 無不符輸出: Sep 22 18:02:25 psc0[1]: N: Vol verify (m1) started Sep 22 18:02:28 psc0[1]: N: Vol verify (m1) ended ■ RAID5:計算的同位檢查與讀取同位檢查不符 Sep 22 18:06:17 psc0[1]: N: Vol verify (m1) started Sep 22 18:06:18 WXFT[1]: E: u1ctr: vol (m1), Slice Name:(m1slice) vol verify detected data parity mismatch on Stripe: 7, Lun:0 Sep 22 18:06:18 WXFT[1]: N: u1ctr Parity on stripe 7 is fixed in vol (m1) Sep 22 18:06:20 psc0[1]: N: Vol verify (m1) ended ■ RAID1:資料與鏡像複製不符 Sep 22 18:06:17 psc0[1]: N: Vol verify (m1) started Sep 22 18:06:18 WXFT[1]: E: u1ctr: vol (m1), Slice Name:(m1slice) vol verify detected data and mirror mismatch on block: 31, Lun:0 Sep 22 18:12:46 WXFT[1]: N: u1ctr Mirror block 31 is fixed in vol (m1) Sep 22 18:12:56 psc0[1]: N: Vol verify (m1) ended ▼ 啟用或停用磁碟清理器 1. 選擇 「組態」 → 「陣列選擇」標籤。

- **2.** 選擇表中的儲存陣列,然後選擇設定。
- **3.** 選擇啟用磁碟清理 (Enable Disk Scrubbing) 或停用磁碟清理 (Disable Disk Scrubbing)。

# <span id="page-84-0"></span>2.3.3 管理陣列磁碟區

使用下列子章節中說明的程序在 Sun StorEdge 6020 陣列中建立與管理磁碟區。您可 建立、修改及刪除磁碟區。

注意 **–** 要管理磁碟區群組,請參閱第 2-33 [頁 「管理磁碟區群組」。](#page-86-0)

### 2.3.3.1 建立磁碟區

注意 **–** 建立磁碟區並加以命名後,您無法變更該磁碟區名稱。

- **1.** 選擇 「組態**/**陣列選擇」標籤。
- **2.** 從 「陣列選擇」表中選擇陣列,然後從下拉式功能表中選擇 「管理磁碟區」。或者您也 可以從頁面的子報告區中選擇 「設定」與 「磁碟區」檢視。

「管理磁碟區」頁會顯示選定陣列上目前的磁碟區清單。「磁碟區」表會顯示目前設定的 磁碟區之名稱、匯聚、設定檔名稱、LUN、容量及狀態。

**3.** 選擇 「建立」。

「建立新磁碟區」精靈會顯示在新頁面中。

#### **4.** 在精靈中選擇或鍵入下列項目:

- 磁碟區名稱;名稱只能包含 9 個字元 (a-z 或 A-Z)
- 新增磁碟區的儲存匯聚

- 磁碟區大小 - 新磁碟區的最小大小為 10MB; 新磁碟區的最大大小為 2 TB (匯聚的最大 大小)。

- 權限:無、讀寫、唯讀
- 預設邏輯單元號碼 (LUN)
- 新增磁碟區的磁碟區群組

#### **5.** 選擇 「確認」。

## 2.3.3.2 變更磁碟區存取權限

- **1.** 選擇 「組態**/**陣列選擇」標籤。
- **2.** 從 「陣列選擇」表中選擇陣列,然後從下拉式功能表中選擇 「管理磁碟區」。 「管理磁碟區」頁將會顯示。此頁將會顯示表格,顯示有關目前設定的磁碟區的詳細資料。
- **3.** 在 「磁碟區」表中選擇 「名稱」連結。

「磁碟區詳細資料」頁將會顯示。

- **4.** 從 「權限」功能表中選擇權限類型:
	- 無;此為預設值,指定無存取
	- 唯讀;對此磁碟區僅指定讀取存取
	- 讀取/寫入;對此磁碟區指定完全存取 (讀取與寫入)
- **5.** 選擇 「儲存」。

選用:您也可以將此磁碟區新增至現有磁碟區群組:

- **a.** 選擇 「新增至群組」。
- **b.** 選擇 「磁碟區群組」表中的磁碟區群組。
- **c.** 選擇 「儲存」。
- 2.3.3.3 將磁碟區新增至磁碟區群組

注意 **–** 要將磁碟區從現有磁碟區群組新增至其他磁碟區群組,請先從現有磁碟區群組 移除該磁碟區。請參閱第 2-33 [頁 「從磁碟區群組移除磁碟區」。](#page-86-1)

- **1.** 選擇 「組態**/**陣列選擇」標籤。
- **2.** 從 「陣列選擇」表中選擇陣列,然後從下拉式功能表中選擇 「管理磁碟區」。 「管理磁碟區」頁將會顯示。此頁將會顯示表格,顯示有關目前設定的磁碟區的詳細資料。
- **3.** 在 「磁碟區」表中選擇 「名稱」連結。
- **4.** 選擇 「新增至群組」。
- **5.** 選擇 「磁碟區群組」表中的磁碟區群組。
- **6.** 選擇 「新增」。

<span id="page-86-1"></span>2.3.3.4 從磁碟區群組移除磁碟區

注意 **–** 另請參閱第 2-35 [頁 「從磁碟區群組中移除一個或多個磁碟區」。](#page-88-0)

- **1.** 選擇 「組態**/**陣列選擇」標籤。
- **2.** 從 「陣列選擇」表中選擇來源陣列,然後從下拉式功能表中選擇 「管理磁碟區」。 「管理磁碟區」頁將會顯示。此頁將會顯示表格,顯示有關目前設定的磁碟區的詳細資料。
- **3.** 在 「磁碟區」表中選擇 「名稱」連結。
- **4.** 選擇 「從群組移除」。

# 2.3.3.5 刪除磁碟區

- **1.** 選擇 「組態**/**陣列選擇」標籤。
- **2.** 從 「陣列選擇」表中選擇陣列,然後從下拉式功能表中選擇 「管理磁碟區」。或者您也 可以從頁面的子報告區中選擇 「設定」與 「磁碟區」檢視。

「管理磁碟區」頁將會顯示。此頁將會顯示表格,顯示有關目前設定的磁碟區的詳細資料。

**3.** 選擇要刪除的一個或多個磁碟區。

「確認磁碟區刪除操作」頁將會顯示,並顯示將受磁碟區刪除影響的起始器。如果不希望 影響磁碟區/起始器組態,請選擇 「取消」以結束刪除程序。

#### **4.** 選擇 「刪除磁碟區」。

# <span id="page-86-0"></span>2.3.4 管理磁碟區群組

使用下列子章節中說明的程序管理 Sun StorEdge 6020 陣列中的磁碟區群組。您可以 建立、新增、修改、移除及刪除磁碟區群組。

注意 **–** 要管理磁碟區,請參閱第 2-31 [頁 「管理陣列磁碟區」。](#page-84-0)

# 2.3.4.1 建立磁碟區群組

注意 **–** 要將磁碟區從現有磁碟區群組新增至其他磁碟區群組,請先從現有磁碟區群組 移除該磁碟區。請參閱第 2-35 [頁 「從磁碟區群組中移除一個或多個磁碟區」。](#page-88-0)

#### **1.** 選擇 「組態**/**陣列選擇」標籤。

#### **2.** 從 「陣列選擇」表中選擇陣列,然後從下拉式功能表中選擇 「管理磁碟區群組」。

「管理磁碟區群組」頁將會顯示。此頁將會顯示表格,顯示有關目前設定的磁碟區群組 與相關起始器群組的詳細資料之連結。

#### **3.** 選擇 「建立」。

「建立新磁碟區」精靈會顯示在新頁面中。

#### **4.** 在精靈中選擇或鍵入下列項目:

- 磁碟區群組名稱;名稱最多為 16 個字元。

- 要新增至群組的磁碟區 (如果有的話)。只有在磁碟區不是磁碟區群組的成員時,您才能 新增磁碟區。

- 要與此磁碟區群組相關聯的群組與關聯權限

#### **5.** 選擇 「確認」。

#### 2.3.4.2 檢視磁碟區群組詳細資料

#### **1.** 選擇 「組態**/**陣列選擇」標籤。

**2.** 從 「陣列選擇」表中選擇陣列,然後從下拉式功能表中選擇 「管理磁碟區群組」。

「管理磁碟區群組」頁將會顯示。此頁將會顯示表格,將現有磁碟區群組與起始器顯示 為連結。選擇連結時,頁面將會顯示,顯示有關該磁碟區群組或相關起始器群組的詳細 資料。

#### **3.** 在表中選擇磁碟區群組名稱連結。

詳細資料包括磁碟區群組名稱、相關起始器群組的 「檢視清單」連結以及顯示群組中的 每個磁碟區的表格。

#### **4.** 選擇起始器群組或磁碟區名稱連結以查看有關該選擇的詳細資料。

#### 2.3.4.3 將磁碟區新增至磁碟區群組

注意 **–** 要將磁碟區從現有磁碟區群組新增至其他磁碟區群組,請先從現有磁碟區群組 移除該磁碟區。請參閱第 2-35 [頁 「從磁碟區群組中移除一個或多個磁碟區」。](#page-88-0)

#### **1.** 選擇 「組態**/**陣列選擇」標籤。

#### **2.** 從 「陣列選擇」表中選擇陣列,然後從下拉式功能表中選擇 「管理磁碟區群組」。

「管理磁碟區群組」頁將會顯示。此頁將會顯示表格,顯示有關目前設定的磁碟區群組 與相關起始器群組的詳細資料之連結。

- **3.** 選擇磁碟區群組 「名稱」連結以選擇磁碟區群組。
- **4.** 選擇 「新增」。
- **5.** 從磁碟區表中選擇磁碟區。 您只能新增不屬於磁碟區群組成員的磁碟區。
- **6.** 選擇 「新增選取項目」。
- <span id="page-88-0"></span>2.3.4.4 從磁碟區群組中移除一個或多個磁碟區
	- **1.** 選擇 「組態**/**陣列選擇」標籤。
	- **2.** 從 「陣列選擇」表中選擇陣列,然後從下拉式功能表中選擇 「管理磁碟區群組」。 - 管理磁碟區群組 - 頁將會顯示。此頁將會顯示表格,將現有磁碟區群組與起始器顯示 為連結。選擇連結時,頁面將會顯示,顯示有關該磁碟區群組或相關起始器群組的詳細 資料。
	- **3.** 在表中選擇磁碟區群組名稱連結。

「磁碟區群組詳細資料」頁將會顯示。

- **4.** 從 「成員」表中選擇一個或多個磁碟區。
- **5.** 選擇 「移除」以自群組中刪除選擇的磁碟區。

#### 2.3.4.5 刪除磁碟區群組

- **1.** 選擇 「組態**/**陣列選擇」標籤。
- **2.** 從 「陣列選擇」表中選擇陣列,然後從下拉式功能表中選擇 「管理磁碟區群組」。
- **3.** 選擇 「管理磁碟區群組」。

「管理磁碟區群組」頁將會顯示。此頁將會顯示表格,顯示有關目前設定的磁碟區群組 與相關起始器群組的詳細資料之連結。

**4.** 在表中選擇一個或多個磁碟區群組。

在刪除磁碟區群組之前,您必須先從選定磁碟區群組中移除所有磁碟區。

- **5.** 選擇 「刪除」。
- **6.** 選擇 「確認」。

# 2.3.5 管理起始器與起始器群組

使用下列子章節中說明的程序管理 Sun StorEdge 6020 陣列中的起始器與起始器群組。 您可以修改、建立及刪除起始器與起始器群組。

#### 2.3.5.1 建立起始器

#### **1.** 選擇 「組態**/**陣列選擇」標籤。

#### **2.** 從 「陣列選擇」表中選擇陣列以建立起始器。

#### **3.** 從下拉式功能表中選擇 「管理起始器」。

「管理起始器」頁將會顯示得會顯示表格,將現有起始器顯示為連結。選擇連結時, 頁面將會顯示,顯示有關該起始器的詳細資料。

#### **4.** 選擇 「建立」。

#### **5.** 鍵入下列項目:

- 全球名稱 (WWN) 必須完全是 16 個十六進位字元。有效字元是 0-9 與 A-F。

- 最多 64 個字元的文字說明。

#### **6. (**選用**)** 選擇要新增起始器的一個或多個起始器群組。

#### **7.** 選擇 「儲存」。

## 2.3.5.2 檢視起始器詳細資料

#### **1.** 選擇 「組態**/**陣列選擇」標籤。

#### **2.** 從 「陣列選擇」表中選擇陣列,然後從下拉式功能表中選擇 「管理起始器」。

#### **3.** 選擇 「**WWN**」連結以查看有關起始器的詳細資料。

「起始器詳細資料」頁將會顯示。顯示的詳細資料包括 WWN 與 「說明」。「起始器 成員」區中也包含起始器所屬的起始器群組與相關磁碟區群組。

#### **4.** 選擇 「起始器群組」或 「磁碟區群組」連結以顯示有關這些群組的詳細資料。

## 2.3.5.3 刪除一個或多個起始器

#### **1.** 選擇 「組態**/**陣列選擇」標籤。

**2.** 從 「陣列選擇」表中選擇陣列以刪除起始器。

#### **3.** 從下拉式功能表中選擇 「管理起始器」。

- **4.** 選擇一個或多個起始器。
- **5.** 選擇 「刪除」。
- **6.** 選擇 「確認」。
- 2.3.5.4 建立起始器群組
	- **1.** 選擇 「組態**/**陣列選擇」標籤。
	- **2.** 從 「陣列選擇」表中選擇陣列以建立起始器群組。
	- **3.** 從下拉式功能表中選擇 「管理起始器群組」。

「管理起始器群組」頁將會顯示。此頁將會顯示表格,將現有起始器群組顯示為連結。 選擇連結時,頁面將會顯示,顯示有關該群組的詳細資料。

- **4.** 選擇 「建立」。
- **5.** 在 「值」欄位中輸入起始器群組名稱。 名稱最多為 15 個字元。
- **6.** 在表中選擇一個或多個起始器。
- **7.** 選擇 「建立」。

# 2.3.5.5 複製起始器群組

- **1.** 選擇 「組態**/**陣列選擇」標籤。
- **2.** 從 「陣列選擇」表中選擇陣列。
- **3.** 從下拉式功能表中選擇 「複製起始器」。 「起始器群組選擇」頁將會顯示。選擇要匯入的起始器群組。
- **4.** 選擇 「選擇目標」。 選擇要將起始器群組匯入的一個或多個陣列。如果要取消操作,請選擇 「取消」。
- **5.** 選擇 「匯入至選定陣列」。
- <span id="page-90-0"></span>2.3.5.6 將起始器新增至起始器群組
	- **1.** 選擇 「組態**/**陣列選擇」標籤。
	- **2.** 從 「陣列選擇」表中選擇陣列以新增起始器群組。
	- **3.** 從下拉式功能表中選擇 「管理起始器群組」。
- **4.** 選擇起始器群組 「名稱」連結。
- **5.** 選擇 「新增」。
- **6.** 選擇一個或多個起始器。
- **7.** 選擇 「新增選取項目」。
- 2.3.5.7 删除起始器群組
	- **1.** 選擇 「組態**/**陣列選擇」標籤。
	- **2.** 從 「陣列選擇」表中選擇陣列以刪除起始器群組。
	- **3.** 從下拉式功能表中選擇 「管理起始器群組」。
	- **4.** 選擇一個或多個起始器群組。
	- **5.** 選擇 「刪除」。
	- **6.** 選擇 「刪除起始器群組」。
- 2.3.5.8 從起始器群組中移除一個或多個起始器 此頁也可讓您將起始器新增至起始器群組。請參閱第 2-37 [頁 「將起始器新增至起始器](#page-90-0) [群組」](#page-90-0)。
	- **1.** 選擇 「組態**/**陣列選擇」標籤。
	- **2.** 從 「陣列選擇」表中選擇陣列,然後從下拉式功能表中選擇 「管理起始器群組」。
	- **3.** 選擇 「名稱」連結以檢視 「起始器群組詳細資料」頁。
	- **4.** 選擇起始器群組的一個或多個成員。
	- **5.** 選擇 「移除」。
	- **6.** 選擇 「確認」。
- 2.3.5.9 將磁碟區群組新增至起始器群組
	- **1.** 選擇 「組態**/**陣列選擇」標籤。
	- **2.** 從 「陣列選擇」表中選擇陣列,然後從下拉式功能表中選擇 「管理起始器群組」。
	- **3.** 在 「磁碟區群組」欄中選擇顯示連結。

**4.** 選擇 「新增」。

設定起始器與磁碟區群組之間的存取權限,即設定選定起始器群組中所有起始器至選定 磁碟區群組中所有磁碟區的存取權限。

- **a.** 在表中選擇一個或多個起始器群組。
- **b.** 從功能表中選擇存取權限:讀取**/**寫入或唯讀。
- **c.** 新增 「選取項目」。
- 2.3.5.10 將起始器群組新增至磁碟區群組
	- **1.** 選擇 「組態**/**陣列選擇」標籤。
	- **2.** 從 「陣列選擇」表中選擇陣列,然後從下拉式功能表中選擇 「管理磁碟區群組」。
	- **3.** 在 「起始器群組」欄中選擇顯示連結。

目前與磁碟區關聯的起始器群組將會顯示。在此頁中,您可以按一下 「名稱」連結以 檢視起始器群組詳細資料,或變更目前起始器群組的存取權限。

- **4.** 選擇 「新增」。
- **5.** 選擇要新增至磁碟區群組的起始器群組。
- **6.** 選擇 「新增選取項目」。
- 2.3.5.11 移除磁碟區群組與起始器群組之間的關聯
	- **1.** 選擇 「組態**/**陣列選擇」標籤。
	- **2.** 從 「陣列選擇」表中選擇陣列,然後從下拉式功能表中選擇 「管理起始器群組」。
	- **3.** 在 「磁碟區群組」欄中選擇顯示連結。
	- **4.** 選擇一個或多個磁碟區群組。
	- **5.** 選擇 「移除」。
- 2.3.5.12 將起始器群組匯出至其他陣列
	- **1.** 選擇 「組態**/**陣列選擇」標籤。
	- **2.** 從 「陣列選擇」表中選擇陣列,然後從下拉式功能表中選擇 「複製起始器群組」。
	- **3.** 選擇要匯出的起始器群組。
	- **4.** 選擇 「選擇目標」。

**5.** 選擇一個或多個目標陣列。

#### **6.** 選擇 「匯入至選定陣列」。

- 2.3.5.13 檢視起始器群組詳細資料
	- **1.** 選擇 「組態**/**陣列選擇」標籤。
	- **2.** 從 「陣列選擇」表中選擇陣列,然後從下拉式功能表中選擇 「管理起始器群組」。
	- **3.** 選擇 「起始器群組名稱」連結以查看有關起始器群組的詳細資料。

「起始器群組詳細資料」頁將會顯示。顯示的詳細資料包括起始器群組所屬的所有相關 磁碟區群組的 「檢視清單」超連結。

#### **4.** 選擇 「磁碟區群組」或 「起始器」連結 **WWN** 以顯示有關這些項目的詳細資料。

## 2.3.5.14 檢視存取對照表

「組態」 -> 「陣列選擇」 -> 「存取對照表」 (下拉式功能表) 頁按磁碟區列出了每個起始 器的讀取/寫入權限,並包含下列欄位:

- 磁碟區名稱。
- LUN 磁碟區的邏輯單元號碼。預設 LUN 是可用的第一個號碼。
- 群組 磁碟區群組名稱。磁碟區僅可屬於一個磁碟區群組。
- 起始器 WWN 起始器的全球名稱 (wwn)。例如:210000e08b047212。
- 群組 起始器群組名稱。
- 權限預設值 磁碟區上的預設 「讀取/寫入/無」權限。除非已另對應,否則權限 將套用於所有起始器。
- 群組 磁碟區群組與此起始器群組之間的群組權限。
- 有效權限 起始器在磁碟區上的實際權限。

# 2.3.6 檢視系統報告與記錄

使用下列子章節中說明的程序檢視系統報告及已發生事件 (亦稱為警示) 的記錄。您可以 檢視所有事件,也可以按類別將事件或警示加以排序。

# 2.3.6.1 檢視系統記錄

- **1.** 選擇 「管理」標籤。
- **2.** 選擇 「記錄」。
- **3.** 如果有多頁系統記錄,請選擇 「下一頁」以查看更多記錄。

## 2.3.6.2 檢視系統報告

此頁顯示有關系統中的每個儲存陣列、磁碟盤、磁碟區及磁碟機的詳細資訊。向下捲動 頁面可檢視更多報告資訊。

- **1.** 選擇 「管理」標籤。
- **2.** 選擇 「報告」。
- **3.** 向下捲動以查看系統中所有元件的系統報告。

# 故障偵測與隔離概觀

本章扼要說明使用 Storage Automated Diagnostic Environment 2.2 軟體在 Sun StorEdge 6320 系統上執行故障偵測與隔離時所提供的功能。

有關設定與使用 Storage Automated Diagnostic Environment 的詳細說明,請參閱 *Storage Automated Diagnostic Environment User's Guide*。

本章架構如下:

- 第 3-1 [頁 「監控」](#page-96-0)
- 第 3-2 [頁 「故障偵測」](#page-97-0)
- 第 3-3 [頁 「故障隔離」](#page-98-0)
- 第 3-3 [頁 「安全性」](#page-98-1)
- 第 3-4 頁 「連接至 [Storage Automated Diagnostic Environment](#page-99-0)」

# <span id="page-96-0"></span>3.1 監控

如果用戶端主機是組態中的一部分,則個別元件會由 Storage Automated Diagnostic Environment 透過直接連接至主機伺服器的頻帶外路徑來監控。請參閱 *Storage Automated Diagnostic Environment 2.2 System Edition User's Guide* 以取得其他資訊。

頻帶外指的是不在資料路徑內的連線與裝置。在此情況下,Storage Service Processor 無法存取儲存在 Sun StorEdge 6320 系統中的資料。

# <span id="page-97-0"></span>3.2 故障偵測

在 Storage Service Processor 上執行的 Storage Automated Diagnostic Environment 軟體會透過頻帶外管理路徑收集並分析 Sun StorEdge 6320 系統中所有儲存裝置的資訊。

在用戶端主機上執行 Storage Automated Diagnostic Environment 軟體,這樣一來 Storage Service Processor 可存取頻帶內診斷資訊。Storage Automated Diagnostic Environment 收集的資訊將傳送至 Storage Service Processor,這樣可將主機資訊與 裝置資訊整合,並將事件傳送至 Sun 服務以用於監控目的。

如果要將輪詢裝置設定為受監控,則會產生 Storage Automated Diagnostic Environment 事件與警示通知。當偵測到這些裝置的狀態變更,則會產生輪詢結果。

# 3.2.1 本機監控

Storage Automated Diagnostic Environment 軟體可設定用於將警示與事件傳送至 mail(1) 位址或呼叫器位址。

如果您沒有使用遠端監控或安全性的需求,可以選擇只允許由本機監控 Sun StorEdge 6320 系統。在此情況下,您有兩個選擇:

- 允許將 Storage Service Processor 連接至可存取一台或多台主機伺服器的管理 LAN。
- 提供連接至 Storage Service Processor 的獨立工作站,以做爲全天候專屬資源向預定 人員發出警示。

如果您已授權使用 Sun Remote Services StorEdge 服務,則可使用此方法將警示與事件 狀態訊息傳送給 Sun。在此情況下,所有組合的 Sun StorEdge 6320 系統會共用 Sun StorEge Remote Response 數據機介面,以將警示傳送給 Sun。執行 Storage Automated Diagnostic Environment 軟體的主系統位於執行 Sun StorEdge Remote Response 的主機中。所有組合的 Sun StorEdge 6320 系統會透過用戶端管理 LAN 將 所有警示與事件流量傳送至 Sun StorEdge Remote Response 主機伺服器,以便傳送至 Sun。執行 Storage Automated Diagnostic Environment 軟體的主系統可進行選擇性 設定,以從本機傳送電子郵件或呼叫訊息。

如果使用無主機 Sun StorEdge Remote Response 支援的管理 LAN 連線,則可將 Storage Automated Diagnostic Environment 軟體設定為在發生警示或事件時,傳送 電子郵件或呼叫訊息。要使用此服務,您必須允許對含有電子郵件或呼叫訊息服務的 主機伺服器進行存取。Storage Service Processor 上的 Storage Automated Diagnostic Environment 軟體然後會設定一組 Sun StorEdge 6320 系統,並將所有警示與事件流量 傳送至用戶端主機伺服器上的共用數據機中。該主系統負責透過特定媒介來轉送網路 流量。

如果不想讓 Storage Service Processor 與主機伺服器之間連線,可以附掛專屬的工作站 到 Storage Service Processor 上。Storage Service Processor 上的 Storage Automated Diagnostic Environment 軟體會設定為傳送訊息至資源的主系統。該解決方案要求您 進行下列兩個步驟:

- 提供一個全職的人員來監控工作站
- 根據維修合約,即時向 Sun 報告需要維修的動作項目 。

# 3.2.2 遠端監控

故障偵測功能使用了 Sun StorEdge Remote Response 服務, 並透過 Storage Automated Diagnostic Environment 提供器功能啓用。

事件與警示會透過預先設定的數據機傳送至負責接收的伺服器上。根據諸如類型與嚴重 性等不同的情況,可能會傳呼支援人員。使用管理員 GUI 的維護章節中的提供器功能, 可在 Storage Automated Diagnostic Environment 軟體中啟用 Sun StorEdge Remote Response 服務。此服務啓用後,會透過數據機利用 uucp(1) 將事件傳輸至 Sun,並警示 Sun StorEdge Remote Response 解決方案中心。

Sun 服務中心可根據需要撥號進入系統,以執行修正動作。

# <span id="page-98-0"></span>3.3 故障隔離

Sun StorEdge 6320 系統中的故障隔離常使用首發故障 (first-fault) 隔離技術來完成。 例如:如果發生磁碟機故障,系統會立即傳送一個通知。某些情況下需要執行診斷 程式,Storage Automated Diagnostic Environment 軟體會為 Sun StorEdge 6020 陣列 提供診斷程式,包括磁碟區驗證與回返測試。

系統透過遠端存取 Storage Service Processor 模組來監控對 Storage Service Processor 的診斷。

# <span id="page-98-1"></span>3.4 安全性

Sun StorEdge Remote Response 服務提供遠端監控與可維修性。Sun 透過使用安裝在 Storage Service Processor 中的安全性軟體,為其 Sun StorEdge Remote Response 服務 提供儘可能安全的環境。

Sun 在撥號線與 Storage Service Processor 的連線之間使用新增加密與驗證功能的安全 shell (ssh(1)) 指令。使用 PPP 與 CHAP 建立對 Storage Service Processor 的存取權限 後, OPIE 驗證工具會要求使用者致電 SunService 中心, 並要求回答唯一的登入密碼提 示問題。

SunServiceSM 中心對致電者進行驗證後,會提供驗證密碼,以讓使用者連接到 Storage Service Processor。如果透過 Storage Automated Diagnostic Environment GUI 存取 Storage Service Processor,GUI 軟體會包含要求輸入登入帳號與密碼的驗證程序,以讓 特定使用者存取特定的內容。在 Storage Service Processor 與用戶端網路連線之間會使 用 Secure Socket Layer (SSL) 加密技術以防止探查。透過 Storage Automated Diagnostic Environment 可使用 7654 埠 (僅由此軟體環境專屬管理) 與 7443 埠 (安全 shell)。

如果啟用 Sun StorEdge Remote Response 服務並想透過本機區域網路 (LAN) 存取 Storage Service Processor,則應該完成建立私人網路的標準安全程序,網路中使用的 數據機應同樣可以存取 LAN。

Storage Service Processor 中可使用下列服務:

- $\blacksquare$  tftp $(1)$
- 反向位址解析通訊協定 (RARP) (in.rarpd(1M))

Storage Service Processor 中已停用下列服務:

- picld(1M),  $\mathbb{I}$  Platform Information and Control Library (PICL)
- $\blacksquare$  automount $(1M)$
- Networked File System (NFS) 伺服器
- NFS 用戶端
- telnet(1)
- $\blacksquare$  ftp $(1)$

請與 Sun 服務供應商聯繫以啓用 Sun StorEdge Remote Response 服務。

# <span id="page-99-0"></span>3.5 連接至 Storage Automated Diagnostic Environment

要開啓與 Storage Automated Diagnostic Environment 的非安全連線,請使用下列 URL:

http://*system\_ip\_address*:7654

要開啟安全連線,請使用下列 URL:

https://*system\_ip\_address*:7443

組態軟體中共用使用者名稱與密碼。您可使用 Storage Automated Diagnostic Environment 第 [2](#page-54-0) 章中所述的 admin、storage 及 guest 使用者名稱。

# 準備維修 FRU

Sun StorEdge 6320 系統已按客戶指定預先設定安裝所有 FRU。本章說明了受過訓練的 維修人員在維修系統中的 FRU 時所要做的準備。所有其他系統功能均需要 Sun 維修 人員進行維修。

本章架構如下:

- 第 4-1 頁「維修 FRU [的安全要求」](#page-102-0)
- 第 4-2 [頁 「卸下與更換機櫃門」](#page-103-0)
- 第 4-5 頁「卸下與更換 FRU」
- 第 4-11 [頁 「維修擴充機櫃」](#page-112-0)
- 第 4-18 頁「維修乙太網路集線器」
- 第 4-22 頁「維修服務處理器面板」
- 第 4-29 頁 「維修 [Storage Service Processor](#page-130-0)」
- 第 4-34 頁「維修 [Sun StorEdge Network FC Switch-16](#page-135-0) 交換器」
- 第 4-34 頁「維修 [Sun StorEdge FC](#page-135-1) 交換器」
- 第 4-36 頁 「維修 [Sun StorEdge 6020](#page-137-0) 陣列」
- 第 4-52 頁 「維修 [Storage Service Processor](#page-153-0) 附件托架」

所需工具與零件在各 FRU 章中有說明。

# <span id="page-102-0"></span>4.1 維修 FRU 的安全要求

- 確認使用的電源插座電壓及頻率與系統上標記的電源額定値相符。
- 在操作任何磁性儲存 FRU 或系統機板時,請穿戴防靜電腕帶。
- 使用單一良好的接地電源插座。
- 安裝與卸下某些 FRU 可能需要兩個人手。

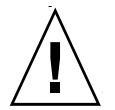

警告 **–** 開始操作此手冊中的任何程序之前,請務必閱讀 *Sun StorEdge 6320 System Regulatory and Safety Compliance Manual*。

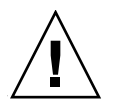

警告 - 切勿對系統進行機械或電氣改造。對於擅自改造的機櫃之法規符合性, Sun Microsystems 概不負責。

# <span id="page-103-0"></span>4.2 卸下與更換機櫃門

在卸下與更換 FRU 的過程中,您可能需要卸下 Sun StorEdge 6320 系統的前門。本章節 說明如何卸下與裝回系統的前門。

卸下前門無需使用工具。

- 4.2.1 卸下前門
	- **1.** 打開前方蓋門。
	- **2.** 伸手進門板內側,並拉下連接頂端彈簧扣夾的拉桿。 這會讓扣夾收進門內。
	- **3.** 將門從頂部托架上傾斜緩緩拿出。
	- **4.** 卸下門板,並放在旁邊。
- 4.2.2 裝回前門
	- 1. 將門傾斜,並將底部的扣夾插入安裝托架底部左側外的孔中。
	- **2.** 伸手進門板內側,並拉下連接頂端彈簧扣夾的拉桿。 這會讓扣夾收進門內。
	- **3.** 將扣夾對齊安裝托架頂部左側外的孔。
	- **4.** 鬆開拉桿。

讓扣夾扣入安裝托架內。

# 4.2.3 卸下與裝回側面板

在卸下或更換側面板時,您將需要使用 1/4 英吋 L 形扳手。

- ▼ 卸下側面板
	- 使用 L 形扳手鬆開將面板固定於系統的四個 1/4 英吋螺絲釘,並將面板從系統上卸下 **(**圖 [4-1](#page-104-0)**)**。對所有面板重複此步驟。

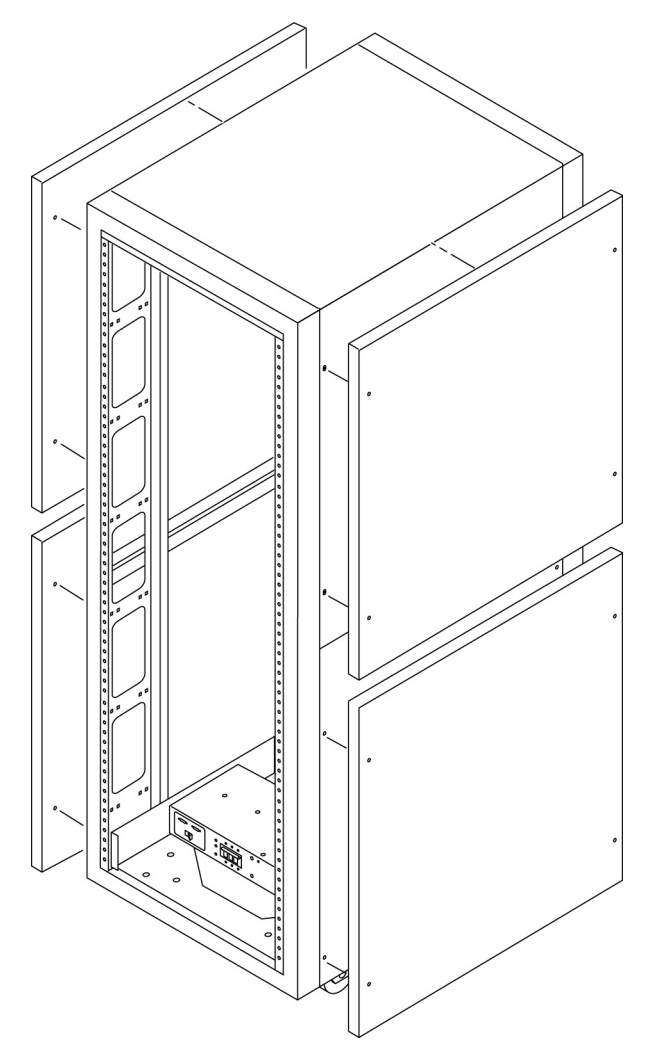

<span id="page-104-0"></span>圖 **4-1** 卸下與裝回側面板

- 4.2.4 裝回側面板
	- **1.** 將面板上的螺絲孔對齊系統上的螺絲孔。
	- **2.** 使用 **L** 形扳手將四個 **1/4** 英吋的螺絲釘鎖回,將面板固定回系統上 **(**圖 [4-1](#page-104-0)**)**。
- 4.2.5 打開系統後門
	- 打開擴充機櫃後門 **(**圖 [4-2](#page-105-0)**)**。

<span id="page-105-0"></span>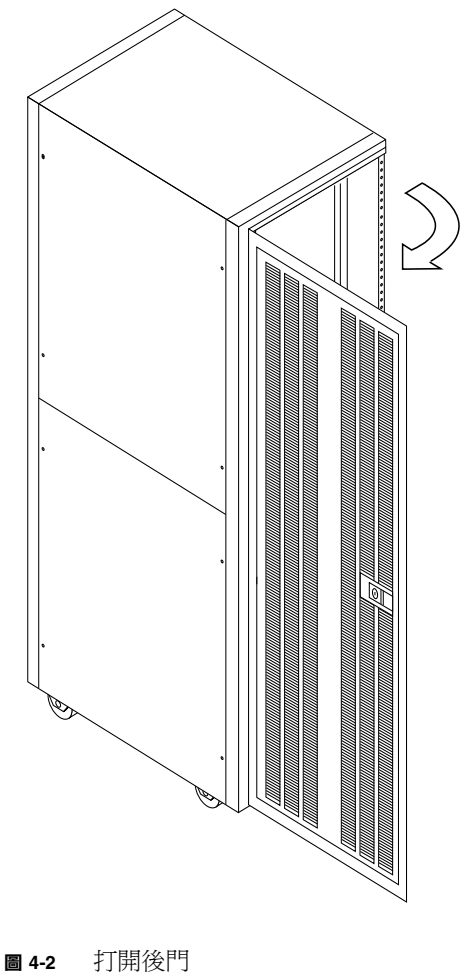

# <span id="page-106-0"></span>4.3 卸下與更換 FRU

本章節大致說明如何安裝與卸下 FRU、Sun StorEdge 6320 系統的預設組態設定,以及 系統中 FRU 的位置。

設定或修改具有軟體元件的 FRU 之程序已在和指定 FRU 相關的章節中說明。

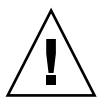

警告 **–** 在系統中的 FRU 必須從底部向上裝設,以維持系統重心儘量放低。維修儲存 系統時,請一次僅從儲存系統中卸下一個 FRU。如有可能,請自上而下卸下 FRU, 以防止系統重心提高。

請參閱圖 [4-3](#page-107-0) 與圖 [4-4](#page-108-0) 以瞭解系統中 FRU 的命名慣例與位置。

本章架構如下:

- 第 4-1 頁「維修 FRU [的安全要求」](#page-102-0)
- 第 4-6 頁「FRU [位置」](#page-107-1)
- 第 4-5 頁 「維修 FRU [所需的工具」](#page-106-1)

# <span id="page-106-1"></span>4.3.1 維修 FRU 所需的工具

安裝 FRU 所需的工具包括:

- 套頭螺絲起子
- 2 號十字螺絲起子
- 1/4 英吋 L 形扳手
- 9/32 英吋套筒螺絲起子

# <span id="page-107-1"></span>4.3.2 FRU 位置

FRU 在 Sun StorEdge 6320 儲存系統中的安裝位置如圖 [4-3](#page-107-0) 與圖 [4-4](#page-108-0) 中所示。這些位置是 根據 FRU 所佔的機架單元 (RU) 數目或空面板所決定的。

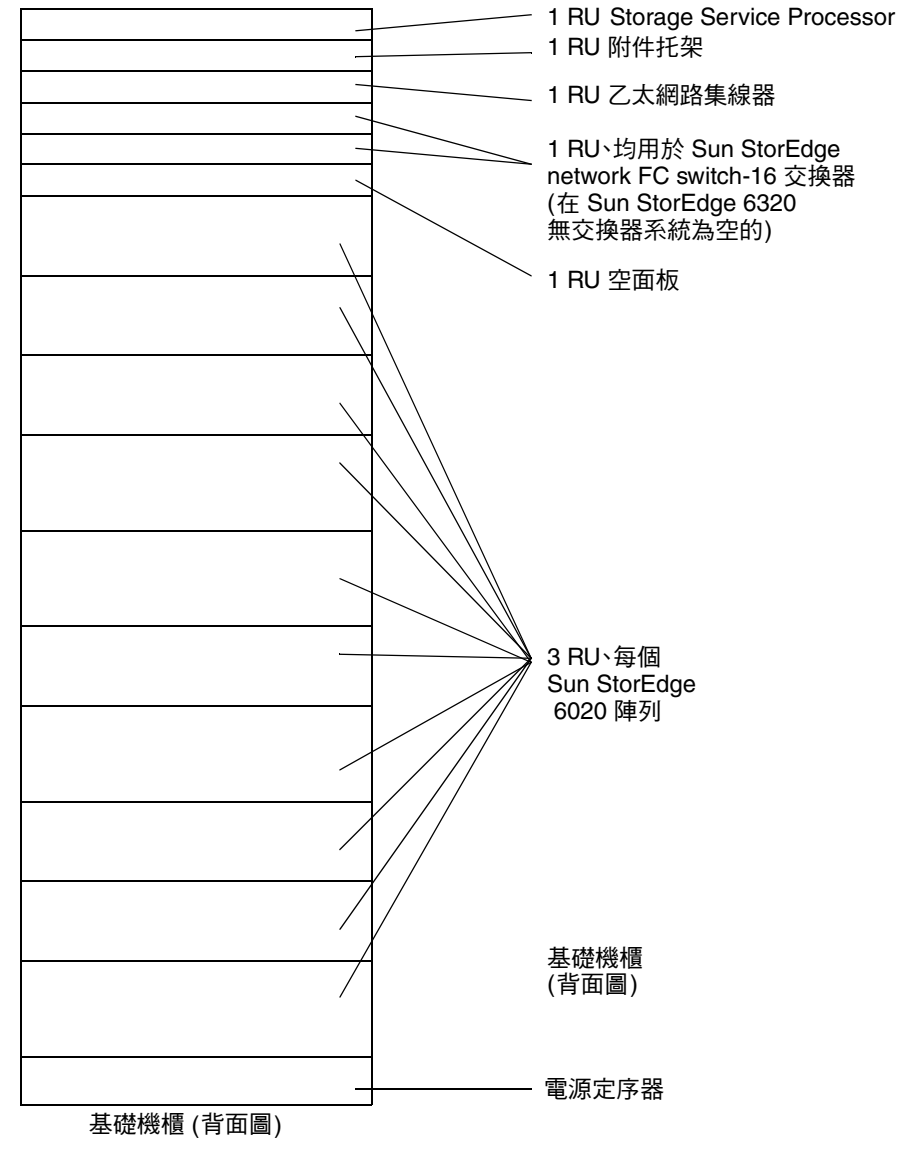

<span id="page-107-0"></span><sup>圖</sup> **4-3** Sun StorEdge 6320 系統 FRU 位置
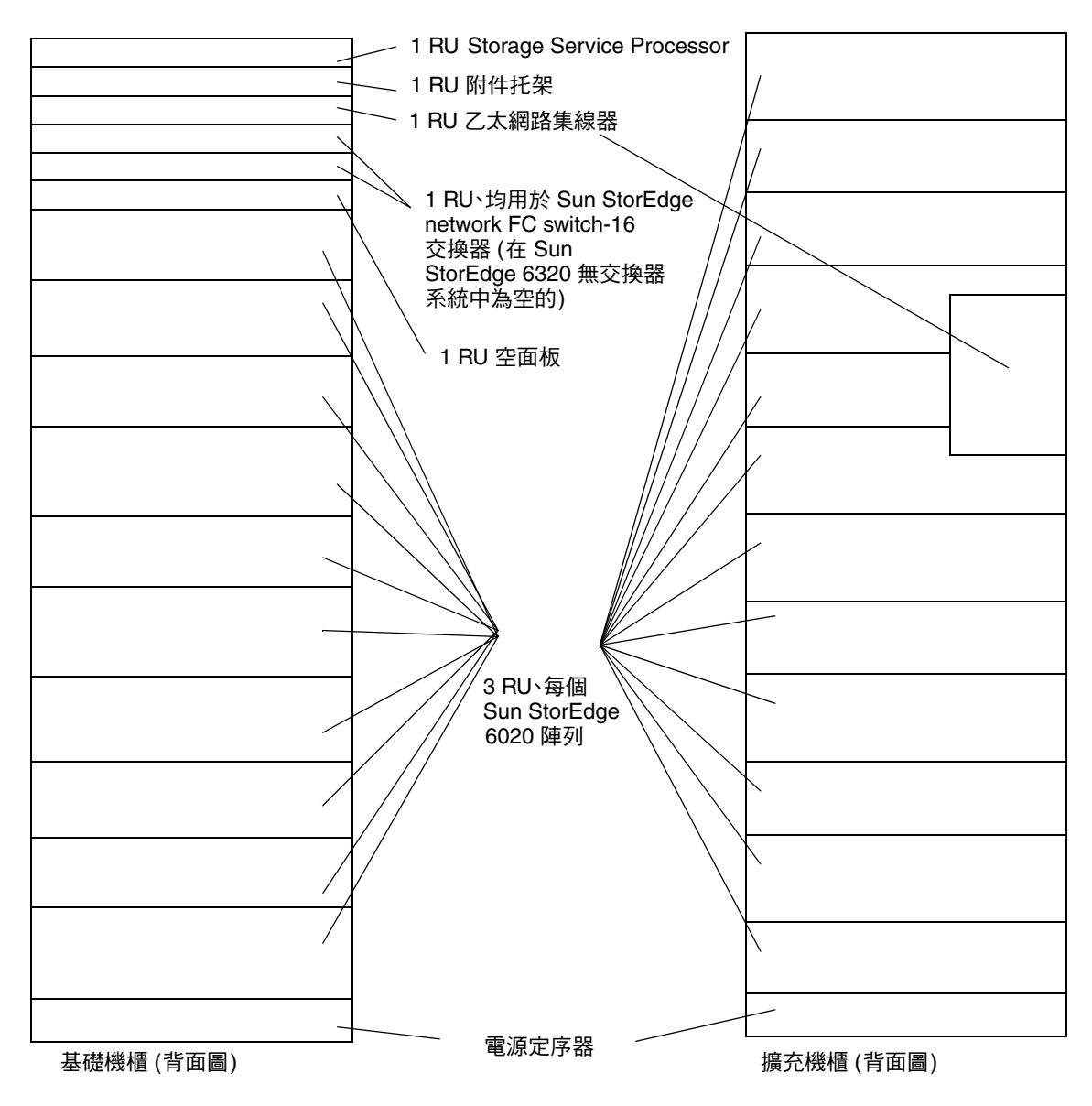

<sup>圖</sup> **4-4** Sun StorEdge 6320 系統 FRU 位置

## 4.3.3 打開系統並安裝 FRU

**1.** 如有需要,卸下側面板。

請參閱第 4-3 頁第 4.2.3 [節 「卸下與裝回側面板」以](#page-104-0)取得有關移除側面板的說明。

- **2.** 確定要安裝 **FRU** 的位置。 請參閱系統第 4-6 頁第 [4.3.2](#page-107-0) 節 「FRU 位置」。
- **3.** 打開 **Sun StorEdge 6320** 系統機櫃的後門。
- **4.** 如有需要,卸下前門以安裝 **FRU**。

請參閱第 4-2 頁第 4.2 [節 「卸下與更換機櫃門」](#page-103-0)。

- **5.** 移除要安裝 **FRU** 所在位置的檔板 **(**圖 [4-5](#page-109-0))。
	- **a.** 使用 **2** 號十字螺絲起子鬆開將面板固定於儲存系統的 **PEM** 緊固螺絲。螺絲將保持 連接在檔板上。
	- b. 移除檔板,並妥善保留以備日後之用。

注意 **–** 要保持適當的空氣流通,請確認您未安裝 FRU 的位置上安裝了檔板。

<span id="page-109-0"></span>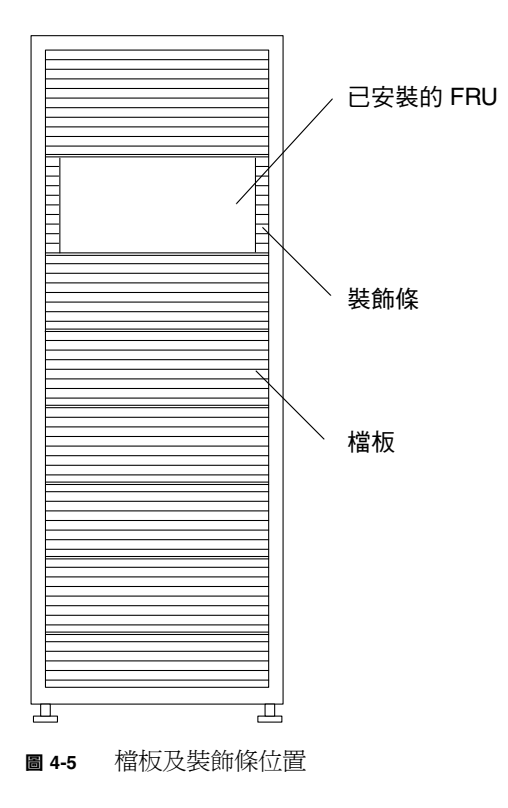

**6.** 如果儲存系統沒有安裝在門上,請展開固定支撐腳架。

固定支撐腳架位於儲存系統的正下方。請參閱 *Sun StorEdge 6320* 系統安裝指南以取得 詳細說明。

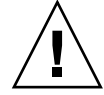

警告 **–** 平時請兩兩成對地展開或收起該固定支撐腳架。請確認在試圖移動固定支撐腳架 前已對齊校平腳座。

#### **7.** 安裝 **FRU**。

請參閱第 4-6 頁第 [4.3.2](#page-107-0) 節 「FRU 位置」。

#### **8.** 將電源線從 **FRU** 連接至電源定序器。

若儲存系統在訂購時並未安裝所有的 FRU,則電源線佈線即如圖 [4-6](#page-110-0) 所示。

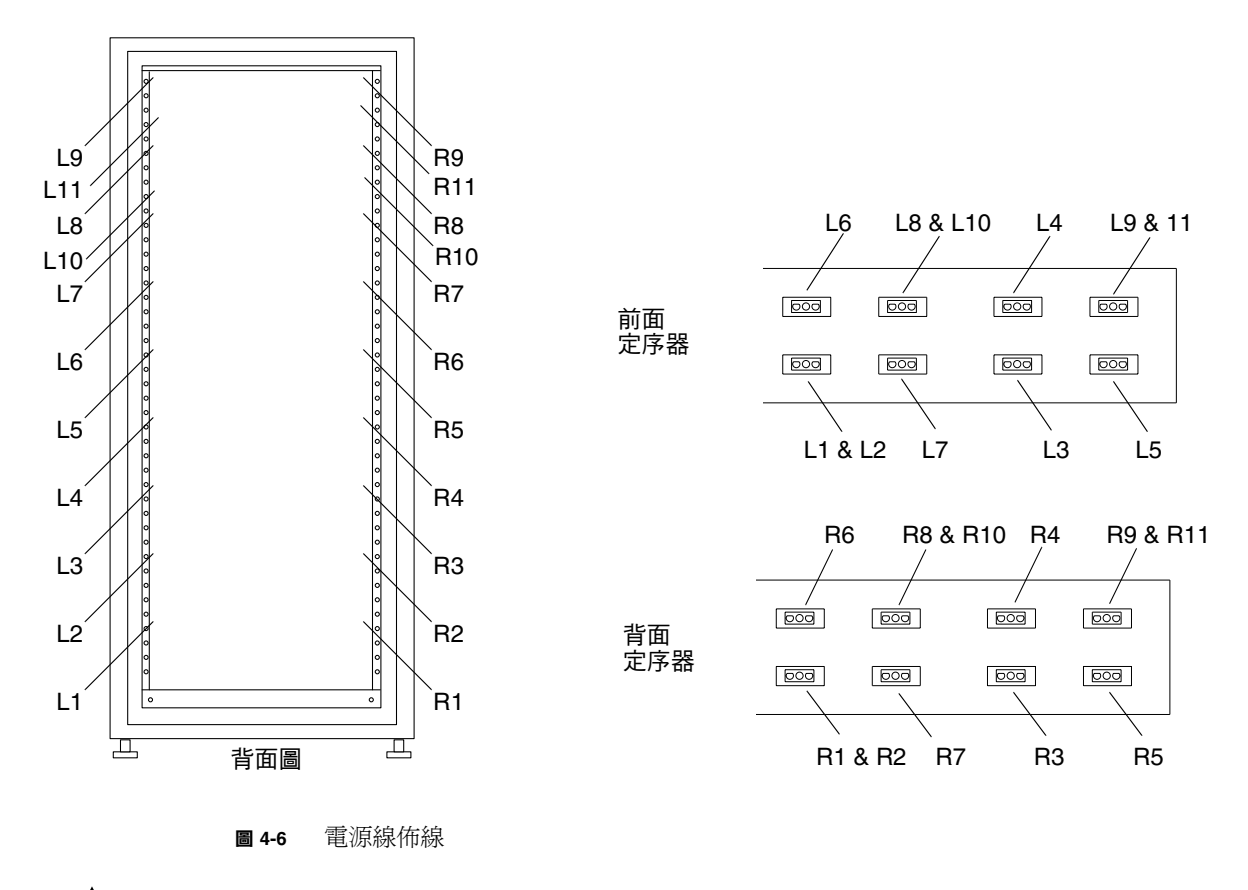

<span id="page-110-0"></span>

警告 **–** 電源線的佈線情況視儲存系統的設定情況而定。

#### **9.** 安裝裝飾條 **(**圖 [4-5](#page-109-0)**)**。

使用 2 號十字螺絲起子將固定螺絲鎖緊。

#### **10.** 視實際情況需要,可將位於儲存系統下方的固定支撐腳架收起來。

**11.** 如有需要,關上前方蓋門。

如果之前卸下過門板,請參閱第 4-2 頁第 4.2 [節 「卸下與更換機櫃門」](#page-103-0)。

#### **12.** 如果卸下側面板,請將其裝回。

請參閱第 4-3 頁第 4.2.3 [節 「卸下與裝回側面板」以](#page-104-0)取得有關裝回側面板的說明。

### 4.3.4 移除 FRU

所需的工具有:

- 套頭螺絲起子
- 2號十字螺絲起子
- 1/4 英吋 L 形扳手

卸下 FRU:

**1.** 如有需要,卸下側面板。

請參閱第 4-3 頁第 4.2.3 [節 「卸下與裝回側面板」以](#page-104-0)取得有關移除側面板的說明。

#### **2.** 由於機櫃含有前方蓋門,請打開此蓋門。

如果需要卸下前門才能卸下 FRU,請參閱第 4-2 頁第 4.2 [節 「卸下與更換機櫃門」。](#page-103-0)

**3.** 移除位在 **FRU** 旁的裝飾條 **(**圖 [4-5](#page-109-0)**)**。

使用 2 號十字螺絲起子鬆開將裝飾條固定於系統之螺絲。 保存裝飾條以備日後所需。

**4.** 如果儲存系統沒有安裝在門上,請展開固定支撐腳架。

固定支撐腳架位於系統的正下方。

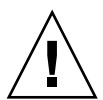

警告 **–** 平時請兩兩成對地展開或收起該固定支撐腳架。請確認在試圖移動固定支撐腳架 前已對齊校平腳座。

#### **5.** 卸下 **FRU**。

請參閱第 4-6 頁第 4.3.2 節 「FRU [位置」以](#page-107-0)瞭解 FRU 在系統中的位置。

#### **6.** 如果不需要更換 **FRU**,請將檔板裝回原來的位置 **(**圖 [4-5](#page-109-0)**)**。

使用 2 號十字螺絲起子將固定螺絲鎖緊。

注意 **–** 要保持適當的空氣流通,請確認您未安裝 FRU 的位置上安裝了檔板。

- **7.** 如有需要,將位於系統下方的固定支撐腳架收起來。
- **8.** 如有需要,關上前方蓋門。 如果之前卸下過門板,請參閱第 4-2 頁第 4.2 [節 「卸下與更換機櫃門」](#page-103-0)。
- **9.** 如果卸下側面板,請將其裝回。 請參閱第 4-3 頁第 4.2.3 [節 「卸下與裝回側面板」以](#page-104-0)取得有關裝回側面板的說明。

# 4.4 維修擴充機櫃

本章說明如果在 Sun StorEdge 擴充機櫃中卸下與更換 FRU。 本章架構如下:

- 第 4-11 [頁 「維修電源定序器」](#page-112-0)
- 第 4-13 [頁 「維修交流電源線」](#page-114-0)
- 第 4-15 [頁 「維修錀匙開關」](#page-116-0)
- 第 4-17 頁「增加第二個機櫃」

### <span id="page-112-1"></span><span id="page-112-0"></span>4.4.1 維修電源定序器

本章節說明電源定序器的卸下與更換。表 [4-1](#page-112-1) 顯示了與電源定序器相關的 FRU:

<sup>表</sup> **4-1** Sun StorEdge 擴充機櫃 FRU 清單

| FRU 説明 |  |
|--------|--|
| 電源定序器  |  |

所需的工具有:

- 1/4 英吋套頭螺絲起子
- 2 號十字螺絲起子
- 4.4.1.1 卸下電源定序器

電源定序器為熱交換裝置。

**1.** 確定要變更的電源定序器電源已關閉。 請參閱 *Sun StorEdge 6320* 系統安裝指南。 **2.** 將鑰匙開關轉接線從電源定序器背後的電源供應接頭上拔下 **(**圖 [4-7](#page-113-0)**)**。

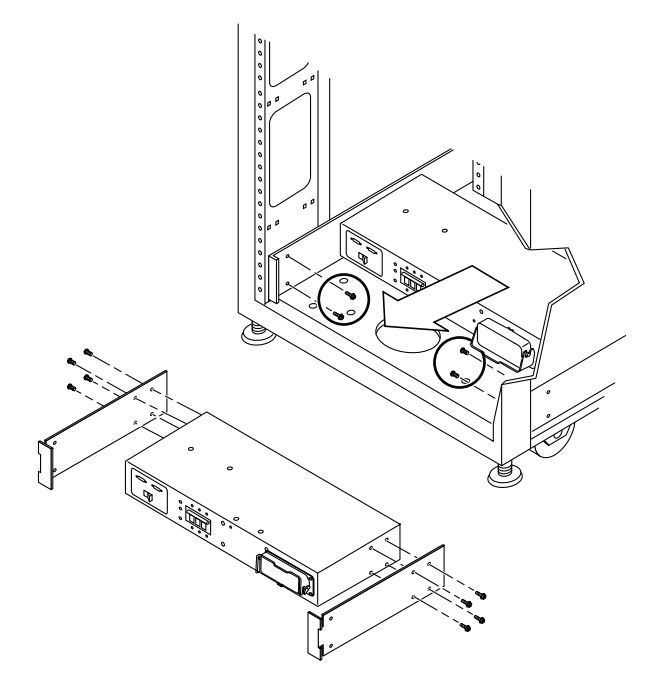

圖 **4-7** 卸下電源定序器

- <span id="page-113-0"></span>**3.** 從接地插座上拔下交流電源線。
- **4.** 從電源定序器上拔下交流電源線。 請參閱第 4-13 頁第 4.4.2.1 [節 「拔下交流電源線」。](#page-114-1)
- **5.** 從電源定序器上拔下接地帶。
- **6.** 用 **2** 號十字螺絲起子取出將定序器固定到底架上的螺絲。
- **7.** 將電源線貼上標記以便識別其位置。
- **8.** 從定序器上拔出所有其他電源線。
- **9.** 拔下遠端電源定序器纜線 **(P14/P15)**。
- **10.** 從 **Sun StorEdge 6320** 系統上卸下電源定序器。

### 4.4.1.2 更換電源定序器

- **1.** 將電源定序器滑入儲存系統 **(**圖 [4-7](#page-113-0)**)**。
- **2.** 鎖緊將定序器固定於機殼的螺絲。
- **3.** 將接地帶重新連接至電源定序器。
- **4.** 將交流電源線連接至電源定序器。 請參閱第 4-14 頁第 4.4.2.2 [節 「更換交流電源線」。](#page-115-0)
- **5.** 將所有纜線連接至電源定序器背後。
- **6.** 將交流電源線連接至接地插座。
- **7.** 開啟電源定序器電源。 請參閱 *Sun StorEdge 6320* 系統安裝指南。

## <span id="page-114-2"></span><span id="page-114-0"></span>4.4.2 維修交流電源線

本子章節說明交流電源線的拔下與更換。表 [4-2](#page-114-2) 列出與電源線相關的 FRU:

<sup>表</sup> **4-2** 交流電源線 FRU 清單

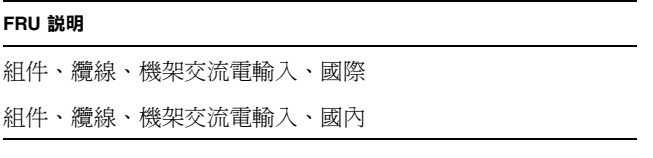

拔下或更換電源線無需使用工具。

### <span id="page-114-1"></span>4.4.2.1 拔下交流電源線

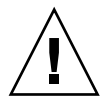

警告 **–** 確定已關閉電源定序器的電源。請參閱 *Sun StorEdge 6320* 系統安裝指南以取得 關閉系統電源的說明。

- **1.** 從接地插座上拔下電源線。
- **2.** 從電源定序器的電源接頭上拔下交流電源線 **(**圖 [4-8](#page-115-1)**)**。

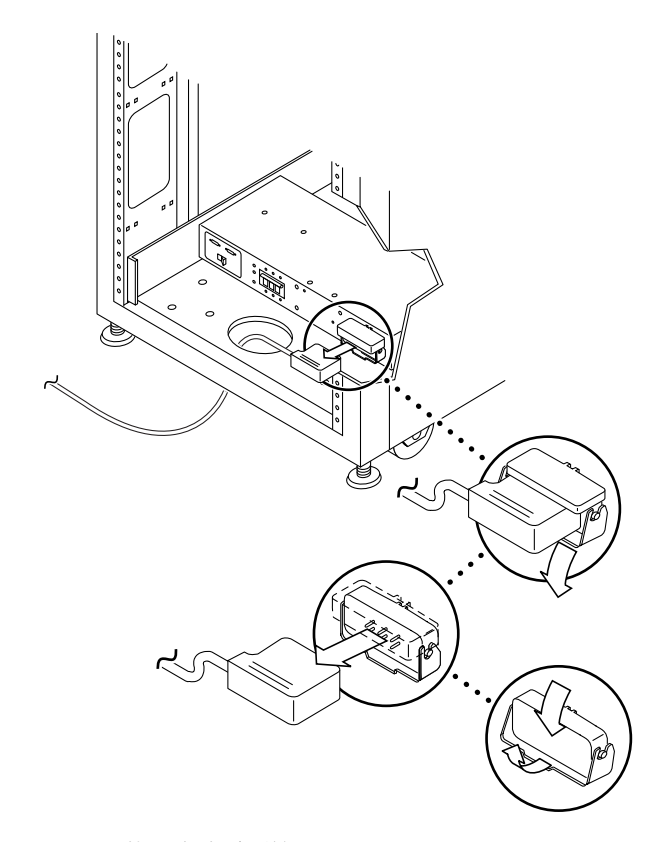

圖 **4-8** 拔下交流電源線

### <span id="page-115-1"></span><span id="page-115-0"></span>4.4.2.2 更換交流電源線

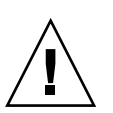

警告 **–** 確認交流電源線已斷電請參閱 *Sun StorEdge 6320* 系統安裝指南以取得關閉系統 電源的說明。

**1.** 拉回電源接頭蓋板 **(**圖 [4-8](#page-115-1)**)**。

打開彈簧鎖以插上接頭。

- **2.** 從電源定序器的電源接頭上拔下電源線。
- **3.** 將彈簧鎖拉回以將電源線固定在電源接頭上。
- **4.** 將電源線連接至接地插座。
- **5.** 開啟電源定序器電源。

請參閱 *Sun StorEdge 6320* 系統安裝指南以取得開啟系統電源的說明。

## <span id="page-116-1"></span><span id="page-116-0"></span>4.4.3 維修錀匙開關

本章節說明錀匙開關的卸下與更換。表 [4-3](#page-116-1) 列出與錀匙開關相關的 FRU:

<sup>表</sup> **4-3** 錀匙開關 FRU 清單

#### **FRU 説明**

錀匙開關面板組件

所需的工具有:

- 尖嘴鉗
- 1/4 英吋套頭螺絲起子
- 2 號十字螺絲起子

## 4.4.4 卸下錀匙開關

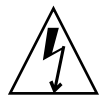

警告 **–** 確認儲存系統的電源已關閉。請參閱 *Sun StorEdge 6320* 系統安裝指南以取得 關閉系統電源的說明。

**1.** 將鑰匙開關纜線接頭從靠近電源定序器背後的轉接線接頭上拔下 **(**圖 [4-9](#page-117-0)**)**。 轉接線仍然保持與電源定序器連接。

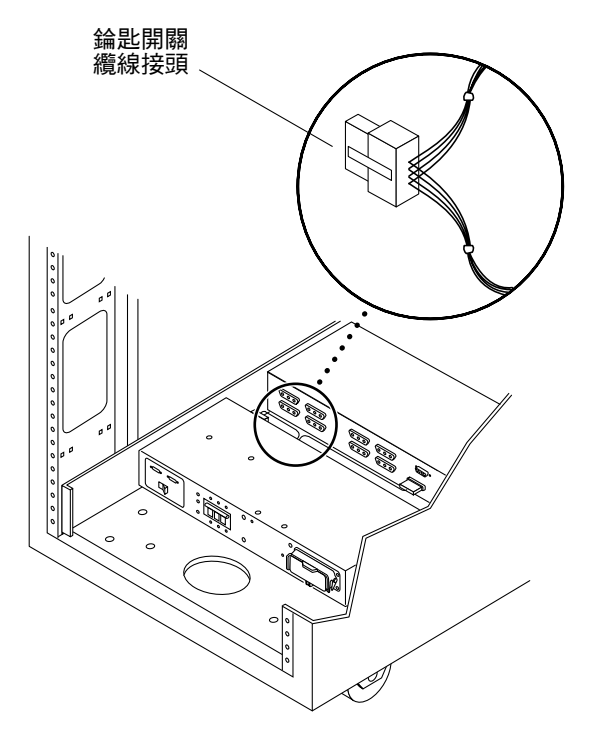

圖 **4-9** 錀匙開關纜線接頭位置

<span id="page-117-0"></span>2. 從系統內的鑰匙開關背後,使用一組尖嘴鉗將金屬扣夾滑出,並取出將鑰匙開關固定於 系統的金屬扣夾 **(**圖 [4-10](#page-117-1)**)**。

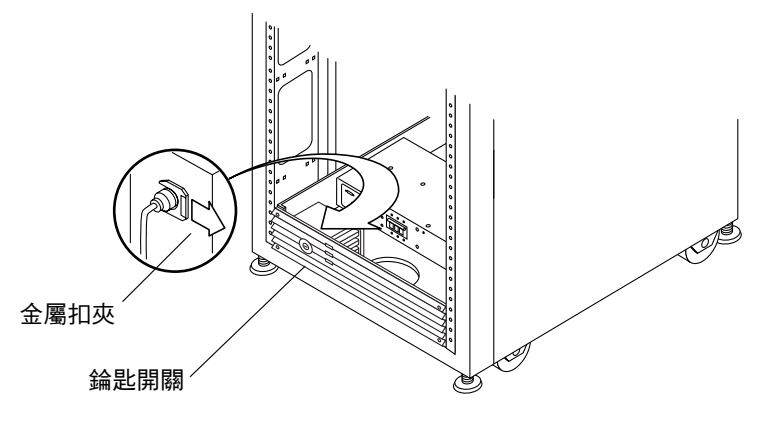

圖 **4-10** 卸下與更換錀匙開關

#### <span id="page-117-1"></span>**3.** 將鑰匙開關從機殼開口拉出。

### 4.4.4.1 更換錀匙開關

- **1.** 將鑰匙開關插入面板開口。
- 2. 從系統內的鑰匙開關背後,將金屬扣夾扣回錀匙開關上的扣槽中以將鑰匙開關固定於 正確位置 **(**圖 [4-10](#page-117-1)**)**。

尖夾由螺絲鎖在機櫃所固定的框架內。

**3.** 將鑰匙開關纜線接頭連接至靠近電源定序器背面的轉接線插頭 **(**圖 [4-9](#page-117-0)**)**。

#### **4.** 開啟儲存系統電源。

請參閱 *Sun StorEdge 6320* 系統安裝指南以取得開啟系統電源的說明。

### <span id="page-118-0"></span>4.4.5 增加第二個機櫃

使用下列程序在單一 Sun StorEdge 6320 系統中增加第二個機櫃。

注意 **–** 第二個機櫃中的 Sun StorEdge 6020 陣列名稱如圖 [4-13](#page-125-0) 所示。

- **1.** 設定第二個機櫃、連接纜線,然後按照 *Sun StorEdge 6320* 系統安裝指南中所述的設定 第二個機櫃的剩餘程序執行。
- **2.** 按照第 **4-43** [頁 「輸入](#page-144-0) **MAC** 位址」中的程序,將 **Sun StorEdge 6020** 陣列的 **MAC**  位址輸入 **Storage Automated Diagnostic Environment**。

提示 **–** 請參閱 *Sun StorEdge 6020* 與 *6120* 陣列安裝指南,以取得有關如何尋找 MAC 位址的說明。

- **3.** 設定新機櫃中所有 **Sun StorEdge 6020** 陣列的密碼。 請按照第 4-44 [頁 「設定陣列密碼」中](#page-145-0)的說明設定密碼。
- **4.** 使用 **Storage Automated Diagnostic Environment** 建立更新的目錄檔案。 第 4-45 [頁 「建立更新目錄」](#page-146-0)中將提供有關此程序的說明。

# 4.5 維修乙太網路集線器

本章說明乙太網路集線器的卸下與更換。

注意 **–** 維修第一個或第二個機櫃中的乙太網路集線器不會影響用戶端 I/O。維修乙太 網路集線器時不需要執行軟體動作。

本章節架構如下:

- 第 4-18 [頁 「維修乙太網路集線器概觀」](#page-119-0)
- 第 4-19 頁 「 卸下第一個機櫃中的乙太網路集線器」
- 第 4-19 頁 「 更換第一個機櫃中的乙太網路集線器 」
- 第 4-20 [頁 「卸下第二個機櫃中的乙太網路集線器」](#page-121-0)
- 第 4-21 頁 「 更換第二個機櫃中的乙太網路集線器」
- 第 4-21 [頁 「卸下第二個機櫃中的安裝托架」](#page-122-1)
- 第 4-21 頁 「 更換第二個機櫃中的安裝托架 」

### <span id="page-119-1"></span><span id="page-119-0"></span>4.5.1 維修乙太網路集線器概觀

表 [4-4](#page-119-1) 列出與乙太網路集線器相關的 FRU:

<sup>表</sup> **4-4** 乙太網路集線器 FRU 清單

#### **FRU 説明**

乙太網路集線器 (與第一個機櫃的機架安裝套件)

乙太網路集線器 (與第二個機櫃的機架安裝套件)

所需的工具有:

- 2 號十字螺絲起子
- 7/16 英吋開口扳手
- 活動扳手

<span id="page-120-0"></span>▼ 卸下第一個機櫃中的乙太網路集線器

- **1.** 打開系統前門。
- **2.** 卸下足夠多的檔板以存取乙太網路集線器。
- **3.** 從乙太網路集線器上拔下電源線。
- **4.** 卸下固定乙太網路集線器與安裝導軌的兩顆十字螺絲。
- **5.** 打開系統後門。
- **6.** 打開服務面板。 服務面板由五顆 PEM 緊固螺絲固定。
- 7. 確保所有乙太網路纜線已作標記,並注意各纜線要連接的連接埠。
- **8.** 從右到左拔下纜線。
- **9.** 拆除固定後端乙太網路集線器安裝導軌的兩顆螺絲。
- **10.** 到系統的正面。
- **11.** 將乙太網路集線器從機櫃正面滑出,以將其卸下。
- **12.** 拆除將乙太網路集線器固定在中央托架上的四顆螺絲 **(**一邊兩顆**)** 和三顆小螺絲。
- <span id="page-120-1"></span>▼ 更換第一個機櫃中的乙太網路集線器
	- **1.** 使用七顆螺絲將新的乙太網路集線器固定到安裝托架上。
	- **2.** 在系統的正面,將乙太網路集線器滑入機櫃直到其正確定位。
	- **3.** 裝回將乙太網路集線器安裝托架前端連接到機櫃上的兩顆螺絲。
	- **4.** 裝回將乙太網路集線器安裝托架後端連接到機櫃上的兩顆螺絲。
	- **5.** 從左到右重新連接纜線。
	- **6.** 重新連接電源線以開啟乙太網路集線器電源。

表 [4-4](#page-119-1) 顯示了乙太網路集線器的基本 IP 位址組態。請參閱本章中用於修改基礎定址組態 的組態公用程式之程序。

- **7.** 合上服務面板,並使用 **PEM** 扣夾將其鎖入定位。
- **8.** 裝回前面的檔板。
- **9.** 關閉前門與後門。

<span id="page-121-0"></span>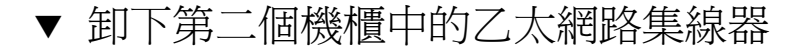

圖 [4-11](#page-121-1) 描繪卸下第二個機櫃中的乙太網路集線器。

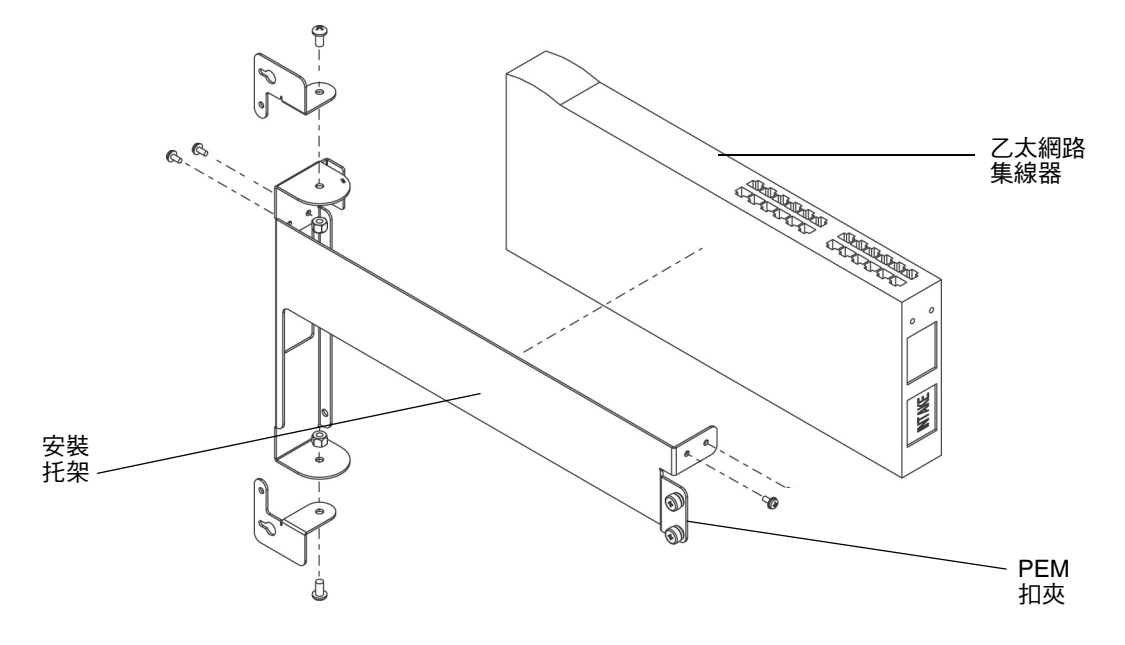

<span id="page-121-1"></span>圖 **4-11** 在第二個機櫃中卸下乙太網路集線器

要卸下第二個機櫃中的乙太網路集線器,請依照下列步驟進行操作:

- **1.** 打開第二個機櫃的後門。
- **2.** 鬆開乙太網路集線器安裝托架右側的兩個 **PEM** 扣夾。
- **3.** 旋開安裝托架。
- **4.** 從乙太網路集線器上拔下電源線。
- 5. 確保所有乙太網路纜線已作標記,並注意各纜線要連接的連接埠。
- **6.** 從右到左拔下纜線。
- **7.** 鬆開乙太網路集線器固定到安裝托架上的四顆螺絲 **(**左右各兩顆**)**。

注意 **–** 確定拆除螺絲時已握住乙太網路集線器,因為一旦取下所有螺絲裝置將會跌落。

- <span id="page-122-0"></span>▼ 更換第二個機櫃中的乙太網路集線器
	- **1.** 將新的乙太網路集線器裝入安裝托架中的適當位置,然後旋緊四顆螺絲 **(**左右各兩顆**)**。
	- **2.** 從左到右將纜線重新連接到乙太網路集線器上的適當位置。
	- **3.** 將電源線連接至乙太網路集線器。
	- **4.** 旋緊安裝托架。
	- **5.** 鎖緊乙太網路集線器安裝托架右側的兩個 **PEM** 扣夾。
	- **6.** 合上後門。
- <span id="page-122-1"></span>▼ 卸下第二個機櫃中的安裝托架

下列步驟說明在第二個機櫃中的安裝托架發生損壞時,如何將其卸下。圖 [4-11](#page-121-1) 提供了 安裝托架的圖解。

- **1.** 打開後門。
- **2.** 鬆開乙太網路集線器安裝托架右側的兩個 **PEM** 扣夾。
- **3.** 旋開安裝托架。
- **4.** 從乙太網路集線器上拔下電源線。
- 5. 確保所有乙太網路纜線已作標記,並注意各**纜線要連接的連接**埠。
- **6.** 從右到左拔下纜線。
- **7.** 鬆開將安裝托架固定到 **Sun Storedge** 擴充機櫃上的四顆螺絲。

注意 **–** 在安裝托架與 Sun Storedge 擴充機櫃連接的位置上做記號。

**8.** 鬆開乙太網路集線器固定到安裝托架上的四顆螺絲 **(**左右各兩顆**)**。

### <span id="page-122-2"></span>更換第二個機櫃中的安裝托架

- **1.** 組裝新的安裝托架。
- **2.** 使用四顆螺絲 **(**左右各兩顆**)** 將乙太網路集線器連接到新的安裝托架上。
- **3.** 將安裝托架裝回 **Sun StorEdge** 擴充機櫃中舊托架連接的位置。
- **4.** 從左到右將所有纜線重新連接至乙太網路集線器。
- **5.** 將電源線連接至乙太網路集線器。
- **6.** 合上安裝托架,並用兩個 **PEM** 扣夾將其鎖定。
- **7.** 合上後門。

# 4.6 維修服務處理器面板

本章提供了維修與更換 Storage Service Processor 面板的程序。本章架構如下:

- 第 4-22 頁「維修服務處理器面板概觀」
- 第 4-26 [頁 「移除服務面板」](#page-127-0)
- 第 4-27 [頁 「更換服務處理器面板」](#page-128-0)
- 第 4-28 百「卸下 USB [繼電器面板」](#page-129-0)
- 第 4-28 頁 「 更換 USB 繼電器面板 」

### <span id="page-123-1"></span><span id="page-123-0"></span>4.6.1 維修服務處理器面板概觀

表 [4-5](#page-123-1) 列出了與 Storage Service Processor 面板相關的 FRU。

#### <sup>表</sup> **4-5** Storage Service Processor 面板 FRU 清單

#### **FRU 説明**

Storage Service Processor 服務面板

主 I/O 面板

延伸 I/O 面板

USB 繼電器面板

所需的工具有:

- 2 號十字螺絲起子
- 7/16 英吋開口扳手
- 活動扳手

透過固定在 Sun StorEdge 6320 系統背蓋門內側的 Storage Service Processor 服務面板 可存取 Storage Service Processor。Storage Service Processor 的功能是透過使用主控台 纜線來連接服務面板上的序列主控台連接埠,以及筆記型電腦或工作站/伺服器上的序 列埠來實現的。纜線、DB-9 與 DB-25 轉接器與系統一同運送。

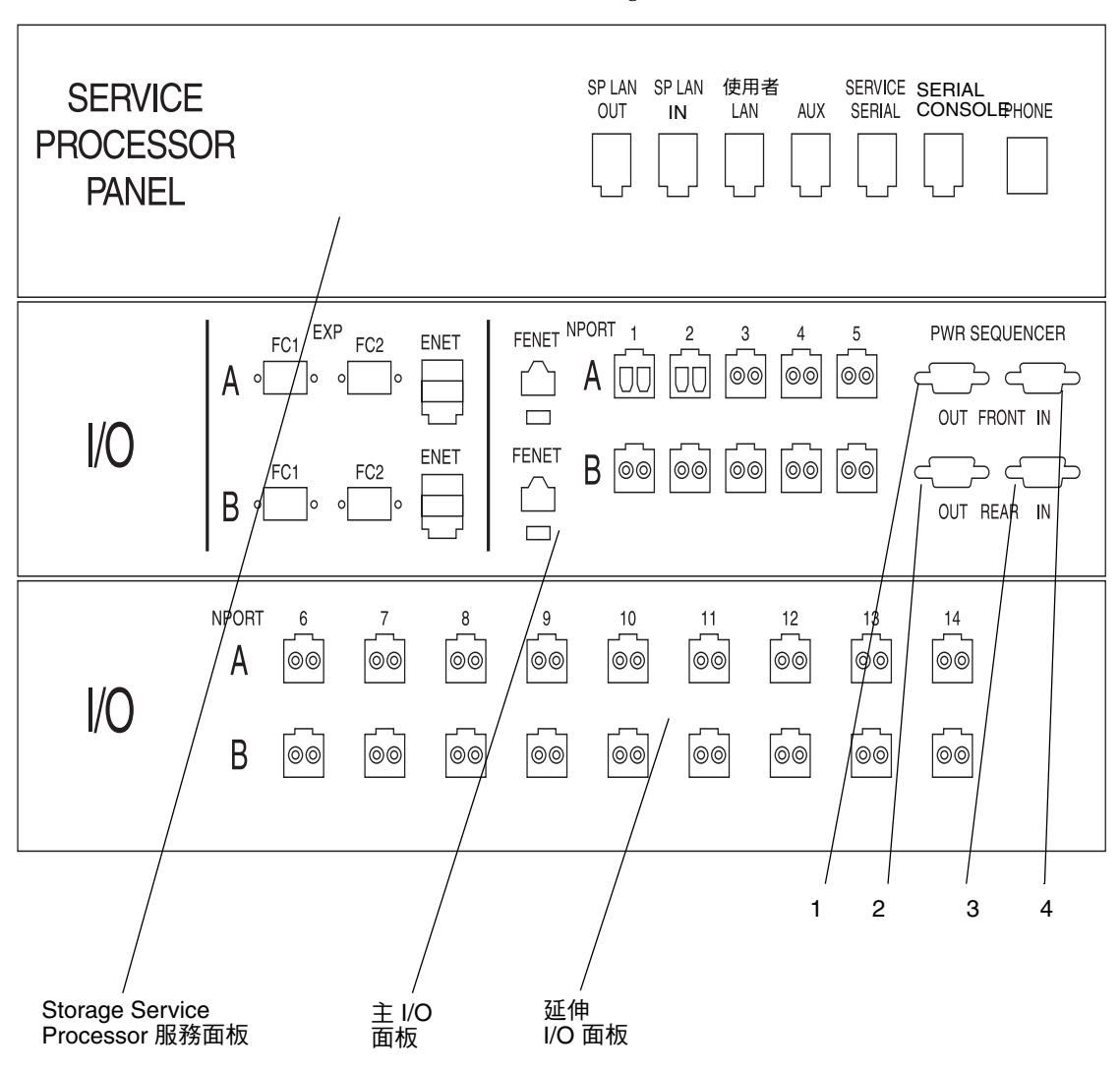

圖 [4-12](#page-124-0) 顯示服務處理器面板正面圖及其與 Storage Service Processor 的連接、Storage Service Processor 附件托架及 Sun StorEdge 6020 陣列。

<span id="page-124-0"></span><sup>圖</sup> **4-12** Storage Service Processor 服務面板接頭正面圖

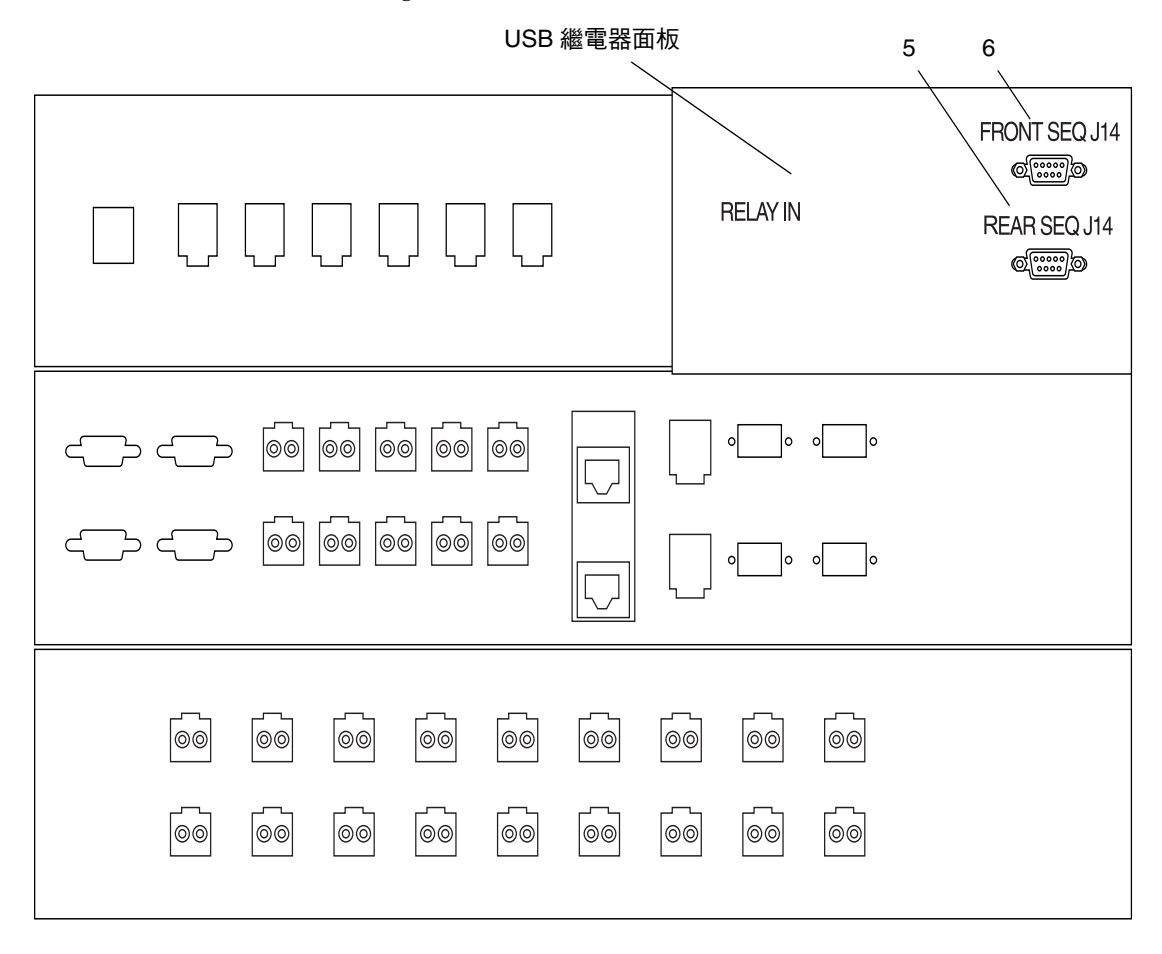

圖 [4-13](#page-125-0) 顯示 Storage Service Processor 面板的背面圖。兩種連接位於右上方。

<span id="page-125-0"></span><sup>圖</sup> **4-13** Storage Service Processor 服務面板接頭背面圖

表 [4-6](#page-126-0) 顯示 Storage Service Processor 面板的纜線連接資訊。請參閱圖 [4-13](#page-125-0) 與表 [4-7](#page-126-1) 以在 表 [4-6](#page-126-0) 的第一欄中找到纜線說明。

<span id="page-126-0"></span>

| 纜線名稱 | 類型                       | 説明                                                                                                    |
|------|--------------------------|----------------------------------------------------------------------------------------------------|
|      | DB-9 (公) 到<br>$DB-9$ (母) | 連接前方電源定序器上的 J15 埠與服務面板上的前方定序器<br>輸出連接埠。                                                                       |
| 2    | DB-9 (公) 到<br>$DB-9$ (母) | 連接後方電源定序器上的 I15 埠與服務面板上的後方定序器<br>輸出連接埠。                                                                       |
| 3    | DB-9 (公) 到<br>$DB-9$ (母) | 連接第一個 Sun StorEdge 6320 系統面板 (向外、列印面) 上<br>的後方定序器輸出連接埠與第二個 Sun StorEdge 擴充機櫃<br>#1 號面板 (向內、非列印面) 上的後方定序器輸入連接埠 |
| 4    | DB-9 (公) 到<br>$DB-9$ (母) | 連接 Sun StorEdge 6320 系統面板 (向外、列印面) 上的前方<br>定序器輸出連接埠與第二個 Sun StorEdge 擴充機櫃 #1 號面<br>板 (向內、非列印面) 上的後方定序器輸入連接埠   |
| 5    | DB-9 (公) 到<br>$DB-9$ (母) | 連接繼電器托架 (位於服務面板背面) 上的後方定序器 J14 埠<br>與前方電源定序器 [14 埠。                                                           |
| 6    | DB-9 (公) 到<br>$DB-9$ (母) | 連接繼電器托架 (位於服務處理器面板背面) 上的前方定序器<br>J14 埠與前方電源定序器 J14 埠。                                                         |

<sup>表</sup> **4-6** Storage Service Processor 與服務面板纜線連接

表 [4-7](#page-126-1) 說明了服務面板接頭。

<span id="page-126-1"></span>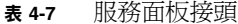

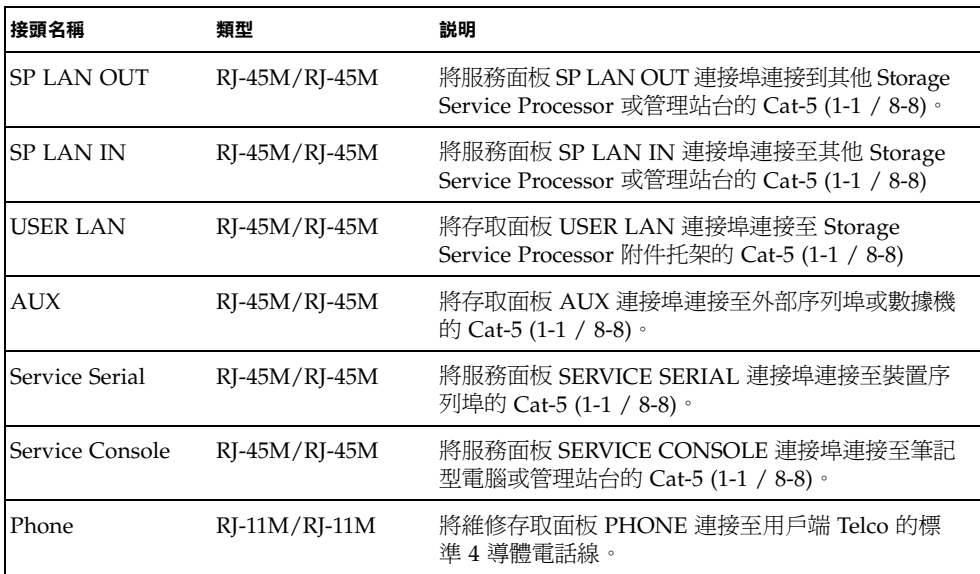

#### <sup>表</sup> **4-7** 服務面板接頭 *(*續*)*

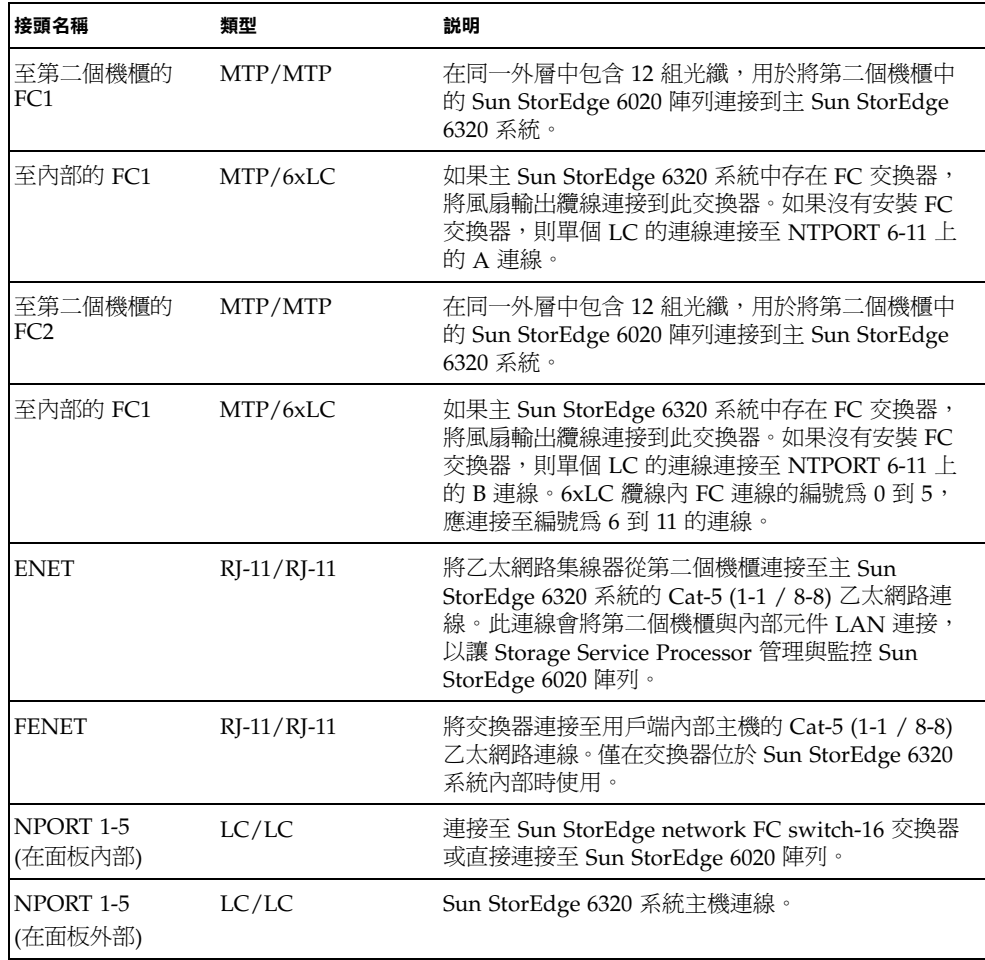

## <span id="page-127-0"></span>▼ 移除服務面板

注意 **–** 維修服務處理器面板之前,請停止 Sun StorEdge 6320 系統中的所有 I/O。

- **1.** 中止 **Sun StorEdge 6320** 系統的所有 **I/O**。
- **2.** 打開系統後門。
- **3.** 從服務面板外側移除所有纜線,並作上記號。

**4.** 記下固定服務面板的所有螺絲與 **PEM** 扣夾的 **RU** 位置。

注意 **–** 必須在相同位置更換服務面板,否則纜線無法配合使用。

- **5.** 鬆開服務面板右側的五個 **PEM** 扣夾並旋出面板。
- 6. 依照圖 [4-12](#page-124-0) 與圖 [4-13](#page-125-0) 所示位置,找出各纜線在服務面板內部的位置。 表 [4-6](#page-126-0) 與表 [4-7](#page-126-1) 列出了在服務面板內部與外部使用的纜線類型。
- **7.** 從服務面板內側移除所有纜線。
- **8.** 合上服務面板。
- **9.** 依照圖 [4-12](#page-124-0) 與圖 [4-13](#page-125-0) 以及表 [4-6](#page-126-0) 與表 [4-7](#page-126-1) 找出各纜線在服務面板外部的位置。
- **10.** 取出將服務面板左側固定至 **Sun StorEdge** 擴充機櫃側面的剩餘四顆螺絲。

注意 **–** 記下螺絲的 RU 位置。

- **11.** 將服務面板從系統中提出。
- **12.** 如有需要,拆除服務面板的其他三部分以更換損壞的部件。 如果上面或中間部分損壞,則需要完全拆除服務面板。
- <span id="page-128-0"></span>▼ 更換服務處理器面板
	- **1.** 將新的服務處理器面板裝入舊面板的原來位置。
	- 2. 更換左側的四顆螺絲,以將服務面板固定在系統上。
	- **3.** 將從舊的服務處理器面板內部拔下的纜線重新連接到服務處理器面板內部。

注意 **–** 確定將纜線連接至原來的相同位置。使用表 [4-6](#page-126-0) 與表 [4-7](#page-126-1) 可識別纜線的類型與 位置。

- **4.** 更換在更換過程中剪斷的所有束線帶。
- **5.** 合上 **Storage Service Processor** 面板
- **6.** 連接面板右側的 **PEM** 扣夾。

**7.** 更換從之前的 **Storage Service Processor** 面板外部拔下的所有纜線。

注意 **–** 確定將纜線連接至原來的相同位置。使用表 11-2 與表 11-3 可識別纜線的類型與 位置。

- **8.** 合上機櫃後門。
- **9.** 重新啟動系統 **I/O**。

### <span id="page-129-0"></span>▼ 卸下 USB 繼電器面板

注意 **–** 如果 Sun StorEdge 6320 系統設定用於遠端電源管理,則在執行本程序前必須將 鎖鑰開關位置由 Standby (待命) 轉至 On (開啓)。

- **1.** 打開 **Sun StorEdge 6320** 系統的後門。
- **2.** 鬆開 **Storage Service Processor** 面板右側的五個 **PEM** 扣夾,然後打開面板。
- **3.** 中斷後方定序器 **J14** 與前方定序器 **J14** 的連線。 請參閱圖 [4-13](#page-125-0) 以找到 J14 連線的位置。
- **4.** 從 **USB** 繼電器面板左側拔下 **USB** 纜線。
- **5.** 鬆開固定 **USB** 繼電器面板的四顆螺絲。

注意 **–** 固定面板的四顆螺絲並非 PEM 扣夾,鬆開的螺絲可能會掉進系統中。請小心將 纜線從底部螺絲處拉出。

### <span id="page-129-1"></span>4.6.2 更換 USB 繼電器面板

**1.** 使用四顆螺絲連接新的 **USB** 繼電器面板。

注意 **–** 請小心將纜線從底部螺絲處拉出。

- **2.** 中斷後方定序器 **J14** 與前方定序器 **J14** 的連線。
- **3.** 重新連接 **USB** 繼電器纜線。
- **4.** 合上 **Storage Service Processor** 面板並緊固右側的五個 **PEM** 扣夾。

**5.** 合上後門。

注意 **–** 如果 Sun StorEdge 6320 系統設定用於遠端電源管理,則在合上後門前必須將 鎖鑰開關位置由 On (開啓) 轉至 Standby (待命)。

# 4.7 維修 Storage Service Processor

本章節提供有關卸下與更換 Storage Service Processor 的程序。所有 Storage Service Processor 根據預設已設定為主要 Storage Service Processor, 其主要用途為將多個儲存 處理器整合為一個,在監控警示的同時並將警示傳送給指定的維修提供者。

Storage Service Processor 集合的 IP 位址記錄在 /etc/inet/hosts 檔案中。由 Sun 運送的所有 Storage Service Processor 在該檔案的預設值中,IP 位址已設定為 10.0.0.250,預設名稱則為 new\_sp。

本章架構如下:

- 第 4-29 頁 「維修 [Storage Service Processor](#page-130-0) 概觀」
- 第 4-31 頁 「卸下 [Storage Service Processor](#page-132-0)」
- 第 4-32 頁 「 更換 [Storage Service Processor](#page-133-0) 」
- 第 4-33 [頁 「更換](#page-134-0) USB 快閃碟」

## <span id="page-130-0"></span>4.7.1 維修 Storage Service Processor 概觀

本章節包含 Storage Service Processor 各種連線的說明。

表 [4-8](#page-130-1) 列出與 Storage Service Processor 相關的 FRU。

<span id="page-130-1"></span>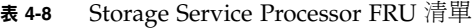

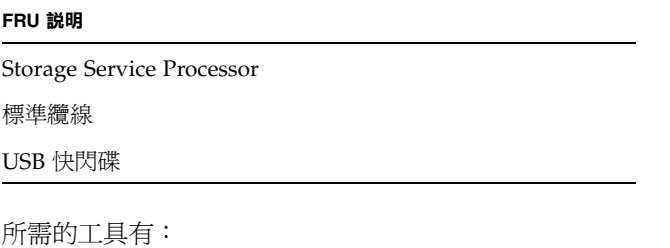

■ 2號十字螺絲起子

來自 Storage Service Processor 並保存在 USB 快閃碟中的檔案包括:

- /etc/ethers
- /etc/inet/hosts
- /etc/passwd
- /etc/shadow
- /etc/hostname.dmfe1
- /etc/hostname.dmfe0
- /etc/fcswitch.conffs
- /etc/inet/services
- /etc/inet/inetd.conf
- /var/spool/cron/crontabs
- /etc/cron.d
- /etc/uucp
- /etc/ppp
- /var/opt/SUNWstade/DATA/\*
- /var/opt/SUNWstade/log/\*
- /var/remote.support/files/\*
- /var/adm/messages.se6320
- /etc/net/ticlts/hosts
- /etc/net/ticots/hosts
- /etc/net/ticotsord/hosts
- /tftpboot/config.sys
- /opt/SUNWsespfw/repository
- /opt/SUNWsespfw/rom-0.bak
- /opt/se6x20/data
- /opt/se6x20/PSDATA/\*
- /opt/se6x20/.providerkeystore
- /etc/nodename
- /etc/net/\*/hosts
- /etc/dumpadm.conf
- /etc/resolv.conf

<span id="page-132-0"></span>▼ 卸下 Storage Service Processor

- **1.** 打開系統後門。
- **2.** 打開服務面板。

服務面板由五顆 PEM 緊固螺絲固定。

**3.** 記下固定服務面板的所有螺絲與 **PEM** 扣夾的 **RU** 位置。

注意 **–** 必須在相同位置更換服務面板,否則纜線無法配合使用。

**4.** 可能的話,請確認要更換的 **Storage Service Processor** 主機名稱。

使用下列其中一種方法登入 Storage Service Processor:

- 使用主控台纜線從服務面板上的序列主控台連接埠連接至筆記型電腦
- 使用主控台纜線從服務面板上的序列主控台埠連接至工作站或伺服器

纜線、DB-9 與 DB-25 介面卡與 Sun StorEdge 6320 系統一同運送。

**注意 –** 如果 Storage Service Processor 沒有回應,請跳到步驟 6。

**5.** 請輸入下列指令,並記錄顯示的主機名稱:

```
sp0# uname -n
sp0
sp0#
```
**6.** 執行 fbr**(1M)** 指令的 -b **(**備份**)** 選項,以確定快閃碟包含最新的來自 **Storage Service Processor** 的特定系統資訊。

# **/opt/SUNWsefbru/bin/fbr -b**

**7.** 關閉 **Storage Service Processor** 的電源。

Storage Service Processor 關機需要時間,關機所需的時間依系統磁碟中的資料數量而 定,可能會長達五分鐘。

- **8.** 檢查所有連接到 **Storage Service Processor** 的纜線均已作好記號,並記下纜線的位置。 纜線包括電源線、SP Net 0、SP Net 1、ttya 與選用的 Relay 0 或 1 (選用)。
- **9.** 從 **USB0** 連線取出快閃碟。
- **10.** 中斷 **Storage Service Processor** 與內部網路、服務面板及電源線的連接。
- **11.** 打開 **Sun StorEdge 6320** 系統的前門。
- **12.** 卸下將 **Storage Service Processor** 固定在系統上的裝飾條。 裝飾條由兩顆十字螺絲固定。
- **13.** 卸下前側導軌上的兩顆螺絲。
- **14.** 將 **Storage Service Processor** 自機櫃前方滑出以將其卸下。
- **15.** 拆除將 **Storage Service Processor** 固定在安裝托架上的 **12** 顆螺絲 **(**每側各 **6** 顆**)**。 請注意將 Storage Service Processor 從安裝托架中卸下的方向。也請注意將托架從系統 前端卸下的方向。
- <span id="page-133-0"></span>▼ 更換 Storage Service Processor
	- **1.** 用 **12** 顆螺絲將安裝托架連接至新的 **Storage Service Processor**。
	- **2.** 如果系統的前門已合上,將其打開。
	- **3.** 將新的 **Storage Service Processor** 從系統前方滑入以將其安裝。
	- **4.** 裝回連接前側導軌的兩顆螺絲。
	- **5.** 裝回將 **Storage Service Processor** 固定在系統上的裝飾條。 每個裝飾條由一個十字螺絲固定。
	- **6.** 合上 **Sun StorEdge 6320** 系統的前門。
	- **7.** 如果系統的後門已合上,將其打開。
	- **8.** 使用兩顆螺絲將 **Storage Service Processor** 固定到機櫃架上。
	- **9.** 重新連接所有纜線。
- **10.** 將快閃碟重新插入 **USB0** 埠。
- **11.** 開啟 **Storage Service Processor** 的電源。
- **12.** 合上服務面板,並使用 **PEM** 扣夾將其鎖入定位。
- **13.** 使用下列其中一種方法登入 **Storage Service Processor**:
	- 使用主控台纜線從服務面板上的序列主控台連接埠連接至筆記型電腦
	- 使用主控台纜線從服務面板上的序列主控台埠連接至工作站或伺服器

纜線、DB-9 與 DB-25 介面卡與 Sun StorEdge 6320 系統一同運送。

**14.** 將 **Solaris 9** 作業系統的自訂版本安裝到 **Storage Service Processor** 中。

注意 **–** 如果 Solaris 9 作業系統的自訂版本中沒有 CD-ROM,您可從維修服務代表取得 一份。

**15.** 執行 fbr 指令的 -r **(**回復**)** 選項,將快閃碟中的 **Storage Service Processor** 的個性化 資料 **(**特定系統的資訊**)** 寫入系統:

# **/opt/SUNWsefbru/bin/fbr -r**

**16.** 重新啟動 **Storage Service Processor**。

# **/etc/init 6**

- **17.** 合上後門。
- <span id="page-134-0"></span>▼ 更換 USB 快閃碟
	- **1.** 從 **Storage Service Processor** 的 **USB0** 連線中取出 **USB** 快閃碟。
	- **2.** 使用下列其中一種方法登入 **Storage Service Processor**:
		- 使用主控台纜線從服務面板上的序列主控台連接埠連接至筆記型電腦
		- 使用主控台纜線從服務面板上的序列主控台埠連接至工作站或伺服器 纜線、DB-9 與 DB-25 介面卡與 Sun StorEdge 6320 系統一同運送。
	- **3.** 將新的 **USB** 快閃碟連接至 **Storage Service Processor** 的 **USB0** 連線。
	- **4.** 執行 fbr 指令的 -b **(**備份**)** 選項,以將 **Storage Service Processor** 中的個性化資料 **(**特定系統的資訊**)** 寫入快閃碟。

# **/opt/SUNWsefbru/bin/fbr -b**

# 4.8 維修 Sun StorEdge Network FC Switch-16 交換器

本章節說明了卸下與更換 Sun StorEdge network FC switch-16 交換器的程序。

本章節包含下列部份:

- 第 4-34 頁 「維修 [Sun StorEdge FC](#page-135-0) 交換器」
- 第 4-34 頁 「卸下 [Sun StorEdge FC](#page-135-1) 交換器」
- 第 4-35 頁 「更換 [Sun StorEdge FC](#page-136-0) 交換器」

# <span id="page-135-0"></span>4.9 維修 Sun StorEdge FC 交換器

下列章節詳細說明如何卸下與更換 Sun StorEdge 6320 系統中的 Sun StorEdge network FC switch-16。

表 [4-9](#page-135-2) 列出與 Sun StorEdge network FC switch-16 交換器有關的 FRU。

#### <span id="page-135-2"></span><sup>表</sup> **4-9** Sun StorEdge Network FC Switch-16 FRU 清單

#### **FRU 説明**

Sun StorEdge network FC switch-16 (含機架安裝套件)

標準轉接線

所需的工具有:

■ 2 號十字螺絲起子

### <span id="page-135-1"></span>▼ 卸下 Sun StorEdge FC 交換器

- **1.** 找出要更換的 **Sun StorEdge network FC switch-16** 交換器。
- **2.** 確認連接到此交換器的主機已將其路徑變更至其他交換器。

注意 **–** Sun StorEdge network FC switch-16 交換器不可進行熱交換。

- **3.** 打開系統後門。
- **4.** 打開服務面板。
- **5.** 關閉要卸下交換器的電源。 兩個電源供應器的電源必須同時關閉。
- **6.** 拔下交換器上的兩根電源線。
- <span id="page-136-1"></span>**7.** 從連接埠上移除 **gigabit** 介面轉換器 **(GBIC)**,並記錄下 **GBIC** 所連接的連接埠號碼。
- **8.** 鬆開 **Sun StorEdge network FC switch-16** 交換器背面的兩顆固定螺絲。
- **9.** 打開前門。
- 10. 在系統前方, 卸下遮蓋交換器的框架, 並將框架放置在旁邊。
- **11.** 拆除將交換器固定在 **Sun StorEdge 6320** 系統上的兩顆螺絲。
- **12.** 將交換器由機櫃前方滑出以將其卸下。
- **13.** 確認並記錄已卸下交換器的媒體存取控制 **(MAC )** 位址。

Sun StorEdge network FC Switch-16 交換器的 MAC 位址有 12 個數字,印在交換器 背面的標籤上。

### <span id="page-136-0"></span>▼ 更換 Sun StorEdge FC 交換器

**1.** 將 **GBIC** 重新插入新的交換器中與舊交換器上相同編號的連接埠處。

注意 **–** 確認所用連接埠是在第 4-34 頁 「卸下 [Sun StorEdge FC](#page-135-1) 交換器」一節[的步驟](#page-136-1) 7 中記錄的相同連接埠。

**2.** 識別並記錄新交換器的 **MAC** 位址,並記錄該位址。

FC 交換器的 MAC 位址有 12 個數字,印在 FC 交換器背面的標籤上。

- **3.** 將交換器滑入 **Sun StorEdge 6320** 系統。
- **4.** 更換將交換器固定在機櫃前方的螺絲。
- **5.** 更換遮蓋交換器的框架。
- **6.** 合上前門。
- **7.** 將電源線與交換器重新連接。
- **8.** 將所有 **FC** 纜線連接至 **GBIC**。
- **9.** 開啟 **FC** 交換器的電源。
- **10.** 合上服務面板。
- **11.** 合上後門。
- **12.** 如 **Sun StorEdge network FC switch-16** 文件中所述,使用 **RARP** 或其他方法設定交換 器的 **IP** 位址。

# 4.10 維修 Sun StorEdge 6020 陣列

本章節提節供了卸下與更換 Sun StorEdge 6020 陣列的程序。

要取得有關升級 Sun StorEdge 6020 陣列的更多資訊,請參閱 *Sun StorEdge 6020* 與 *6120*  陣列系統手冊。

本章架構如下:

- 第 4-36 頁 「維修 [Sun StorEdge 6020](#page-137-0) 陣列概觀」
- 第 4-40 頁 「卸下 [Sun StorEdge 6020](#page-141-0) 陣列」
- 第 4-42 頁 「 更換 [Sun StorEdge 6020](#page-143-0) 陣列 」
- 第 4-46 頁 「將磁碟新增至 [Sun StorEdge 6020](#page-147-0) 陣列」
- 第 4-47 頁 「新增一個或多個 [Sun StorEdge 6020](#page-148-0) 陣列」
- 第 4-52 頁「更換互連迴路卡」
- 第 4-52 頁 「 更換 [Sun StorEdge 6020](#page-153-1) 陣列控制器卡」
- 第 4-52 [頁 「更換電源與冷卻裝置」](#page-153-2)
- 第 4-52 頁「更換 UPS 電池」

### <span id="page-137-0"></span>4.10.1 維修 Sun StorEdge 6020 陣列概觀

Sun StorEdge 6020 陣列中包含 2 到 6 個磁碟盤,其中每個磁碟盤中裝有 7 到 14 個磁碟 機。磁碟機容量可高達 146 GB。磁碟盤可以是控制器裝置或擴充裝置。控制器裝置包括 RAID 控制器。

此陣列可提供至主機的每秒 2 GB 光纖通道連線。廣泛的可靠性、可用性及可維修性功能 包含備援元件、故障元件通知及在裝置處於線上狀態時更換元件的能力。

執行本章中的程序時,您應該製作 下列可用手冊的副本。

- *Sun StorEdge 6120 陣列安裝指南*
- *Sun StorEdge 6020 與 6120 陣列系統手冊*
- *Sun StorEdge 6320* 系統安裝指南
- *Storage Automated Diagnostic Environment 2.2 User's Guide—System Edition*
- Sun StorEdge Configuration Service 軟體線上說明

表 [4-10](#page-138-0) 列出與 Sun StorEdge 6020 陣列有關的 FRU。

<sup>表</sup> **4-10** Sun StorEdge 6020 陣列 FRU 清單

<span id="page-138-0"></span>

| FRU 説明                     |  |
|----------------------------|--|
| 帶轉接板的 Sun StorEdge 6020 陣列 |  |

所需的工具有:

- 2 號十字螺絲起子
- 手電筒

### 4.10.2 變更陣列組態

Sun StorEdge Configuration Service 軟體支援使用網路介面之精靈在現有陣列組態中 新增與移除擴充裝置 (不包含控制器卡的磁碟盤)。此軟體支援下列陣列組態變更:

- 將擴充裝置新增至現有的陣列 2×2 或 2×4 HA 組態。
- 從現有的陣列 2×4 或 2×6 HA 組態移除擴充裝置。

圖 [4-14](#page-138-1) 說明了 Sun StorEdge Configuration Service 軟體中的 HA 組態與相應的磁碟盤 編號。

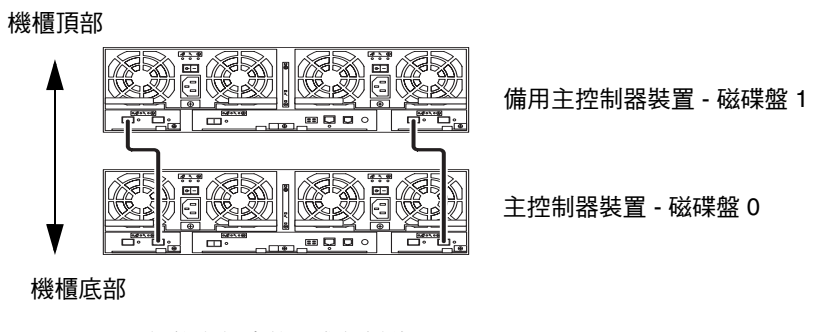

<span id="page-138-1"></span><sup>圖</sup> **4-14** 2×2 HA 組態與相應的磁碟盤編號

圖 [4-15](#page-139-0) 說明了 Sun StorEdge 6120 陣列 2×4 HA 組態與相應的磁碟盤編號。

機櫃頂部

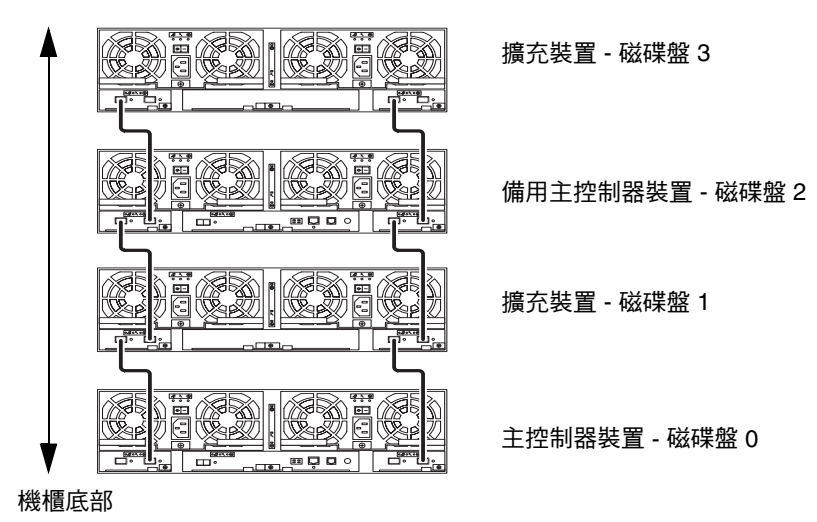

<span id="page-139-0"></span><sup>圖</sup> **4-15** 2×4 HA 組態與相應的磁碟盤編號

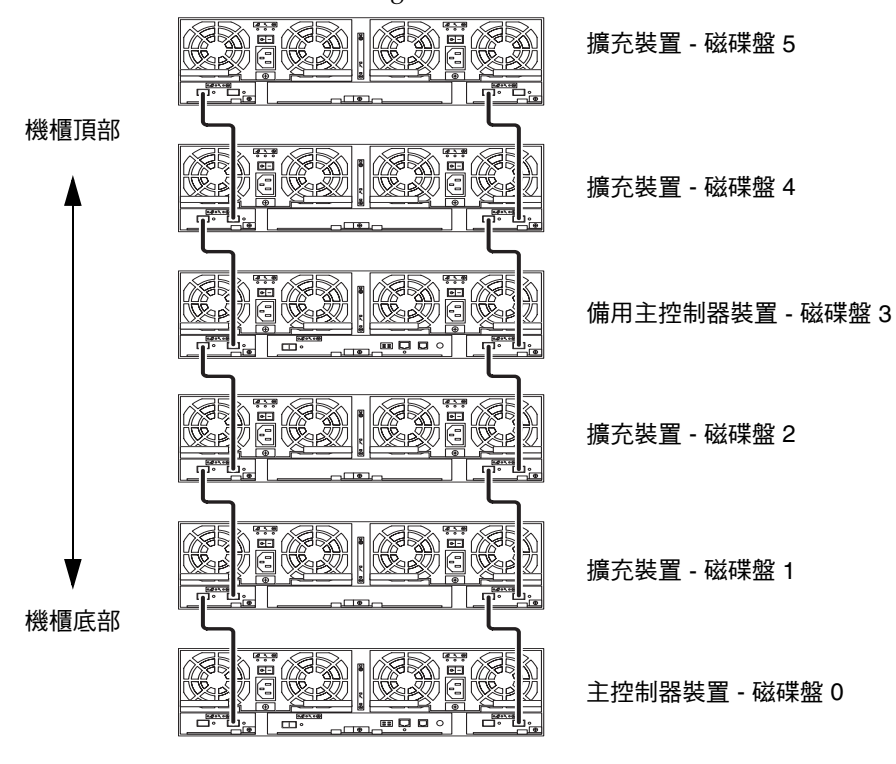

圖 [4-16](#page-140-0) 說明了 Sun StorEdge 6120 陣列 2×6 HA 組態與相應的磁碟盤編號。

<span id="page-140-0"></span><sup>圖</sup> **4-16** 2×6 HA 組態與相應的磁碟盤編號

注意 **–** 如果您使用管理軟體變更陣列組態,請在開始前確定將主控制器裝置識別為磁 碟盤 0。如果主控制器裝置發生故障,則備用主控制器裝置會採用主控制器裝置的狀態。 發生此情況時,主控制器裝置陣列編號將更新為備用主控制器裝置的磁碟盤編號。 要變更為原來的組態與磁碟盤編號,您必須重設陣列控制器。

▼ 檢視擴充裝置線上說明

要檢視有關新增與移除擴充裝置的說明,請依照下列步驟存取線上說明。

- **1.** 在 **Sun StorEdge Configuration Service** 瀏覽器中選擇線上說明連結。
- **2.** 導覽到 **Administering Your System (**管理您的系統**)** → **Array Details and Tray Reconfiguration (**陣列詳細資料及磁碟盤重新配置**)**。
- **3.** 選擇下列其中一個選項:
	- To Add an Expansion Unit to an Array (於陣列新增擴充裝置)
	- To Remove an Expansion Unit from an Array (自陣列移除擴充裝置)
- <span id="page-141-0"></span>▼ 卸下 Sun StorEdge 6020 陣列

注意 **–** 此程序假設現場有兩位維修工程師。

- **1.** 使用主機軟體備份陣列中的客戶資料。
- **2.** 打開 **Sun StorEdge 6320** 系統的後門。
- **3.** 記錄卸下 **Sun StorEdge 6020** 陣列的 **MAC** 位址。

Sun StorEdge 6020 陣列的 MAC 位址是一個 12 位數的數字,此數字列印在陣列背面的 標籤上。

**4.** 在伺服器上的網頁瀏覽器中,開啟 **Storage Automated Diagnostic Environment**。

**https://***system\_ip\_address***:7443/**

**5.** 輸入使用者名稱與密碼。

User Name: **admin** Password: **!admin**

**6.** 取消設定已卸下的陣列。

- **a.** 在 **Storage Automated Diagnostic Environment** 首頁中,選擇 **Manage (**管理**)**。
- **b.** 選擇 **Service (**服務**)** 連結。

#### **c.** 在左側窗格中,選擇 **Configure Devices (**配置裝置**)**。

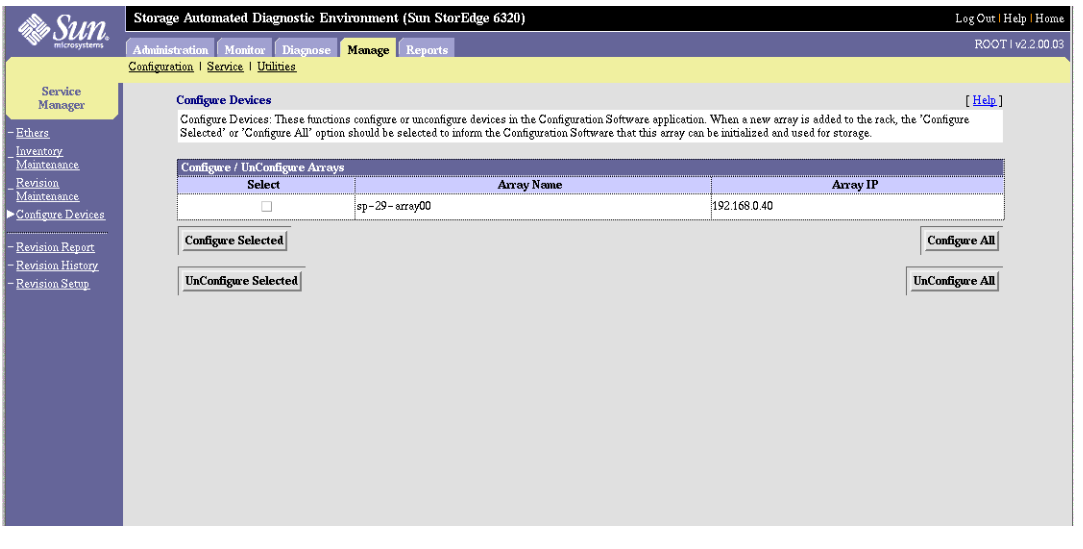

選擇與卸下陣列相對應的核取方塊。

- **d.** 選擇 **Unconfigure Selected (**取消配置選擇的裝置**)**。 將會出現一則訊息確認即將取消配置裝置。
- ▼ 卸下陣列
	- **1.** 關閉要卸下陣列上的兩組斷路器電源。 開啟/關閉交換器的斷路器位於陣列兩側。
	- **2.** 拔下兩根電源線。
	- **3.** 如果有控制器卡,請拔下乙太網路纜線。
	- **4.** 拔下斷路器的乙太網路纜線。
	- **5.** 從 **Sun StorEdge 6020** 陣列兩側中斷連線並拔下兩根迴路卡纜線。
	- **6.** 卸下將 **Sun StorEdge 6020** 陣列固定到背面側面導軌上的四顆螺絲。
	- **7.** 打開 **Sun StorEdge 6320** 系統的前門。
	- **8.** 卸下 **Sun StorEdge 6020** 陣列兩側的裝飾條。
	- **9.** 卸下將 **Sun StorEdge 6020** 陣列固定在 **Sun StorEdge 6320** 系統上的四顆螺絲。
- **10.** 讓兩個人將 **Sun StorEdge 6020** 陣列慢慢地推動 **Sun StorEdge 6320** 系統的背面。 第二個人在系統前面將陣列拉出。
- 11. 將陣列放在桌上, 拆除將側面導軌固定在裝置各個側面上的八顆螺絲。

#### **12.** 從損壞陣列中卸下將要在更換用 **Sun StorEdge 6020** 陣列中使用的所有 **FRU**。

更換的 Sun StorEdge 6020 陣列在送到現場時可能未安裝全部 FRU。卸下並保留所有將 要再使用的 FRU。Sun StorEdge 6020 中的五個 FRU 如下:

- 所有磁碟機
- 迴路卡
- 控制器卡
- 電源與冷卻裝置
- 電池

## <span id="page-143-0"></span>4.10.3 更換 Sun StorEdge 6020 陣列

更換 Sun StorEdge 6020 陣列的說明分為下列幾個子章節:

- 第 4-42 頁「準備更換陣列」
- 第 4-43 頁「連接纜線」
- 第 4-43 [頁 「輸入](#page-144-0) MAC 位址」
- 第 4-44 頁「設定陣列密碼」
- 第 4-45 [頁 「建立更新目錄」](#page-146-0)
- <span id="page-143-1"></span>▼ 準備更換陣列
	- **1.** 記錄更換 **(**新**)** 陣列的 **MAC** 位址。

提示 **–** 請參閱 *Sun StorEdge 6020* 與 *6120* 陣列安裝指南,以取得有關如何尋找 MAC 位址的說明。

- **2.** 在桌上安裝新的 **Sun StorEdge 6020** 陣列,並使用提供的八顆螺絲固定側面導軌。
- **3.** 將 **Sun StorEdge 6020** 陣列導軌與 **Sun StorEdge 6320** 系統中的導軌對齊,然後將陣列 推入機櫃。
- **4.** 重新裝回四顆螺絲,將陣列固定到 **Sun StorEdge 6320** 系統的前方。

**注意 –** 請仔細安裝螺絲,因爲陣列較重,可能會導致螺絲無法正確對齊。

- **5.** 使用兩顆螺絲在 **Sun StorEdge 6020** 陣列兩側重新固定裝飾條。
- **6.** 合上 **Sun StorEdge 6320** 系統的前門。
- **7.** 打開 **Sun StorEdge 6320** 系統的後門。
- **8.** 裝回將 **Sun StorEdge 6020** 陣列固定到背面側面導軌上的四顆螺絲。

## ▼ 連接纜線

- **1.** 重新連接 **Sun StorEdge 6020** 陣列兩側的兩根迴路卡纜線。
- **2.** 將乙太網路纜線重新連接至斷路器。
- **3.** 如果陣列中有控制器卡,將乙太網路纜線連接至控制器卡。
- 4. 連接電源線,然後開啟電源供應器斷路器。

裝置執行開機自我測試時,Sun StorEdge 6020 陣列背面的所有 LED 將會閃爍。Sun StorEdge 6020 陣列需要 3 到 5 分鐘才能完全開啓電源。請等待陣列的電源完全開啓, 然後再繼續執行此程序。

- **5.** 合上 **Sun StorEdge 6320** 系統的背門。
- ▼ 輸入 MAC 位址
	- **1.** 在伺服器上的網頁瀏覽器中,開啟 **Storage Automated Diagnostic Environment**。

**https://***system\_ip\_address***:7443/**

#### **2.** 輸入使用者名稱與密碼。

User Name: **admin** Password: **!admin**

- **3.** 在 **Storage Automated Diagnostic Environment** 首頁中,選擇 **Manage (**管理**)**。
- **4.** 選擇 **Service (**服務**)** 連結。
- **5.** 在左側窗格中,選擇 **Ethers (**乙太網路位址**)**。 此操作會更新 /etc/ethers 檔案。
- **6.** 輸入更換陣列的 **MAC** 位址,然後選擇 **Update Ethers (**更新乙太網路位址**)** 按鈕。

警告 **–** 確定將 Sun StorEdge 6020 陣列的 MAC 位址指派為 Sun StorEdge 6320 系統中 正確的陣列位置。IP 位址指派已在第 3 章中列出。

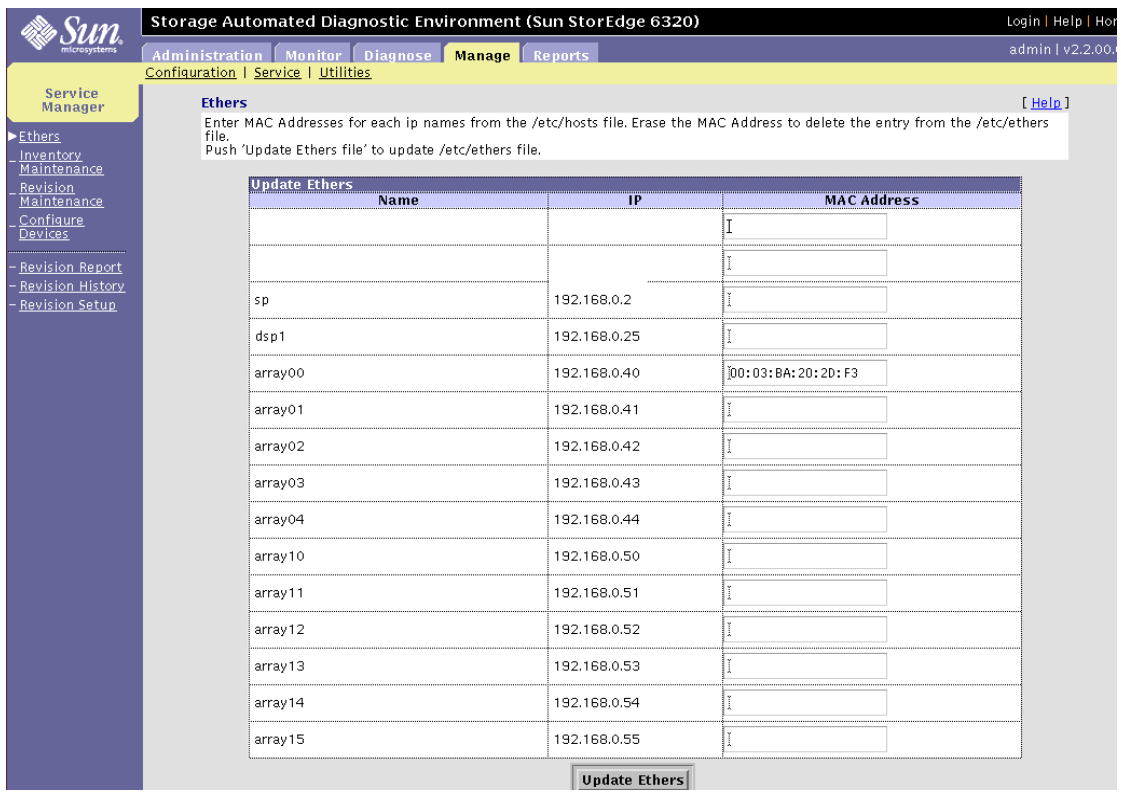

**7.** 重新啟動 **Sun StorEdge 6020** 陣列,以讓 **RARP** 設定 **IP** 位址。

## ▼ 設定陣列密碼

- **1.** 在 **Storage Automated Diagnostic Environment** 首頁中,選擇 **Manage (**管理**)**。
- **2.** 選擇 **Utilities (**公用程式**)** 連結。

#### **3.** 設定密碼。

大多數 Sun StorEdge 6020 陣列在交付時並未設定密碼。舊陣列中的密碼也會清除。 如果交付的陣列沒有密碼,請將 「Old Password」 (舊密碼) 欄位留空。將 「New Password」 (新密碼) 下拉式功能表變更為 「Saved Password」 (儲存的密碼) 並將此欄 位留空。原廠設定的密碼將繼續用於所有陣列。

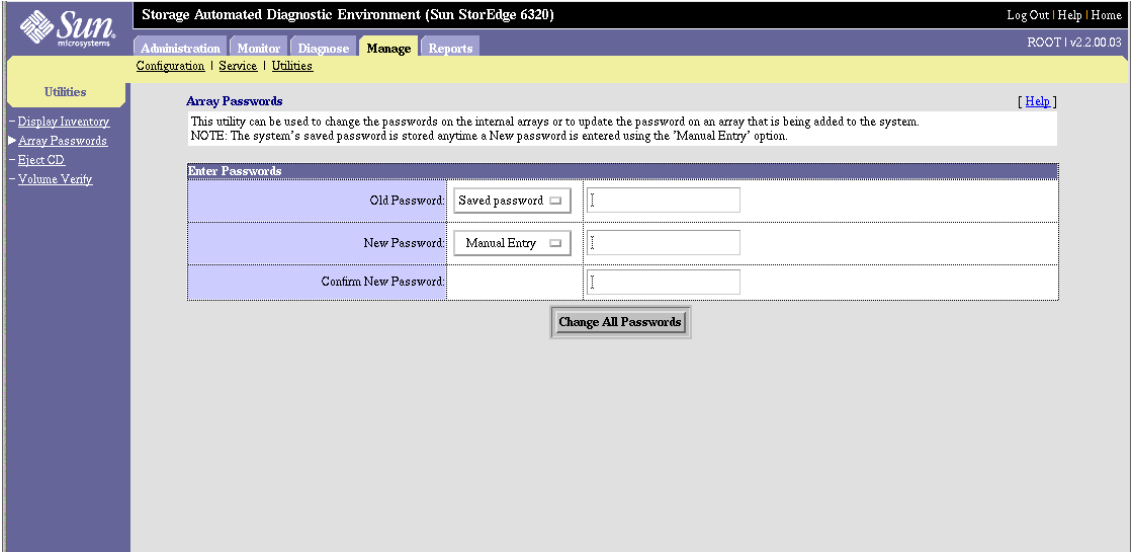

- **4.** 選擇 **Change All Passwords (**變更所有密碼**)**。
- ▼ 建立更新目錄

#### **1.** 建立新的系統目錄快照。

選擇 Manage (管理) → Service (服務) → Inventory Maintenance (目錄維護),然後選擇 Generate New Inventory (產生新目錄)。一旦產生目錄,選擇 Save Inventory (儲存 目錄)。

#### **2.** 設定 **Sun StorEdge 6020** 陣列

選擇 Manage (管理) → Service (服務) → Configure Devices (配置裝置),然後選擇 Configure All (全部配置)。

#### **3.** 檢查並確定更換陣列的韌體修訂版。

選擇 Manage (管理) → Service (服務) → Revision Maintenance (修訂維護),然後選擇 Create Patch Report (建立修正程式報表)。此操作將檢查 Sun StorEdge 6020 陣列是否 套用最新的修正程式。

選擇 Select Patches (選擇修正程式)。檢查並確定更換陣列中是否已列出所有修正程式。 清單中列出陣列的名稱與所需的修正程式。選擇要套用的修正程式。Patch Installation Report (修正程式安裝報表) 會產生已套用變更的記錄。

注意 **–** 如果是第一次在 Sun StorEdge 6320 系統中使用 Revision Maintenance (修訂 維護),則可能需要將其起始設定。此步驟可透過 Storage Automated Diagnostic Environment 中的 Revision Setup (修訂設定) 部分來完成。

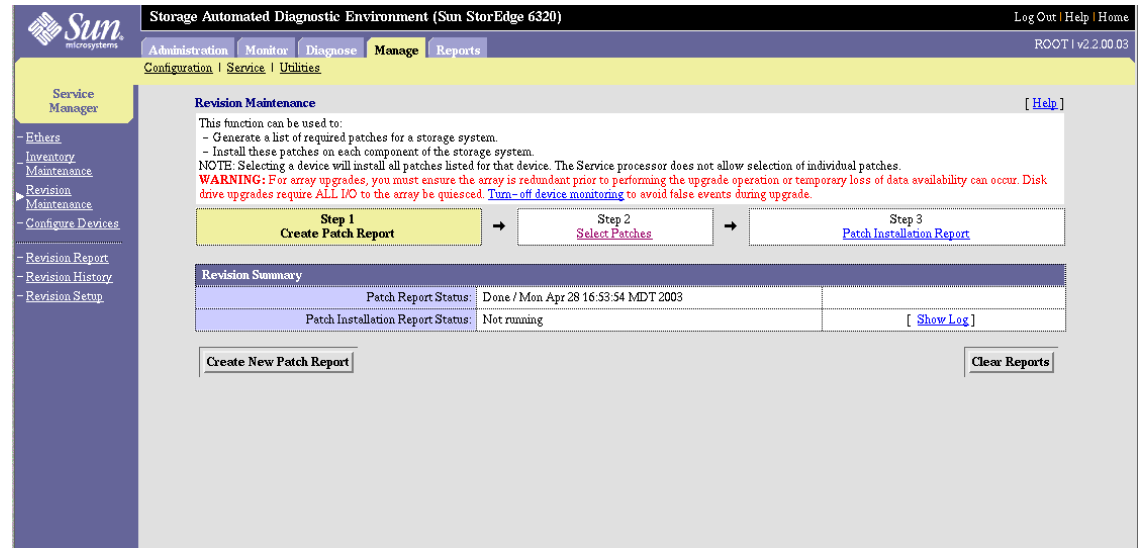

## ▼ 將磁碟新增至 Sun StorEdge 6020 陣列

您每次可將 1 至 7 個磁碟機新增至 Sun StorEdge 6020 陣列。唯一需要注意的是,如果 您新增的磁碟機不足 7 個,則要在磁碟盤中使用最後一個儲存匯聚。這表示如果您要稍 後新增其他磁碟,則必須備份並恢復資料。

有關將磁碟新增至 Sun StorEdge 6020 陣列的其他資訊,請參閱 *Sun StorEdge 6020* 與 *6120* 陣列系統手冊 第 6 章。

#### **1.** 在 **Sun StorEdge 6020** 陣列中,卸下要新增磁碟插槽處的空白隔板。

**2.** 插入新的磁碟,並鎖入定位。

**注意 –** 在將新磁碟插入磁碟盤之後,您必須等待一分鐘才能繼續執行[步驟](#page-148-0) 3 以讓系統 更新內部狀態。

#### <span id="page-148-0"></span>**3.** 在伺服器上的網頁瀏覽器中,開啟 **Storage Automated Diagnostic Environment**。

**https://***system\_ip\_address***:7443/**

#### **4.** 輸入使用者名稱與密碼。

User Name: **admin** Password: **!admin**

#### **5.** 建立新的系統目錄快照。

選擇 Manage (管理) → Service (服務) → Inventory Maintenance (目錄維護),然後選擇 Generate New Inventory (產生新目錄)。一旦產生目錄,選擇 Save Inventory (儲存 目錄)。

**注意 –** 使用新增磁碟建立新的目錄,可以立即看到系統能否識別磁碟。

## ▼ 新增一個或多個 Sun StorEdge 6020 陣列

#### **1.** 記錄新陣列的 **MAC** 位址。

Sun StorEdge 6020 陣列的 MAC 位址是一個 12 位數的數字,此數字列印在陣列背面的 標籤上。

提示 **–** 請參閱 *Sun StorEdge 6020* 與 *6120* 陣列安裝指南,以取得有關如何尋找 MAC 位址的說明。

- **2.** 在桌上安裝新的 **Sun StorEdge 6020** 陣列,並使用八顆螺絲固定側面導軌。
- **3.** 將 **Sun StorEdge 6020** 陣列的導軌與 **Sun StorEdge 6320** 系統中的導軌對齊,然後將 陣列推入機櫃。
- **4.** 安裝將陣列固定在 **Sun StorEdge 6320** 系統前方的四顆螺絲。

**注意 –** 請仔細安裝螺絲,因爲陣列較重,可能會導致螺絲無法正確對齊。

- **5.** 使用兩顆螺絲在 **Sun StorEdge 6020** 陣列兩側重新固定裝飾條。
- **6.** 合上 **Sun StorEdge 6320** 系統的前門。
- **7.** 打開 **Sun StorEdge 6320** 系統的後門。
- **8.** 插入四顆螺絲,將 **Sun StorEdge 6020** 陣列固定在 **Sun StorEdge 6320** 系統背面的側面 導軌上。
- **9.** 重新連接 **Sun StorEdge 6020** 陣列兩側的兩根迴路卡纜線。
- **10.** 將乙太網路纜線重新連接至斷路器。
- **11.** 如果陣列中有控制器卡,將乙太網路纜線連接至控制器卡。
- **12.** 連接光纖通道纜線。
- 13. 連接電源線,然後開啟電源供應器斷路器。

裝置執行開機自我測試時, Sun StorEdge 6020 陣列背面的所有 LED 將會閃爍。Sun StorEdge 6020 陣列需要 3 到 5 分鐘才能完全開啓電源。請等待陣列的電源完全開啓, 然後再繼續執行操作。

- **14.** 合上 **Sun StorEdge 6320** 系統的背門。
- **15.** 在伺服器上的網頁瀏覽器中,開啟 **Storage Automated Diagnostic Environment**。

**https://***system\_ip\_address***:7443/**

#### **16.** 輸入使用者名稱與密碼。

User Name: **admin** Password: **!admin**

#### **17.** 輸入更換陣列的 **MAC** 位址。

在 Storage Automated Diagnostic Environment 中,依次選擇 Manage (管理) → Service Manager (服務管理員) → Ethers (乙太網路位址)。輸入更換陣列的 MAC 位址。 選擇 Update (更新) 以套用變更。

警告 **–** 確定將 Sun StorEdge 6020 陣列的 MAC 位址指派為 Sun StorEdge 6320 系統中 正確的陣列位置。IP 位址指派已在第 3 章中列出。

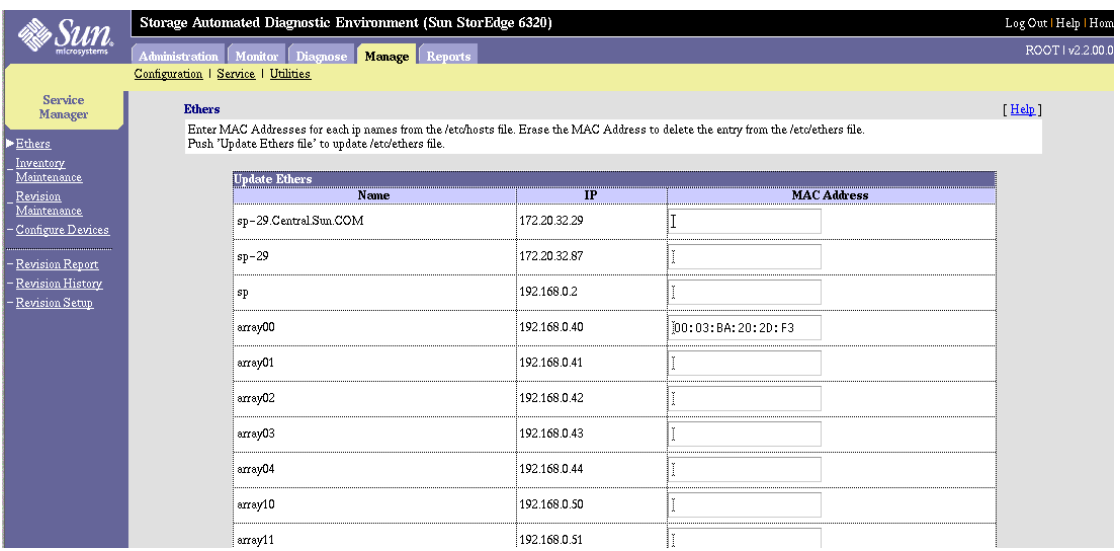

#### **18.** 重新啟動 **Sun StorEdge 6020** 陣列,以讓 **RARP** 設定 **IP** 位址。

#### **19.** 設定密碼。

大多數 Sun StorEdge 6020 陣列在交付時並未設定密碼。舊陣列中的密碼也會清除。 如果交付的陣列沒有密碼,請將 「Old Password」 (舊密碼) 欄位留空。將 「New Password」 (新密碼) 下拉式功能表變更為 「Saved Password」 (儲存的密碼) 並將此 欄位留空。原廠設定的密碼將繼續用於所有陣列。

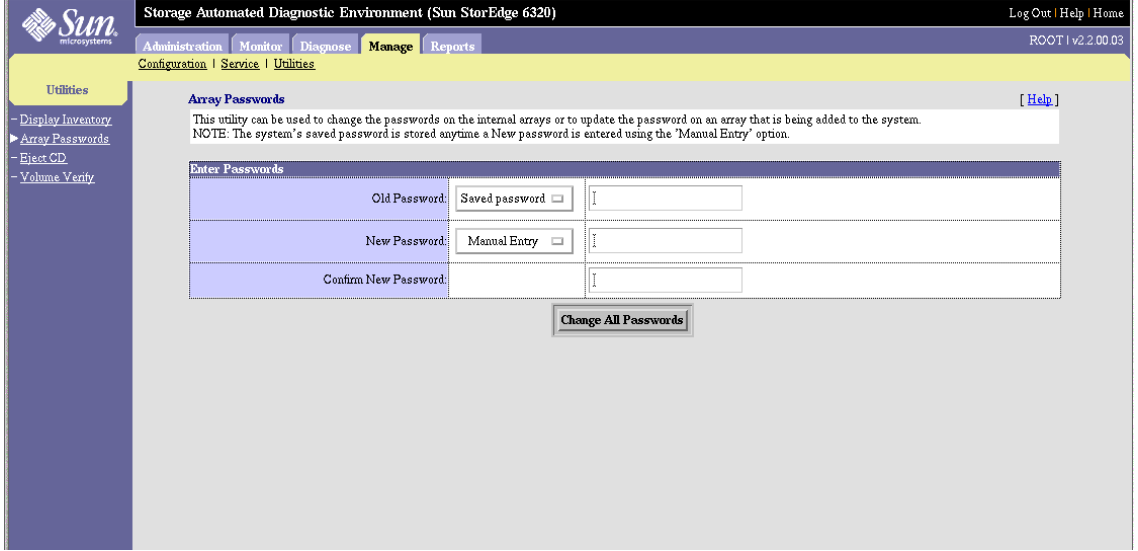

#### **20.** 建立新的系統目錄快照。

選擇 Manage (管理) → Service (服務) → Inventory Maintenance (目錄維護),然後選擇 Generate New Inventory (產生新目錄)。一旦產生目錄,選擇 Save Inventory (儲存 目錄)。

#### **21.** 設定 **Sun StorEdge 6020** 陣列

選擇 Manage (管理) → Service (服務) → Configure Devices (配置裝置),然後選擇 Configure All (全部配置)。

#### **22.** 檢查並確定更換陣列的韌體修訂版。

選擇 Manage (管理) → Service (服務) → Revision Maintenance (修訂維護),然後選擇 Create Patch Report (建立修正程式報表)。此操作將檢查 Sun StorEdge 6020 陣列是否 套用最新的修正程式。

選擇 Select Patches (選擇修正程式)。檢查並確定更換陣列中是否已列出所有修正程式。 清單中列出陣列的名稱與所需的修正程式。選擇要套用的修正程式。Patch Installation Report (修正程式安裝報表) 會產生已套用變更的記錄。

注意 **–** 如果是第一次在 Sun StorEdge 6320 系統中使用 Revision Maintenance (修訂 維護),則可能需要將其起始設定。此步驟可透過 Storage Automated Diagnostic Environment 中的 Revision Setup (修訂設定) 部分來完成。

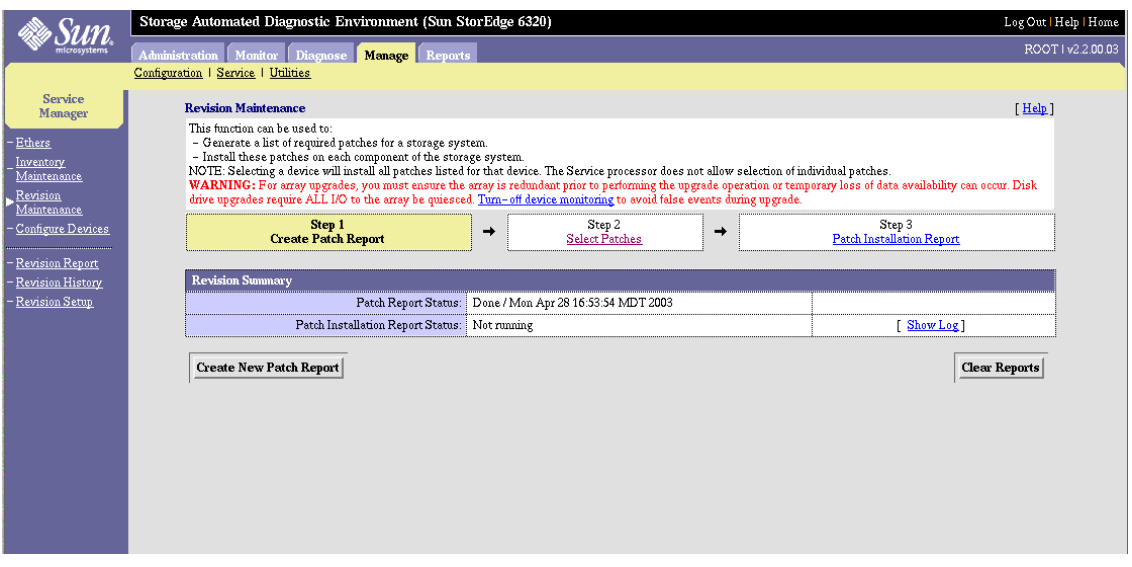

- 檢視擴充裝置線上說明
- **1.** 在 **Sun StorEdge Configuration Service** 瀏覽器中按一下線上說明連結。
- **2.** 導覽到 **Administering Your System (**管理您的系統**)** → **Array Details and Tray Reconfiguration (**陣列詳細資料及磁碟盤重新配置**)**。
- **3.** 選擇下列其中一個選項:
	- To Add an Expansion Unit to an Array (於陣列新增擴充裝置)
	- To Remove an Expansion Unit from an Array (自陣列移除擴充裝置)

## 4.10.4 更換互連迴路卡

有關更換 Sun StorEdge 6020 陣列中互連迴路卡的程序,請參閱 *Sun StorEdge 6020* 與 *6120* 陣列系統手冊 第 6 章。

## 4.10.5 更換 Sun StorEdge 6020 陣列控制器卡

有關更換 Sun StorEdge 6020 陣列中控制器卡的程序,請參閱 Sun StorEdge 6020 與 6120 庫列系統手冊第6章。

## 4.10.6 更換電源與冷卻裝置

有關更換 Sun StorEdge 6020 陣列中電源與冷卻裝置的程序,請參閱 *Sun StorEdge 6020*  與 *6120* 陣列系統手冊 第 6 章。

## 4.10.7 更換 UPS 電池

有關更換 Sun StorEdge 6020 陣列中 UPS 電池的程序,請參閱 *Sun StorEdge 6020* 與 *6120* 陣列系統手冊 第 6 章。

# 4.11 維修 Storage Service Processor 附件托架

本章說明如何維修 Storage Service Processor 附件托架。

本章架構如下:

- 第 4-53 頁 「[Storage Service Processor](#page-154-0) 附件托架概觀」」。
- 第 4-54 頁 「[Storage Service Processor](#page-155-0) 安全性附件托架」
- 第 4-54 頁 「[Storage Service Processor](#page-155-1) 附件托架纜線概觀」
- 第 4-56 頁 「卸下 [Storage Service Processor](#page-157-0) 附件托架」。
- 第 4-57 頁 「更換 [Storage Service Processor](#page-158-0) 附件托架」

## <span id="page-154-0"></span>4.11.1 Storage Service Processor 附件托架概觀

Storage Service Processor 附件托架直接安裝在 Sun StorEdge 6320 系統的 Storage Service Processor 下方。Storage Service Processor 附件托架包含下列元件:

- 序列網路終端集線器 (NTC) 用於遠端維護支援。NTC 為內傳/外傳連線、LAN 與 LAN 之間、主控台伺服器及 ISP 連線提供安全存取。NTC 支援點對點通訊協定 (PPP)、序列線路網際網路通訊協定 (SLIP/CSLIP)、SecurID、Radius、Kerberos、 UNIX、NetWare 及本機使用者資料庫,以用於內傳/外傳連線驗證。額外保護由路 由功能提供。TCP/IP、IPX 及 AppleTalk 通訊協定可以路由,以額外支援網路位址 轉換 (NAT)。
- 乙太網路路由器/防火牆 用於提供自用戶端管理 LAN 至 Sun 的額外安全性。由於 Storage Service Processor 無法連接至用戶端管理 LAN, 因此 Storage Service Processor 與其軟體元件中存在安全風險。使用 Sun StorEdge Remote Response 會將 風險延展到 Sun 遠端支援中心,使安全性問題越加嚴重。使用硬體防火牆可讓 Sun 建立從用戶端管理 LAN 傳送到 Storage Service Processor 的允許之資料流量類型。

4 埠乙太網路集線器可為任一特定的 Storage Service Processor 提供連線支援至額外 外部 Storage Service Processor,從而形成微型 「串接」 LAN。WAN 連接埠可用於 將「主」 Storage Service Processor 連接至管理 LAN,或為維修動作提供本機連接 埠。將此硬體防火牆與 4 埠乙太網路集線器結合可以消除這兩個問題的發生。

- 個人電腦記憶卡國際聯盟 (PCMCIA) 相容型數據機 PCMCIA 數據機是 Sun StorEdge Remote Response 解決方案中心支援人員使用的預設連結點。如果系統所 在的位置不在支援國家的範圍之內,則可使用外部序列埠來連接在當地可用的外部數 據機。
- 托架中所有元件使用的一個交流雷源供應器。

Sun StorEdge 6320 系統中的 Storage Service Processor 包含 Storage Automated Diagnostic Environment 軟體,可用於識別裝置、記錄事件,並在資料超過預設容量時 透過電子郵件與呼叫器警告 Sun 工程人員。

Storage Service Processor 在兩個網路上進行通訊。內部元件 LAN (IP 位址為 192.168.0.2) 與 SP LAN (IP 位址為 10.0.0.2)。SP LAN 用於將 Sun StorEdge Remote Response 存取整合至數據機。

大多數此類資訊可透過在 Storage Service Processor 上執行 ifconfig(1M) 指令取得。 非 lo0 FRU 的介面資訊為所需的資訊。

下列 ifconfig 的執行結果範例顯示了 Storage Service Processor 的 IP 位址 (10.0.0.10)、使用的網路遮罩 (ff000000) 及所用的廣播 (10.0.0.255)。

注意 **–** 內部元件 LAN 僅為 Storage Service Processor 的私人網路。

Storage Service Processor LAN 在 dmfe0 中,內部元件 LAN 在 Storage Service Processor 的 dmfe1 中。例如:使用下列指令來檢視網路介面參數:

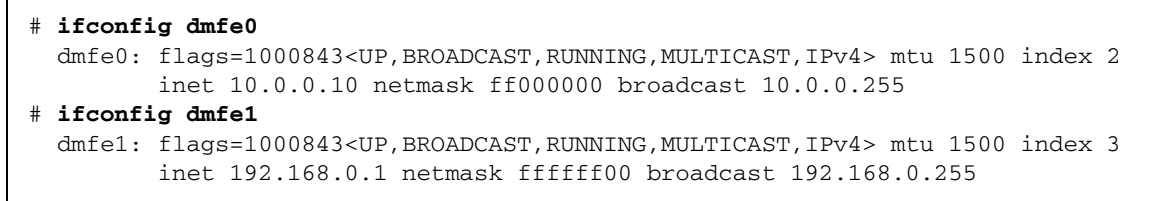

表 [4-11](#page-155-2) 列出與 Storage Service Processor 附件托架及元件相關的 FRU。

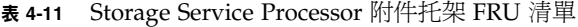

<span id="page-155-2"></span>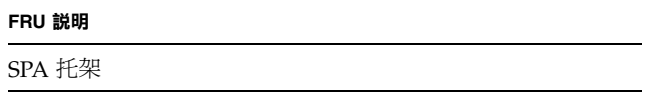

所需的工具有:

■ 2 號十字螺絲起子

## <span id="page-155-0"></span>4.11.2 Storage Service Processor 安全性附件托架

Storage Service Processor 附件托架的安全性部分由 Storage Service Processor 整合、 安全模組所提供,部分由使用 secure socket layer (SSL) 所提供。SSL 在用戶端管理 LAN 連線與某個使用 Storage Automated Diagnostic Environment 軟體的 Storage Service Processors 之間執行。

Storage Service Processor 中 Sun StorEdge Remote Response 的安全性由安全 shell (ssh(1)) 在 Storage Service Processor 與網路終端集線器之間的應用來處理。Storage Service Processor 由 OPIE (One-time Password in Everything) 軟體套件提供安全性。

您需要為 Sun 儲存裝置產品提供實體安全性。儲存裝置機櫃配有鎖和鑰匙。確保將鑰匙 由可靠人員保存,除了進行本機維修動作之外,隨時保持機櫃上鎖。

## <span id="page-155-1"></span>4.11.3 Storage Service Processor 附件托架纜線概觀

本章節說明卸下與更換 Storage Service Processor 附件托架時影響的纜線與連線。

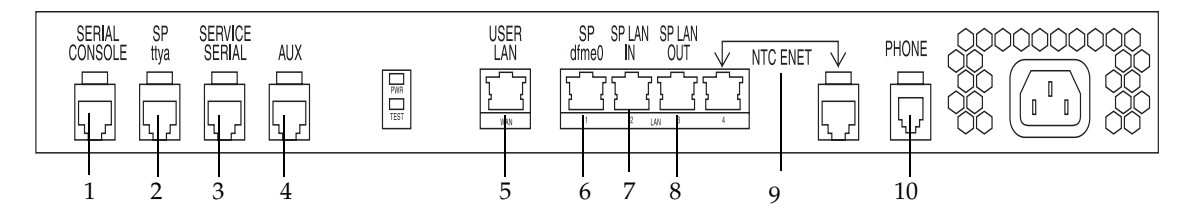

圖 [4-17](#page-156-0) 顯示了 Storage Service Processor 附件托架上的連線。

<span id="page-156-0"></span><sup>圖</sup> **4-17** Storage Service Processor 附件托架連線

表 [4-12](#page-156-1) 列出用於將 Storage Service Processor 附件托架連接至 Storage Service Processor 及 Storage Processor 存取面板的外部纜線。

| 纘線             | 類型          | 説明                                                                                                    |
|----------------|-------------|----------------------------------------------------------------------------------------------------|
| $\mathbf{1}$   | RJ45M/RJ45M | 將服務處理器存取面板的 Serial Console 連接埠連接至 Storage<br>Service Processor 附件托架 Serial Console 連接埠的 Cat-5 (1-1/8-8)                   |
| $\overline{2}$ | RJ45M/RJ45M | 將 Storage Service Processor SP TTY-A 連接埠連接至 Storage<br>Service Processor 附件托架 SP ttya 連接埠的 Cat-5 (1-1/8-8)                |
| 3              | RJ45M/RJ45M | 將服務處理器存取面板的 service serial 連接埠連接至 Storage Service<br>Processor 附件托架 Service Serial 連接埠的 Cat-5 (1-1/8-8)                   |
| $\overline{4}$ | RJ45M/RJ45M | 將服務處理器存取面板 AUX 連接埠連接至 Storage Service<br>Processor 附件托架 Aux 連接埠的 Cat-5 (1-1/8-8)                                          |
| 5              | RJ45M/RJ45M | 將服務處理器存取面板的 user LAN 連接埠連接至 Storage Service<br>Processor 附件托架 user LAN 連接埠的 Cat-5 (1-1/8-8)                               |
| 6              | RJ45M/RJ45M | 將 Storage Service Processor 的 DFME-0 乙太網路連接埠連接至<br>Storage Service Processor 附件托架 SP dfme0 連接埠的 Cat-5 (1-1/8-8)           |
| 7              | RJ45M/RJ45M | 將服務處理器存取面板的 SP-LAN In 連接埠連接至 Storage<br>Service Processor 附件托架 SP-LAN In 連接埠的 Cat-5 (1-1/8-8)                             |
| 8              | RJ45M/RJ45M | 將服務處理器存取面板的 SP-LAN Out 連接埠連接至 Storage<br>Service Processor 附件托架 SP-LAN Out 連接埠的 Cat-5 (1-1/8-8)                           |
| 9              | RJ45M/RJ45M | 將 Storage Service Processor 附件托架的 NTC Enet 連接埠連接至<br>Storage Service Processor 附件托架 SP-LAN Enet 連接埠的 Cat-5<br>$(1-1/8-8)$ |
| 10             | RI11M/RI11M | 標準四導體電話線。將服務處理器存取面板的電話連接埠連接至<br>Storage Service Processor 附件托架電話連接埠的 Cat-5 (1-1/8-8)                                      |

<span id="page-156-1"></span><sup>表</sup> **4-12** Sun StorEdge Remote Response 程式服務面板佈線

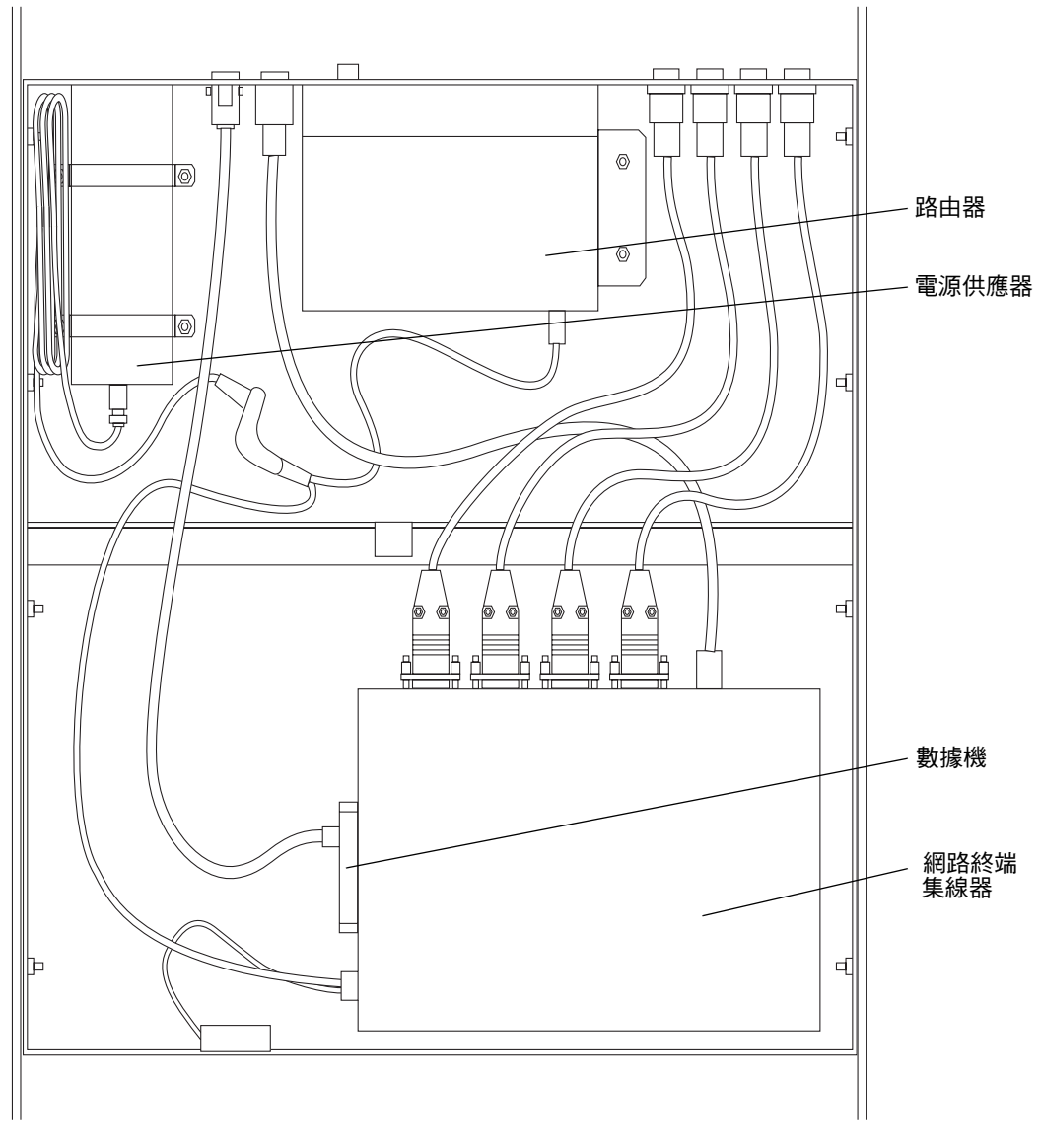

圖 [4-18](#page-157-1) 顯示 Storage Service Processor 附件托架內部的纜線。

<span id="page-157-1"></span><span id="page-157-0"></span><sup>圖</sup> **4-18** Storage Service Processor 附件托架內部圖解

# ▼ 卸下 Storage Service Processor 附件托架 **1.** 打開系統後門。

**2.** 打開服務面板。

服務面板由五顆 PEM 緊固螺絲固定。

- **3.** 拔下 **Storage Service Processor** 附件托架的電源線。
- 4. 確定所有纜線已作標記,然後從右到左拔下所有纜線。

參閱表 [4-12](#page-156-1) 以識別所有纜線的名稱。

注意 **–** Storage Service Processor 附件托架上沒有 「開啟/關閉」開關。中斷裝置電源 即執行關機。

**5.** 拆除固定 **Storage Service Processor** 附件托架的兩顆螺絲。

注意 **–** 固定左側導軌的螺絲藏在纜線束後面。請小心移開纜線。由於這些並非 PEM 緊固螺絲,可能會掉進系統中。

- **6.** 打開系統前門。
- **7.** 按需要卸下足夠多的擋板與裝飾板,以便卸下 **Storage Service Processor** 附件托架。 面板由四顆 PEM 緊固十字螺絲固定。
- **8.** 拆除將 **Storage Service Processor** 附件托架前端固定在機櫃上的兩顆螺絲。

注意 **–** 由於這些並非 PEM 緊固螺絲,可能會掉進系統中。

- **9.** 將 **Storage Service Processor** 附件托架自機櫃前方滑出以將其卸下。
- **10.** 拆除將 **Storage Service Processor** 附件托架固定在安裝托架上的六顆螺絲 **(**每側各三顆**)**。 請注意將 Storage Service Processor 附件托架從安裝托架中卸下的方向。

<span id="page-158-0"></span>▼ 更換 Storage Service Processor 附件托架

- **1.** 用六顆螺絲將安裝托架連接至新的 **Storage Service Processor** 附件托架。
- **2.** 打開系統前門。
- **3.** 將 **Storage Service Processor** 附件托架滑入系統。 安裝托架上的導軌與系統頂部及底部的導軌相符。
- **4.** 裝回將 **Storage Service Processor** 附件托架前端固定在機櫃上的兩顆螺絲。

注意 **–** 由於這些並非 PEM 緊固螺絲,可能會掉進系統中。

- **5.** 裝回在卸下 **Storage Service Processor** 附件托架時卸下的所有擋板或裝飾板。
- **6.** 合上系統前門。
- **7.** 打開系統後門。
- **8.** 更換安裝導軌背面的兩顆螺絲。

注意 **–** 固定左側導軌的螺絲藏在纜線束後面。請小心移開纜線。由於這些並非 PEM 緊固螺絲,可能會掉進系統中。

**9.** 從左到右更換所有纜線。

參閱表 15-2 以找到所有纜線的位置。

- **10.** 將電源線重新連接至 **Storage Service Processor** 附件托架。
- **11.** 合上服務面板,並使用 **PEM** 扣夾將其鎖入定位。
- **12.** 合上系統後門。
- **13.** 要設定 **Storage Service Processor** 附件托架上的軟體,請參閱 *Sun StorEdge 6320* 系統 安裝指南第 **6** 章。

# 使用 CLI 管理系統

本附錄提供了使用 Sun StorEdge Configuration Service CLI 的說明。本章按下列章節中 的指令組織:

■ 第 A-1 [頁 「使用指令行介面」](#page-160-0)

# <span id="page-160-0"></span>A.1 使用指令行介面

本章節說明 sscs 指令行與選項。sscs(1M) 指令可讓您執行與網頁瀏覽器上相同的軟體 操作。在瀏覽器中重新整理或重新載入相關頁面後,使用此指令所作的任何變更會在網頁 瀏覽器使用者介面中顯示。

sscs 指令具有 30 分鐘非活動計時器以處理安全注意。如果 30 分鐘後仍未發出任何 sscs 指令,工作階段將會終止。如果在逾時後發生指令,則系統會提示您先登入。

本章節架構如下:

- 第 A-2 頁「指令語法與用法摘要」
- 第 A-5 頁「使用 CLI [登入與登出」](#page-164-0)
- 第 A-6 頁「使用 CLI [管理使用者」](#page-165-0)
- 第 A-8 頁「使用 CLI [設定系統設定」](#page-167-0)
- 第 A-12 頁「使用 CLI [管理陣列」](#page-171-0)
- 第 A-14 頁「使用 CLI [管理工作」](#page-173-0)
- 第 A-14 頁「使用 CLI [管理儲存設定檔」](#page-173-1)
- 第 A-18 頁 「使用 CLI [管理儲存匯聚」](#page-177-0)
- 第 A-20 頁 「使用 CLI [管理陣列磁碟區」](#page-179-0)
- 第 A-22 頁「使用 CLI [管理磁碟區群組」](#page-181-0)
- 第 A-25 頁「管理起始器與起始器群組使用 CLI」
- 第 A-28 頁 「使用 CLI [顯示工作、記錄、系統設定及陣列元件」](#page-187-0)

## <span id="page-161-0"></span>A.1.1 指令語法與用法摘要

sscs 指令是軟體的指令行介面 (CLI)。sscs 指令可讓您管理陣列中的儲存元件, 例如:起始器、磁碟區等。這些指令與 CLI 功能相同,也可從網頁瀏覽器使用者介面 取得。

依您的使用者名稱而定,您可能無法執行所有指令。與軟體權限相關的三種使用者為 admin、storage、及 guest (如表 [A-1](#page-161-1) 中所示)。

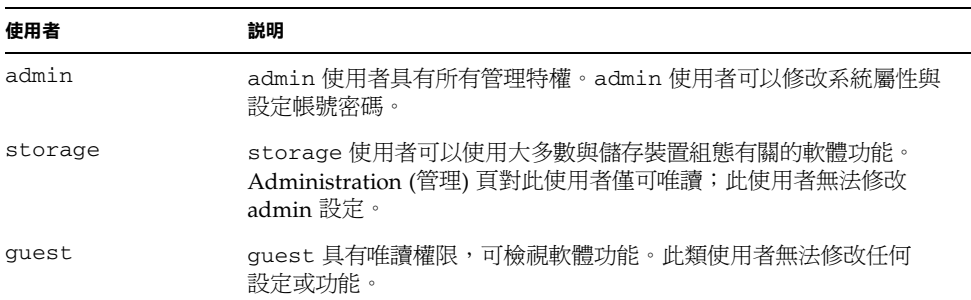

<span id="page-161-1"></span>表 **A-1** 支援的使用者帳號

### A.1.1.1 顯示子指令清單

● 請輸入:

# **sscs --help**

### A.1.1.2 顯示子指令用法摘要

**● 鍵入下列內容,其中** *subcommand* **是表 [A-2](#page-162-0) 中所示的其中一個子指令。** 

# **sscs** *subcommand* **--help**

### A.1.1.3 選項簡稱與總稱

注意 **–** 如果使用雙連字號選項,請不要在連字號之間鍵入空格。

sscs 指令接受每個選項的簡稱或總稱。簡稱選項必須使用單連字號 (-)。總稱選項必須 在指令行引數表中使用雙連字號 (--),本章中簡稱選項與總稱選項用逗點隔開。 在下列範例中,可以使用 -a 或 --array 引數:

# **sscs create** { **-a** | **--array** } *array-name* **initgroup** *group-name*

### <span id="page-162-0"></span>A.1.1.4 sscs 子指令表

表 [A-2](#page-162-0) 顯示了按字母順序排序的 sscs 子指令,也可以參閱 sscs 說明頁。

表 **A-2** 按字母順序排序的 sscs 子指令

| 子指令              | 參閱此章節                   |
|------------------|-------------------------|
| add initgroup    | 第 A-27 頁 「將起始器新增至起始器群組」 |
| add notification | 第 A-7 頁 「管理電子郵件通知」      |
| add volgroup     | 第 A-23 頁 「將磁碟區新增至磁碟區群組」 |
| create initgroup | 第 A-26 頁 「建立起始器群組」      |
| create initiator | 第 A-25 頁 「建立起始器」        |
| create pool      | 第 A-18 頁「 建立儲存匯聚 」      |
| create profile   | 第 A-15 頁 「建立儲存設定檔」      |
| create volgroup  | 第 A-22 頁 「建立磁碟區群組」      |
| create volume    | 第 A-20 頁 「 建立磁碟區 」      |
| delete initgroup | 第 A-27 頁 「刪除起始器群組」      |
| delete initiator | 第 A-26 頁 「刪除起始器」        |
| delete pool      | 第 A-20 頁 「刪除儲存匯聚」       |
| delete profile   | 第 A-18 頁 「刪除儲存設定檔」      |
| delete volgroup  | 第 A-24 頁 「刪除磁碟區群組」      |
| delete volume    | 第 A-22 頁 「刪除磁碟區」        |
| export profile   | 第 A-17 頁 「匯出儲存設定檔」      |
| import profile   | 第 A-17 頁 「匯入儲存設定檔」      |
| list array       | 第 A-28 頁 「列出磁碟陣列」       |
| list arraypower  | 第 A-28 頁 「列出陣列電源狀態」     |
| list date        | 第 A-29 頁「列出日期與時間」       |

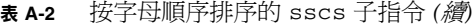

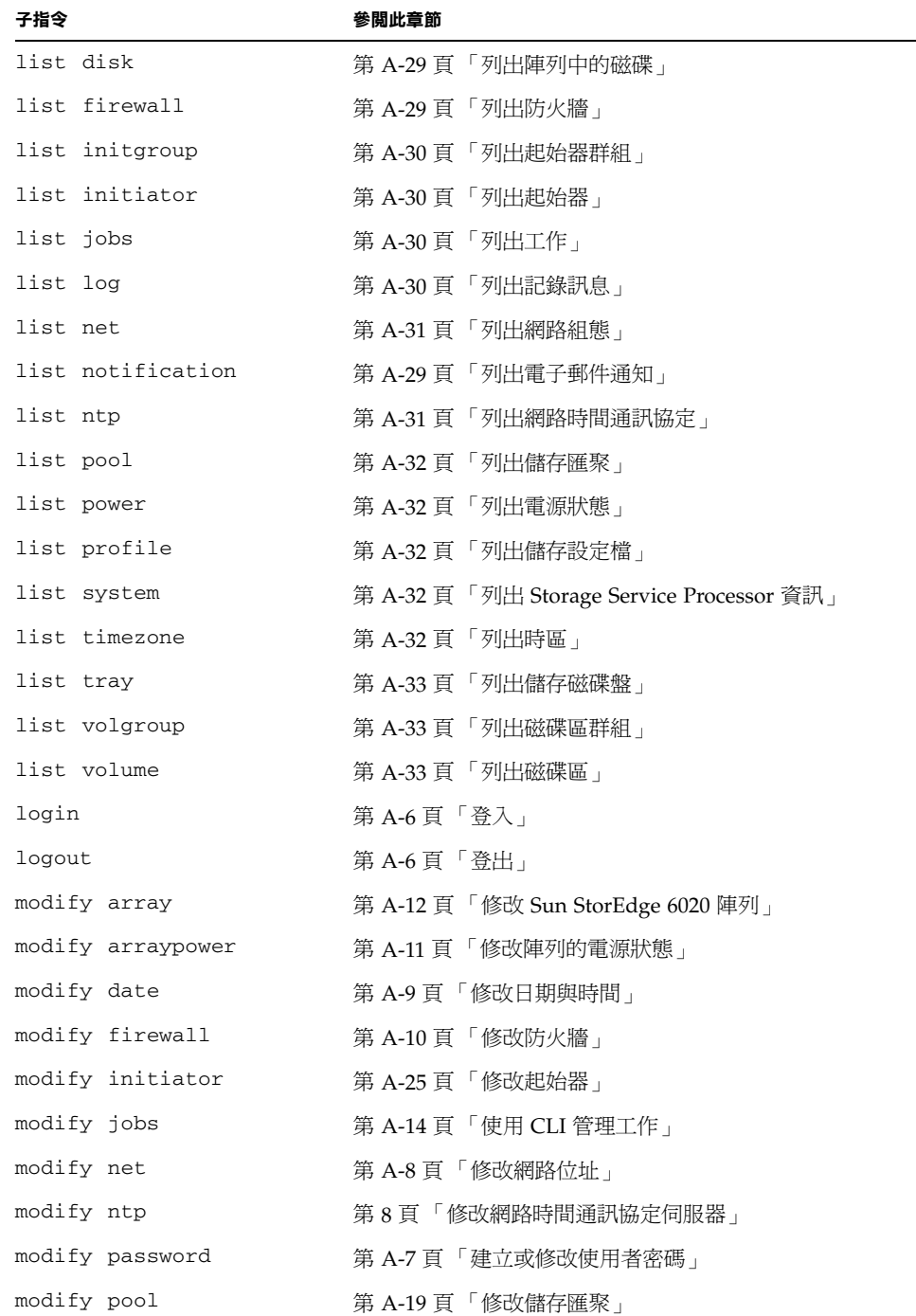

<sup>表</sup> **A-2** 按字母順序排序的 sscs 子指令 *(*續*)*

| 子指令                 | 參閱此章節                         |
|---------------------|-------------------------------|
| modify power        | 第 A-11 頁 「修改電源設定」             |
| modify profile      | 第 A-16 頁 「修改儲存設定檔」            |
| modify timezone     | 第 A-10 頁 「 修改時區 」             |
| modify tray         | 第 A-14 頁 「 修改控制器陣列」           |
| modify volgroup     | 第 A-23 頁 「修改磁碟區群組」            |
| modify volume       | 第 A-21 頁 「 修改磁碟區 」            |
| remove initgroup    | 第 A-28 頁 「 從起始器群組中移除起始器 」     |
| remove notification | 第 A-7 頁 「移除電子郵件通知」            |
| remove volgroup     | 第 A-24 頁 「移除磁碟區群組中的磁碟區或起始器群組」 |

## <span id="page-164-0"></span>A.1.2 使用 CLI 登入與登出

下列指令可讓您登入與登出 sscs。只有指定的使用者才能登入;請參閱第 [A-6](#page-165-0) 頁 「使用 CLI [管理使用者」](#page-165-0)。

## A.1.2.1 下載 CLI 用戶端

精簡型指令檔用戶端適用於 Solaris 作業系統及其他主機。精簡型指令檔用戶端提供了 指令行介面 (CLI),可以存取系統與管理功能。用戶端可從下列網站下載:

http://www.sun.com/

您可以使用下列方法之一導覽至包含指令檔用戶端檔案的網站:

- ▼ 從 Sun 下載中心擷取用戶端
	- **1.** 進入 http://www.sun.com 首頁,然後按一下 **Downloads (**下載**)**。
	- **2.** 進入 **Browse Downloads by Category (**按類別瀏覽下載**)**,然後按一下 **System Administration (**系統管理**)**。
	- **3.** 移至 **Storage Management (**儲存裝置管理**)**,然後按一下 **Sun StorEdge 6320** 系統軟體 產品 **(** 「**download**」 **(**下載**)** 清單顯示用於 **Windows** 平台,但實際上提供用於下載所有 平台的連結**)**。
	- **4.** 提供登入所需的使用者名稱與密碼。

#### **5.** 下載適用於作業系統的檔案。

例如:用於 Linux 作業系統的檔案為:

- linux\_se6x20.tar
- linux\_README.txt

README 檔案包含用戶端的安裝說明。

### <span id="page-165-1"></span>A.1.2.2 登入

sscs login 指令行語法如下所示。

# **sscs login -h** *hostname* [**-t**] [**-f**] [**-u** *username*]

表 [A-3](#page-165-3) 說明與 login 子指令相關的引數:

<span id="page-165-3"></span>表 **A-3** sscs login 指令行引數

| 引數                             | 説明                                                      |
|--------------------------------|---------------------------------------------------------|
| -u, --username <i>username</i> | 指定 admin、storage 或 guest 使用者名稱。                         |
| -h, --hostname <i>hostname</i> | 指定 Storage Service Processor 的主機名稱。                     |
| -f, --force                    | 如果具有相同名稱的其他使用者已經登入,則強制登入 Storage<br>Service Processor • |
| -t, --http                     | 使用 HTTP 連線登入。                                           |

### <span id="page-165-2"></span>A.1.2.3 登出

● 請輸入:

# **sscs logout**

## <span id="page-165-0"></span>A.1.3 使用 CLI 管理使用者

本章節說明如何使用 sscs 指令來管理 admin、storage 及 guest 使用者。管理員將 密碼指派給使用者後,使用者可根據其帳號權限執行相應功能。參閱表 [A-1](#page-161-1) 可取得使用 者帳號密碼。參閱表 [A-1](#page-161-1) 可取得使用者帳號與權限的說明。

### <span id="page-166-1"></span>A.1.3.1 建立或修改使用者密碼

使用下列 sscs 引數可建立或修改使用者密碼。

```
# sscs modify password
```
要建立 Storage Service Processor 使用者帳號的密碼,請輸入 *username*,該指令會提示 您輸入密碼。例如:

```
# sscs modify password username
password:
```
有效的使用者名稱為 admin、storage 及 guest。

### <span id="page-166-0"></span>A.1.3.2 管理電子郵件通知

儲存裝置發出警示或事件發生時,軟體會將電子郵件傳送給管理員指派的使用者。這些 指令可讓管理員管理此功能。

您可以新增或移除電子郵件通知。此地址爲完全合格 (使用者名稱與網域) 地址,sscs 指令可將其用於傳送警示、警告或其他事件。例如,新增通知:

# **sscs add** [**-a**] [**-c** *category-id*] [**-e** *event-id*] **notification** *email-address, …*

其中 *email-address* 為完全合格電子郵件地址;**-a**, **--all** 指定所有通知傳送至電子郵件 地址;**-c**, **--category** 指定特定 *category-id* 中的所有通知傳送至電子郵件地址;**-e**, **--event** 指定特定 *event-id* 中的所有通知傳送至電子郵件地址。

### <span id="page-166-2"></span>A.1.3.3 移除電子郵件通知

*…*

移除通知:

```
# sscs remove [-a] [-c category-id] [-e event-id] notification email-address,
```
其中 *email-address* 是完全合格電子郵件地址;**-a**, **--all** 指定將移除 「所有」類別群組 的所有訂閱者 (不會影響特定類別或事件訂閱);**-c**, **--category** 指定將移除特定 *category-id* 中的所有通知;**-e**, **--event** 指定將移除特定 *event-id* 中的所有通知。

## <span id="page-167-0"></span>A.1.4 使用 CLI 設定系統設定

下列子章節中說明的 sscs 指令可讓管理員 (admin) 使用者設定 Storage Service Processor 的設定。

### <span id="page-167-1"></span>A.1.4.1 修改網路位址

使用此指令可修改 Storage Service Processor 的網路位址。sscs modify net 指令行 語法如下所示。

# **sscs modify** [**-d** {**on** | **off**}] [**-n** *ip-address*] [**-i** *ip-address*] [**-g** *ip-address*] [**-m** *netmask* ] [ **-D** *domain-name* ] **net**

表 [A-4](#page-167-3) 說明與 modify net 子指令相關的引數。

<span id="page-167-3"></span>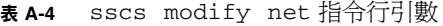

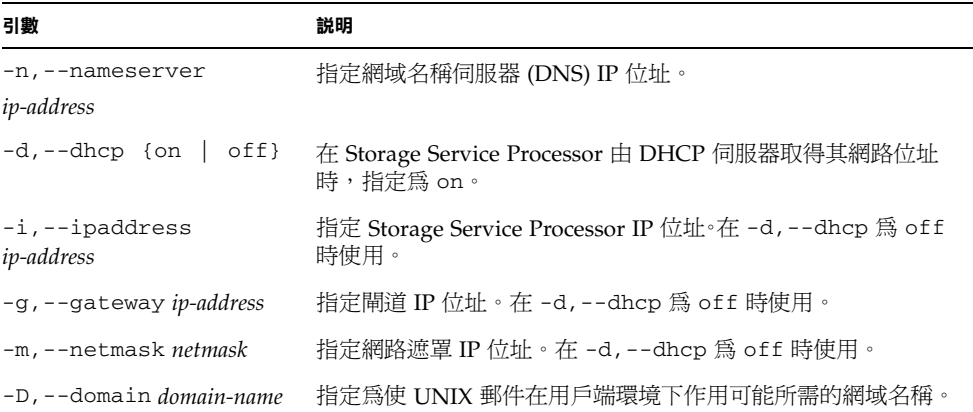

## <span id="page-167-2"></span>A.1.4.2 修改網路時間通訊協定伺服器

使用此指令可利用下列引數與選項來修改或停用網路時間通訊協定 (NTP) 伺服器 IP 位址。

sscs modify ntp 指令行語法如下所示:

```
# sscs modify {-e | -d} ntp [ip-address]
```
表 [A-5](#page-168-1) 說明與 modify ntp 子指令相關的引數。

表 **A-5** sscs modify ntp 指令行引數

<span id="page-168-1"></span>

| 引數                | 説明                                              |
|-------------------|-------------------------------------------------|
| -d,--disable      | 停用 NTP 伺服器。                                     |
| -e,--enable       | 啓用由 ip-address 選項指定的 NTP 伺服器。必須指定伺服器的 IP<br>位址。 |
| <i>ip-address</i> | 指定 NTP 伺服器的 IP 位址。                              |

### <span id="page-168-0"></span>A.1.4.3 修改日期與時間

使用此指定可利用下列引數與選項來修改 Storage Service Processor 上的日期與時間。

注意 **–** 要指定四位數的年份,請使用 *cc* 與 *yy* 選項

sscs modify date 指令行語法如下所示。

```
# sscs modify -G { true | false} date [ [mmdd] HHMM | mmddHHMM
  [cc] yy [.SS] ]
```
表 [A-6](#page-168-2) 說明與 modify date 子指令相關的引數。

表 **A-6** sscs modify date 指令行引數

<span id="page-168-2"></span>

| 引數                       | 説明                                      |
|--------------------------|-----------------------------------------|
| -G,--GMT {true<br>false} | 指定啓用 (true) 或停用 (false) 格林威治標準時間 (GMT)。 |
| mmdd                     | 指定月份與日期。例如:0331 為 3 月 31 日。             |
| HHMM                     | 指定小時與分鐘。時間為 24 小時制;例如:下午 01:30 爲 1330。  |
| СC                       | 指定世紀為世紀數減去一。例如:指定 21 世紀的年份以 20<br>開頭。   |
| yy                       | 指定兩位數的年份。                               |
| SS                       | 指定秒數。                                   |

### <span id="page-169-1"></span>A.1.4.4 修改時區

使用此指令可設定 Storage Service Processor 上的時區。sscs modify timezone 指令行語法如下所示。

# **sscs modify timezone** *timezone*

*timezone* 為多達 128 個字元長度的有效時區。Solaris 作業系統中的時區資訊可在 /usr/share/lib/zoneinfo 檔案中找到。

## <span id="page-169-0"></span>A.1.4.5 修改防火牆

使用此指令可設定應用程式與使用者存取的防火牆連接埠選項。sscs modify firewall 指令行語法如下所示。

# **sscs modify** [**-r** {**open** | **close**}] [**-R** {**open** | **close**}] [**-s** {**open** | **close**}] [**-S** {**open** | **close**}] [**-m** {**open** | **close**}] [**-c** {**open** | **close**}] [**-n** {**open** | **close**}] [**-p** {**open** | **close**}] **firewall**

表 [A-7](#page-169-2) 說明與 modify firewall 子指令相關的引數。

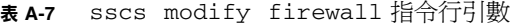

<span id="page-169-2"></span>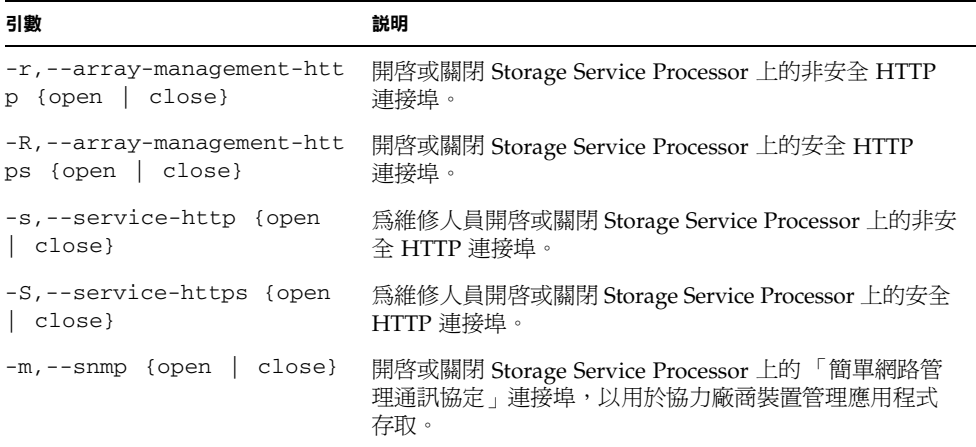

<sup>表</sup> **A-7** sscs modify firewall 指令行引數 *(*續*)*

| 引數                          | 説明                                                               |
|-----------------------------|------------------------------------------------------------------|
| $-c$ , $-cim$ -http {open   | 開啓或關閉 Storage Service Processor 上的「通用資訊模                         |
| close}                      | 型」連接埠,以用於 CIM 相容型網路管理應用程式存取。                                     |
| $-n$ , --ntp {open   close} | 開啓或關閉 Storage Service Processor 上的「網路時間通<br>訊協定 直接埠,以存取 NTP 伺服器。 |
| -p,--patchpro {open         | 開啓或關閉 Storage Service Processor 上的連接埠以存取                         |
| close}                      | Sun PatchPro 網頁,提供韌體更新與軟體更新。                                     |

## <span id="page-170-1"></span>A.1.4.6 修改電源設定

使用 sscs modify power 指令設定儲存陣列的電源模式。sscs modify power 指令行語法如下所示。

```
# sscs modify power { on | off | down }
```
表 [A-8](#page-170-2) 說明與 modify power 子指令相關的引數。

<span id="page-170-2"></span>表 **A-8** sscs modify power 指令行引數

| 引數   | 説明                                                     |
|------|--------------------------------------------------------|
| on   | 指定開啓電源,或從部分關閉的系統中回復。                                   |
| off  | 指定完全關閉,包括關閉 Storage Service Processor。                 |
| down | 指定部分系統關閉;Storage Service Processor 保持通電,儲存<br>陣列的電源關閉。 |

## <span id="page-170-0"></span>A.1.4.7 修改陣列的電源狀態

使用 sscs modify arraypower 指令修改陣列的電源狀態。sscs modify arraypower 指令行語法如下所示。

# **sscs modify -a** *array-name* **arraypower** { **off** | **restart** | **rad**}

表 [A-9](#page-171-2) 說明與 modify arraypower 子指令相關的引數。

<span id="page-171-2"></span>表 **A-9** sscs modify arraypower 指令行引數

| 引數                          | 説明                            |
|-----------------------------|-------------------------------|
| -a, array <i>array-name</i> | 指定陣列。array-name 最多為 40個文數字字元。 |
| off                         | 關閉陣列。執行此動作後必須手動開啓陣列電源。        |
| restart                     | 重新啓動陣列。                       |
| rad                         | 將陣列回復爲預設値。                    |

## <span id="page-171-0"></span>A.1.5 使用 CLI 管理陣列

使用下列子章節中說明的 sscs 指令可設定 Sun StorEdge 6020 陣列的屬性與元件。 請勿在陣列或起始器群組名稱中使用空格、逗點或特殊字元 (?、\*、!、@、% 或 &)。

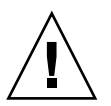

**警告 –** 如果變更陣列設定,則會刪除在任何偵測到的磁碟區中找到的資料。如果變更現 有陣列設定檔,則會刪除在任何偵測到的磁碟區中找到的資料。如果將現有設定檔變更爲 新的設定檔,現有設定檔中的設定 (例如快取設定) 將會複製到新的設定檔中,現有設定 檔將會刪除。

## <span id="page-171-1"></span>A.1.5.1 修改 Sun StorEdge 6020 陣列

使用此指令可修改 Sun StorEdge 6020 陣列。sscs modify array 指令行語法如下 所示。

# **sscs modify** [**-s** { **4k** | **8k** | **16k** | **32k** | **64K**}] [**-c** {**auto** | **writebehind** | **writethrough** | **off**}] [**-r** {**on** | **off**}] [**-R** {**high** | **medium** | **low**}] [**-f** {**explicit** | **implicit** | **none** }] [**-F** {**auto** | **loop** | **fabric-p2p**}] [**-p** {**auto** | **1** | **2**}] [**-h** *hot-spare-drive-count*] [**-k** {**enabled** | **disabled**}] [**-o** {**on** | **off**}] [**-d** *text*] **array** *array-name*

#### 表 [A-10](#page-172-0) 說明與 modify array 子指令相關的引數。

<span id="page-172-0"></span>

| 引數                                                             | 説明                                                                                                    |
|----------------------------------------------------------------|----------------------------------------------------------------------------------------------------|
| $-s$ , --segment ${4k$<br>8k   16K   32K  <br>64K}             | 指定 4 KB、8 KB、16 KB、32 KB 或 64 KB 的區段大小。                                                                                                    |
| $-c, -cache$ {auto  <br>writebehind  <br>writethrough $ $ off} | 指定磁碟區快取特性或停用快取。對非讀取或寫入快取指定爲<br>$\circ$ ff $\circ$<br>• auto - 根據 I/O 特性使用延後寫入或直接寫入快取。<br>• writebehind - 所有讀取與寫入操作將寫入快取。<br>• writethrough - 資料先寫入快取,然後寫入磁碟。<br>• off - 非讀取或寫入快取。 |
| $-r, -readahead$ {on  <br>off                                  | 啓用或停用磁碟預先讀取快取。                                                                                                    |
| $-R$ , --reconrate {high}<br>  medium   low}                   | 指定 LUN 重建率。選擇 high 可能會降低系統 I/O 效能;選擇<br>low 可能會提高系統 I/O 效能。                                                                                                    |
| $-f$ , $ f$ ailover<br>{explicit   implicit<br>none}           | 指定 LUN 當機接手模式。                                                                                                    |
| -p, --fcportspeed<br>{auto   $1$   $2$ }                       | 指定光纖通道連接埠速度:auto、1 GB 或 2 GB。                                                                                                    |
| -F, --fctopology<br>$\{auto   loop  $<br>fabric_p2p}           | 指定陣列的光纖通道拓撲:<br>auto、loop (仲裁迴路) 或 fabric_p2p (點對點)。                                                                                                    |
| $-h, -hot-spare$<br>hot-spare-drive-count                      | 指定陣列的熱備用數目。hot-spare-drive-count 限制為 (0…8)。                                                                                                    |
| -k,--disk-scrubbing<br>{enabled   disabled}                    | 指定陣列啓用還是停用磁碟清理。                                                                                                    |
| $-o$ , $--$ ondg {on   off}                                    | 指定開啓還是關閉 「線上迴路診斷模式」。線上迴路診斷可控制<br>對迴路初始化通訊協定(LIP)干擾與後端故障偵測的監控。<br>此功能應該永遠開啓。如果您遇到問題,可將其關閉。                                                                                         |
| -d,--description text                                          | 鍵入說明陣列的文字,最多 16 個字元                                                                                                    |

表 **A-10** sscs modify array 指令行引數

### <span id="page-173-2"></span>A.1.5.2 修改控制器陣列

使用此指令修改控制器陣列。sscs modify tray 指令行語法如下所示。

# **sscs modify -a** *array-name* { **-d** | **-u** | **-e** } **tray** *tray-id, tray-id,* …

表 [A-11](#page-173-3) 說明與 modify tray 子指令相關的引數。

<span id="page-173-3"></span>表 **A-11** sscs modify tray 指令行引數

| 引數                              | 説明                          |
|---------------------------------|-----------------------------|
| -a,--array <i>array-name</i>    | 指定 array-name,最多 40 個字元。    |
| -d,--disable                    | 停用現有的備用主控制器。                |
| -u,--unconfigure                | 取消配置控制器陣列                   |
| tray <i>tray-id, tray-id,</i> … | 指定一個或多個 tray-ids,最多 24 個字元。 |

## <span id="page-173-0"></span>A.1.6 使用 CLI 管理工作

使用下列 sscs 指令按工作識別碼刪除或取消一個或多個工作。sscs modify jobs 指令行語法如下所示。

# **sscs modify** {[ **-k** *job-id, job-id,* … ] [ **-d** *job-id, job-id,* … ]} **jobs**

表 [A-12](#page-173-4) 說明與 modify jobs 子指令相關的引數。

<span id="page-173-4"></span>表 **A-12** sscs modify jobs 指令行引數

| 引數                                            | 説明                    |
|-----------------------------------------------|-----------------------|
| $-k, -kil1$<br>$job-id$ , $job-id$ , $\cdots$ | 取消 (終止) 正在執行的或未執行的工作。 |
| -d,--delete                                   | 刪除正在執行的或未執行的工作。       |

## <span id="page-173-1"></span>A.1.7 使用 CLI 管理儲存設定檔

使用下列子章節中說明的 sscs 指令可在 Sun StorEdge 6020 陣列中建立與管理儲存 設定檔。您可以建立、刪除、修改、匯入及匯出設定檔。

## <span id="page-174-0"></span>A.1.7.1 建立儲存設定檔

使用此指令可建立儲存設定檔。sscs create profile 指令行語法如下所示。

```
# sscs create [-d profile-description ] -r {0 | 1 | 5} -t {iops | bandwidth 
| capacity | bm_iops | bm_bandwidth | bm_capacity} -s {4K | 8K | 16K 
| 32K | 64K} -h {on | off} -n {variable | 2 | 3 | ... | 14} -D {yes | 
no} profile profile-name
```
表 [A-13](#page-174-1) 說明與 create profile 子指令相關的引數。

| 引數                                                                                                | 説明                                           |
|---------------------------------------------------------------------------------------------------|----------------------------------------------|
| -d,--description<br>profile-description                                                           | 指定 profile-description,最多 256 個 (含空格) 文數字字元。 |
| $-r$ , $-raidlevel$<br>$-s$ , --spare $\{0   1\}$                                                 | 指定 RAID 等級為 0、1 或 5。                         |
| -t,--array-type<br>{iops   bandwidth<br>$capacity$   $bm\_logs$<br>bm_bandwidth  <br>bm_capacity} | 指定要使用的陣列類型。                                  |
| -s,--segment-size<br>${4K$   8K   16K   32K<br>64K}                                               | 指定區段大小。                                      |
| -h, --readahead<br>$\{on \mid off\}$                                                              | 指定預先讀取爲開啓還是關閉。                               |
| -n,--number-of-disks<br>$\ldots$   14}                                                            | 指定磁碟數量。                                      |
| -D,--dedicated-hot-<br>spare {yes   no}                                                           | 指定是否需要專用熱備用。                                 |
| profile <i>profile-name</i>                                                                       | 指定 profile-name,最多 32 個文數字字元。                |

<span id="page-174-1"></span>表 **A-13** sscs create profile 指令行引數

## <span id="page-175-0"></span>A.1.7.2 修改儲存設定檔

使用此指令可修改儲存設定檔。除說明與名稱之外,任何 *profile-name* 定義的匯聚之設定 均無法修改。sscs modify profile 指令行語法如下所示。

```
# sscs modify [-d profile-description ] [-N profile-name ] [-r {0 | 1 | 5}]
[-t {iops | bandwidth | capacity | bm_iops | bm_bandwidth | 
bm_capacity}] [-s {4K | 8K | 16K | 32K | 64K}] [-h {on | off}]
[-n {variable | 2 | 3 | ... | 14}] [-D {yes | no}] profile profile-name
```
表 [A-14](#page-175-1) 說明與 modify profile 子指令相關的引數。

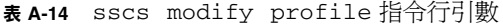

<span id="page-175-1"></span>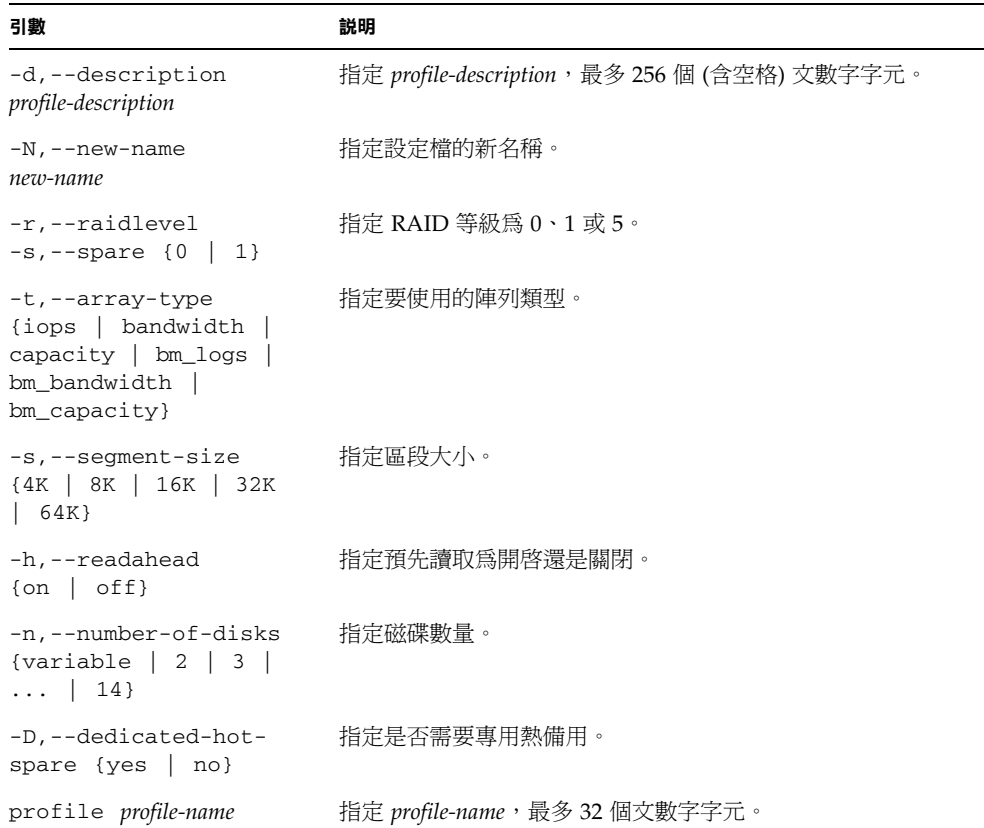

## <span id="page-176-1"></span>A.1.7.3 匯入儲存設定檔

使用此指令可從 xml 位置匯入一個或多個儲存設定檔。匯入設定檔指令的執行結果會 傳送至 stdout。您應將執行結果重新導向到檔案或其他可用機制。sscs import profile 指令行語法如下所示。

```
# sscs import [ -L | -f ] -x xml-location profile [profile-name, …]
```
表 [A-15](#page-176-2) 說明與 import profile 子指令相關的引數。

表 **A-15** sscs import profile 指令行引數

<span id="page-176-2"></span>

| 引數                                   | 説明                                                                                                    |
|--------------------------------------|----------------------------------------------------------------------------------------------------|
| $-L$ , $ list$                       | 指定不進行匯入。而是列出 xml 中的所有設定檔 (或由<br>profile-name, …指定的設定檔)。每個設定檔說明如下:<br>● 已存在 - 具有所有相同參數値的設定檔已存在。<br>● 重複設定値 - 具有完全相同的參數之設定檔 (說明與/或版本<br>可能不同) 已存在,且系統未使用任何指定名稱的設定檔。<br>● 衝突 - 具有相同名稱的設定檔存在,具有不同的參數,且目前<br>未被系統使用。<br>● 使用中 - 具有相同名稱的設定檔存在,具有不同的參數, |
|                                      | 且目前正被系統使用。<br>• 新 - 無法套用任何上述標籤。                                                                                                    |
| $-f$ , $ force$                      | 指定強制進入匯入。如果指定 --force 選項,識別為「 新 」與<br>「使用中」的設定檔將匯入。雖然識別爲 「衝突」的設定檔將匯<br>入,但是會以相同的名稱取代目前的設定檔。識別為「 重複的<br>設定」的設定檔將匯入,以建立新的設定檔。識別為「 已存在」<br>的設定檔不會匯入。                                                                                                |
| $-x$ , $-xml$ xml-location, $\cdots$ | 指定從 xml-location 匯入一個或多個設定檔。 xml-location 可以是<br>url (http://… or file:///…) 或檔案名稱的格式。在任何一種<br>情況下,應指定包含要匯入設定檔的 xml 位置。                                                                                                    |
| profile <i>profile-name</i>          | 指定要匯入的 profile-name。如果未指定設定檔,所有設定檔都將<br>匯入。                                                                                                    |

## <span id="page-176-0"></span>A.1.7.4 匯出儲存設定檔

使用此指令可將一個或多個儲存設定檔匯出到 xml 表示。匯出設定檔指令的執行結果會 傳送至 stdout。您應將執行結果重新導向到檔案或其他可用機制。sscs export profile 指令行語法如下所示。

# **sscs export profile** [*profile-name,* …]

#### 表 [A-16](#page-177-3) 說明與 export profile 子指令相關的引數。

表 **A-16** sscs export profile 指令行引數

<span id="page-177-3"></span>

| 引數                          | 説明                                          |
|-----------------------------|---------------------------------------------|
| profile <i>profile-name</i> | 指定要匯出的 profile-name。如果未指定設定檔,所有設定檔都將<br>匯出。 |

### <span id="page-177-2"></span>A.1.7.5 刪除儲存設定檔

使用此指令可刪除一個或多個儲存設定檔。處於 「使用中」狀態的設定檔無法刪除。 sscs delete profile 指令行語法如下所示。

# **sscs delete profile** *profile-name,* …

表 [A-17](#page-177-4) 說明與 delete profile 子指令相關的引數。

<span id="page-177-4"></span>表 **A-17** sscs delete profile 指令行引數

| 引數                      | 説明                         |
|-------------------------|----------------------------|
| profile profile-name, … | 指定要刪除的一個或多個 profile-names。 |

## <span id="page-177-0"></span>A.1.8 使用 CLI 管理儲存匯聚

使用下列子章節中說明的 sscs 指令可在 Sun StorEdge 6020 陣列中建立與管理儲存匯 聚。您可建立與刪除儲存匯聚、將匯聚中的儲存磁碟機置於線上或離線,以及設定相關 匯聚設定。

### <span id="page-177-1"></span>A.1.8.1 建立儲存匯聚

使用此指令可建立儲存匯聚。建立匯聚後,使用 create volume 子指令可指定磁碟 區;使用 add 子指令可將儲存磁碟區新增至匯聚。sscs create pool 指令行語法 如下所示。

# **sscs create -a** *array-name* **-t** *tray-id* [**-d** *number-of drives* ] **-r** *RAID-level* **-s** {**0** | **1**} **pool** *pool-name*

表 [A-18](#page-178-1) 說明與 create pool 子指令相關的引數。

<span id="page-178-1"></span>表 **A-18** sscs create pool 指令行引數

| 引數                                           | 説明                                                   |
|----------------------------------------------|------------------------------------------------------|
| -a, --array array-name                       | 指定 array-name,最多 40 個字元。                             |
| -t,--trayid tray-id                          | 指定磁碟盤識別名稱 tray-id,最多 24 個字元。                         |
| -d,--drives<br>number-of-drives              | 指定匯聚中的磁碟機數目。                                         |
| -r,--raidlevel<br>$-s$ , --spare $\{0   1\}$ | 指定 RAID 等級為 0、1 或 5。                                 |
| $-s$ , --spare $\{0   1\}$                   | 指定匯聚是否包含備用磁碟機:匯聚包含備用磁碟機時,指定為<br>1;匯聚不包含備用磁碟機時,指定為 0。 |
| pool pool-name                               |                                                      |

## <span id="page-178-0"></span>A.1.8.2 修改儲存匯聚

使用此指令可修改儲存匯聚的狀態,將儲存匯聚置於線上或離線狀態。sscs modify pool 指令行語法如下所示。

# **sscs modify -a** *array-name* [ **-p** *profile-name*] [ **-s** {**online** | **offline** | **initialize**}] **pool** *pool-name*

表 [A-19](#page-178-2) 說明與 modify pool 子指令相關的引數。

<span id="page-178-2"></span>表 **A-19** sscs modify pool 指令行引數

| 引數                                              | 説明                       |
|-------------------------------------------------|--------------------------|
| -a, --array array-name                          | 指定 array-name, 最多 40個字元。 |
| -p,--profile<br><i>profile-name</i>             | 指定設定檔名稱。                 |
| -s,--status {online<br>  offline<br>initialize} | 將匯聚置於線上、離線或將匯聚初始化。       |
| pool pool-name                                  | 指定 pool-name,最多 12個字元。   |

### <span id="page-179-2"></span>A.1.8.3 刪除儲存匯聚

使用此指令可刪除指定的 Sun StorEdge 6020 陣列中的一個或多個儲存匯聚。sscs delete pool 指令行語法如下所示。

```
# sscs delete -a array-name pool pool-name, …
```
表 [A-20](#page-179-3) 說明與 delete pool 子指令相關的引數。

<span id="page-179-3"></span>表 **A-20** sscs delete pool 指令行引數

| 引數                           | 説明                           |
|------------------------------|------------------------------|
| -a,--array <i>array-name</i> | 指定 array-name,最多 40 個字元。     |
| pool <i>pool-name, …</i>     | 指定一個或多個 pool-names,最多 12個字元。 |

## <span id="page-179-0"></span>A.1.9 使用 CLI 管理陣列磁碟區

使用下列子章節中說明的 sscs 指令可在 Sun StorEdge 6020 陣列中建立與管理磁碟區。 您可建立、修改及刪除磁碟區。

注意 **–** 要在磁碟區群組中新增或移除磁碟區,請參閱第 A-22 頁 「使用 CLI [管理磁碟區](#page-181-0) [群組」](#page-181-0)。

### <span id="page-179-1"></span>A.1.9.1 建立磁碟區

使用此指令可在指定的 Sun StorEdge 6020 陣列中建立磁碟區。sscs create volume 指令行語法如下所示。

# **sscs create -a** *array-name* **-p** *pool-name* **-s** {*size***gb** | *size***mb**} [**-P** { **none** | **readwrite** | **readonly**}] [**-n** *lun*] **volume** *vol-name*
表 [A-21](#page-180-0) 說明與 create volume 子指令相關的引數。

<span id="page-180-0"></span>

| 引數                                                       | 説明                                                 |
|----------------------------------------------------------|----------------------------------------------------|
| -a,--array array-name                                    | 指定 array-name,最多 40 個字元。                           |
| -p,--pool pool-name                                      | 指定磁碟區所屬的儲存 pool-name。pool-name 最多為 12個字元。          |
| $-s$ ,--size sizegb $ $<br>sizemb                        | 指定以 GB 或 MB 為單位的磁碟區 size。磁碟區最小容量為<br>10 MB $\cdot$ |
| $-P$ , $-$ permissions<br>none   readwrite  <br>readonly | 指定使用者對此磁碟機的存取權限。預設值為 none。                         |
| -n,--number lun                                          | 指定磁碟區的邏輯單元號碼 Iun。                                  |
| volume vol-name                                          | <i>vol-name</i> 最多為 12 個文數字字元。                     |

表 **A-21** sscs create volume 指令行引數

# A.1.9.2 修改磁碟區

使用此指令可修改指定 Sun StorEdge 6020 陣列中的磁碟區屬性。sscs modify volume 指令行語法如下所示。

# **sscs modify -a** *array-name* **-P** { **none** | **readwrite** | **readonly**} **volume** *vol-name*

表 [A-22](#page-180-1) 說明與 modify volume 子指令相關的引數。

<span id="page-180-1"></span>表 **A-22** sscs modify volume 指令行引數

| 引數                                                   | 説明                         |
|------------------------------------------------------|----------------------------|
| -a, --array array-name                               | 指定 array-name, 最多 40個字元。   |
| $-P$ , --permissions<br>none   readwrite<br>readonly | 指定使用者對此磁碟機的存取權限。預設值爲 none。 |
| volume vol-name                                      | 指定 vol-name, 最多 12個文數字字元。  |

### A.1.9.3 刪除磁碟區

使用此指令可刪除指定的 Sun StorEdge 6020 陣列中的一個或多個磁碟區。sscs delete volume 指令行語法如下所示。

# **sscs delete -a** *array-name* **volume** *vol-name,* …

表 [A-23](#page-181-0) 說明與 delete volume 子指令相關的引數。

<span id="page-181-0"></span>表 **A-23** sscs delete volume 指令行引數

| 引數                           | 説明                              |
|------------------------------|---------------------------------|
| -a,--array <i>array-name</i> | 指定 array-name,最多 40 個字元。        |
| volume <i>vol-name,</i> …    | 指定一個或多個 vol-names,最多 12 個文數字字元。 |

# A.1.10 使用 CLI 管理磁碟區群組

使用下列子章節中說明的 sscs 指令可管理 Sun StorEdge 6020 陣列中的磁碟區群組。 您可以建立、新增、修改、移除及刪除磁碟區群組。

注意 **–** 要管理磁碟區,請參閱第 A-20 頁 「使用 CLI [管理陣列磁碟區」。](#page-179-0)

### A.1.10.1 建立磁碟區群組

使用此指令可在磁碟陣列中建立磁碟區群組。建立磁碟區群組後,使用 create volume 子指令可建立磁碟區;使用 add 子指令可將磁碟區新增至群組。sscs create volgroup 指令行語法如下所示。

# **sscs create -a** *array-name* **volgroup** *volgroup-name*

表 [A-24](#page-181-1) 說明與 create volgroup 子指令相關的引數。

<span id="page-181-1"></span>表 **A-24** sscs create volgroup 指令行引數

| 引數                     | 説明                          |
|------------------------|-----------------------------|
| -a,--array array-name  | 指定 array-name,最多 40 個字元。    |
| volgroup volgroup-name | 指定 volgroup-name,最多 24 個字元。 |

# A.1.10.2 將磁碟區新增至磁碟區群組

使用此指令可將一個或多個儲存磁碟區新增至陣列中的磁碟區群組。sscs add volgroup 指令行語法如下所示。

```
# sscs add -a array-name -v volume-name, … volgroup volgroup-name
```
表 [A-25](#page-182-0) 說明與 add volgroup 子指令相關的引數。

<span id="page-182-0"></span>表 **A-25** sscs add volgroup 指令行引數

| 引數                         | 説明                           |
|----------------------------|------------------------------|
| -a,--array array-name      | 指定 array-name, 最多 40個字元。     |
| -v,--volume<br>vol-name, … | 指定一個或多個 vol-names,最多 12 個字元。 |
| volgroup volgroup-name     | 指定 volgroup-name, 最多 24 個字元。 |

## A.1.10.3 修改磁碟區群組

使用此指令可將起始器群組與磁碟區群組相關,並使用修改磁碟區群組引數設定磁碟區 的群組存取權限。sscs modify volgroup 指令行語法如下所示。

# **sscs modify -a** *array-name* **-i** *initgroup-name* **-P** { **readwrite** | **readonly**} **volgroup** *volgroup-name*

表 [A-26](#page-182-1) 說明與 sscs modify volgroup 指令相關的引數。

<span id="page-182-1"></span>表 **A-26** sscs modify volgroup 指令行引數

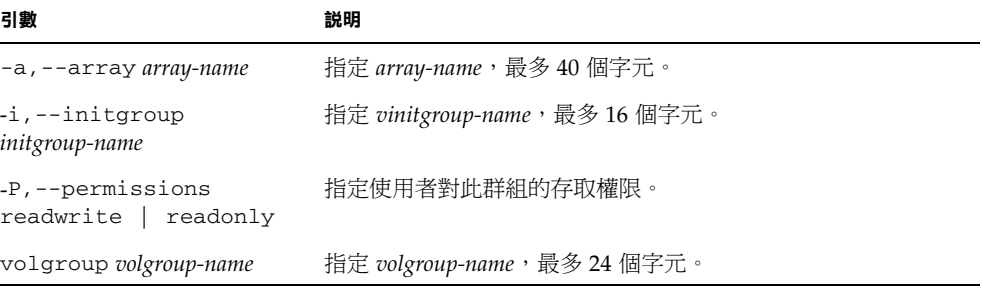

# A.1.10.4 移除磁碟區群組中的磁碟區或起始器群組

使用此指令可從磁碟區群組移除一個或多個磁碟區或起始器群組。磁碟區群組必須存在。 sscs remove volgroup 指令行語法如下所示。

# **sscs remove -a** *array-name* {**-i** *initgroup-name, …* | **-v** *vol-name, …* ] **volgroup** *volgroup-name*

表 [A-27](#page-183-0) 說明與 remove volgroup 子指令相關的引數。

<span id="page-183-0"></span>表 **A-27** sscs remove volgroup 指令行引數

| 引數                                  | 説明                                                    |
|-------------------------------------|-------------------------------------------------------|
| -a, --array array-name              | 指定 array-name,最多 40 個字元。                              |
| -i,--initgroup<br>initgroup-name, … | 指定一個或多個 initgroup-names,最多 16 個字元。                    |
|                                     | -v,--volume vol-name, …  指定一個或多個 vol-names,最多 12 個字元。 |
| volgroup volgroup-name              | 指定 volgroup-name,最多 24 個字元。                           |

# A.1.10.5 刪除磁碟區群組

使用此指令可刪除磁碟區群組。指定儲存陣列中必須存在磁碟區群組。sscs delete volgroup 指令行語法如下所示。

# **sscs delete -a** *array-name* **volgroup** *volgroup-name*

表 [A-28](#page-183-1) 說明與 delete volgroup 子指令相關的引數。

<span id="page-183-1"></span>表 **A-28** sscs delete volgroup 指令行引數

| 引數                           | 説明                          |
|------------------------------|-----------------------------|
| -a,--array <i>array-name</i> | 指定 array-name, 最多 40個字元。    |
| volgroup volgroup-name       | 指定 volgroup-name,最多 24 個字元。 |

# A.1.11 管理起始器與起始器群組使用 CLI

使用下列子章節中說明的 sscs 指令可管理 Sun StorEdge 6020 陣列中的起始器與起始 器群組。您可以修改、建立及刪除起始器與起始器群組。

### A.1.11.1 建立起始器

使用此指令可在 Sun StorEdge 6020 陣列中建立一個或多個起始器。sscs create initiator 指令行語法如下所示:

# **sscs create -a** *array-name* **initiator** *wwn,* …

表 [A-29](#page-184-0) 說明與 create initiator 子指令相關的引數。

<span id="page-184-0"></span>表 **A-29** sscs create initiator 指令行引數

| 引數                    | 説明                                                                |
|-----------------------|-------------------------------------------------------------------|
| -a,--array array-name | 指定 array-name,最多 40 個字元。                                          |
| initiator www         | 按全球名稱 (wwn) 指定一個或多個起始器。wwn 最多為 16個<br>十六進位字元。例如:210000e08b047212。 |

# A.1.11.2 修改起始器

使用此指令可修改或建立起始器裝置說明。sscs modify initiator 指令行語法 如下所示。

# **sscs modify -a** *array-name* **-d** *text* **initiator** *wwn*

表 [A-30](#page-184-1) 說明與 modify initiator 子指令相關的引數。

<span id="page-184-1"></span>表 **A-30** sscs modify initiator 指令行引數

| 引數                     | 説明                                                            |
|------------------------|---------------------------------------------------------------|
| -a, --array array-name | 指定 array-name, 最多 40個字元。                                      |
| -d,--description text  | 指定文字 description,最多 64 個字元。                                   |
| initiator www          | 按全球名稱 (wwn) 指定起始器。wwn 最多為 16 個十六進位<br>字元。例如:210000e08b047212。 |

# A.1.11.3 刪除起始器

使用此指令可刪除 Sun StorEdge 6020 陣列中的一個或多個起始器。起始器必須存在於 指定陣列中。sscs delete initiator 指令行語法如下所示:

```
# sscs delete -a array-name initiator wwn, …
```
表 [A-31](#page-185-0) 說明與 delete initiator 子指令相關的引數。

<span id="page-185-0"></span>表 **A-31** sscs delete initiator 指令行引數

| 引數                           | 説明                                                                |
|------------------------------|-------------------------------------------------------------------|
| -a,--array <i>array-name</i> | 指定 array-name,最多 40 個字元。                                          |
| initiator <i>wwn.</i> …      | 按全球名稱 (wwn) 指定一個或多個起始器。wwn 最多為 16個<br>十六進位字元。例如:210000e08b047212。 |

### A.1.11.4 建立起始器群組

使用此指令可在指定磁碟陣列中建立起始器群組。請勿在陣列或起始器群組名稱中使用 空格、逗點或特殊字元 (?、\*、!、@、% 或 &)。建立起始器群組後,使用 add 子指令在 其中新增裝置。

sscs create initgroup 指令行語法如下所示。

# **sscs create -a** *array-name* **initgroup** *initgroup-name*

表 [A-32](#page-185-1) 說明與 create initgroup 子指令相關的引數。

<span id="page-185-1"></span>表 **A-32** sscs create initgroup 指令行引數

| 引數                       | 説明                                    |
|--------------------------|---------------------------------------|
| -a,--array array-name    | 指定 array-name,最多 40 個字元。              |
| initgroup initgroup-name | 按名稱指定起始器群組。initgroup-name 最多為 16 個字元。 |

# A.1.11.5 將起始器新增至起始器群組

使用此指令可將一個或多個裝置新增至起始器群組中的起始器群組名稱。按全球名稱 (WWN) 指定裝置。sscs add initgroup 指令行語法如下所示。

```
# sscs add -a array-name -i wwn1, wwn2, … initgroup initgroup-name
```
表 [A-33](#page-186-0) 說明與 add initgroup 子指令相關的引數。

<span id="page-186-0"></span>表 **A-33** sscs add initgroup 指令行引數

| 引數                                     | 説明                                                                |
|----------------------------------------|-------------------------------------------------------------------|
| -a, --array array-name                 | 指定 array-name,最多 40 個字元。                                          |
| -i,--initiator wwn1.<br>$www2, \cdots$ | 按其全球名稱指定一個或多個裝置。每個 wwn 最多為 16 個<br>十六進位字元。例如:-i 210000e08b047212。 |
| initgroup initgroup-name               | 按名稱指定起始器群組。initgroup-name 最多為 16個字元。                              |

# A.1.11.6 刪除起始器群組

使用此指令可刪除起始器群組。起始器群組必須存在於指定陣列中。sscs delete initgroup 指令行語法如下所示。

# **sscs delete -a** *array-name* **initgroup** *initgroup-name*

表 [A-34](#page-186-1) 說明與 delete initgroup 子指令相關的引數。

<span id="page-186-1"></span>表 **A-34** sscs delete initgroup 指令行引數

| 引數                              | 説明                                    |
|---------------------------------|---------------------------------------|
| -a,--array <i>array-name</i>    | 指定 array-name,最多 40 個字元。              |
| initgroup <i>initgroup-name</i> | 按名稱指定起始器群組。initgroup-name 最多為 16 個字元。 |

### A.1.11.7 從起始器群組中移除起始器

使用此指令可從起始器群組移除一個或多個起始器。sscs remove initgroup 指令 行語法如下所示。

# **sscs remove -a** *array-name* **-i** *wwn,* … **initgroup** *initgroup-name*

表 [A-35](#page-187-0) 說明與 remove initgroup 子指令相關的引數。

<span id="page-187-0"></span>表 **A-35** sscs remove initgroup 指令行引數

| 引數                              | 説明                                                            |
|---------------------------------|---------------------------------------------------------------|
| -a,--array array-name           | 指定 array-name,最多 40 個字元。                                      |
| -i,--initiator wwn              | 按 WWN 指定一個或多個裝置。wwn 最多為 16個十六進位<br>字元。例如:-i 210000e08b047212。 |
| initgroup <i>initgroup-name</i> | 按名稱指定起始器群組。initgroup-name 最多為 16 個字元。                         |

# A.1.12 使用 CLI 顯示工作、記錄、系統設定及陣列元件

使用此子章節中說明的 sscs 指令可列出有關未執行的或完成的工作、記錄檔案、系統 設定及陣列元件的詳細資料。

### A.1.12.1 列出陣列電源狀態

使用 sscs list arraypower 指令可列出有關陣列電源狀態的資訊。sscs list arraypower 指令行語法如下所示。

# **sscs list -a** *array-name* **arraypower**

其中 **-a**, **--array** *array-name* 指定陣列。*array-name* 最多為 40 個文數字字元。

### A.1.12.2 列出磁碟陣列

此指令會顯示有關一個或多個磁碟陣列的詳細資料。如果沒有指定 *array-name*,該指令 僅會列出磁碟陣列的名稱與狀態。sscs list array 指令行語法如下所示。

# **sscs list array** [*array-name1*, *array-name2,* …]

# A.1.12.3 列出陣列中的磁碟

此指令會顯示有關陣列中的一個或多個磁碟的詳細資料。sscs list disk 指令行 語法如下所示。

# **sscs list -a** *array-name* [**-t, --tray** *tray-id* ] **disk** [*disk-name,* …]

# A.1.12.4 列出日期與時間

此指令會以下列格式顯示 Storage Service Processor 目前的日期與時間:

星期 月份 日期 時*:*分*:*秒 時區 年份

例如:Thu Aug 22 16:09:36 PDT 2002。

sscs list date 指令行語法如下所示。

#### # **sscs list date**

#### A.1.12.5 列出電子郵件通知

使用 sscs list notification 引數可以列出一個或多個設定用於狀態警示的電子 郵件聯絡人地址。例如:

# **sscs list** [**-a, --all**] [**-c, --category** *category-id, …*] [**-e, --event**  *event-id, …*] **notification**

# A.1.12.6 列出防火牆

此指令會顯示目前防火牆連接埠的過濾器設定。此指令會列出指定連接埠為開啟 (允許 資料流量) 或關閉 (不允許資料流量)。sscs list firewall 指令行語法如下所示。

# **sscs list firewall**

# A.1.12.7 列出起始器

此指令會顯示有關一個或多個起始器的資訊。如果沒有指定全球名稱 (WWN), 該指令 會列出所有起始器。sscs list initiator 指令行語法如下所示。

# **sscs list -a** *array-name* **initiator** [*wwn1*, *wwn2, …*]

# A.1.12.8 列出起始器群組

此指令會顯示有關一個或多個起始器群組的資訊。sscs list initgroup 指令行 語法如下所示。

# **sscs list -a** *array-name* **initgroup** [*initgroup-name*, *initgroup-name, …*]

# A.1.12.9 列出工作

此指令會按狀態 (未執行) 或按工作識別碼顯示有關工作的資訊。如果未指定任何選項, 此指令會列出所有工作。sscs list jobs 指令行語法如下所示。

# **sscs list** [**-o**,**--outstanding**] [**-a** *array-name* ] **jobs** [*job-id, …*]

# A.1.12.10 列出記錄訊息

此指令會顯示軟體的記錄訊息。如果沒有指定任何選項,將會顯示所有記錄訊息。如果 沒有指定任何選項,該指令會列出所有工作。sscs list log 指令行的語法如下所示。

# **sscs list** [**-s** {[*mmdd*]*HHMM* | *mmddHHMM*[*cc*] *yy* } [**.***SS*]] [ **-f** {[*mmdd*]*HHMM* | *mmddHHMM*[*cc*]*yy* } [**.***SS*]] [**-t** *number*] **log**

#### 表 [A-36](#page-190-0) 說明與 list log 子指令相關的引數。

| 引數                                                                                                    | 説明                                                                  |
|----------------------------------------------------------------------------------------------------|---------------------------------------------------------------------|
| $-s$ , $-$ start<br>$\{ [mmdd]HHMM \mid$<br>$mmddHHMM[cc]$ $\gamma\gamma$ }<br>$\sqrt{.}$ SS $\sqrt{.}$ | 列出從日期選項指定之日期開始的所有記錄訊息。使用 – f、<br>--finish 子指令可指定日期範圍。               |
| -f,--finish<br>{[mmdd]HHMM  <br>$mmddHHMM[cc]yy$ [.SS]                                                  | 列出在日期選項所指定之日期結束的所有記錄訊息。使用 -s、<br>--start 子指令可指定日期範圍。                |
| mmdd                                                                                                    | 指定月份與日期。例如:0331 為 3 月 31 日。                                         |
| <b>HHMM</b>                                                                                             | 指定小時與分鐘。時間為 24 小時制;例如:下午 01:30 為 1330。                              |
| cc                                                                                                    | 指定世紀爲世紀數減去一。例如:指定 21 世紀的年份以 20<br>開頭。                               |
| yу                                                                                                    | 指定兩位數的年份。                                                           |
| SS                                                                                                    | 指定秒數。                                                               |
| $-t$ , $-tail$ number                                                                                   | 列出由 number 指定的最近記錄訊息。例如:要列出最近 100 則<br>訊息,請鍵入:sscs list -t 100 log。 |

<span id="page-190-0"></span>表 **A-36** sscs list log 指令行引數

# A.1.12.11 列出網路組態

此指令會顯示陣列或系統的網路組態資訊。sscs list net 指令行語法如下所示。

# **sscs list net**

A.1.12.12 列出網路時間通訊協定

此指令會顯示網路時間通訊協定的 IP 位址。sscs list ntp 指令行語法如下所示。

# **sscs list ntp**

# A.1.12.13 列出儲存設定檔

此指令顯示有關一個或多個設定檔名稱的資訊清單。如果未指定設定檔名稱,所有設定 檔將列出。sscs list profile 指令行語法如下所示。

# **sscs list profile** [*profile-name,* ...]

### A.1.12.14 列出儲存匯聚

此指令會顯示有關一個或多個儲存匯聚的資訊。如果沒有指定匯聚名稱,該指令會顯示 所有匯聚名稱。sscs list pool 指令行語法如下所示。

# **sscs list pool** [*pool-name1, poolname2*,...]

# A.1.12.15 列出電源狀態

此指令會顯示陣列的電源狀態。此指令會顯示 「開啟」、「未知」或 「關閉」狀態 ( 「關閉」表示陣列電源已關閉)。sscs list power 指令行語法如下所示。

# **sscs list power**

# A.1.12.16 列出 Storage Service Processor 資訊

此指令會顯示系統 Storage Service Processor 資訊,例如:系統 ID、說明、廠商及型號。 sscs list system 指令行語法如下所示。

# **sscs list system**

# A.1.12.17 列出時區

此指令會顯示目前設定的時區。sscs list timezone 指令行語法如下所示。

# **sscs list timezone**

# A.1.12.18 列出儲存磁碟盤

此指令會顯示有關陣列中一個或多個儲存磁碟盤的資訊。如果沒有指定 trayid, 該指令 會顯示所有儲存磁碟盤。sscs list tray 指令行語法如下所示。

# **sscs list -a** *array-name* **tray** [*trayid1, trayid2, …*]

# A.1.12.19 列出磁碟區群組

此指令會顯示有關一個或多個磁碟區群組的資訊。如果沒有指定 *volgroup-name*,該指令 會顯示所有磁碟區群組。sscs list volgroup 指令行語法如下所示。

# **sscs list** [**-a** *array-name*] **volgroup** [*volgroup-name1*,*volgroup-name2, …*]

# A.1.12.20 列出磁碟區

此指令會顯示有關一個或多個磁碟區的資訊。如果沒有指定 *vol-name*,該指令會顯示 所有磁碟區。sscs list volume 指令行語法如下所示。

# **sscs list -a** *array-name* **volume** [*vol-name1*,*vol-name2, …*]

# A.1.13 陣列熱備用

陣列熱備用 功能可讓您將磁碟指定為熱待命,以取代發生故障的磁碟機。您可以將熱備 用設定為全域以用於陣列,或設定為專用以用於特定匯聚。

- ▼ 設定陣列熱備用:
	- **1.** 開啟 「設定陣列」畫面,並根據可用磁碟,為該陣列指定 **0** 與 **8** 之間的全域熱備用。
- ▼ 為匯聚設定專用熱備用
	- **1.** 將不同的設定檔套用於儲存匯聚。
	- 2. 執行檢視儲存匯聚詳細資料中的步驟以檢視所需的儲存,然後按一下**杂**用不同的設定檔。 套用不同的設定檔頁將顯示可以套用但不影響匯聚的設定檔。
	- **3.** 變更設定檔以新增或移除備用匯聚。

▼ 使用 CLI 設定陣列熱備用

**1.** 使用 modify array 指令。

**sscs modify -h** *hot-spare-drive-count* **array** *array-name*

您可以指定 0-8 個熱備用磁碟機。

- ▼ 使用 CLI 設定專用熱備用。
	- **1.** 使用 modify profile 指令。

**sscs modify -D yes profile** *profile-name*

### A.1.13.1 管理磁碟清理器

*磁碟清理器* 功能會經常檢查磁碟區的一致性。因此,不管有沒有執行 I/O 操作,您都會 看到磁碟 LED 閃爍。根據預設值,系統將啓用磁碟清理器。

警告 **–** Sun 建議您不要停用磁碟清理器。停用磁碟清理器可能會導致潛在的磁碟區塊 錯誤,進而導致多個磁碟出現故障並遺失資料。

# A.1.14 媒體錯誤

磁碟清理器在讀取所有 RAID 等級時發現一些媒體錯誤。對於 RAID0 磁碟區,它會將 錯誤報告給 array syslog 檔案。對於 RAID1 與 RAID5 磁碟區,錯誤會修正。

syslog 項目會指出此狀況,如下列範例所示:

■ u1d02 上的媒體錯誤:

u1d02 Sense Key =  $0x3$ , Asc =  $0x11$ , Ascq =  $0x0$ Jan 09 09:08:42 array00 ISR1[1]: W: u1d02 Sense Data Description Unrecovered Read Error

■ RAID1:來自磁碟清理器工作的訊息:

Jan 09 09:08:42 array00 SX11[1]: N: u1ctr fixing data on verify scb=441069c

■ RAID5:來自磁碟清理器工作的訊息:

Jan 09 09:24:13 array00 SX11[1]: N: u1ctr fixing parity on verify scb=433bde0

■ 修正後傳送的訊息:

Jan 09 09:08:42 array00 ISR1[1]: N: u1d02 Sense Key =0x1, Asc =  $0xc$ , Ascq =  $0x1$ 

Jan 09 09:08:42 array00 ISR1[1]: N: u1d02 Sense Data Description = Write Error - Recovered With Auto Reallocation

# A.1.15 資料與同位檢查錯誤

如果磁碟清理器功能發現資料或計算的同位檢查中有任何不一致性,則會將訊息傳送到 array syslog 檔案。

這些不一致也會修正,如下列範例訊息所示:

來自執行磁碟清理器的新 syslog 訊息範例:

■ 無不符輸出:

Sep 22 18:02:25 psc0[1]: N: Vol verify (m1) started

Sep 22 18:02:28 psc0[1]: N: Vol verify (m1) ended

■ RAID5:計算的同位檢查與讀取同位檢查不符

Sep 22 18:06:17 psc0[1]: N: Vol verify (m1) started

Sep 22 18:06:18 WXFT[1]: E: u1ctr: vol (m1), Slice Name:(m1slice) vol verify detected

data parity mismatch on Stripe: 7, Lun:0

Sep 22 18:06:18 WXFT[1]: N: u1ctr Parity on stripe 7 is fixed in vol (m1)

Sep 22 18:06:20 psc0[1]: N: Vol verify (m1) ended

■ RAID1:資料與鏡像複製不符

Sep 22 18:06:17 psc0[1]: N: Vol verify (m1) started

Sep 22 18:06:18 WXFT[1]: E: u1ctr: vol (m1), Slice Name:(m1slice) vol verify detected data and mirror mismatch on block: 31, Lun:0

Sep 22 18:12:46 WXFT[1]: N: u1ctr Mirror block 31 is fixed in vol (m1)

Sep 22 18:12:56 psc0[1]: N: Vol verify (m1) ended

▼ 在 CLI 中啓用或停用磁碟清理器:

**1.** 要從 **CLI** 啟用磁碟清理器,請輸入下列指令:

sscs modify -k enabled array *array-name*

#### **2.** 要從 **CLI** 停用磁碟清理器,請輸入下列指令:

sscs modify -k disabled array *array-name*

### A.1.15.1 後端故障隔離工作 (BEFIT)

BEFIT 功能亦稱為線上迴路診斷模式,可透過偵測、隔離及更正有故障的 FRU (可現場 置換元件),使後端磁碟機永遠可用。

線」迴路診斷可控制對迴路初始化通訊協定 (LIP) 干擾與後端故障偵測的監控。此功能 應該永遠開啟。如果您遇到問題,可將其關閉。

根據預設值,系統在啓動時將啓用 BEFIT,並自動完成對系統的診斷。如果系統在啓動 時偵測到有故障的 FRU,就會隔離該 FRU,並採取適當的更正措施。更正措施可能包括 略過有故障的 FRU。啟動系統後,BEFIT 將每五秒鐘檢查一次系統狀況。

注意 **–** 如果 BEFIT 無法偵測與更正問題,系統可以自行重設以確保客戶資料安全而不 被損毀。

注意 **–** 光纖通道迴路會發生許多故障。大多數故障均可透過裝置重新嘗試執行 I/O 操 作來解決。BEFIT 會查看這些故障並檢查是否有發生故障的 FRU,以確保沒有硬體故 障。如果您看到 BEFIT 初始化測試,測試完成後卻沒有發現故障,這屬於正常現象。 如果硬體出現問題,BEFIT 將隔離該 FRU 並將適當的通知傳送至 syslog 檔案。

偵測到故障時,BEFIT 將中止 I/O 操作並執行診斷。完成 BEFIT 後,主機 I/O 將繼續。 如果有故障的 FRU 被停用,FRU 上的診斷 LED 將亮起。BEFIT 訊息亦將傳送至陣列 syslog 檔案。請透過 Storage Automated Diagnostic Environment 軟體檢視 syslog 檔案。

訊息可能包括有關故障偵測、故障 FRU 及 BEFIT 完成的資訊。例如:

■ 在偵測到故障時,與下列訊息類似的訊息將顯示在 syslog 檔案中:

```
Console: RAS: Backend Loop fault detected, initiating
       diagnostics
```
- **Syslog:** RASE[2]: Backend Loop fault detected, initiating diagnostics
- 在磁碟機被識別爲故障 FRU 時,與下列訊息類似的訊息將顯示在 syslog 檔案中:

**Console:** Faulty Drive Port(s): u1d09: port 1 port 2

**Syslog:** BFIT[2]: E: [BFIT] u1d09 - Has bad port on Loop 1 BFIT[2]: E: [BFIT] u1d09 - Has bad port on Loop 2 BFIT[2]: E: u1d09 has faulty ports, drive bypassed.

■ 在迴路卡被識別為故障 FRU 時,與下列訊息類似的訊息將顯示在 syslog 檔案中:

**Console:** Fault detected on Loop 1: u211 disabled

**Syslog:** BFIT[2]: E: Fault detected on Loop 1 BFIT[2]: E: Diagnosed u211 faulty, disabled.

■ 在 BEFIT 完成診斷而未發現故障時,下列訊息將顯示在 syslog 檔案中:

**Console:** RAS: Backend Loop fault diagnostics completed - No fault found.

**Syslog:** RASE[2]: N: Backend Loop fault diagnostics completed - No fault found.

您可以使用 modify array 指令的 ondg 選項啟用或關閉 BEFIT 功能。

▼ 在 CLI 中啓用或停用 BEFIT:

**1.** 要啟用線上迴路診斷模式,請輸入下列指令:

sscs modify -o on array *array-name*

**2.** 要停用線上迴路診斷模式,請輸入下列指令:

sscs modify -o off array *array-name*

### A.1.15.2 光纖通道故障診斷

為了更好地偵測與隔離陣列故障並為擴充裝置提供其他支援,sim\_diag 診斷指令已 增強以允許多次重複執行。(診斷指令乃供 Sun 授權的人員使用。)

sim\_diag 指令現在可以指定執行 sim\_diag echo 與 sim\_diag loopback 指令的 次數。

在重複執行 sim\_diag echo 指令時,診斷測試將重複檢查是否出現資料損毀及其他 光纖錯誤。在重複執行 sim\_diag loopback 指令時,診斷測試將使用前端連線重複 檢查是否出現暫時性錯誤。

sim\_diag echo 指令語法如下所示。

array:/:<1>**sim\_diag echo** <*ctrlr*> <*echo test*> <*payload pattern1*> <*payload pattern2*> <*payload size*> [<*iterations*>]

sim diag loopback 指令語法如下所示。

```
array:/:<1>sim_diag loopback <ctrlr> <ISP> <Loopback test> <payload pattern1>
<payload pattern2> <payload size> <iterations>
```
下表說明與 sim\_diag echo 及 sim\_diag loopback 指令相關的引數。

#### 表 **A-37** 光纖通道故障診斷選項

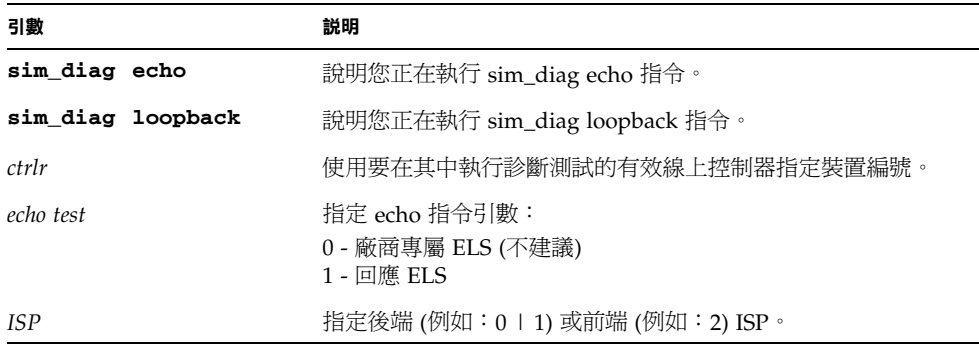

| 引數                      | 説明                                                                                                    |
|-------------------------|----------------------------------------------------------------------------------------------------|
| Loopback test           | 指定 loopback 指令引數:<br>0 - 內部 10 位元<br>1 - 內部 1 位元<br>2 - 外部迴路                                                                                                    |
| payload pattern1        | 指定任何 4 位元組的十六進位數字。                                                                                                    |
| <i>payload pattern2</i> | 指定任何 4 位元組的十六進位數字。                                                                                                    |
| payload size            | 指定 payload 大小。<br>• 如果要執行「sim_diag echo」指令, <echo test=""> = 1 時最大<br/>的有效負載大小爲 220 位元組, <echo test=""> = 0 時最大爲 2k<br/>位元組。<br/>● 如果要執行 「sim_diag loopback」指令,最大的有效負載大<br/>小為 65528 位元組。</echo></echo> |
| iterations              | 指定要執行指令的次數。此引數在「sim_diag echo」指令中可<br>選用。                                                                                                    |

<sup>表</sup> **A-37** 光纖通道故障診斷選項 *(*續*)*

## ▼ 執行光纖通道故障診斷:

#### **1.** 要執行光纖通道故障診斷並檢查資料是否損毀,請在陣列診斷指令行中輸入下列內容:

:/:<1> sym\_diag echo 1 1 1a7tj6ed 2bor8ttb 220 100

#### **2.** 要執行光纖通道故障診斷並檢查是否發生暫時性錯誤,請在陣列診斷指令行中輸入下列 內容:

:/:<2> sym\_diag loopback 1 0 0 1a7tj6ed 2bor8ttb 65528 100

# A.1.15.3 控制器 SAT 診斷

控制器 SAT 是一種 ROM 診斷工具,可提供功能強大、詳細、全面的測試套件,適用於 對 FRU (可現場置換元件) 中的所有硬體元件進行測試。控制器 SAT 診斷以硬體元件的 晶片、位元及資料格層級為診斷目標。

在診斷測試時,所有狀態訊息將顯示在陣列主控台終端機上。終端機會不斷地即時更新 狀態資訊,顯示目前正在執行的測試。

該測試套件包括下列診斷測試:

- RS-232 診斷
- 乙太網路介面診斷
- 光纖通道診斷
- ▼ 設定並執行控制器 SAT 診斷
	- **1.** 將控制器機板插入 **SAT** 底板的插槽中。

確保控制器機板前端上的所有接頭均已連接至由 1 GB 光纖通道、100bt 乙太網路及九針 RS-232 組成的線束中。

**2.** 將陣列控制器主控台序列介面連接至 **SAT** 測試站。

SAT 測試套件的執行結果會傳送到與控制器 SAT 測試站連接的控制器前端序列埠中。

#### **3.** 完成所有連線後,接通 **SAT** 底板的電源。

此操作會啟動診斷測試套件。診斷測試會繼續循環執行,直到中斷 SAT 測試站的電源。 SAT 測試套件的執行結果會傳送到控制器前端的序列埠中。

#### **4.** 要停止測試套件,請中斷 **SAT** 測試站的電源。

完成測試後,將控制器插入陣列,然後輸入 seg 指令,可將結果寫入每個控制器的 FRU ID  $\pm \cdot$ 

# Sun StorEdge 6320 纜線標籤

本附錄包含列出 Sun StorEdge 6320 系統與 Sun StorEdge 6320 無交換器系統纜線標籤 的表格。

本附錄結構如下:

- 第 B-1 頁 「[Sun StorEdge 6320 System RJ-45/RJ-45](#page-200-0) 佈線」
- 第 B-3 頁「第二個擴充機櫃 RI-45/RI-45 佈線」
- 第 B-4 頁 「[Sun StorEdge 6320](#page-203-0) 系統交換器佈線」
- 第 B-5 頁 「無交換器的 [Sun StorEdge 6320](#page-204-0) 系統佈線」
- 第 B-6 頁 「[Sun StorEdge 6320](#page-205-0) 系統擴充 FC 纜線要求」
- 第 B-7 頁 「[Sun StorEdge 6320](#page-206-0) 系統電源線要求」
- 第 B-9 頁 「[Sun StorEdge 6320](#page-208-0) 擴充系統電源線要求」
- 第 B-10 頁「其他纜線要求」

<span id="page-200-0"></span>B.1 Sun StorEdge 6320 System RJ-45/RJ-45 佈線

表 [B-1](#page-200-1) 列出了 Sun StorEdge 6320 系統主要機櫃的 RJ-45/RJ-45 佈線要求。

<span id="page-200-1"></span>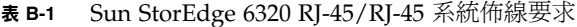

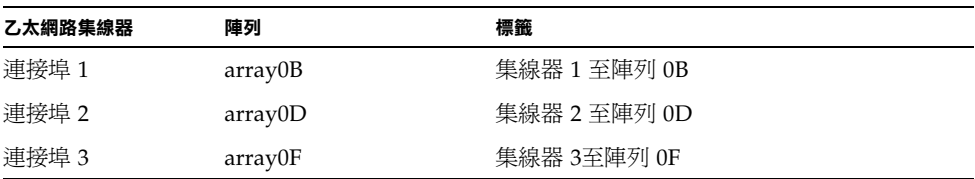

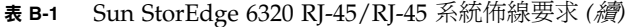

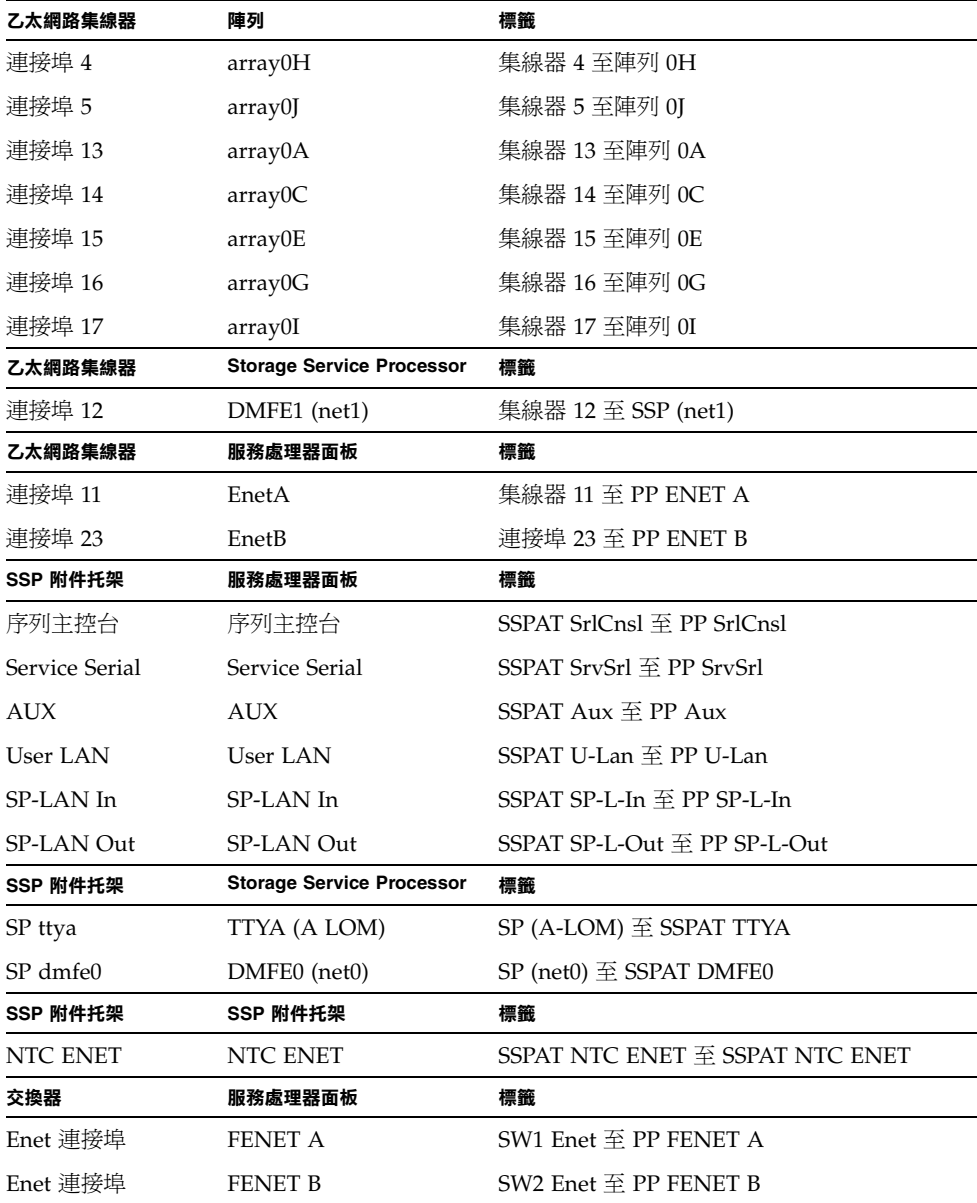

# <span id="page-202-1"></span><span id="page-202-0"></span>B.2 第二個擴充機櫃 RJ-45/RJ-45 佈線

表 [B-2](#page-202-1) 列出了連接至 Sun StorEdge 6320 系統的第二個 (擴充) 機櫃之 RJ-45/RJ-45 佈線 要求。

<sup>表</sup> **B-2** Sun StorEdge 6320 系統 RJ-45/RJ-45 佈線要求 (第二個機櫃)

| 乙太網路集線器 | 陣列         | 標籤              |
|---------|------------|-----------------|
| 連接埠 1   | array1B    | 集線器 1 至陣列 1B    |
| 連接埠 2   | array1D    | 集線器 2 至陣列 1D    |
| 連接埠 3   | array1F    | 集線器 3 至陣列 1F    |
| 連接埠 4   | array1H    | 集線器 4 至陣列 1H    |
| 連接埠 5   | array1J    | 集線器 5 至陣列 1J    |
| 連接埠 6   | array1L    | 集線器 6 至陣列 1L    |
| 連接埠 13  | array1A    | 集線器 13 至陣列 1A   |
| 連接埠 14  | array1C    | 集線器 14 至陣列 1C   |
| 連接埠 15  | array1E    | 集線器 15 至陣列 1E   |
| 連接埠 16  | array1G    | 集線器 16 至陣列 1G   |
| 連接埠 17  | array1I    | 集線器 17 至陣列 1I   |
| 連接埠 18  | array1K    | 集線器 18 至陣列 1K   |
| 乙太網路集線器 | 服務處理器面板    | 標籤              |
| 連接埠 12  | Enet $A/B$ | 集線器 12 至 PP A/B |
|         |            |                 |

注意 **–** 連接埠 12 可以連接至 Enet A 或 Enet B。

# <span id="page-203-0"></span>B.3 Sun StorEdge 6320 系統交換器佈線

表 [B-3](#page-203-1) 列出了系統中安裝有 Sun StorEdge network FC Switch-16 交換器時, Sun StorEdge 6320 系統的佈線要求。

| 交換器 1 (SW1)         | 服務處理器面板           | 標籤                                      |          |  |
|---------------------|-------------------|-----------------------------------------|----------|--|
| Port <sub>0</sub>   | 1A                | SW1 P0 至 PP 1A                          |          |  |
| Port1               | 2A                | SW1 P1 至 PP 2A                          |          |  |
| Port <sub>2</sub>   | 3A                | SW1 P2 至 PP 3A                          |          |  |
| Port <sub>3</sub>   | 4A                | SW1 P3 至 PP 4A                          |          |  |
| Port4               | 5A                | SW1 P4 至 PP 5A                          |          |  |
| 交換器 1 (SW1)         | 陣列                | 標籤                                      |          |  |
| Port5               | array00 (M)       | SW1 P5 $\Xi$ array00 (M)                |          |  |
| Port6               | array01 (M)       | SW1 P6 $\Xi$ array01 (M)                |          |  |
| Port7               | array02(M)        | SW1 P7 $\widetilde{\equiv}$ array02 (M) |          |  |
| Port8               | array03(M)        | SW1 P8 $\widetilde{\equiv}$ array03 (M) |          |  |
| Port9               | array04 (M)       | SW1 P9 $\Xi$ array04 (M)                |          |  |
| 交換器 1 (SW1)         | 服務處理器面板           | Fanout 端標籤                              | MTP 端標籤  |  |
| Port101             | FC1A <sup>1</sup> | <b>SW1 P10</b>                          | PP FC1 A |  |
| Port111             |                   | <b>SW1 P11</b>                          |          |  |
| Port12 <sup>1</sup> |                   | <b>SW1 P12</b>                          |          |  |
| Port131             |                   | <b>SW1 P13</b>                          |          |  |
| Port14 <sup>1</sup> |                   | <b>SW1 P14</b>                          |          |  |
| Port151             |                   | <b>SW1 P15</b>                          |          |  |
| 交換器 2 (SW2)         | 服務處理器面板           | 標籤                                      |          |  |
| Port <sub>0</sub>   | 1B                | SW2 P0 至 PP 1B                          |          |  |
| Port1               | 2B                | SW2 P1 至 PP 2B                          |          |  |
| Port <sub>2</sub>   | 3B                | SW2 P2 至 PP 3B                          |          |  |
| Port3               | 4B                | SW2 P3 $\overline{\oplus}$ PP 4B        |          |  |
| Port4               | 5B                | SW2 P4 至 PP 5B                          |          |  |
| Port <sub>5</sub>   | array00 (A/M)     | SW2 P5 $\overline{\pm}$ array00 (A/M)   |          |  |

<span id="page-203-1"></span><sup>表</sup> **B-3** Sun StorEdge 6320 系統中交換器的佈線要求

| 交換器 2 (SW2)         | 陣列                                    | 標籤                                       |          |  |
|---------------------|---------------------------------------|------------------------------------------|----------|--|
| Port6               | array01 (A/M)                         | SW2 P6 $\overline{\oplus}$ array01 (A/M) |          |  |
| Port7               | array02 (A/M)                         | SW2 P7 $\tilde{\equiv}$ array02 (A/M)    |          |  |
| Port8               | array03 (A/M)                         | SW2 P8 $\overline{\oplus}$ array03 (A/M) |          |  |
| Port9               | array04 (A/M)                         | SW2 P9 $\tilde{\equiv}$ array04 (A/M)    |          |  |
| 交換器 2 (SW2)         | 服務處理器面板                               | Fanout 端標籤                               | MTP 端標籤  |  |
| Port10 <sup>1</sup> | FC1B <sup>1</sup>                     | <b>SW2 P10</b>                           | PP FC1 B |  |
| Port11 <sup>1</sup> |                                       | <b>SW2 P11</b>                           |          |  |
| Port12 <sup>1</sup> |                                       | <b>SW2 P12</b>                           |          |  |
| Port13 <sup>1</sup> |                                       | <b>SW2 P13</b>                           |          |  |
| Port14 <sup>1</sup> |                                       | SW <sub>2</sub> P <sub>14</sub>          |          |  |
| Port15 <sup>1</sup> |                                       | <b>SW2 P15</b>                           |          |  |
|                     | 1 - 表示 FC1B 與 FC1A 的 MTP 至 Fanout 纜線。 |                                          |          |  |

<sup>表</sup> **B-3** Sun StorEdge 6320 系統中交換器的佈線要求 *(*續*)*

<span id="page-204-0"></span>

# B.4 無交換器的 Sun StorEdge 6320 系統佈線

表 B-4 列出了主機機櫃中沒有交換器時, Sun StorEdge 6320 系統的 FC 佈線要求。

<sup>表</sup> **[B-4](#page-204-1)** 無交換器的 Sun StorEdge 6320 系統纜線要求

<span id="page-204-1"></span>

| 服務處理器面板 | 陣列            | 標籤                         |
|---------|---------------|----------------------------|
| 1A (背面) | array00 (M)   | array00 (M) 至 PP 1A (背面)   |
| 2A (背面) | array01 (M)   | array01 (M) 至 PP 2A (背面)   |
| 3A (背面) | array02 (M)   | array02 (M) 至 PP 3A (背面)   |
| 4A (背面) | array03 (M)   | array03 (M) 至 PP 4A (背面)   |
| 5A (背面) | array04 (M)   | array04 (M) 至 PP 5A (背面)   |
| 1B (背面) | array00 (A/M) | array00 (A/M) 至 PP 1B (背面) |
| 2B (背面) | array01 (A/M) | array01 A/(M) 至 PP 2B (背面) |
| 3B (背面) | array02 (A/M) | array02 (A/M) 至 PP 3B (背面) |
| 4B (背面) | array03 (A/M) | array03 (A/M) 至 PP 4B (背面) |
| 5B (背面) | array04 (A/M) | array04 (A/M) 至 PP 5B (背面) |

<sup>表</sup> **B-4** 無交換器的 Sun StorEdge 6320 系統纜線要求 *(*續*)*

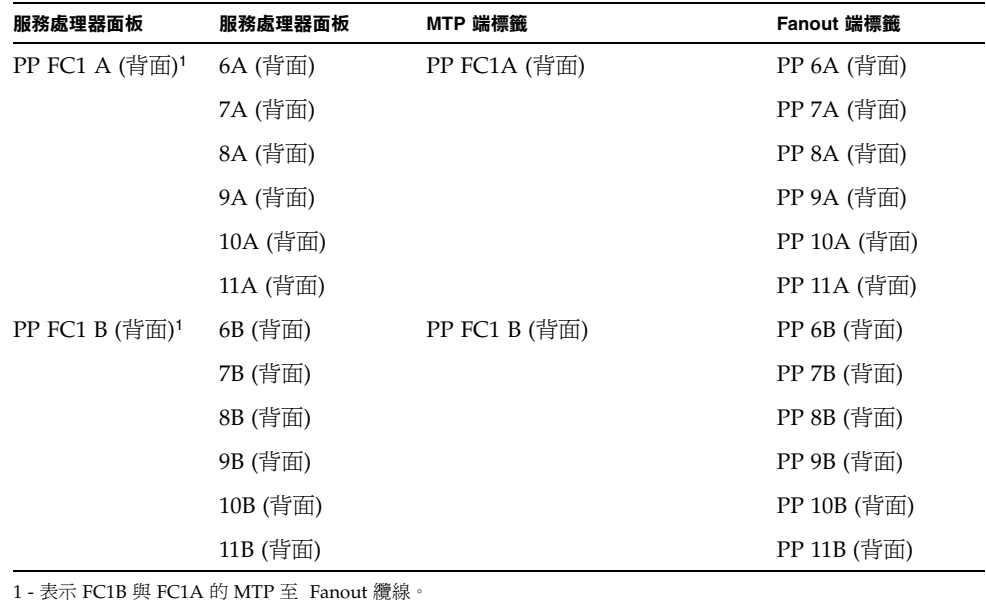

<span id="page-205-0"></span>

# B.5 Sun StorEdge 6320 系統擴充 FC 纜線要求

表 B-5 列出了 Sun StorEdge 6320 系統擴充機櫃 FC 纜線要求。

<sup>表</sup> **B-5** Sun StorEdge 6320 系統擴充 FC 纜線要求

<span id="page-205-1"></span>

| 擴充服務處理器面板            | 主服務處理器面板    | 標籤                                                     |             |
|----------------------|-------------|--------------------------------------------------------|-------------|
| EXP FC1A             | EXP FC1A    | $\pm$ PP EXP FC1 A $\overline{\pm}$<br>擴充 PP EXP FC1 A |             |
| EXP FC1B             | EXP FC1B    | $\pm$ PP EXP FC1 A $\overline{\pm}$<br>擴充 PP EXP FC1 A |             |
| 擴充服務處理器面板            | 陣列          | MTP 端標籤                                                | Fanout 端標籤  |
| 擴充 FC1A <sup>1</sup> | array10 (M) | PP 擴充 FC1 A                                            | array10 (M) |
|                      | array11 (M) |                                                        | array11(M)  |
|                      | array12(M)  |                                                        | array12(M)  |
|                      | array13(M)  |                                                        | array13(M)  |
|                      | array14 (M) |                                                        | array14 (M) |
|                      | array15(M)  |                                                        | array15(M)  |

| 擴充服務處理器面板 | 陣列                                    | MTP 端標籤     | Fanout 端標籤    |
|-----------|---------------------------------------|-------------|---------------|
| 擴充 FC1B1  | array10 (A/M)                         | PP 擴充 FC1 B | array10 (A/M) |
|           | array11 (A/M)                         |             | array11 (A/M) |
|           | array12 (A/M)                         |             | array12 (A/M) |
|           | array13 (A/M)                         |             | array13 (A/M) |
|           | array14 (A/M)                         |             | array14 (A/M) |
|           | array15 (A/M)                         |             | array15 (A/M) |
|           | 1 - 表示 FC1B 與 FC1A 的 MTP 至 Fanout 纜線。 |             |               |

<sup>表</sup> **B-5** Sun StorEdge 6320 系統擴充 FC 纜線要求 *(*續*)*

注意 **–** 在表 B-5 中,EXP FC1A 與 EXP FC1B 表示 MTP 至 Fanout 纜線。

# B.6 Sun StorEdge 6320 系統電源線要求

表 B-6 列出了 Sun StorEdge 6320 的系統電源線要求。

<sup>表</sup> **B-6** Sun StorEdge 6320 系統電源線要求

<span id="page-206-1"></span><span id="page-206-0"></span>

| 前面 PS           | 服務處理器面板                          | 標籤                        |                          |
|-----------------|----------------------------------|---------------------------|--------------------------|
| I14             | 前方定序器 J14                        | J14 至 PP 前方定序器 J14 輸<br>人 |                          |
| I15             | 前方定序器輸出                          | J15 至 PP 前方定序器 J15 輸<br>出 |                          |
| 前面 PS           | <b>Storage Service Processor</b> | 標籤                        | 標籤                       |
| J2 <sup>1</sup> | SSP 電源 (未使用)                     | I <sub>2</sub>            | $I2 \ncong SSP$<br>(未使用) |
| 前面 PS           | 交換器                              | 標籤                        | 標籤                       |
| I1 <sup>1</sup> | SW1 電源                           | J1                        | $11 \nsubseteq SW1$      |
|                 | SW2 電源                           |                           | $11 \ncong SW2$          |
| 背面 PS           | 服務處理器面板                          | 標籤                        |                          |
| I14             | 後方定序器 [14                        | [14 至 PP 後方定序器 [14 輸<br>人 |                          |
| I15             | 後方定序器輸出                          | J15 至 PP 後方定序器 J15 輸<br>出 |                          |

| 背面 PS            | SSPAT/乙太網路集線器 | 標籤               | 標籤              |
|------------------|---------------|------------------|-----------------|
| J2 <sup>1</sup>  | SSPAT 電源      | J1               | J2 至 SSPAT      |
|                  | 集線器電源         |                  | J2 至集線器         |
| 背面 PS            | 交換器           | 標籤               | 標籤              |
| J1 <sup>1</sup>  | SW1 電源        | J1               | $J1 \ncong SW1$ |
|                  | SW2 電源        |                  | J1 至 SW2        |
| 前面 PS2           | 陣列            | 背面 PS2           | 陣列              |
| J6               | array0F       | J6               | array0F         |
| J9               | array0C       | J9               | array0C         |
| J10              | array0D       | J10              | array0D         |
| J11              | array0E       | J11              | array0E         |
|                  |               |                  |                 |
| J5 <sup>1</sup>  | array0A       | J5 <sup>1</sup>  | array0A         |
|                  | array0B       |                  | array0B         |
|                  |               |                  |                 |
| J8 <sup>1</sup>  | array0G       | J8 <sup>1</sup>  | array0G         |
|                  | array0H       |                  | array0H         |
|                  |               |                  |                 |
| J12 <sup>1</sup> | array0I       | J12 <sup>1</sup> | array0I         |
|                  | array0J       |                  | array0J         |

<sup>表</sup> **B-6** Sun StorEdge 6320 系統電源線要求 *(*續*)*

# <span id="page-208-1"></span><span id="page-208-0"></span>B.7 Sun StorEdge 6320 擴充系統電源線要求

表 [B-7](#page-208-1) 列出了 Sun StorEdge 6320 擴充系統電源線要求。

前面 **PS** 乙太網路集線器 標籤 J2 集線器電源 J2 至集線器 前面 **PS** 服務處理器面板 標籤 J14 14 114 114 114 114 至 PP 前方定序器 J14 114 至 PP 前方 定序器 J14 輸入 J15 前方定序器輸出 J15 至 PP 前方 定序器 J15 輸出 背面 PS **No. 2 服務處理器面板** The PS 標籤 J14 後方定序器 J14 J14 至 PP 後方 定序器 J14 輸入 J15 後方定序器輸出 J15 至 PP 後方 定序器 J15 輸出  $\overline{\mathfrak{p}}$ 面 PS2 キャンチ 陣列 キャンチ すいこうしゃ かいきょう かいきょう 背面 PS2 キャンキ 陣列 かいきょう J6 array1G J6 array1G J7 array1H J7 array1H J9 array1C J9 array1C J10 array1D J10 array1D J5<sup>1</sup> array1A J5<sup>1</sup> array1A array1B array1B J8<sup>1</sup> array1I J8<sup>1</sup> array1I array1J array1J J $11^1$  array $1E$  array $1$ E J $11^1$  array $1E$ array1F array1F

<sup>表</sup> **B-7** Sun StorEdge 6320 擴充系統電源線要求

<sup>表</sup> **B-7** Sun StorEdge 6320 擴充系統電源線要求 *(*續*)*

| 前面 PS2                            | 陣列      | 背面 PS2           | 陣列      |
|-----------------------------------|---------|------------------|---------|
| I12 <sup>1</sup>                  | array1L | I12 <sup>1</sup> | array1L |
|                                   | array1K |                  | array1K |
| 1 - 表示 Y 形纜線。<br>2 - 表示 「無需任何標籤」。 |         |                  |         |

# <span id="page-209-1"></span><span id="page-209-0"></span>B.8 其他纜線要求

表 [B-8](#page-209-1) 列出了其他 Sun StorEdge 6320 系統纜線要求。

<sup>表</sup> **B-8** Sun StorEdge 6320 其他纜線要求

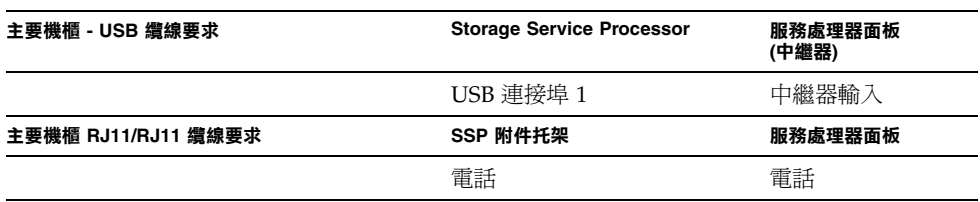

# 將主機連接埠新增至系統

本附錄說明將額外的主機連接埠新增至 Sun StorEdge 6320 系統之程序。主機連接埠的 預設號碼為 5。

# C.1 概觀

本章節說明將主機連接埠新增至 Sun StorEdge 6320 系統時的主要考量,以便於瞭解其 程序。

系統機櫃使用兩個 16 埠交換器,可提供用於連接至機櫃外部之主機,以及機櫃內部之 6020 儲存陣列的光纖通道連線。

基本假設是您擁有兩個 6020 儲存裝置,需要一條主連線與一條備用主連線。被移除的 連線將重新連接至服務處理器面板,以提供額外的主機連線。

頂部交換器稱為 「交換器 1」,它連接主路徑光纖通道連線。底部交換器稱為 「交換器 2」,它連接備用主路徑光纖通道連線。

光纖通道連接埠標記為 0 至 15。預設連線方案如下:

- 連接埠 0 至 4 用於直接連接至服務處理器面板,以提供主機連線。
- 連接埠 5 至 9 用於連接至主機櫃內的內部 6020 儲存裝置。
- 連接埠 10 至 15 用於連接至交換器,以便連接擴充機櫃內的內部儲存裝置。

服務處理器面板的連接埠標記為 1 至 14 A 與 B。其中的某些連接埠編號沒有配對。服務 處理器面板共有 28 個光纖通道連接埠,而交換器共有 30 個連接埠,因此每個交換器上 有兩個連接埠不能分配給主機。

本程序將移除擴充機櫃中內部儲存裝置的連線 (連接埠 10 至 15),並減少內部儲存裝置 的連線數量 (連接埠 7 至 9)。連接埠 5 與 6 不能分配給主機連接埠。

注意 **–** 透過執行本程序來移除擴充儲存裝置連線,會導致將來無法新增擴充機櫃。 此外,移除擴充纜線 (530-1058-01) 還會損壞纜線,並導致纜線無法使用。

# C.1.1 可新增的連接埠總數

可新增的額外主機連接埠最大數為九條主路徑連線與九條備用主路徑連線。

# C.2 光纖通道連線範例

本章節提供 Sun StorEdge 6320 系統光纖通道連線之範例。

- C.2.1 服務處理器面板至交換器
- C.2.1.1 LC 至 LC 纜線 (5 條) 服務處理器面板至交換器 (主機連線) (537-1057-01 LC-LC 0.8 公尺)
	- 服務處理器面板 1A 至 SW1 連接埠 0
	- 服務處理器面板 2A 至 SW1 連接埠 1
	- 服務處理器面板 3A 至 SW1 連接埠 2
	- 服務處理器面板 4A 至 SW1 連接埠 3
	- 服務處理器面板 5A 至 SW1 連接埠 4

# C.2.1.2 LC 至 LC 纜線 (5 條) 服務處理器面板至交換器 (主機連線) - (537-1057-01 LC-LC 0.8 公尺)

- 服務處理器面板 1B 至 SW2 連接埠 0
- 服務處理器面板 2B 至 SW2 連接埠 1
- 服務處理器面板 3B 至 SW2 連接埠 2
- 服務處理器面板 4B 至 SW2 連接埠 3
- 服務處理器面板 5B 至 SW2 連接埠 4

# C.2.2 交換器至主機櫃陣列

C.2.2.1 LC 至 LC 纜線 (5 條) 交換器至主機櫃中的陣列 (主陣列) - (537-1041-01 LC-LC 2 公尺)

- SW1 連接埠 5 至 (array00) 主陣列
- SW1 連接埠 6 至 (array01) 主陣列
- SW1 連接埠 7 至 (array02) 主陣列
- SW1 連接埠 8 至 (array03) 主陣列
- SW1 連接埠 9 至 (array04) 主陣列
- C.2.2.2 LC 至 LC 纜線 (5 條) 交換器至主機櫃中的陣列 (備用主陣列) (537-1041-01 LC-LC 2 公尺)
	- SW2 連接埠 5 至 (array00) 備用主陣列
	- SW2 連接埠 6 至 (array01) 備用主陣列
	- SW2 連接埠 7 至 (array02) 備用主陣列
	- SW2 連接埠 8 至 (array03) 備用主陣列
	- SW2 連接埠 9 至 (array04) 備用主陣列

# C.2.3 使用儲存服務面板將交換器連接至擴充機櫃中的陣列 主跳接纜線 (1 條) - (537-1058-01 MPT TO FANOUT,MASTER (70 公分 [40 公分, 加強型])

- 纜線連接 1A-1B 至 SW1 連接埠 10
- 纜線連接 2A-2B 至 SW1 連接埠 11
- 纜線連接 3A-3B 至 SW1 連接埠 12
- 纜線連接 4A-4B 至 SW1 連接埠 13
- 纜線連接 5A-5B 至 SW1 連接埠 14
- 纜線連接 6A-6B 至 SW1 連接埠 15
- MPT 至服務處理器面板 EXP FC 1A

主跳接纜線 (1條) - (537-1058-01 MPT TO FANOUT, MASTER (70 公分 [40 公分, 加強型])

- 纜線連接 1A-1B 至 SW2 連接埠 10
- 纜線連接 2A-2B 至 SW2 連接埠 11
- 纜線連接 3A-3B 至 SW2 連接埠 12
- 纜線連接 4A-4B 至 SW2 連接埠 13
- 纜線連接 5A-5B 至 SW2 連接埠 14
- 纜線連接 6A-6B 至 SW2 連接埠 15
- MPT 至服務處理器面板 EXP FC 1B

圖 C-1 [顯示了](#page-213-0) 6320 系統服務處理器面板詳細圖。

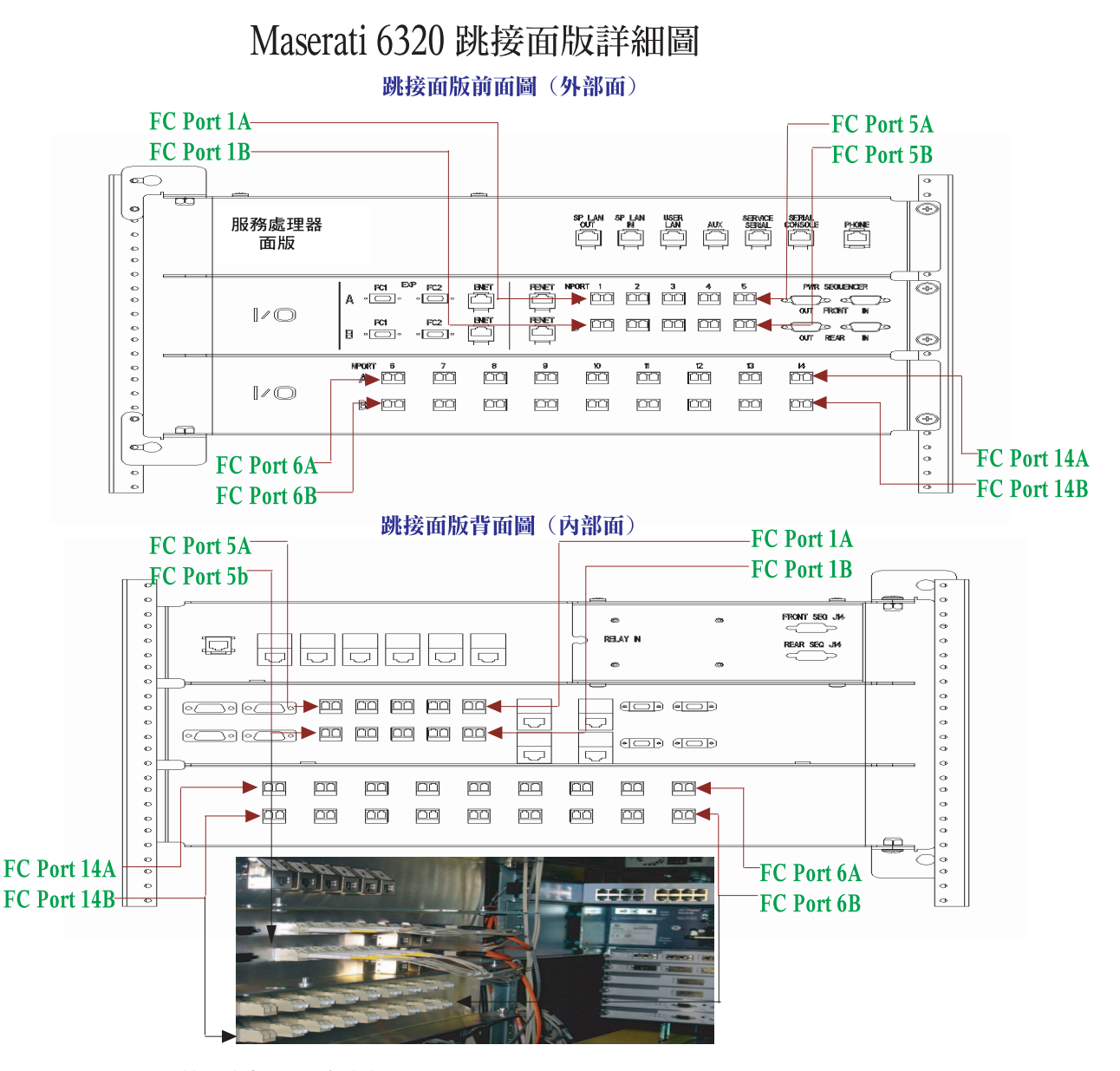

<span id="page-213-0"></span>圖 **C-1** 6320 系統服務處理器面板詳細圖

圖 [C-2](#page-214-0) 顯示了 16 埠光纖通道交換器詳細圖。

# Maserati 6320 16 埠光纖通道交換器詳細圖

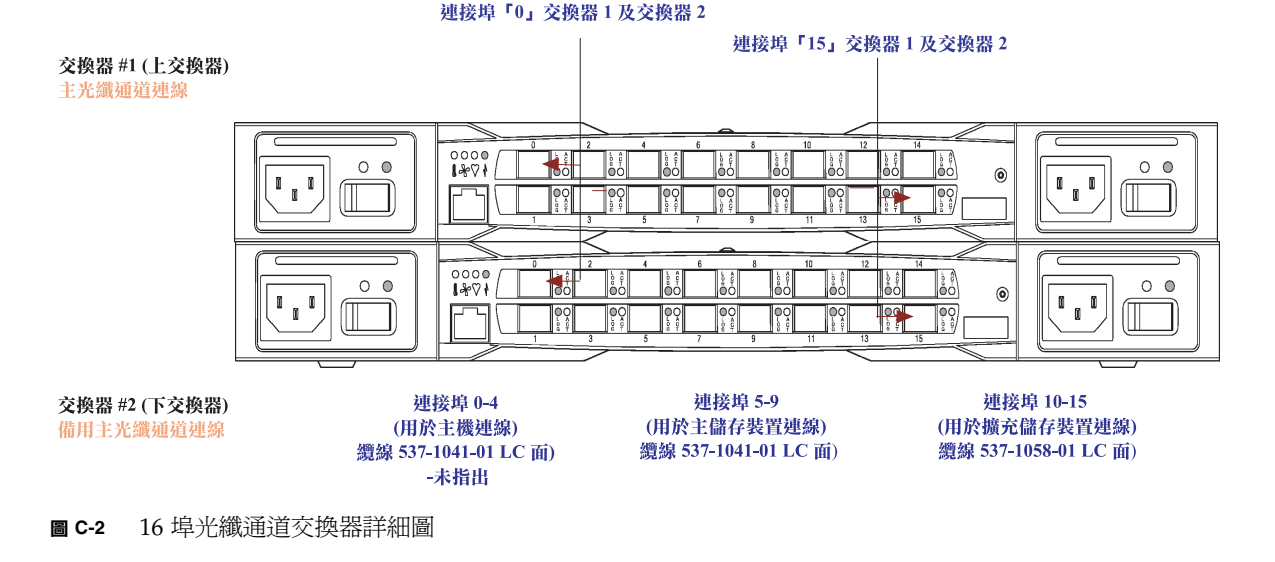

# <span id="page-214-0"></span>C.3 移除並重新連接連線以新增主機連接埠

以下提供的步驟說明先移除然後再重新連接連線,以將主機新增至 6320 系統之邏輯順序。 請參閱圖 [C-1](#page-213-0) 以查看交換器與連接埠參考。

- **1.** 從交換器 **1** 上移除使用 **MPT-to-Fanout** 纜線 **(537-1058-01)** 的下列連線。
	- LC 接頭 1A-1B 至交換器 1 連接埠 10
	- LC 接頭 2A-2B 至交換器 1 連接埠 11
	- LC 接頭 3A-3B 至交換器 1 連接埠 12
	- LC 接頭 4A-4B 至交換器 1 連接埠 13
	- LC 接頭 5A-5B 至交換器 1 連接埠 14
	- LC 接頭 6A-6B 至交換器 1 連接埠 15
- **2.** 從交換器 **2** 上移除使用 **MPT-to-Fanout** 纜線 **(537-1058-01)** 的下列連線。
	- LC 接頭 1A-1B 至交換器 2 連接埠 10
	- LC 接頭 2A-2B 至交換器 2 連接埠 11
	- LC 接頭 3A-3B 至交換器 2 連接埠 12
	- LC 接頭 4A-4B 至交換器 2 連接埠 13
	- LC 接頭 5A-5B 至交換器 2 連接埠 14
	- LC 接頭 6A-6B 至交換器 2 連接埠 15

步驟 1 與 2 的注意事項:

- 移除使用 MPT-to-Fanout 纜線 (537-1058-01) 且連接服務處理器面板與 MTP 的連線, 為選用操作。
- 移除連線後,請小心地將 MPT-to-Fanout 纜線 (537-1058-01) 捆紮牢固。此纜線非常 脆弱,在執行本程序時可能會受到損壞或導致無法使用。
- **3.** 使用纜線 **537-1057-01 (0.8** 公尺,**LC-LC) (6** 條**)**,在服務處理器面板與交換器 **1** 之間 新增下列主路徑主機連線。
	- LC 接頭至交換器 1 連接埠 10,相對的 LC 接頭至服務處理器面板連接埠 9A
	- LC 接頭至交換器 1 連接埠 11,相對的 LC 接頭至服務處理器面板連接埠 10A
	- LC 接頭至交換器 1 連接埠 12,相對的 LC 接頭至服務處理器面板連接埠 11A
	- LC 接頭至交換器 1 連接埠 13,相對的 LC 接頭至服務處理器面板連接埠 12A
	- LC 接頭至交換器 1 連接埠 14,相對的 LC 接頭至服務處理器面板連接埠 13A
	- LC 接頭至交換器 1 連接埠 15,相對的 LC 接頭至服務處理器面板連接埠 14A
- **4.** 使用纜線 **537-1057-01 (0.8** 公尺,**LC-LC) (6** 條**)**,在服務處理器面板與交換器 **2** 之間 新增下列備用主路徑主機連線。

LC 接頭至交換器 2 連接埠 10,相對的 LC 接頭至服務處理器面板連接埠 9B LC 接頭至交換器 2 連接埠 11,相對的 LC 接頭至服務處理器面板連接埠 10B LC 接頭至交換器 2 連接埠 12,相對的 LC 接頭至服務處理器面板連接埠 11B LC 接頭至交換器 2 連接埠 13,相對的 LC 接頭至服務處理器面板連接埠 12B LC 接頭至交換器 2 連接埠 14,相對的 LC 接頭至服務處理器面板連接埠 13B LC 接頭至交換器 2 連接埠 15,相對的 LC 接頭至服務處理器面板連接埠 14B

步驟 3 與 4 的注意事項:

- 步驟 3 與 4 將新增六條主要與備用主要主機連線。
- 請勿拉伸或收縮纜線 537-1057-01 (0.8 公尺,LC-LC)。
- 請小心地將纜線 537-1057-01 (0.8 公尺,LC-LC) 與線束中的其他纜線捆紮在一起。
- **5.** 從交換器 **1** 上移除使用 **2** 公尺 **LC-LC (537-1041-01)** 纜線的下列主儲存裝置連線。
指定要移除的纜線不能已經連接至主機櫃中的 6020 陣列。如果纜線已連接至 6020 陣列, 請不要拔下該纜線。

- LC 接頭至交換器 1 連接埠 7,連接至 (array02) 主陣列 (如果尚未在機櫃中安裝) 的 其他 LC 接頭
- LC 接頭至交換器 1 連接埠 8,連接至 (array03) 主陣列 (如果尚未在機櫃中安裝) 的 其他 LC 接頭
- LC 接頭至交換器 1 連接埠 9,連接至 (array04) 主陣列 (如果尚未在機櫃中安裝) 的 其他 LC 接頭
- **6.** 從交換器 **2** 上移除使用 **2** 公尺 **LC-LC (537-1041-01)** 纜線的下列備用主儲存裝置連線。

指定要移除的纜線不能已經連接至主機櫃中的 6020 陣列。如果纜線已連接至 6020 陣列, 請*不要*拔下該纜線。

- LC 接頭至交換器 2 連接埠 7,連接至 (array02) 備用主陣列 (如果尙未在機櫃中安裝) 的其他 LC 接頭
- LC 接頭至交換器 2 連接埠 8,連接至 (array03) 備用主陣列 (如果尙未在機櫃中安裝) 的其他 LC 接頭
- LC 接頭至交換器 2 連接埠 9,連接至 (array04) 備用主陣列 (如果尙未在機櫃中安裝) 的其他 LC 接頭
- **7.** 使用纜線 **537-1057-01 (0.8** 公尺,**LC-LC) (3** 條**)**,在服務處理器面板與交換器 **1** 之間 新增下列主路徑主機連線。
	- LC 接頭至交換器 1 連接埠 7,連接至服務處理器面板連接埠 6A 的其他 LC 接頭
	- LC 接頭至交換器 1 連接埠 8,連接至服務處理器面板連接埠 7A 的其他 LC 接頭
	- LC 接頭至交換器 1 連接埠 9,連接至服務處理器面板連接埠 8A 的其他 LC 接頭
- **8.** 使用纜線 **537-1057-01 (0.8** 公尺,**LC-LC) (3** 條**)**,在服務處理器面板與交換器 **2** 之間 新增下列備用主路徑主機連線。
	- LC 接頭至交換器 2 連接埠 7,連接至服務處理器面板連接埠 6B 的其他 LC 接頭
	- LC 接頭至交換器 2 連接埠 8,連接至服務處理器面板連接埠 7B 的其他 LC 接頭
	- LC 接頭至交換器 2 連接埠 9,連接至服務處理器面板連接埠 8B 的其他 LC 接頭

步驟 7 與 8 的注意事項:

- 步驟 7 與 8 將根據機櫃中安裝的 6020 陣列數量,最多新增四條主要與備用主要主機 連線。
- 步驟 7 與 8 將新增三條主要與備用主要主機連線。
- 請勿拉伸或收縮纜線 537-1057-01 (0.8 公尺,LC-LC)。
- 請小心地將纜線 537-1057-01 (0.8 公尺,LC-LC) 與線束中的其他纜線捆紮在一起。

# 執行控制器 SAT 診斷

控制器 SAT 是一種 ROM 診斷工具,可提供功能強大、詳細、全面的測試套件,適用於 對 FRU (可現場置換元件) 中的所有硬體元件進行測試。控制器 SAT 診斷以硬體元件的 晶片、位元及資料格層級為診斷目標。

在診斷測試時,所有狀態訊息將顯示在 6120 主控台終端機上。終端機會不斷地即時更新 狀態資訊,顯示目前正在執行的測試。

該測試套件包括下列診斷測試:

- RS-232 診斷
- 乙太網路介面診斷
- 光纖通道診斷
- ▼ 設定並執行控制器 SAT 診斷
- **1.** 將控制器機板插入 **SAT** 底板的插槽中。

確保控制器機板前端上的所有接頭均已連接至由 1 GB 光纖通道、100bt 乙太網路及九針 RS-232 組成的線束中。

**2.** 將 **6120** 控制器主控台序列介面連接至 **SAT** 測試站。

SAT 測試套件的執行結果會傳送到與控制器 SAT 測試站連接的控制器前端序列埠中。

**3.** 完成所有連線後,接通 **SAT** 底板的電源。

此操作會執行診斷測試套件。診斷測試會繼續循環執行,直到中斷 SAT 測試站的電源。 SAT 測試套件的執行結果會傳送到控制器前端的序列埠中。

**4.** 要停止測試套件,請中斷 **SAT** 測試站的電源。

完成測試後,將控制器插入 6100,然後執行「seg」指令,即可將結果寫入每個控制器 的 FRU ID 中。

附錄 **D**

詞彙表

**F** 連接埠 在光纖通道交換器上,支援點對點或 Fabric 連線的連接埠。

- <span id="page-220-2"></span><span id="page-220-1"></span><span id="page-220-0"></span>**Fabric** 沿著一個以上的交換器所建置的光纖通道網路。一般被稱為 「Fabric 裝置」或稱 為在 「Fabric 模式」下,當本文中提及這個字時指的是一個公用裝置,可以登入 Fabric 並具有公用迴路的特性 (相對於私有迴路傳統裝置而言)。
- <span id="page-220-4"></span>**FC-AL** 光纖通道仲裁迴路。迴路可以包含至多 126 個結點,可以只通過 1 或 2 個伺服器。
- <span id="page-220-6"></span><span id="page-220-5"></span>**FRU** 可現地置換元件。製造廠商用來更換有故障的組裝元件之組件。
- **GBIC** 十億位元介面轉換器。連接至十億位元乙太網路連接埠或光纖通道的熱抽換之輸入/ 輸出裝置。
- <span id="page-220-12"></span><span id="page-220-10"></span>**HBA** 主機匯流排介面卡。將 I/O 擴充匯流排連接至其他光纖通道元件的控制器機板。

# **LAN**:**Storage Service**

系統內部的乙太網路 LAN,用於在 Storage Service Processor 上執行本機管理與 維修功能,也可用於協助整合多個 Storage Service Processors 中的遙測資料。 根據規劃,Storage Service Processor LAN 位址設定為 10.0.0.*n*。

- <span id="page-220-17"></span><span id="page-220-16"></span><span id="page-220-15"></span><span id="page-220-14"></span><span id="page-220-13"></span><span id="page-220-11"></span><span id="page-220-9"></span><span id="page-220-8"></span><span id="page-220-7"></span><span id="page-220-3"></span>**LAN**:用戶端 位於系統外部、且在客戶建築物內的乙太網路 Lan。
	- **LUN** 邏輯單元號碼或邏輯單元。系統指定的號碼,可讓主機軟體區分同一個系統中的 多個邏輯單元。
	- **LUN** 對映 變更儲存系統中邏輯單元號碼呈現的程序。
	- LUN 遮罩 讓管理員由特定 HBA 動熊顯示或隱藏邏輯單元號碼的特性。讓個別伺服器或多個 伺服器能夠存取個別或多個邏輯單元,並禁止不應存取的伺服器存取相同的邏輯 單元。
	- **MAC** 位址 媒體存取控制。識別乙太網路裝置的唯一位址。
	- **N** 連接埠 一個點對點或 Fabric 連線的光纖通道連接埠。
		- **NTC** 網路終端集線器。Sun StorEdge Remote Response 軟體的數據機連結點。NTC 協助從遠端支援的點對點通訊協定 (PPP) 進行連線,且不需仰賴 Storage Service Processor 來完成撥號。
- <span id="page-221-2"></span>**OPIE** 單次密碼。OPIE 是衍生自 Bellcore S/Key Version 1 傳布套件,可以保障系統免 於回應攻擊。
- <span id="page-221-8"></span><span id="page-221-4"></span><span id="page-221-3"></span>**RAID** 獨立磁碟備用陣列。將多個磁碟機組合到單一虛擬磁碟機中以提高效能與可靠性之 組態。
- RARP 反向位址解析通訊協定。在 Solaris 作業環境下的通訊協定,允許透過主機自動 指派陣列 IP 位址。
	- **RU** 機架裝置。
- <span id="page-221-5"></span>**SCSI** 小型電腦系統介面。將磁碟與磁帶機裝置連接至主機的工業標準。

#### **Storage Service**

#### **Processor**

- <span id="page-221-6"></span>LAN 請參閱 LAN: Storage Service Processor
- <span id="page-221-14"></span><span id="page-221-7"></span>**USB** 通用序列匯流排。多種裝置的標準匯流排類型。USB 裝置為熱抽換裝置,即表示 在電腦開啟時可將裝置連接或中斷其連接。Storage Service Processor 使用 USB 快閃碟儲存關於 Sun StorEdge 6320 系統的個性化資料。
- <span id="page-221-17"></span><span id="page-221-10"></span>**WWN** 全球名稱。與 HBA 配合使用,以識別陣列磁碟區、光纖通道連接埠或儲存陣列的 號碼。
- <span id="page-221-9"></span><span id="page-221-0"></span>可熱抽換 可現地置換元件 (FRU) 可在系統電源開啟且仍在作業時卸下與更換。
- <span id="page-221-12"></span><span id="page-221-11"></span><span id="page-221-1"></span>用戶端 **LAN** 請參閱 LAN:用戶端
	- 光纖通道 跨越多種硬體淮行部署、價格低廉的十億位元通訊連線。
		- 頁面 軟體或線上說明中的螢幕視窗。
- <span id="page-221-19"></span><span id="page-221-18"></span><span id="page-221-16"></span><span id="page-221-15"></span><span id="page-221-13"></span>動態多重路徑 (DMP) 一種 VERITAS Volume Manager 功能,可提供替代路徑機制,在控制器當機接手 時可重新路由資料。
	- 區域 裝置光纖通道連接埠與 HBA 連接埠之間的專用路徑。
	- 區域劃分 設定區域的動作。
	- 硬性區域 硬性區域可將 Fabric (一個以上的交換器機殼) 分割成多個 Fabric 寬區域,並可以 定義互相通訊的連接埠。
		- 匯聚 為一組磁碟機定義 RAID 等級與熱備用組態。
		- 磁碟區 亦稱為邏輯單元號碼或 LUN。磁碟區是指可以組合為一個裝置並用於儲存資料的 一個或多個磁碟機。
		- **熱備用** 在 RAID 1 或 RAID 5 組態中,一沒有資料的磁碟機會以待機狀態運作,以防其他 的磁碟機故障。
		- **頻帶外** 請參閱使用乙太網路而不使用光纖通道的連線。此連線不在資料路徑中。Storage Service Processor 無法存取儲存於 Sun StorEdge 6320 系統內的資料,因此此項 資訊被認為是頻帶外。
- **儲存陣列** 一個或多個陣列,其中至少一個為控制器陣列。所有陣列均作為單一裝置進行 管理。
- <span id="page-222-0"></span>儲存匯聚 可為磁碟的一組磁碟區。您可從磁碟區建立虛擬磁碟機。

索引

#### 英文字母

[AppleTalk](#page-154-0), 4-53 [automount](#page-99-0), 3-4 [BEFIT](#page-195-0), A-36 [CHAP](#page-99-1) 存取, 3-4 [CSLIP](#page-154-1),  $4-53$ DAS 組態, [架構,](#page-32-0) 1-9 DB-9 [連接埠,](#page-126-0) 4-25 F 連接埠 [定義,詞彙表](#page-220-0)-1 Fabric [director](#page-41-0), 1-18 SAN [支援,](#page-40-0) 1-17 [主機連線,](#page-27-0)1-4 [交換器,](#page-40-1)1-17 [伺服器](#page-41-1) OS,1-18 [定義,詞彙表](#page-220-1)-1 [組態,](#page-44-0)1-21 與 F 連接埠, 詞彙表-1 與 N [連接埠,詞彙表](#page-220-3)-1 與 [SANbox2](#page-40-2), 1-17 [與區域,詞彙表](#page-221-0)-2 FC-AL [定義,詞彙表](#page-220-4)-1 FRU [定義,詞彙表](#page-220-5)-1 ftp $, 3-4$  $, 3-4$ [GBIC](#page-136-0) $, 4$ -35 GBIC[,定義,詞彙表](#page-220-6)-1

GUI[,請參閱網路介面,](#page-54-0) 2-1  $IPX$ , [4-53](#page-154-2) [Kerberos](#page-154-3), 4-53 LAN [內部,](#page-154-4)4-53, [4-55](#page-156-0) [用戶端,](#page-35-0)1-12 lights-out [電源管理,](#page-27-1)1-4 LUN [定義,詞彙表](#page-220-7)-1 [當機接手,](#page-43-0)1-20 MAC 位址,定義, 詞彙表-1 N [連接埠,定義,詞彙表](#page-220-9)-1, [詞彙表](#page-221-1)-2 NFS [用戶端與伺服器,](#page-99-3) 3-4 OPIE [定義,詞彙表](#page-221-2)-2 [驗證,](#page-99-1)3-4 PEM [緊固螺絲,](#page-120-0) 4-19 [Platform Information and Control Library](#page-99-4), 3-4  $PPP, 3-4$  $PPP, 3-4$ [Radius](#page-154-5), 4-53 RAID[,定義,詞彙表](#page-221-3)-2 RARP[,定義,詞彙表](#page-221-4)-2 RAS ([可靠性、可用性及可維修性](#page-137-0)) 功能,4-36 SAN 組態, 架構, 1-9 [SANbox Manager](#page-40-3), 概觀, 1-17 SCSI, 定義, 詞彙表-2 [Secure Socket Layer \(SSL\)](#page-39-0) , 1-16, [3-4](#page-99-5) [SecurID](#page-154-6) $, 4$ -53 [SLIP](#page-154-7),  $4-53$ 

Solaris 9 [作業系統,](#page-37-0) 1-14, [4-33](#page-134-0) [SP LAN](#page-154-8) 連線, 4-53 SSL, 請參閱 [Secure Socket Layer](#page-39-1), 1-16 [Storage Automated Diagnostic Environment](#page-37-1), 1-14 [功能,](#page-39-2) 1-16 [概觀,](#page-39-3)1-16 [監控,](#page-96-0)3-1 Storage Service Processor  $FRU$ , 4-29 [概觀,](#page-34-0)1-11 [維修需要的工具,](#page-130-1)4-29 Storage Service Processor LAN [定義,詞彙表](#page-220-10)-1, [詞彙表](#page-221-6)-2 Storage Service Processor 附件托架 [功能,](#page-36-0) 1-13 [用於連接的纜線,](#page-156-1)4-55 [卸下,](#page-157-0) 4-56 [定義,詞彙表](#page-220-11)-1 [概觀,](#page-36-1) 1-13, [4-53](#page-154-9) [維修需要的工具,](#page-155-0)4-54 Sun StorEdge 6020 陣列  $FRU$ , 4-37 [目標](#page-44-1) ID,  $1-21$ [各種組態參數,](#page-46-0)1-23 更換 UPS [電池,](#page-153-0)4-52 [更換互連迴路卡,](#page-153-1)4-52 [更換控制器卡,](#page-153-2)4-52 [更換電源與冷卻裝置,](#page-153-3)4-52 [系統清單指令設定,](#page-45-0)1-22 [指令組態設定,](#page-44-2)1-21 [新增磁碟,](#page-147-0)4-46 預設値,1-20 [維修需要的工具,](#page-138-1)4-37 Sun StorEdge 6320 系統 RAS [功能,](#page-28-0) $1-5$ [Remote Response](#page-37-2) 概觀, 1-14 [支援的組態,](#page-50-0)1-27 [交換器組態,](#page-47-0)1-24 [系統層級支援,](#page-33-0)1-10 [架構,](#page-32-0)1-9 [相關文件,](#page-20-0)xxi [陣列容量,](#page-33-1)1-10 [最大主機連線,](#page-33-2)1-10

[概觀,](#page-29-0)1-6 [預設組態,](#page-41-2)1-18 [頻寬,](#page-33-3)1-10 擴充機櫃槪觀,1-14 Sun StorEdge Network FC 交換器  $FRU$ , 4-34 [參數,](#page-46-1)1-23 [設定,](#page-46-2)1-23 [維修與更換,](#page-135-1)4-34 [維修需要的工具,](#page-135-2)4-34 syslog [訊息,](#page-83-0) 2-30, [A-35](#page-194-0)  $TCP/IP + 4-53$  $TCP/IP + 4-53$ [telnet](#page-99-6),  $3-4$ [tftp](#page-99-7) $, 3-4$ USB [快閃碟,](#page-34-1)1-11  $USB$ , 定義, 詞彙表-2 WAN [連接埠,](#page-154-11)4-53

# 一劃

乙太網路位址 [預設值,](#page-48-0)1-25 乙太網路集線器 FRU [清單,](#page-119-0) 4-18 [更換,](#page-120-1)4-19 [從第一個機櫃中卸下,](#page-120-2)4-19 [概觀,](#page-36-2) 1-13

# 二劃

[十億位元介面轉換器](#page-136-1) (GBIC), 4-35

# 三劃

[工作,管理,](#page-65-0)2-12

# 四劃

[反向位址解析通訊協定,](#page-99-8)3-4 [定義,詞彙表](#page-221-8)-2 [支援的組態,](#page-50-1)1-27 [多個單元的遠端服務,](#page-52-0)1-29 [單一單元的遠端服務,](#page-51-0)1-28 [無遠端服務的獨立組態,](#page-50-2)1-27 文件 shell [提示,](#page-20-1) $xxi$ 使用 [UNIX](#page-19-0) 指令,xx

[相關,](#page-20-0)xxi [組織,](#page-18-0)xix [線上存取,](#page-21-0)xxii

#### 五劃

[主機連線,](#page-33-2)1-10 主機匯流排介面卡 (HBA) [定義,詞彙表](#page-220-12)-1 加密 [SSL](#page-99-5),  $3-4$ [使用](#page-39-4) SSL, 1-16 功能 [主機支援,](#page-26-0)1-3 [主機管理多重路徑,](#page-26-1)1-3 [本機或遠端可維修性,](#page-27-2)1-4 [安裝,](#page-24-0)1-1 [系統備援,](#page-25-0) 1-2 [具有待命熱備用的等量資料](#page-24-1) RAID, 1-1 [容量,](#page-25-1)1-2 [磁碟區存取控制,](#page-24-2)1-1 [熱交換](#page-27-3) FRU, 1-4 [頻寬,](#page-24-3)1-1 [可靠性、可用性及可維修性](#page-137-0) (RAS) 功能, 4-36 [本機監控,](#page-97-0)3-2 [用戶端](#page-35-0) LAN, 1-12 [用戶端管理](#page-35-1) LAN,1-12

# 六劃

[交流電源供應器,](#page-36-3)1-13 交流電源線 [更換,](#page-115-0)4-14 [拔下,](#page-114-0)4-13 光纖通道 [定義,詞彙表](#page-221-9)-2 光纖通道交換器 [概觀,](#page-36-4)1-13 全球名稱 (wwn) [定義,詞彙表](#page-221-10)-2 [起始器,](#page-93-0)2-40 存取 [連接埠,](#page-63-0)2-10 [權限,](#page-92-0)2-39 [存取通訊協定,](#page-99-1)3-4 安全 [shell](#page-99-9),  $3-4$ 

#### 七劃

[快閃碟,](#page-130-2) USB, 4-29 系統, [架構,](#page-32-0)1-9 [系統層級支援,](#page-33-0)1-10 [防火牆,](#page-36-5)1-13,4-53 [連接埠,](#page-63-1)2-10

# 八劃

[取消,工作,](#page-65-0)2-12 定義 N [定義,詞彙表](#page-220-9)-1 明定 LUN [當機接手,](#page-43-0) 1-20 服務面板  $FRU$ , 4-22 [更換,](#page-128-0)4-27 [卸下,](#page-128-1) 4-27 [概觀,](#page-34-2)1-11 [維修需要的工具,](#page-123-1)4-22 [纜線連接,](#page-124-0)4-23, [4-25](#page-126-1) 狀態, [工作,](#page-65-0)2-12 [狀態,工作,](#page-65-0)2-12 [附件托架,](#page-36-6)1-13

#### 九劃

[指令行介面,](#page-37-4)1-14, [A-1](#page-160-0) [故障偵測,](#page-96-1)3-1, [3-2](#page-97-1) [故障隔離,](#page-96-1)3-1, [3-3](#page-98-0) 架構 DAS [組態,](#page-32-0)1-9 [系統,](#page-32-0)1-9

# 十劃

[原廠設定系統,](#page-35-2)1-12 [起始器,](#page-89-0)2-36 [起始器群組,](#page-93-1)2-40 陣列 [在擴充機櫃中,](#page-28-1)1-5 [容量,](#page-33-1)1-10 [陣列熱備用,](#page-24-4)1-1, [1-10,](#page-33-4) [1-12,](#page-35-3) [1-20,](#page-43-2) [2-15,](#page-68-0) [2-20,](#page-73-0) [2-22,](#page-75-0)  [2-24,](#page-77-0) [2-28,](#page-81-0) [A-12,](#page-171-0) [A-13,](#page-172-0) [A-19,](#page-178-0) [詞彙表](#page-221-11)-2

#### 十一劃

[動態多重路徑](#page-221-12), 定義,詞彙表-2 [區域劃分,定義,詞彙表](#page-221-13)-2

密碼 [使用者角色,](#page-59-0)2-6 [設定,](#page-59-0)2-6 [專用熱備用,](#page-77-1) 2-24, [A-15,](#page-174-0) [A-16](#page-175-0) 組態 [使用](#page-160-0) $CLI, A-1$ [使用網路介面,](#page-54-0)2-1 設定 [Sun StorEdge network FC](#page-46-3) 交換器, 1-23 軟體 Solaris 9 [作業系統,](#page-37-0) 1-14 [遠端回應,](#page-37-5)1-14 軟體元件說明 [SANbox Manager](#page-40-4), 1-17 [Sun StorEdge Remote Response](#page-37-2), 1-14 通知 [事件,](#page-60-0)2-7 [透過供應商,](#page-39-5)1-16 [電子郵件,](#page-60-0)2-7 連接埠 7443 (安全 [shell\)](#page-99-9), 3-4  $7654, 3-4$  $7654, 3-4$  $DB-9$ , 4-25 F [定義,詞彙表](#page-220-2)-1  $GBIC$ , 4-35 HBA, 詞彙表-1 HTTP 與 [HTTPS](#page-57-0), 2-4  $WAN$ , 4-53 [乙太網路,](#page-36-7)1-13 [乙太網路集線器,](#page-120-3)4-19, [4-20,](#page-121-0) [4-21](#page-122-0) [主機,](#page-210-0)C-1 [光纖通道,](#page-29-1)1-6, [1-7,](#page-30-0) [4-35,](#page-136-3) [C-1](#page-210-1) [存取,](#page-63-0)2-10 [防火牆,](#page-63-1)2-10 [服務處理器面板,](#page-210-2) C-1 [故障,](#page-196-0)A-37 [連接至系統,](#page-57-1) 2-4 [新增主機連接埠,](#page-210-3)C-1 與 WWN, 詞彙表-2 [與區域,詞彙表](#page-221-15)-2 [篩選,](#page-63-2) 2-10 [總數,](#page-211-0) C-2

十二劃

[最大主機連線,](#page-33-2)1-10 媒體存取控制位址 [定義,詞彙表](#page-220-14)-1 [媒體錯誤,](#page-82-0) 2-29, [A-34](#page-193-0) 硬性區域, 定義, 詞彙表-2 硬體 [Storage Service Processor](#page-34-0), 1-11 [乙太網路集線器,](#page-36-2)1-13 [元件說明,](#page-33-5)1-10 [用戶端](#page-35-1) LAN, 1-12 [交換器,](#page-36-8)1-13 [光纖通道交換器,](#page-36-8)1-13 [防火牆,](#page-36-5)1-13 [服務處理器面板,](#page-34-2)1-11 [附件托架,](#page-36-6)1-13 路由器/[防火牆,](#page-36-5)1-13 [電源供應器,](#page-36-9)1-13 [網路終端集線器](#page-36-10) (NTC), 1-13 [數據機,](#page-36-11)1-13 [儲存陣列,](#page-35-4)1-12 [擴充機櫃,](#page-36-9)1-13 [診斷監控,](#page-98-0)3-3

# 十三劃

[傳送文件意見,](#page-22-0)xxiii 概觀 [SANbox Manager](#page-40-5), 1-17 Solaris  $9, 1-14$ [Storage Service Processor](#page-34-0), 1-11 [Storage Service Processor](#page-36-1) 附件托架, 1-13 [Sun StorEdge Remote Response](#page-37-2), 1-14 [Sun StorEdge](#page-37-3) 擴充機櫃,1-14 [乙太網路集線器,](#page-36-2)1-13 [光纖通道交換器,](#page-36-4)1-13 [儲存裝置,](#page-35-5)1-12 [當機接手,](#page-43-0)LUN,1-20 [資訊保護,](#page-39-6)1-16 路由器/[防火牆,](#page-36-5)1-13, [4-53](#page-154-13) [電源供應器,](#page-36-12)1-13 電源定序器  $FRU$ , 4-11 [更換,](#page-114-1)4-13

[卸下,](#page-112-1)4-11 [維修需要的工具,](#page-112-2)4-11 電源管理 [遠端,](#page-27-1)1-4 預設值 [Sun StorEdge 6020](#page-43-1) 陣列, 1-20 [乙太網路位址,](#page-48-0)1-25 [儲存陣列,](#page-43-3)1-20

#### 十四劃

對應,LUN[,詞彙表](#page-220-15)-1 [慣例,排版,](#page-19-1) $xx$ 監控 [系統,](#page-96-2)3-1 [診斷,](#page-98-0)3-3 [遠端,](#page-98-1)3-3 [磁碟清理,](#page-45-1)1-22 使用 CLI,[A-13,](#page-172-1) [A-34](#page-193-1) 啓用,2-14, [2-30](#page-83-1) 預設値,1-20 [管理,](#page-82-1)2-29 管理 [密碼,設定,](#page-59-0)2-6 [通知,電子郵件,](#page-60-1)2-7 [管理,連線,](#page-35-0)1-12 [網路介面,](#page-37-7) 1-14, [2-1](#page-54-0) [網路位址轉換](#page-154-14) (NAT),4-53 [網路終端集線器](#page-36-10) (NTC),1-13, [4-53](#page-154-15) [FRU](#page-153-4) ,4-52 維修與更換 [Sun StorEdge network FC](#page-135-3) 交換器更換, 4-34 [遠端電源管理,](#page-27-1)1-4, [1-14](#page-37-8) [遠端監控,](#page-98-2)3-3

# 十五劃

[數據機,](#page-36-11)1-13 [熱交換,定義,詞彙表](#page-221-17)-2 [熱備用,](#page-24-4)1-1, [1-10,](#page-33-4) [1-20,](#page-43-2) [2-15,](#page-68-0) [2-20,](#page-73-0) [2-22,](#page-75-0) [2-24,](#page-77-0) 2-28, [A-12,](#page-171-0) [A-13,](#page-172-0) [A-19,](#page-178-0) [詞彙表](#page-221-11)-2 [定義,詞彙表](#page-221-18)-2 [待命,](#page-35-3)1-12 [專用,](#page-77-1) 2-24, [A-15,](#page-174-0) [A-16](#page-175-0) [線上迴路診斷模式,](#page-195-0) A-36 遮罩,LUN[,詞彙表](#page-220-16)-1

# 十六劃

獨立磁碟備用陣列 [定義,詞彙表](#page-221-3)-2 篩選 [連接埠,](#page-63-2)2-10 頻帶外 [定義,詞彙表](#page-221-19)-2 [連線,](#page-96-3)3-1 [監控,](#page-96-3)3-1 [頻寬,](#page-33-3)1-10

十七劃 [儲存匯聚,定義,詞彙表](#page-222-0)-3 [儲存裝置,概觀,](#page-35-5)1-12 [螺絲,](#page-120-0)PEM,4-19

# 十八劃

擴充機櫃 [文件,](#page-21-1)xxii [用於額外的儲存裝置,](#page-210-4)C-1 [陣列,](#page-28-1)1-5 [維修,](#page-112-3)4-11 [警告,](#page-210-5) $C-1$ [鎖鑰開關,](#page-129-0) 4-28, [4-29](#page-130-3)

#### 二十三劃

邏輯單元號碼 [定義,詞彙表](#page-220-17)-1 [驗證,](#page-99-1)3-4

#### 二十五劃以上

錀匙開關  $FRU \cdot 4-15$  $FRU \cdot 4-15$ [更換,](#page-118-0)4-17 [卸下,](#page-116-1) $4-15$ [維修需要的工具,](#page-116-2)4-15